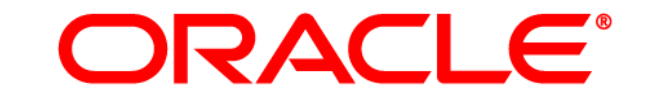

# <span id="page-0-0"></span>**ATG WEB COMMERCE**

Version 10.0.2

Installation and Configuration Guide

**Oracle ATG One Main Street Cambridge, MA 02142 USA** 

### **ATG Installation and Configuration Guide**

#### **Document Version**

Doc10.0.2 INSTALLATGv1 4/15/2011

### **Copyright**

Copyright © 1997, 2011, Oracle and/or its affiliates. All rights reserved.

This software and related documentation are provided under a license agreement containing restrictions on use and disclosure and are protected by intellectual property laws. Except as expressly permitted in your license agreement or allowed by law, you may not use, copy, reproduce, translate, broadcast, modify, license, transmit, distribute, exhibit, perform, publish, or display any part, in any form, or by any means. Reverse engineering, disassembly, or decompilation of this software, unless required by law for interoperability, is prohibited.

The information contained herein is subject to change without notice and is not warranted to be error-free. If you find any errors, please report them to us in writing.

If this software or related documentation is delivered to the U.S. Government or anyone licensing it on behalf of the U.S. Government, the following notice is applicable:

#### U.S. GOVERNMENT RIGHTS

Programs, software, databases, and related documentation and technical data delivered to U.S. Government customers are "commercial computer software" or "commercial technical data" pursuant to the applicable Federal Acquisition Regulation and agency-specific supplemental regulations. As such, the use, duplication, disclosure, modification, and adaptation shall be subject to the restrictions and license terms set forth in the applicable Government contract, and, to the extent applicable by the terms of the Government contract, the additional rights set forth in FAR 52.227-19, Commercial Computer Software License (December 2007). Oracle America, Inc., 500 Oracle Parkway, Redwood City, CA 94065.

This software or hardware is developed for general use in a variety of information management applications. It is not developed or intended for use in any inherently dangerous applications, including applications that may create a risk of personal injury. If you use this software or hardware in dangerous applications, then you shall be responsible to take all appropriate fail-safe, backup, redundancy, and other measures to ensure its safe use. Oracle Corporation and its affiliates disclaim any liability for any damages caused by use of this software or hardware in dangerous applications.

Oracle and Java are registered trademarks of Oracle and/or its affiliates. Other names may be trademarks of their respective owners.

Intel and Intel Xeon are trademarks or registered trademarks of Intel Corporation. All SPARC trademarks are used under license and are trademarks or registered trademarks of SPARC International, Inc. AMD, Opteron, the AMD logo, and the AMD Opteron logo are trademarks or registered trademarks of Advanced Micro Devices. UNIX is a registered trademark licensed through X/Open Company, Ltd.

This software or hardware and documentation may provide access to or information on content, products, and services from third parties. Oracle Corporation and its affiliates are not responsible for and expressly disclaim all warranties of any kind with respect to third-party content, products, and services. Oracle Corporation and its affiliates will not be responsible for any loss, costs, or damages incurred due to your access to or use of third-party content, products, or services.

For information about Oracle's commitment to accessibility, visit the Oracle Accessibility Program website at http://www.oracle.com/us/corporate/accessibility/index.html.

Oracle customers have access to electronic support through My Oracle Support. For information, visit http://www.oracle.com/support/contact.html or visit http://www.oracle.com/accessibility/support.html if you are hearing impaired

# **Contents**

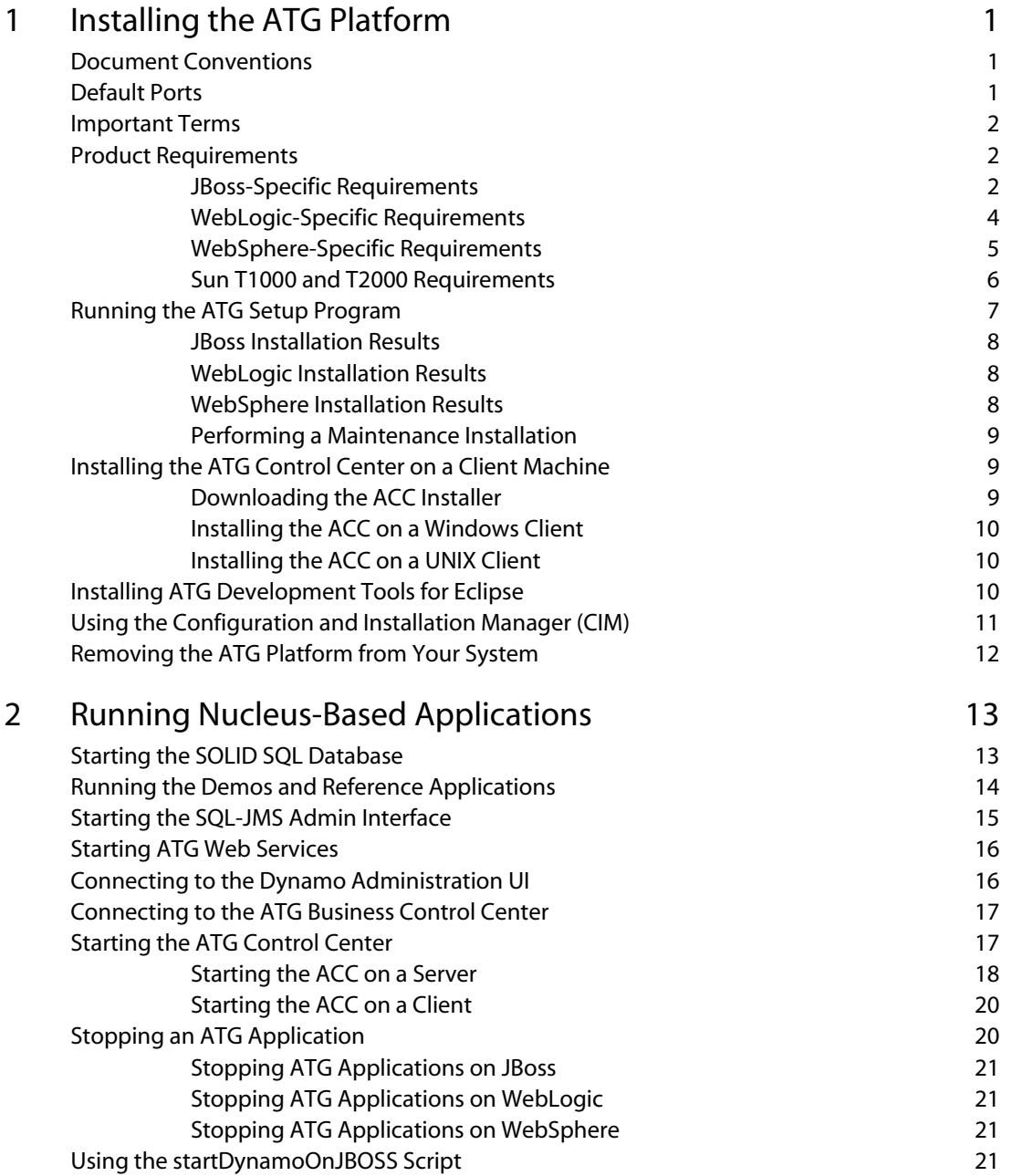

 $\Gamma$ 

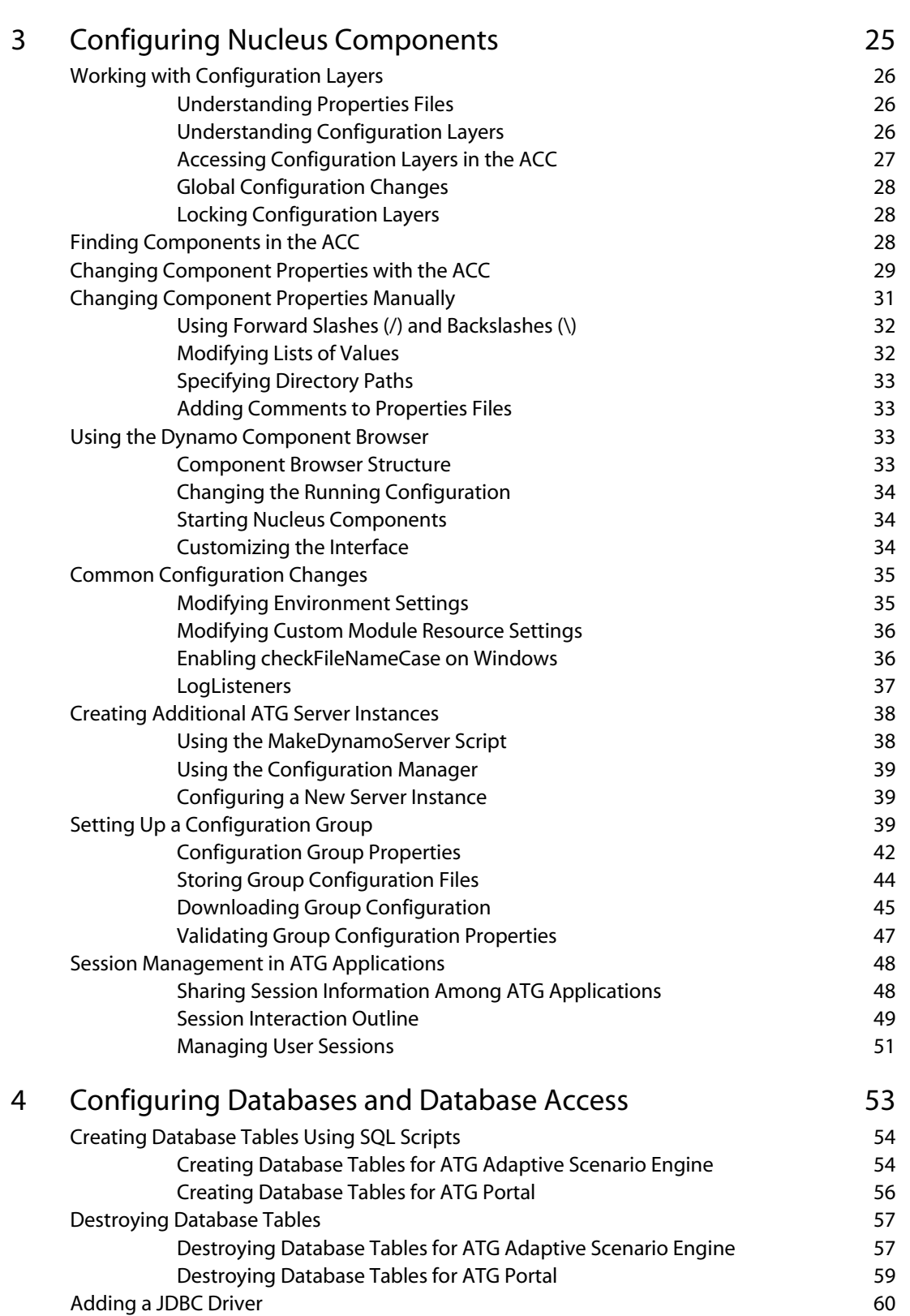

 $\Box$ 

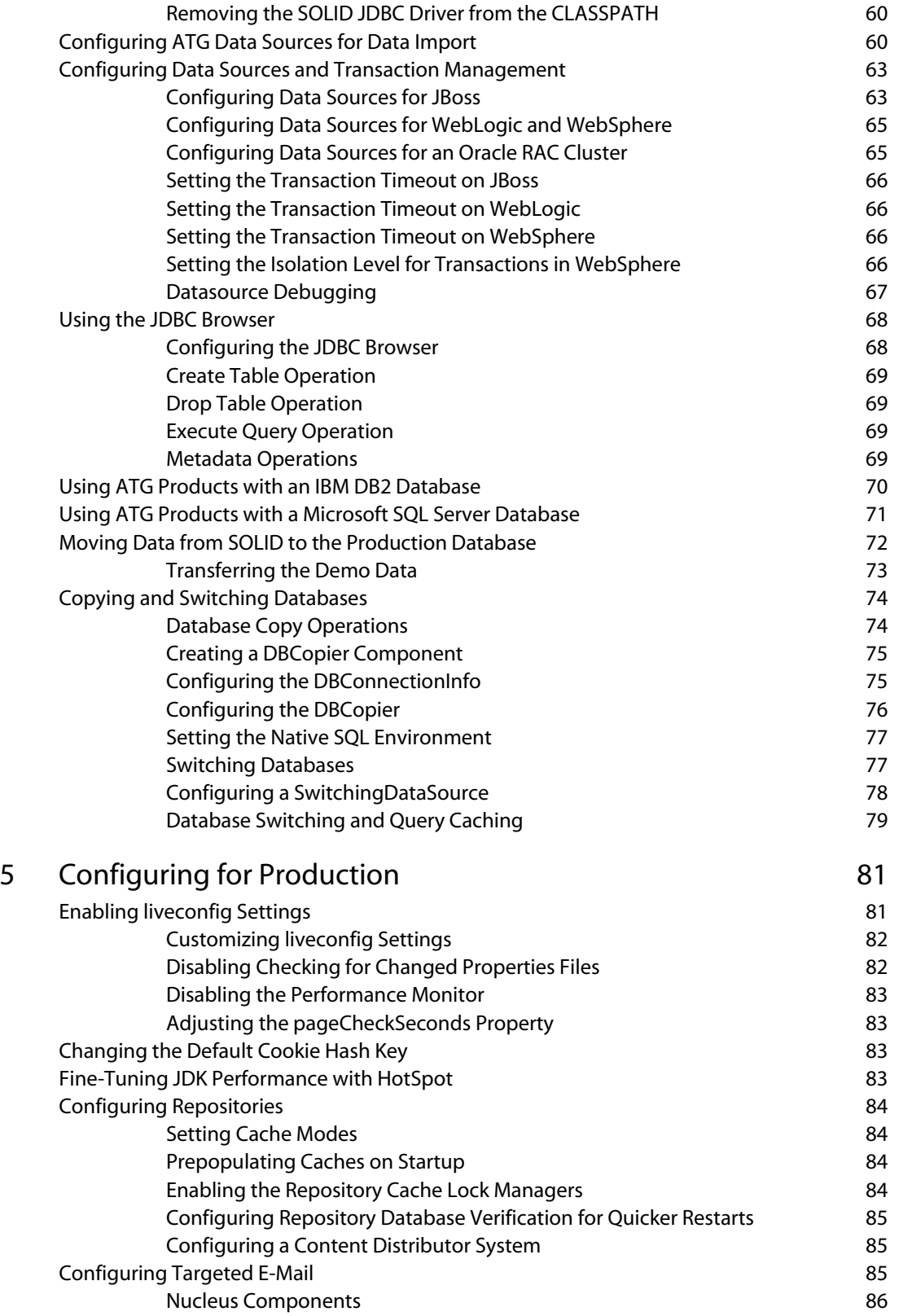

 $\boxed{\cdot}$ 

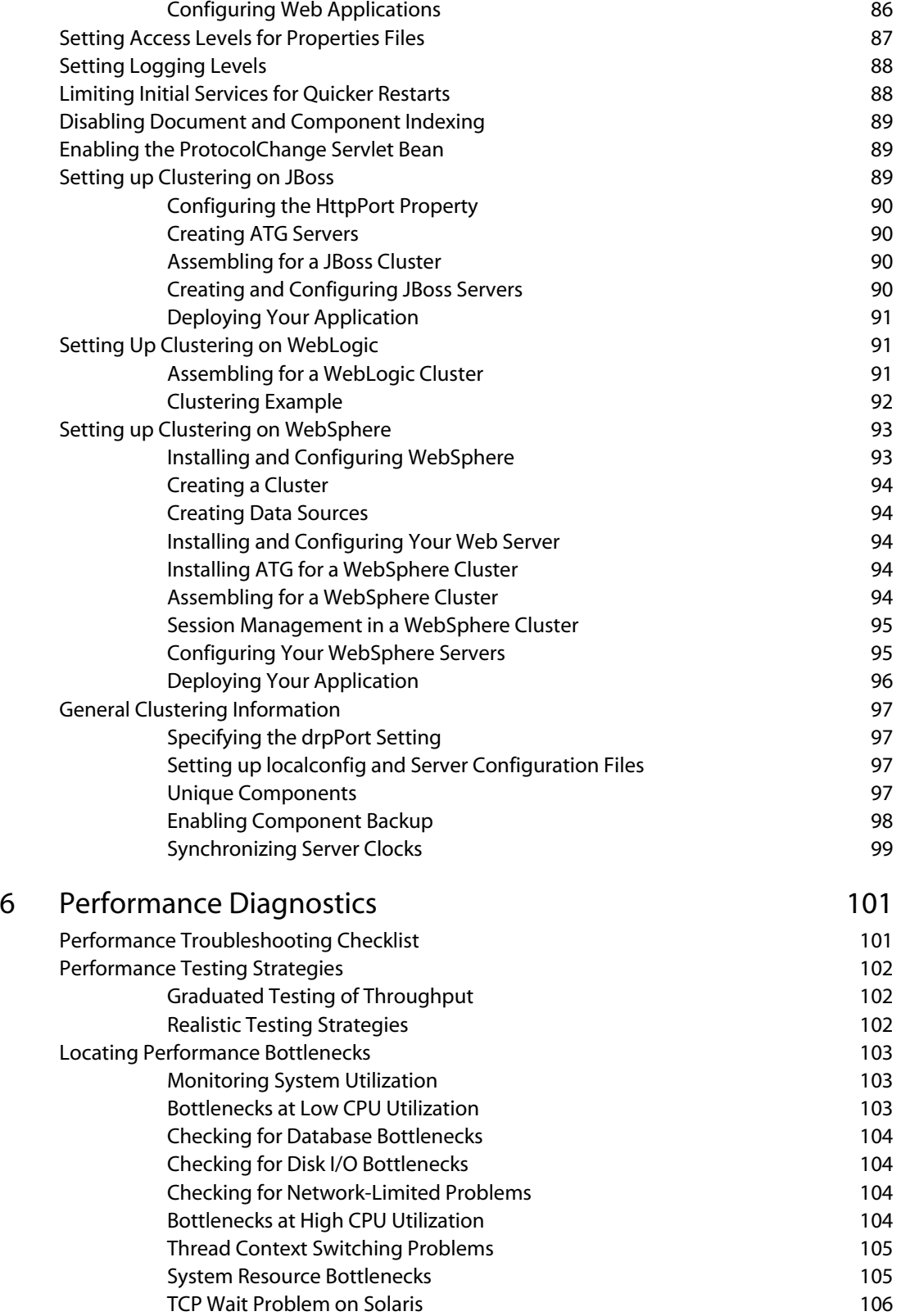

 $\Gamma$ 

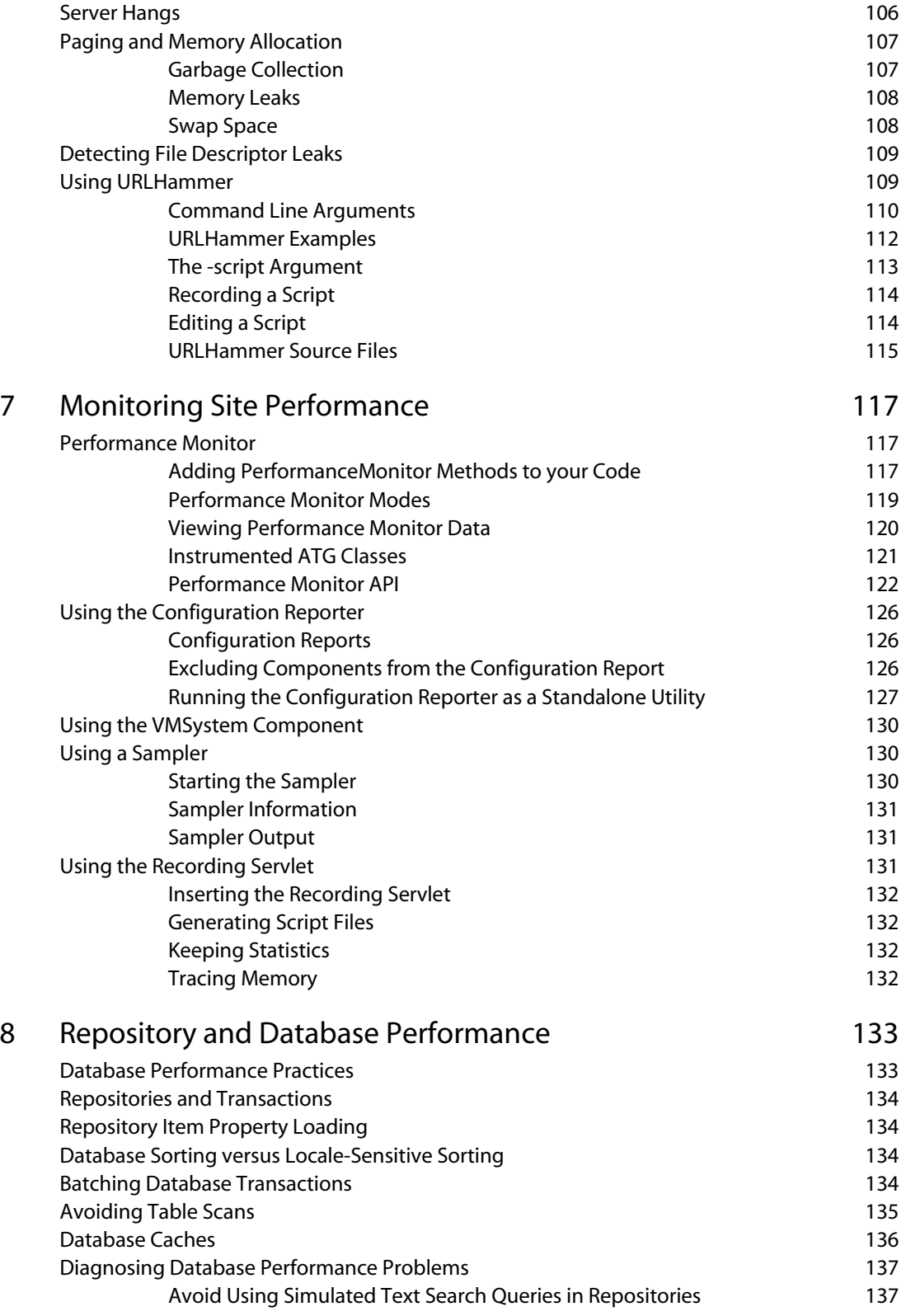

 $\Gamma$ 

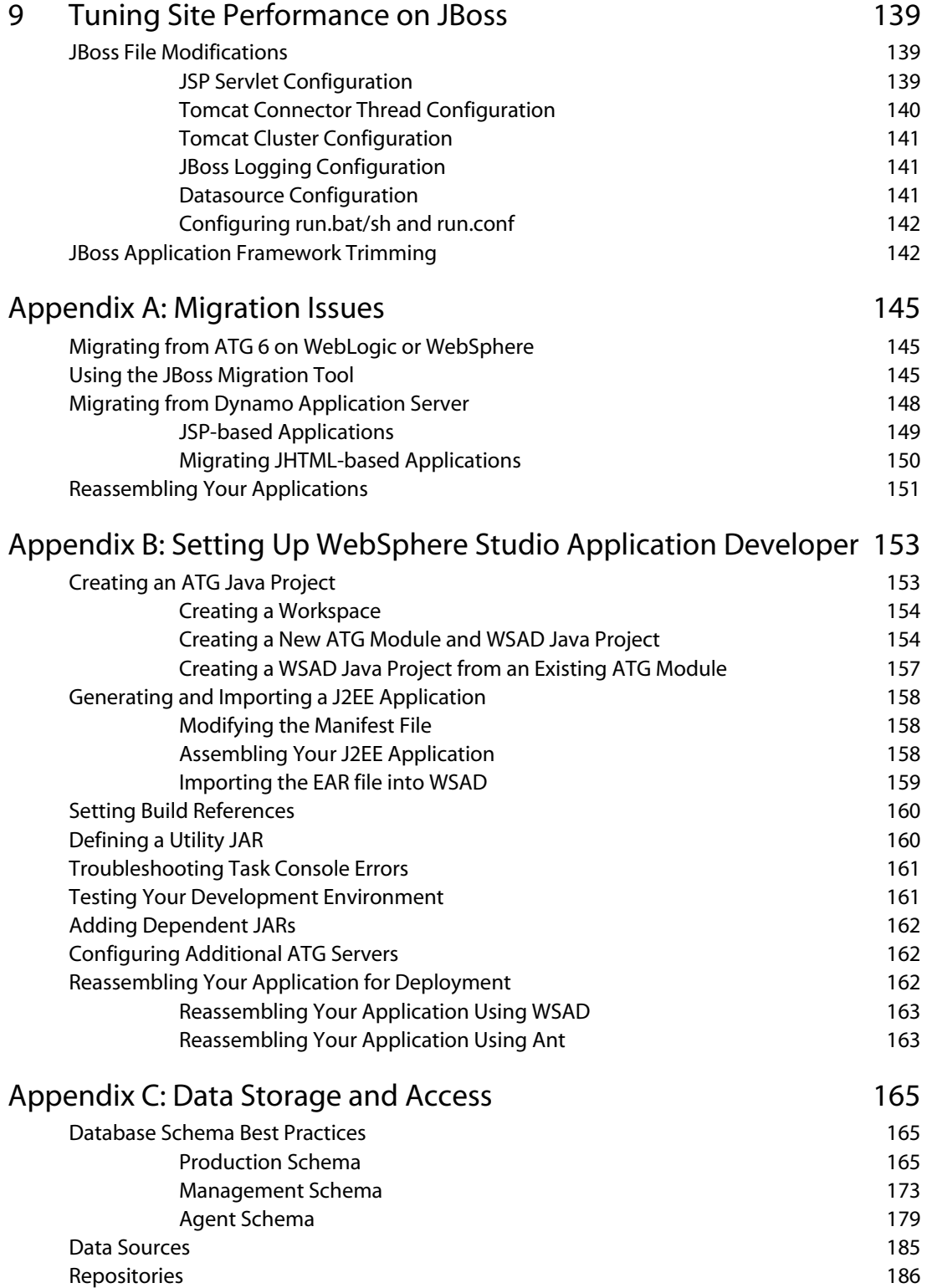

μ

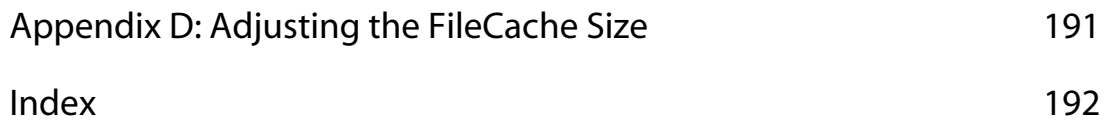

 $\boxed{\cdot}$ 

 $\Gamma$ 

# <span id="page-10-0"></span>**1 Installing the ATG Platform**

This document describes how to install and configure ATG on the JBoss, WebSphere, or WebLogic application servers. This chapter covers the following topics:

**[Document Conventions](#page-10-1) [Default Ports](#page-10-2) [Important Terms](#page-11-0) [Product Requirements](#page-11-1) [Running the ATG Setup Program](#page-16-0) [Installing the ATG Control Center on a Client Machine](#page-18-1) [Installing ATG Development Tools for Eclipse](#page-0-0) [Removing the ATG Platform from Your System](#page-0-0)**

# <span id="page-10-1"></span>**Document Conventions**

This guide uses the following conventions:

- <ATG10dir> represents the ATG installation directory (C:\ATG\ATG10.0.1, for example)
- <JBdi r > represents the Red Hat JBoss home directory (C: \j boss\ j boss-eap-5.1\j boss-as, for example)
- <WLdir> represents the Oracle WebLogic home directory
- <WASdir> represents the IBM WebSphere home directory

# <span id="page-10-2"></span>**Default Ports**

This guide uses the *hostname: port* convention in URLs. The default HTTP ports for the application servers are:

- JBoss: 8080
- WebLogic: admin server 7001

WebSphere: 9080

## <span id="page-11-0"></span>**Important Terms**

 $\begin{array}{|c|} \hline \hline \hline \hline \hline \hline \hline \end{array}$ 

This section defines terms used throughout this guide.

ATG products. Umbrella name for the software suite, particularly the platform.

ATG installation. Collective name for the tools, files, classes, etc. used for developing and assembling J2EE applications.

ATG application. A piece of software installed independent of the platform, which can be included as a module or set of modules in a Nucleus-based application.

ATG server. A configuration layer that is available to be added to other configuration layers by the application assembler when assembling an EAR.

Dynamo Administration UI. Web pages used to configure and monitor the ATG installation.

Component. A Java object instance of a specific configuration for a JavaBean that is registered with Nucleus.

Nucleus-based application. An assembled EAR file created out of components managed by ATG's Nucleus component manager, running on the application server.

# <span id="page-11-1"></span>**Product Requirements**

You must install your application server before you install the ATG platform. See your application server documentation for installation information.

Before you run the ATG setup program, make sure you have a supported JRE in place on your system, and that the JVM is in your system PATH. (**Note:** The stand-alone ATG Control Center includes its own JRE.)

You should enable GZIP compression for static files. See your application server documentation for information.

For a detailed list of system requirements for the ATG platform, see the Supported Environments page (http://www.atg.com/en/products/requirements/).

### <span id="page-11-2"></span>**JBoss-Specific Requirements**

After installing JBoss, modify the JVM arguments. Go to <JBdi r>/bi n/run. conf | bat and edit the JAVA\_OPTS line. ATG suggests the following settings:

JAVA\_OPTS="-server -Xms2048m -Xmx3072m -XX:MaxPermSize=768m -XX: MaxNewSize=768m -Dsun.rmi.dgc.server.gclnterval=3600000 – Dsun.rmi.client.gcInterval=3600000"

If you are setting up a JBoss instance that will be dedicated to lock management, you can run that instance with a smaller heap size, since the lock manager does not serve pages. To do this, ATG recommends creating a new run. bat  $|\text{sh file}$  referring to a new run. conf file.

Duplicate the run. bat | sh and run. conf files and rename the duplicates (for example, runLockMan. sh and runLockMan. conf). In the runLockMan. bat | sh file, change the following section to point to the new configuration file:

```
# Read an optional running configuration file 
if [ "x$RUN_CONF" = "x" ]; then 
     RUN_CONF="$DIRNAME/LMrun.conf" 
fi 
if [ -r "$RUN_CONF" ]; then 
     . "$RUN_CONF" 
fi
```
The runLockMan.conf file should include the following settings:

```
JAVA_OPTS="-server –Xms512m –Xmx512m -XX:MaxPermSize=128m 
-XX: MaxNewSi ze=128m
-Dsun.rmi.dgc.server.gclnterval=3600000"
```
### *Using ACC Scenarios in JBoss*

In order to create scenarios in the ATG Control Center (ACC), you must add the following three JAR files to your classpath:

<JBdir>/common/lib/jboss-javaee.jar <JBdir>/common/lib/jsp-api.jar <JBdir>/common/lib/servlet-api.jar

To do this, copy the files into the /I i b directory of your standalone ACC installation, then modify the bin/startClient.bat file to include the three JARs in the class path.

#### *Disabling Session ID Checking in JBoss*

If you are using JBoss on UNIX and expect to run multiple ATG servers within a single JBoss instance (as may be the case during development or demonstrations), edit the JBoss run. conf script by adding the following line to the end of the file:

JAVA\_OPTS="\${JAVA\_OPTS} -Dorg. apache. catal i na. connector. Request .SESSION\_ID\_CHECK=false"

This allows your browser to use a single j sessi oni d cookie for both instances, avoiding unnecessary errors.

If you are running ATG on Windows, session ID checking is disabled by default, using the – di sabl eSessi onI dCheck flag in the startDynamoOnJBOSS. bat script (see the Using the [startDynamoOnJBOSS Script](#page-31-0) section for additional flags).

### <span id="page-13-0"></span>**WebLogic-Specific Requirements**

If you are using WebLogic and want to run the ACC in a dedicated VM (see [Starting the ACC in a](#page-28-0)  [Dedicated VM](#page-28-0) in this guide), you must add the following tag to the config. xml file inside the <security-configuration>tag:

> <enforce-valid-basic-auth-credentials> false </enforce-valid-basic-auth-credentials>

See your WebLogic documentation for information on the config. xml file.

To use XA data sources with WebLogic, add the following line to your <ATG10dir>/home/servers/servername/localconfig/GLOBAL.properties file:

localTransactionModeInitialization=false

In order to create scenarios in the ACC, you must add the <WLdir>/server/lib/wlclient.jar file to your class path. To do this, copy wl client. jar into the /lib directory of your standalone ACC installation, then modify the bin/startClient. bat file to include wlclient. jar in the class path.

If you are planning to run SQLJMSAdmin on your WebLogic installation, you must change the sessionti meout value in the SQLJMSAdmin webModul e\WEB-INF\web. xml file from zero to a positive number. ATG recommends setting the timeout value to 30.

#### *Controlling Page Recompilation on WebLogic*

When you run ATG applications on WebLogic, WebLogic's JSP container manages JSP compilation. If you are running WebLogic in development mode, modified pages are automatically recompiled when they are requested, ensuring that the . j ava files associated with the pages are up to date. To prevent performance degradation due to unnecessary page recompilation, when you run WebLogic 10 in production mode, page recompilation is automatically disabled (. j sp files should not change on a production environment, so in theory recompilation will never happen; but disabling recompilation ensures that it will not be triggered by a timestamp change).

Although recent WebLogic versions automatically disable page recompilation in production mode, you may want to manually disable recompilation if you are in a testing phase, but not yet running in production mode. Unnecessary recompilation may distort performance tests and slow down your quality assurance process.

To disable page recompilation, create a weblogic. xml file (or modify an existing one) in the WEB-INF directory of each web application you want to include in your EAR file. In the webl ogi c. xml file, set these two parameters to -1:

 pageCheckSeconds specifies the interval in seconds between stale checks for an individual JSP. When a request for a JSP is received, if the last stale check on this page was longer ago than the number of seconds that pageCheckSeconds is set to, a new stale check is performed, and if the page is determined to be stale, it is recompiled. The default in development mode is 1 second. Setting this parameter to -1 disables stale checking.

servet-rel oad-check-secs specifies the interval in seconds between checks of a web application's WEB-INF/classes directory to see if any servlets have been recompiled (and therefore need to be reloaded). The default in development mode is 1 second. Setting this parameter to -1 disables checking.

The following example illustrates disabling both of these checks in the webl ogi c. xml file:

```
<weblogic-web-app> 
  <container-descriptor>
     <servlet-reload-check-secs>-1</servlet-reload-check-secs> 
  </container-descriptor>
  <j sp-descriptor>
     <page-check-seconds>-1</page-check-seconds> 
   </jsp-descriptor> 
</weblogic-web-app>
```
### <span id="page-14-0"></span>**WebSphere-Specific Requirements**

The information in the following sections applies only to those using the WebSphere Application Server.

If you have installed the WebSphere Network Deployment version, when you run the ATG installer you must select the *IBM Websphere - cluster setup* option (even if you are not actually using clustering).

#### *Running WebSphere on AIX*

If using WebSphere on AIX, to avoid errors when importing application data using ATG import scripts, you must set the following in the <ATG10dir>/home/local config/postEnvironment.sh file:

JAVA\_ARGS="\${JAVA\_ARGS} -Djava.net.preferIPv4Stack=true"

You must also set it in the WebSphere environment:

- **1.** In WebSphere Admin, go to Servers > Application servers > server > Java and Process Management > Process Definition > Java Virtual Machine.
- **2.** Under Generic JVM arguments set the following:

-Djava.net.preferIPv4Stack=true

If you do encounter this problem, you will see errors such as the following:

Error: Jan 30, 2008 12:45:01 PM javax.jmdns.JmDNScloseMulticastSocket WARNING: closeMulticastSocket() Close socketexception java.net.SocketException: The socket name is not available on this system.

#### *XA Data Sources on WebSphere*

To use XA data sources with WebSphere, add the following line to your <ATG10dir>/home/servers/servername/localconfig/GLOBAL.properties file:

I ocal TransactionModelnitialization=false

### *Creating ACC Scenarios on WebSphere*

In order to create scenarios in the ACC, you must add the <WSdi r>/AppServer/j 2ee. j ar file to your class path. To do this, copy j 2ee. j ar into the /l i b directory of your standalone ACC installation, then modify the bin/startClient.bat file to include j 2ee. j ar in the class path.

#### *Using ATG Multisite on WebSphere*

If you are using ATG's multisite feature on WebSphere, in order to use virtual context roots, do the following:

- **1.** In WebSphere Admin, go to Servers > Server Types > WebSphere application servers > server\_name > Web Container settings > Web Container > Custom Properties.
- **2.** Set the com.ibm.ws.webcontainer.invokefilterscompatibility property to true.

In order for session recovery to function across a multisite installation, make sure to set the following properties as indicated on each application server:

- Enable URL rewriting Enabled
- Enable protocol switch rewriting Enabled
- HttpSessionReuse True

### <span id="page-15-0"></span>**Sun T1000 and T2000 Requirements**

By default the Sun T1000 and T2000 systems run a server that uses port 9010. ATG's lock management components also use this port. If you are using lock management, you must either disable the server or change your lock manager to use a different port.

To disable the server:

- **1.** Log in as root.
- **2.** Enter the following command:

mv /etc/rc2.d/S95IIim /etc/rc2.d/K95IIim

**3.** Stop the service:

/etc/rc2.d/S95IIim stop

To change ATG lock manager port assignments, when you configure your lock management components, use the following settings:

1. For the CI i entLockManager port assignment in <ATG10dir>/home/localconfig/atg/dynamo/service /ClientLockManager.properties:

useLockServer=true lockServerPort=39010

**2.** For the ServerLockManager port assignment in <ATG10dir>/home/servers/servername/localconfig/atg/dynamo/service /ServerLockManager.properties:

```
port=39010
```
See the *Locked Caching* section of the *ATG Repository Guide* for information on configuring lock managers.

# <span id="page-16-0"></span>**Running the ATG Setup Program**

The ATG platform installer is available as a self-extracting Windows executable (ATG10.0.1. exe) or UNIX binary file (ATG10.0.1.bin). This distribution file includes the following products:

- ATG Adaptive Scenario Engine
- ATG Business Commerce
- ATG Consumer Commerce
- ATG Portal
- ATG Content Administration

Follow these steps to install the platform:

**1.** Run the ATG10.0.1. exe or ATG10.0.1.bin file to start the setup program.

**Note:** If you are installing on a Linux variety that includes GCJ, in order to avoid installation errors you must specify a JVM that includes the j avax. swing classes, which are not included in GCJ. Use the following command:

\$sh ./install.bin LAX\_VM path\_to\_java\_executable

For example:

\$sh ./ATG10.0.1\_678.bin LAX\_VM /usr/local/j2sdk1\_4\_2\_03/bin/java

- **2.** After you accept the terms of the license agreement, select the installation folder for the ATG software (C:\ATG\ATG10.0.1 or /home/ATG/ATG10.0.1, for example).
- **3.** Select the ATG products you want to install.
- **4.** Select your application server.
- **5.** If installing for **JBoss**, enter the following configuration information :
	- the RMI port your Nucleus-based applications will use (defaults to 8860)
	- the listen port that JBoss uses to listen for incoming connections (defaults to 8080)
	- $\blacksquare$  the JBoss home directory (C: \j boss-eap-5. 1\j boss-as, for example)
	- the JDK home directory (C: \j 2sdk1. 6. 0\_22, for example)

If installing for **WebLogic**, enter the following:

- the RMI port your ATG applications will use (defaults to 8860)
- the listen port that WebLogic uses to listen for incoming connections (defaults to 7001)
- the WebLogic home directory
- **the path to your WebLogic domain directory** (C:\oracle\user\_projects\domains\mydomain, for example)
- the JDK home directory (C: \j 2sdk1.6.0\_22, for example)

If installing for **WebSphere**, enter the following:

- the RMI port your ATG applications will use (defaults to 8860)
- the port that WebSphere uses to listen for incoming connections (defaults to 9080)
- the WebSphere home directory (C: \WebSphere\AppServer, for example)
- the name of the WebSphere server (server1, for example)
- the node on which the WebSphere server is installed (Typically, the node name is the same as the host machine name.)

### <span id="page-17-0"></span>**JBoss Installation Results**

The ATG installer creates a JBoss server named \atg in your <JBdi r>\servers directory. This server is based on the \default JBoss server without modifications. See your JBoss documentation for information on JBoss servers.

**Note:** Do not deploy multiple ATG application EAR files to a single JBoss server.

### <span id="page-17-1"></span>**WebLogic Installation Results**

The ATG setup program adds a protocol. jar file to the WebLogic domain directory you specified during the installation process. Before you start WebLogic, open the <WLdir>\user\_projects\domains\*your\_domain*\startWebLogic.{cmd|sh} file and add the protocol.jar path to the beginning of the CLASSPATH variable. For example:

set CLASSPATH=C:\WebLogic\user\_projects\domains\mydomain\protocol.jar; %WEBLOGIC CLASSPATH%; %POINTBASE CLASSPATH%; %JAVA HOME%\jre\lib\rt.jar; %WL\_HOME%\server\lib\webservices.jar;%CLASSPATH%

Note that you should **not** move this file into the lib directory for your domain, nor should you include it in the I i b for your Nucleus-based application. It should be in the CLASSPATH for the application server.

### <span id="page-17-2"></span>**WebSphere Installation Results**

If you are not using CIM to configure your installation, you must manually register the ATG URL providers, following this procedure:

- **1.** Copy protocol. jar from the <ATG10dir>\DAS\I i b directory to the \I i b directory of your WebSphere installation.
- **2.** Register the following URL providers in the WebSphere Admin Console (see your WebSphere documentation), using the specified settings:

name = dynamosystemresource streamHandlerClassName = atg.net.www.protocol.dynamosystemresource.Handler protocol = dynamosystemresource

name = appmoduleresource streamHandlerClassName = atg.net.www.protocol.appmoduleresource.Handler protocol = appmoduleresource

### <span id="page-18-0"></span>**Performing a Maintenance Installation**

If you have any of the ATG platform products installed and would like to install additional platform products, rerun the ATG setup program. The maintenance installer lists the products that have not been installed yet, allowing you to select the ones you want. If you need to reinstall any of the ATG platform products that are currently installed on your system, you must uninstall the ATG platform completely (see [Removing the ATG Platform from Your System](#page-0-0)) and run the setup program again.

**Note:** If you have installed any ATG patches, you must uninstall them before running the maintenance installer. Once the maintenance install is complete, reinstall the patches. See the PatchReadme files under <ATG10di r>/patch for instructions.

# <span id="page-18-1"></span>**Installing the ATG Control Center on a Client Machine**

This section explains how to install a standalone version of the ACC (ACC) on a client machine, when you do not need a full ATG installation. It covers the following topics:

- [Downloading the ACC Installer](#page-19-3)
- **•** [Installing the ACC on a Windows Client](#page-19-0)
- [Installing the ACC on a UNIX Client](#page-19-1)

**Note:** To use the standalone version of the ACC, the client machine must have the J2SDK installed.

### <span id="page-18-2"></span>**Downloading the ACC Installer**

Contact your ATG sales representative to obtain one of the following ACC distribution files:

- ACC10.0.1.exe (Windows)
- ACC10.0.1.jar (UNIX)

**Note:** You cannot use any other version of the ACC with ATG 10.

### <span id="page-19-0"></span>**Installing the ACC on a Windows Client**

To install the ACC on a Windows client:

- **1.** Run the ACC10.0.1. exe file to start the setup program.
- **2.** After you accept the terms of the license agreement, select the destination folder for the ACC. The default is C:\ATG\ACC10.0.1. Click **Browse** to specify a different directory.
- **3.** Enter a name for the ACC program folder on the Windows Start menu.
- **4.** The installer displays the settings you selected. Review the setup information and click **Next** to start the installation, or **Back** to change any of the settings.

### <span id="page-19-1"></span>**Installing the ACC on a UNIX Client**

To install the ACC on a UNIX client:

- **1.** Change the permissions on the downloaded installer so you can execute it.
- **2.** Run the binary:
	- ./ACC10.0.1.bin
- **3.** Accept the license agreement.
- **4.** Provide an install directory.

When finished, exit the installer.

# <span id="page-19-2"></span>**Installing ATG Development Tools for Eclipse**

ATG offers a set of development tools for the open source Eclipse Platform (http://www.eclipse.org). For the latest information about the ATG Eclipse plug-ins, point your Eclipse Update Manager to http://www.atg.com/eclipse.

Use the Eclipse Update Manager to install the ATG Eclipse plug-in:

- **1.** Open the Eclipse Workbench and select **Help > Software Updates > Find and Install**.
- **2.** In the Feature Updates dialog, select **Search for New Features to Install** and click **Next**.
- <span id="page-19-3"></span>**3.** Check the **Web Tools Platform (WTP) Updates** option and click **Finish**.
- **4.** Select a mirror site if prompted and click **OK**. The Update Manager searches for features.
- **5.** In the Search Results window, expand the list and select the **Web Standard Tools (WST)** and **J2EE Standard Tools (JST)** projects. Install these projects in your Eclipse installation.
- **6.** In the Eclipse Workbench, select **Help > Software Updates > Find and Install** again.

- **7.** In the Feature Updates dialog, select **Search for New Features to Install** and click **Next**.
- **8.** In the Install dialog box, click **New Remote Site**.
- **9.** In the New Site Bookmark dialog box, enter ATG in the Name field and http://www.atg.com/eclipse in the URL field. Click **OK.** The Update Manager adds an ATG bookmark to the Feature Updates view.
- **10.** Check the ATG bookmark and click **Finish**. The update manager searches for ATG tools you do not have installed.
- **11.** In the Search Results window, expand the ATG bookmark and select the plug-ins you want to install, then click **Next**.
- **12.** Accept the license agreement, then click **Next**.
- **13.** Click **Finish** to install the plugins. You will have to restart Eclipse before using your newly installed plugins.

To learn more about using the ATG Eclipse plugins, see the ATG documentation under Help > Help Contents in Eclipse after you have installed them.

# <span id="page-20-0"></span>**Using the Configuration and Installation Manager (CIM)**

ATG's Configuration and Installation Manger (CIM) cuts down on the complexity of configuring multiple ATG applications. A series of text-based wizards guide you through configuration procedures, ensuring that necessary steps are completed, and that steps are performed in the correct order.

CIM is a text-based, menu-driven interface that walks you through several configuration tasks that are commonly susceptible to error. Menus are dynamically generated based on your selections to provide choices appropriate for your installation.

The installation guides for individual products contain specific information on what CIM accomplishes for those products, but in general, CIM handles the following configuration areas:

- Datasource configuration
- Database table creation and data import
- ATG server instance creation and configuration (see [Creating Additional ATG Server](#page-48-0)  [Instances](#page-48-0))
- Application assembly and deployment

The result is a functional installation that can be used as a starting point for further configuration. CIM does not replace configuration steps that require a running ATG application, or for which a suitable user interface exists.

**Note:** CIM does not configure a scenario or process editor server. See the *ATG Multiple Application Integration Guide* for information on scenario editor servers.

To use CIM, do the following:

**1.** Install your application server and database software.

**WebSphere Note:** In order to use CIM to configure an ATG installation for WebSphere, your WebSphere installation needs to use cell deployment. There is a separate WebSphere installer for this type of installation, denoted by ND. Also, note that if you run WebSphere as a root user, CIM must also be run as a root user.

**WebLogic Note:** If you are using offline deployment in WebLogic, you can deploy only a single ATG EAR file per domain. CIM deploys the EAR file to WebLogic's autodeploy directory, and that EAR is loaded by any running server instance.

**2.** Download and install your ATG products.

**Note:** In order to use CIM, you must install ATG Content Administration.

**3.** Navigate to:

<ATG10Dir>\home\bin

**4.** Enter the command:

cim.bat|sh

**5.** Follow the prompts to configure your installation. To access the online help, enter H at any point.

# <span id="page-21-0"></span>**Removing the ATG Platform from Your System**

Use the following methods to remove the ATG platform from your system.

**On Windows:** Use the Add/Remove Programs function in the Windows Control Panel.

**On UNIX:** Go to the <ATG10dir>/uninstall / ASE10.0.1\_uninstall directory and run Uninstall\_ATG\_10.0.1.

# <span id="page-22-0"></span>**2 Running Nucleus-Based Applications**

Nucleus-based applications are assembled into EAR files that include both the application and ATG platform resources, and which are then deployed to your application server. The ATG platform installation includes the modules required to create Qui ncyFunds. ear, a sample J2EE application that includes the Quincy Funds demo and the Dynamo Administration UI. The Quincy Funds demo requires the SOLID SQL database, which is included in the ATG distribution for evaluation purposes.

Once the ATG installation is complete, you can assemble, deploy, and run the QuincyFunds.ear application. You can then access the Quincy Funds demo and the Dynamo Administration UI through your web browser, and connect to the application with the ACC.

This chapter covers the following topics:

**[Starting the SOLID SQL Database](#page-23-1) [Running the Demos and Reference Applications](#page-24-1) [Starting the SQL-JMS Admin Interface](#page-25-2) [Starting ATG Web Services](#page-26-2) [Connecting to the Dynamo Administration UI](#page-26-3) [Starting the ATG Control Center](#page-27-1) [Stopping an ATG Application](#page-31-1) [Using the startDynamoOnJBOSS Script](#page-31-0)**

# <span id="page-22-1"></span>**Starting the SOLID SQL Database**

Before you start up a Nucleus-based application, make sure the SQL database you intend to use is running. For evaluation purposes, Qui ncyFunds. ear is preconfigured to work with the SOLID SQL database included in the ATG software distribution. This database comes fully configured with data for all of the ATG demo applications, including the Quincy Funds demo.

**JBoss Note:** JBoss by default assumes XA drivers, which some ATG applications use; however, there are no XA drivers for SOLID. To enable multiple non-XA resources in JBoss, add the property in bold text to the j bossita-properties. xml file, under the <property depends="arjuna" name="jta">tag:

<property depends="arjuna" name="jta"> <property name="com.arjuna.ats.jta.allowMultipleLastResources" val ue="true"/>

You may still see warnings in your log file, but ATG applications will run correctly. To suppress these warnings, add the following to your j boss-log4j. xml file:

```
<category name="com.arjuna.atg.jta.logging"> 
   <priority value="ERROR"/> 
</category>
```
**Note:** The SOLID database is not supported on AIX. (See the [Configuring Databases and Database Access](#page-63-0) chapter for information about configuring ATG products to work with other databases.)

To start SOLID:

 $\begin{array}{|c|} \hline \hline \hline \hline \hline \hline \hline \end{array}$ 

On **Windows**: On the Start go to **ATG 10.0.1 > Tools > Start SOLID Server**.

On **UNIX**: Run the <ATG10dir>/home/bin/startSolid script.

Note: On UNIX, SOLID looks for the I i bpam. so and I i bpam. so. 1 files. If you are running Solaris, you may need to create symbolic links to the following files before running the startSol i d script. To create symbolic links, do the following:

- **1.** Make sure you are logged in as the root user.
- **2.** Type the following commands:

ln -s /usr/lib/libpam.so /usr/lib/libauth.so ln -s /usr/lib/libpam.so.1 /usr/lib/libauth.so.1

**3.** Log out and log in again under your own user name.

**Note:** By default, SOLID starts in the background. On UNIX, you can run the SOLID server in the foreground, to see any SOLID error messages that occur. To start SOLID in the foreground, switch to the <ATG10dir>/home/ directory and type bin/startSolid -f.

# <span id="page-23-1"></span><span id="page-23-0"></span>**Running the Demos and Reference Applications**

You can use the runAssembler utility (see the ATG Programming Guide) to create EAR files that contain the ATG reference applications. Include the following modules for each application:

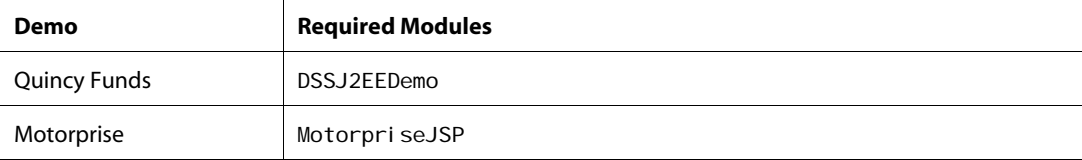

Once the SOLID server is running, you can start up your application server. If you chose to install it, the QuincyFunds. ear application has already been deployed by the ATG installer. (For information about starting up, see your application server documentation).

**Note:** Because of the way the demo databases are configured for evaluation purposes, you cannot include more than one demo module when assembling your application.

**Note:** If you are running JBoss on Windows, you can access the demo from your Windows Start button. If you selected the default shortcut location, go to Programs > ATG 10.0.1 > ATG Adaptive Scenario Engine > Quincy Funds Financial Services.

On WebSphere, before using a demo, set the following properties in the /atg/dynamo/servlet/pipeline/DynamoHandler.properties file:

> fixRequestURI=true fixServletPath=true

The following table lists the default URLs for accessing the demos on the supported application servers.

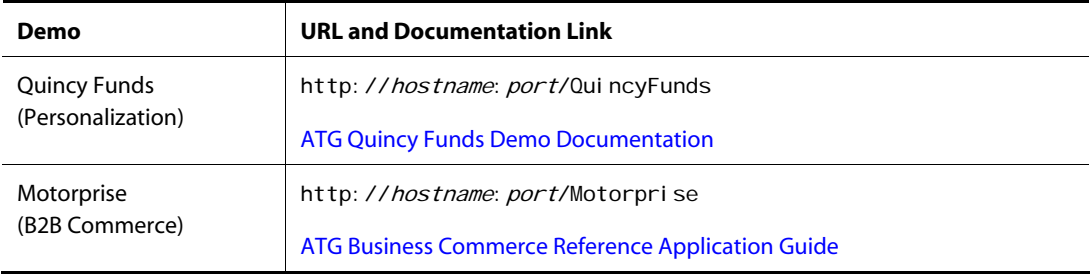

# <span id="page-24-1"></span><span id="page-24-0"></span>**Starting the SQL-JMS Admin Interface**

The ATG platform includes a browser-based administration interface for its SQL JMS message system. This interface makes it easy to view, add, and delete SQL JMS clients, queues, and topics. To use the SQL-JMS Admin interface, include the SQLJMSAdmin module in your application.

To access the interface, point your browser to the following URL:

http://hostname: port/sql JmsAdmin

To learn more about the SQL JMS system, see the *ATG Programming Guide*.

## <span id="page-25-0"></span>**Starting ATG Web Services**

 $\begin{array}{|c|} \hline \hline \hline \hline \hline \hline \hline \end{array}$ 

The ATG platform includes a number of preconfigured web services that provide remote access to ATG repositories and various personalization and commerce features. (For detailed information about these services, see the *ATG Repository Guide*, *ATG Personalization Programming Guide*, and *ATG Commerce Programming Guide*.) These services are packaged in three separate applications:

<ATG10dir>/DAS/WebServices/repositoryWebServices.ear <ATG10dir>/DPS/WebServices/userprofilingWebServices.ear <ATG10dir>/DCS/WebServices/commerceWebServices.ear

You can include any of these web services in an assembled EAR file by including the module that contains the desired services. For example, to include the Commerce services, specify the DCS. WebServices module when you invoke the runAssembler command (see the *Assembling Applications* section of the *ATG Programming Guide* for information on using runAssembler).

# <span id="page-25-1"></span>**Connecting to the Dynamo Administration UI**

The Dynamo Administration UI gives you quick access to the following features:

## **Configuration Manager**

Modify configuration for ATG server instances.

### **Component Browser** Browse the Nucleus component hierarchy.

**Admin ACC** Start up the ACC.

#### **Change Password**

Change administrator passwords.

#### <span id="page-25-2"></span>**JDBC Browser**

Browse a database through a JDBC connection, examine database metadata, create and drop tables, and execute database queries.

**Performance Monitor** View performance statistics on ATG applications.

### **Web Service Administration**

Create and manage web services.

#### **Batch Compiler**

Precompile JHTML pages to prevent any delay the first time they load.

### **Configuration Reporter**

Display reports about ATG component properties and environment.

#### **Personalization Administration**

Find, edit, and create user profiles. If you have access to the Business Control Center, that should be used instead.

<span id="page-26-2"></span>You can access the Dynamo Administration UI at http: //hostname: port/dyn/admin. (On Windows, you can also select the **ATG Dynamo Server Admin** icon in the Tools folder of the ATG 10.0.1 program group.) The initial user name and password are:

User Name: **admin** Password: **admin**

For information about including the Dynamo Administration UI when you assemble an EAR file, see the *Including the Dynamo Administration UI* section of the *Developing and Assembling Nucleus-Based Applications* chapter of the *ATG Programming Guide*.

# <span id="page-26-3"></span><span id="page-26-0"></span>**Connecting to the ATG Business Control Center**

If your application includes the BIZUI module, you can use the ATG Business Control Center to create, preview, approve, deploy, and revise site content, as well as to access other ATG applications. To access the ATG Business Control Center, point your browser to the following URL:

http://hostname:port/atg/bcc

To learn more about the ATG Business Control Center, see the *ATG Content Administration Guide for Business Users*.

# <span id="page-26-1"></span>**Starting the ATG Control Center**

You can start the ACC in several ways, depending on whether you're starting it locally in relation to your Nucleus-based application, or on a separate client.

**Note:** If you are using a UNIX variant, the shell from which you start the ACC must support X11 forwarding. Depending on your client, you may need to install X11 packages, or use Xming or equivalent tools.

**Note:** Due to a Java bug, if you are running Java 6, you cannot run the ACC in the same virtual machine as the application server. You can run the ACC in a dedicated VM, or install the following IBM iFix:

http://www-01.ibm.com/support/docview.wss?uid=swg24027328

To connect to a Nucleus-based application from a client machine, you must use the client version of the ACC (see [Installing the ATG Control Center on a Client Machine](#page-18-1) in the [Installing the ATG Platform](#page-10-0) chapter for more information). Note that for a Nucleus-based application to accept connections from the ACC, all of the following must be true:

- The application includes the DAS-UI module.
- The rmi Enabl ed property of the /atg/dynamo/Configuration component is set to true.

The adminPort property of the /atg/dynamo/Configuration component is set to the listen port of your application server (for example, the JBoss default is 8080).

These settings are all part of the default configuration created by the ATG installer, so you generally do not need to configure them.

In addition, to enable the client version of the ACC to connect to an application, the application must include the DafEar. Admin module. This module is not included by default, so you must explicitly specify it when you assemble the application. See *Including the Dynamo Administration UI* in the *ATG Programming Guide* for more information.

**JBoss Note:** In order to connect to your running ATG application from any remote location (that is, not using localhost), you must start your JBoss server using the –b option. For example, on Windows use the following command:

```
run.bat -b 0.0.0.0
```
See your JBoss documentation for information on this and other settings.

### <span id="page-27-0"></span>**Starting the ACC on a Server**

If you're starting the ACC on the machine that's running your application server, you can run the ACC either in a dedicated VM or in the same VM as the application server.

<span id="page-27-1"></span>**Note:** Starting the ACC in a dedicated VM requires more memory than starting the ACC in the same VM as the application server. Running the ACC and the application server simultaneously on a production server is not recommended, as it could affect performance.

#### *Starting the ACC in a Dedicated VM*

To start the ACC in a dedicated VM:

#### On **Windows**:

On the Start menu, click the **Start ATG Control Center** icon in the Tools folder of the ATG 10.0.1 program group.

#### On **UNIX**:

Go to <ATG10dir>/home/bin and type the command startACC.

You can also start the ACC in a dedicated VM through the Dynamo Administration UI:

**1.** Open the Dynamo Administration UI (http: //hostname: port/dyn/admin, by default), and click the **Admin ACC** link.

The Start ACC page appears, indicating the server VM on which the ACC will be started and the machine on which the ACC will be displayed.

**2.** Click the **Start ACC in Separate VM** button.

When the ACC starts up, it displays the Connect to Server screen. Enter a valid user name, password, and the RMI port number, and select the locale from the drop-down menu. By default, the initial settings are:

User Name: **admin** Password: **admin** Locale: **English (United States)** Port: **8860**

Note that the host name appears as I ocal host. This value is not editable. To start up the ACC on a remote client machine, see [Starting the ACC on a Client.](#page-30-4)

#### *Starting the ACC in the Same VM as the Application Server*

To start the ACC in the same VM as your application server, use the Dynamo Administration UI:

**1.** Open the Dynamo Administration UI (http: //hostname: port/dyn/admin, by default) and click the **Admin ACC** link.

The Start ACC page appears, indicating the server VM on which the ACC will be started and the machine on which the ACC will be displayed.

**2.** Click the **Start ACC in Server VM** button.

When the ACC starts up, it displays the Connect to Server screen. Enter a valid user name and password. By default, the initial settings are:

User Name: **admin** Password: **admin**

Note that you cannot specify the host name, locale, or RMI port. The ACC automatically uses the values set in the Nucleus-based application.

#### *Exporting RMI Objects*

<span id="page-28-0"></span>If the ACC displays an error message while trying to connect to the server, you may need to modify the arguments passed to the Java Virtual Machine by configuring Java Remote Method Invocation (RMI) to export RMI objects on a particular IP address. This can happen under either of the following conditions:

- The server or the client is running on a machine with multiple host addresses; or
- ATG is running on a machine that has a primary IP address other than I ocal host, but the IP address is not functional because the machine is offline.

If ATG is running on a multihomed server, you can enable RMI to export objects to a particular address by including the following switch in the JAVA\_ARGS environment variable:

-Djava.rmi.server.hostname=IP\_Address

For the IP address, specify the IP address or name of the host that the client uses to connect to the server. Alternatively, you can specify the name of the server instead:

-Djava.rmi.server.hostname=hostname

If ATG is running on a machine whose IP address is not functional because the machine is offline, use the following switch:

-Djava.rmi.server.hostname=localhost

#### *Troubleshooting*

<span id="page-29-0"></span> $\begin{array}{|c|} \hline \hline \hline \hline \hline \hline \hline \end{array}$ 

If you encounter any errors while using the ACC, check the <ATG10di r>/home/data/acc. I og file for information.

### **Starting the ACC on a Client**

 To start the ACC on a client machine and connect to an ATG application running on a remote application server:

On **Windows**: Click the **Start ATG Control Center** icon in the ATG Control Center 10.0.1 program group on the Start menu.

#### On **UNIX**:

Go to the ACC 10.0.1 installation directory and run bin/startClient.

When the ACC starts up, it displays the Connect to Server screen. Enter a valid user name and password, and the RMI port number, and select the locale from the drop-down menu. By default, the initial settings are:

User Name: **admin** Password: **admin** Locale: **English (United States)** Port: **8860**

In addition, you must specify the name of the host machine on which the Nucleus-based application is running. This is the name used to identify the machine on a network.

#### *Logging in to a Different Nucleus-Based Application*

When the client ACC connects to a Nucleus-based application, it compiles information about the modules in that application (see the *Working with Application Modules* chapter in the *ATG Programming Guide* for information). To disconnect the ACC from one application and connect to an application that includes a different combination of modules, close down the ACC and restart it to ensure that the ACC compiles all the necessary information.

#### *Troubleshooting*

If you encounter any errors while using the client ACC, check the /data/acc. I og file in the ACC installation for information.

# <span id="page-29-1"></span>**Stopping an ATG Application**

How you stop an ATG application depends on your application server.

### <span id="page-30-0"></span>**Stopping ATG Applications on JBoss**

<span id="page-30-4"></span>To stop an application, you can remove it from the depl oy directory or shut down the application server. To shut down the server, go to <JBdi r > and enter the following command:

**Windows:** bin\shutdown -s hostname **UNIX:** bin/shutdown.sh -s *hostname* 

On Windows, you can also use CTRL+C to shut down the JBoss server.

### <span id="page-30-1"></span>**Stopping ATG Applications on WebLogic**

You can stop an ATG application through the WebLogic Server Console. You do not need to shut down the application server to stop the application.

### **Stopping ATG Applications on WebSphere**

You can stop an ATG application through the WebSphere administrative console. You do not need to shut down the application server to stop the application.

# <span id="page-30-3"></span><span id="page-30-2"></span>**Using the startDynamoOnJBOSS Script**

The startDynamoOnJBOSS script makes it easy to run ATG applications on the JBoss application server. It combines the manual steps of assembling the EAR file, copying over the SOLID data source definitions required by the demo applications, and starting the JBoss server, into one step. See the *Assembling Applications* section of the *ATG Programming Guide* for information on these manual steps and on runAssembler options.

**Note:** If you are using CIM to configure and deploy your EAR files, do **not** use startDynamoOnJBoss to start your servers. If you want to use the Windows shortcuts installed with ATG, edit the scripts to remove that step.

This script is intended to be used by developers who need to rapidly and iteratively build, deploy, and run applications to see their changes. You should *not* use this script on a production site, or under any circumstances where it is important to closely watch the deployment process, such as when deploying to multiple servers. Instead, deploy your application manually.

If you already have JBOSS\_HOME set in your dasEnv file (this is set by the installer if you installed ATG for use with JBoss), then go to <ATG10>\home\bin and type:

startDynamoOnJBOSS -m module-list

Note: If you are including the Dynamo Administration UI in this EAR file, the DafEar. Admin module must precede any custom modules in the module list.

The script performs the following actions:

- **1.** Calls runAssembler with a destination EAR file called ATG. ear in the <JBdi r>/server/atg/deploy directory. This directory is created by the ATG installer.
- **2.** Includes the modules you specify and their dependent modules in the EAR file. If none are specified, the script includes DSS, DAS-UI and all of their dependent modules.
- **3.** Assembles the EAR in exploded format in development mode (rather than packed format or standalone mode).
- **4.** Copies data source XML files into the <JBdi r>/server/atg/depl oy directory to ensure that there are valid data sources for standard logins such as admin, motorprise, publishing, svcss, and svcshared (see the [Configuring Data Sources for JBoss](#page-73-0) section of this guide).
- **5.** Calls the JBoss run. sh/bat script.

ATG starts up on JBoss with the specified modules.

The following table describes the syntax to use if you do not want the default settings to apply:

<span id="page-31-1"></span><span id="page-31-0"></span>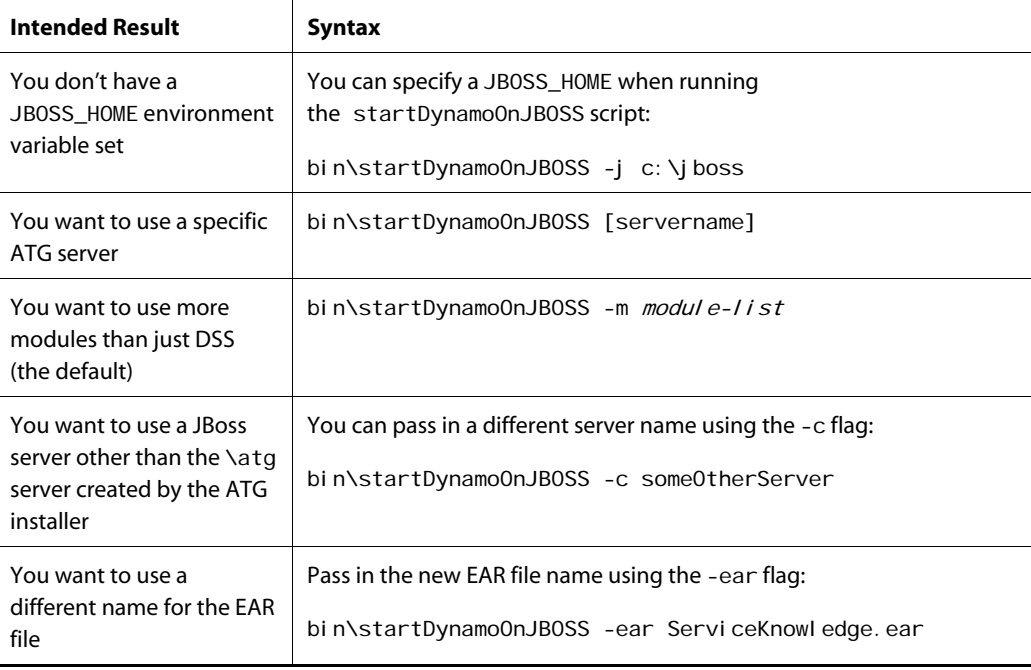

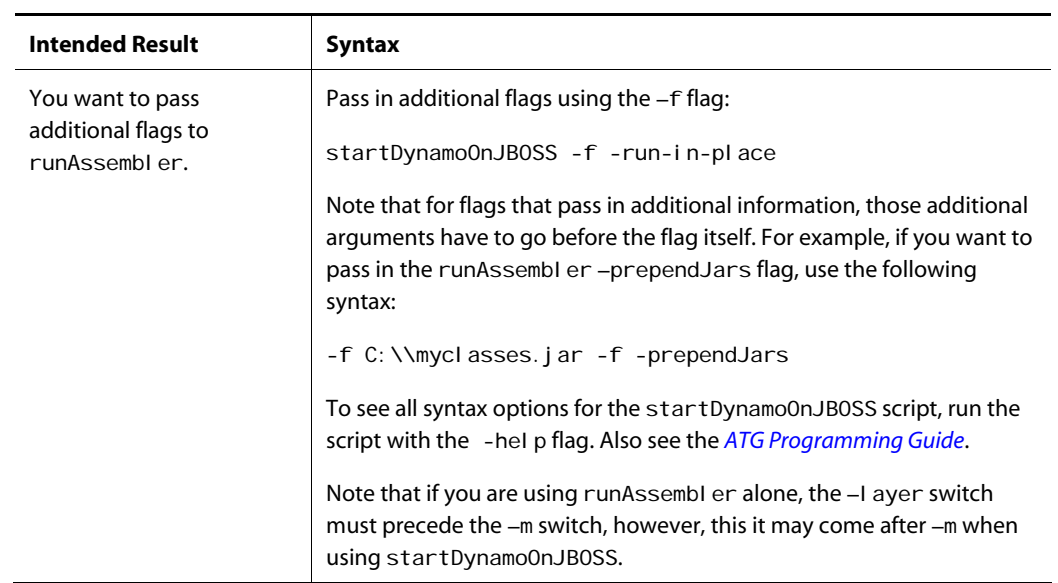

 $\overline{\phantom{a}}$ 

 $\Gamma$ 

# <span id="page-34-0"></span>**3 Configuring Nucleus Components**

This chapter explains how to configure Nucleus components in your ATG installation. Components represent a particular configuration for a class. Many different components can be based on a single class, each representing a different set of properties for that class. When the class is instantiated from the component, it uses the component properties to configure it.

You can configure components in the following ways:

- Using the ACC
- Manually editing properties files
- Using the Dynamo Configuration Manager in the Dynamo Administration UI (changes are limited)
- Using the Component Browser in the Dynamo Administration UI (live components only, changes do not persist beyond restart)

This chapter covers the following topics:

**[Working with Configuration Layers](#page-36-1) [Finding Components in the ACC](#page-39-0) [Changing Component Properties with the ACC](#page-39-1) [Changing Component Properties Manually](#page-41-2) [Using the Dynamo Component Browser](#page-43-3) [Common Configuration Changes](#page-45-2) [Creating Additional ATG Server Instances](#page-48-0) [Setting Up a configuration Group](#page-50-0) [Session Management in ATG Applications](#page-58-1)**

Most of the information in this chapter applies only for applications running in development mode (see the *Developing and Assembling Nucleus-Based Applications* chapter of the *ATG Programming Guide* for the differences between development and standalone modes).

# <span id="page-35-0"></span>**Working with Configuration Layers**

Before changing the configuration of Nucleus-based applications, you should be familiar with the concept of *configuration layers*. This section covers the following topics:

- [Understanding Properties Files](#page-36-2)
- [Understanding Configuration Layers](#page-36-3)
- [Accessing Configuration Layers in the ACC](#page-37-3)
- **•** [Global Configuration Changes](#page-38-1)
- [Locking Configuration Layers](#page-38-2)

## <span id="page-35-1"></span>**Understanding Properties Files**

ATG application modules use properties files to configure Nucleus components. The base properties files are normally stored in the config subdirectory of the module, either as individual plain text files or as part of a JAR file (see [Modifying Custom Module Resource Settings](#page-46-1) to configure alternative configuration paths). For example, much of the default configuration is determined by properties files stored in <ATG10dir>/DAS/config/config.jar.

**Note:** Do not modify the properties files in these JAR files to change configuration settings, or your changes will be overwritten when you install a new ATG platform distribution.

To see the properties files in your ATG installation, do the following:

- **1.** Start the ACC.
- **2.** Select **Pages and Components** > **Components by Path** from the navigation menu.
- **3.** Open the /atg/dynamo/Configuration component. When the ACC Component Editor opens, click the **Configuration** tab.

Note that there are several Configuration. properties files. You can view the contents of these properties files by double-clicking the file names.

## <span id="page-35-2"></span>**Understanding Configuration Layers**

ATG platform configuration layers allow you to make configuration changes and preserve them locally, without modifying the base configuration. Layers contain properties files, and can be stacked in a variety of ways to create different configurations for different purposes. The configuration stack is determined from the MANI FEST. MF files for the ATG application modules included in the application.

Nucleus locates configuration properties by examining the properties files in the directories and JAR files specified by the configuration path or paths (a module can have any number of configuration paths). The paths for all modules used in your application are aggregated and ordered based on the module dependencies. The result is a combination of the property values found in each of the files or directories in the configuration paths. If the same property value is defined in more than one properties file, values found later in the configuration path (as determined by the module dependencies) override the values found earlier. The I ocal config directory usually appears last in the configuration path, so that any properties defined there override default system settings.
For example, suppose you change the port number for ATG's internal RMI server, by setting the rmi Port property of the /atg/dynamo/Configuration component, and save the new value in the I ocal config directory. The next time you start the application, Nucleus will take the value of the rmi Port property from I ocal config, because it is the last directory in your configuration path.

Any changes you make to I ocal config are preserved when you install a new ATG version.

For more information on modules, configuration layers, and properties files, see the *Nucleus: Organizing JavaBean Components* and the *Working with Application Modules* chapters of the *ATG Programming Guide*.

# **Accessing Configuration Layers in the ACC**

When you modify a component's properties in the ACC, the updated properties file is stored in one of the following locations:

- The ACC's default configuration directory, initially set to <ATG10dir>/home/localconfig
- A server-specific directory if the component already has a configuration in that layer. For example, if you run an application that does not use the default ATG server, and you modify a component using the ACC, the updated properties file is stored in the I ocal config directory for the ATG server used by that application.

**Note:** The ACC shows only the configuration layers used by the application to which you are currently connected.

#### *Resetting the Default Configuration Layer*

Unless you specify otherwise, the ACC editor saves all updates to a component's configuration in the default configuration layer. Components that you create, duplicate, or paste are also placed there.

The installation initially sets the default configuration layer to <ATG10di r>/home/local config. You might want to change the default configuration directory if you have multiple servers running different applications. For example, you might have one server running a customer service application and another running an online store.

You can set any unlocked configuration layer as the default.

You can change the default configuration layer on the server, so it affects all server clients and persists across all editing sessions; or only on the local client. If you change the default layer locally, the setting remains in effect until you shut down the host.

**1.** Navigate to the configuration layer that is currently set as the default, and open its CONFIG. properties file, or create one if it does not yet exist.

For example, the ATG installation initially sets the default configuration layer to <ATG10di r>/home/l ocal config/. Therefore, open this file:

<ATG10dir>/home/localconfig/CONFIG.properties

- 2. Set defaultForUpdates to false.
- **3.** Navigate to the desired configuration directory and open its CONFIG. properties file.

For example, to set <ATG10dir>/home/servers/myNewServer as the default configuration directory, open this file:

<ATG10dir>/home/servers/moogus/CONFIG.properties

4. Set defaul tForUpdates to true.

To temporarily reset the default configuration layer within the ACC:

- **1.** In the ACC, select **Set Update Layer** from the **Tools** menu.
- **2.** When the **Set a Default Configuration Layer** dialog opens, select the configuration layer that you want to open by default.

#### *Changing a Component in a Non-Default Configuration Layer*

To change a component in a non-default configuration layer:

- **1.** Select the component to edit,
- **2.** Choose **File** > **Open Component in Layer**.

The dialog box Select a Configuration Layer opens, listing the name and path of each configuration layer. Check marks identify the layers currently in use.

**3.** Select the layer to open and click **OK**. The component opens in a separate Component Editor window.

## **Global Configuration Changes**

Global configuration settings are configured in the GLOBAL. properties (located in config/config. jar) file. The settings in this file control logging and log listeners and apply to all components in the config tree except those that set these properties explicitly themselves. To change these values, you must edit this file manually (see [Changing Component Properties Manually](#page-41-0) later in this chapter), or override them by adding your own GLOBAL. properties file in another configuration layer.

#### **Locking Configuration Layers**

Locked configuration layers such as Dynamo Base are marked with a padlock icon. Properties in a locked layer cannot be edited. To lock a configuration layer, modify the CONFIG. properties file for that layer as follows:

- **1.** Open the CONFIG. properties file for the layer to lock.
- **2.** Add the following line to CONFIG. properties:

readOnly=true

# **Finding Components in the ACC**

When changing ATG component configuration, you can use the ACC to search for components by name, class or interface.

To search for a component:

**1.** Choose **File** > **Find Component** in the main ACC window. The Find Component dialog box opens, as shown below.

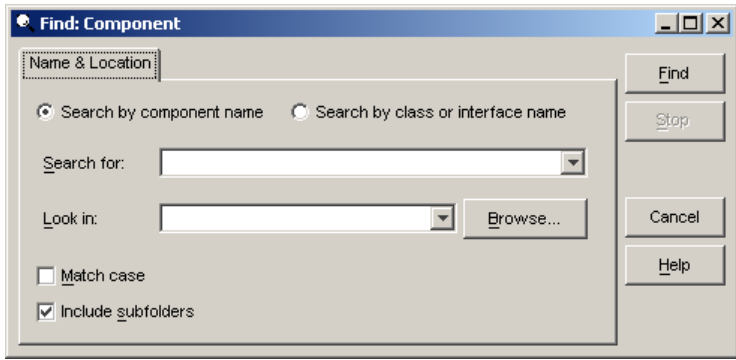

- **2.** Click the radio button that indicates the way you want to search: **Search by component name** or **Search by class or interface name**.
- **3.** Type the component name in the **Search for** field. You can search for partial names by using the asterisk (\*) or question mark (?) wildcard symbols. If you want your search to be case-sensitive, check the **Match case** box.
- **4.** Type the location you want to search in the **Look in** field or click the **Browse** button to select a directory from the component hierarchy. To search all folders within this directory, make sure the **Include subfolders** box is checked.
- **5.** Click the **Find** button. The search results appear at the bottom of the Find Component dialog box.

# **Changing Component Properties with the ACC**

The ACC provides a simple way to change many configuration settings. This section uses an example in which you change the port number of ATG's internal RMI server.

To change the port number:

- **1.** Start the ACC.
- **2.** Select **Pages and Components** > **Components by Path** from the navigation menu.
- **3.** Open the /atg/dynamo/Configuration component.
- **4.** When the ACC Component Editor opens, click the **Properties** tab. Scroll down to the rmi Port property:

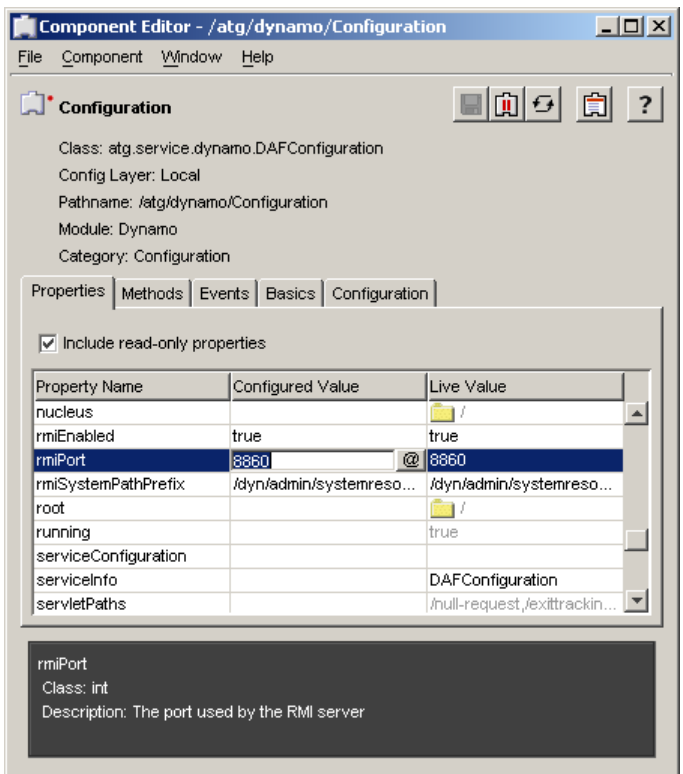

**Note:** Certain expert-level properties are visible only if you select the **Show expert-level information** check box in the **Preferences** > **Tools** > Edit Preferences dialog box.

<span id="page-39-0"></span>If the component has been started (indicated by a red dot  $\Box$ ), the Properties tab displays two columns of property values: the *Configured Value* and the *Live Value,* described in the table below. You can edit the value of any non-shaded property by clicking in its value cell and entering a new value.

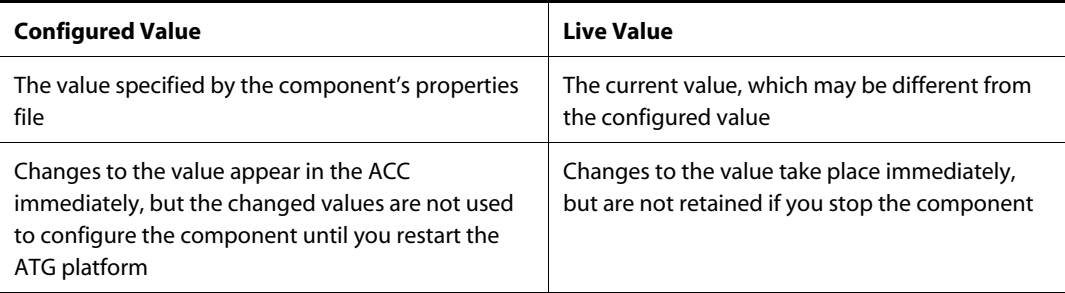

**Note:** If you are configuring a live component and change properties that are referred to by another component, the references are not updated until you restart the application; they are not updated when you stop or restart the component. For example, Component A has a status property, the value of which is linked to the status property of Component B, changes to the value of the Component B status property

are not reflected in Component A. Stopping or restarting a referenced component leaves the application in an unstable state, and is not recommended.

Editing options depend on the type of property:

- String values provide a text field for editing. You can type values directly into this field or click the **...** button to open a pop-up editing window.
- The int, I ong, float, and double values provide a number field for editing.
- Boolean values provide a pull-down list with true/false options.
- Enumerated values provide a pull-down list of options.
- Array, hash table, and component values have a **...** button that opens a corresponding pop-up editing window.
- All property types have a **@** button that lets you set the property value by linking to another component or component property.

In the case of our example, the port number for the RMI server is set by the rmi Port property (of type int). To change the port number, click in the value cell and type the new port number.

After you make changes, choose **File** > **Save** in the Component Editor window. If the component is live, a dialog box appears, asking if you want to copy your configuration changes to the live state. If you copy the changes, restart the ATG application to ensure that the changes take effect.

# **Changing Component Properties Manually**

As an alternative to using the ACC or Configuration Manager, you can always edit properties files manually. A few configuration properties can only be configured manually, and are not accessible through the ACC or Configuration Manager.

Note, however, that when configuring properties manually, no errors are generated if you specify a property name incorrectly. The component may generate an error if it cannot find the value; in this case, check your properties file for typos.

To manually edit a properties file, do the following:

**1.** Create a new properties file in <ATG10di r>/home/I ocal config with the same name and path structure as the original file. For example, the defaul tFrom property in the /atg/dynamo/service/SMTPEmail component specifies the e-mail address from which messages will be sent via SMTP. To modify defaultFrom, create a new file called SMTPEmail.properties in the path <ATG10dir>/home/localconfig/atg/dynamo/service.

Note: Step 1 is not necessary for the Configuration. properties file because a file of this name is created in the <ATG10dir>/home/local config/atg/dynamo directory during the installation process.

**2.** Add the desired property to the new file. For example, to change the setting for defaultFrom, such as to test@example.com, add the following line to the

SMTPEmail.properties file in <ATG10dir>/home/localconfig/atg/dynamo/service:

defaultFrom=test@example.com

For example, to change the port number of ATG's RMI server to 8862 manually, open your <ATG10dir>/home/localconfig/atg/dynamo/Configuration.properties file and add (or modify) the following line:

```
rmi Port=8862
```
When specifying values for a property, you can add a manual line break using the backslash (\) line continuation character:

```
myLi st=valueOne, \lambdavalueTwo, \lambdaval ueThree
```
This can help with readability when configuring lists of values.

Save the Configuration. properties file and restart the application. Because you made the change in the I ocal config directory, the new port number will override the original value (still stored in the config/atg/dynamo/Configuration. properties file) and will be preserved when you install a new ATG platform distribution.

<span id="page-41-0"></span>For additional information about defining and managing properties files, see the *Nucleus: Organizing JavaBean Components* chapter of the *ATG Programming Guide*.

### **Using Forward Slashes (/) and Backslashes (\)**

When specifying values for file properties, Nucleus translates the forward slash (/) to the file separator for your platform (for example, Windows uses a backslash (\) as a file separator).

The backslash (\) is the escape character for properties files, so if you edit a properties file by hand, you must use two consecutive backslashes (\\) to specify a value that contains a backslash. For example:

documentRoot=\\WebServer6.1\\docs

The ACC Component Editor handles the escape character automatically; if you change properties using the ACC, use single backslashes.

### **Modifying Lists of Values**

When adding a list of values to a property in a properties file, use the **+=** appending operator. This operator is commonly used in I ocal config/atg/dynamo/I ni ti al. properties to specify the components to create at startup time. For example:

```
initial Services+=/StartComps/services/comp1
```
The += operator specifies that you want to append /StartComps/services/comp1 to the value of initial services set elsewhere in the configuration path, rather than replace the value.

Similarly, you can use the -= operator to remove an item from a value list. This allows you to avoid redeclaring a list when you only want to remove one member. Note that in order for values to be removed, they must match exactly; if you specify 2.0 for removal, 2.00 is not removed. If the item to be removed is not found, no errors are generated.

# **Specifying Directory Paths**

When you specify a directory path as a value in a component, you can do so either relative to the <ATG10di r>/home directory, or relative to your ATG server's directory.

#### **Adding Comments to Properties Files**

To add comments to a properties file that you've edited manually, you must add the comment in the \$description field. If you preface the comment with a pound sign (#), the comment will be deleted if you subsequently modify the properties file using the ACC.

# **Using the Dynamo Component Browser**

The Dynamo Component Browser, an element of the Dynamo Administration UI, is a window into ATG's Nucleus framework. From the Component Browser, you can view and modify components in a running Nucleus-based application.

To open the Component Browser, connect to the Administration UI using this URL:

http://hostname:port/dyn/admin

Enter your username and password; the defaults are admin and admin. When the Administration UI opens, click the **Component Browser** link.

The following topics are covered in this section:

- [Component Browser Structure](#page-44-0)
- [Changing the Running Configuration](#page-44-1)
- [Starting Nucleus Components](#page-44-2)
- [Customizing the Interface](#page-45-0)

#### **Component Browser Structure**

The Dynamo Component Browser is set up so that you can view and edit component properties. The Component Browser main page shows a list of components (called services in the Admin UI) currently running in Nucleus, such as Initial. When you click **Initial**, you see a page that shows the hierarchical location and class reference of that service:

Service /Initial/

Class atg.nucleus. Initial Service

The forward slash character (/) separates the elements of the name into a hierarchy you can click through.

**Note:** Clicking the first forward slash (**/**) character brings you back to the main Nucleus service page.

Below the beginning information, you see tables with Properties, Event Sets, and Methods. The current service's property names and values are listed. Continuing on the I ni ti al service page, if you click I oggi ngDebug in the Properties table, you see a page that shows the properties of I oggi ngDebug; you can edit these properties on this page. For example, to enable debugging errors to be logged, go to New Value and select **true**. Then click the **Change Value** button. To see the changes listed back on the Initial service page, click your browser's Reload button to refresh the view of the Properties table.

**Note:** Avoid changing system property values unless you know what they do. Changes set here will remain in effect while this ATG instance is running.

# **Changing the Running Configuration**

You can change the configuration of a running Nucleus-based application from the Dynamo Component Browser. For example, on the Initial service page, click I oggingDebug in the Properties table to see the properties of I oggi ngDebug. To enable logging for debugging errors, go to New Value and select **true**, then click the **Change Value** button. To see the changes listed back on the Initial service page, click your browser's **Reload** button to refresh the view of the Properties table.

**Note:** Avoid changing system property values unless you know what they do. Values changed in the Dynamo Component Browser are not written to the properties files; when you stop and restart the application, configuration properties revert to those in the configuration properties file. To make permanent changes to configuration, make the change in development mode using the ACC, then redeploy the application.

#### **Starting Nucleus Components**

In addition to browsing for running components to change their configuration, you can use the Component Browser to start a Nucleus component that is not currently running. To start a stopped component, enter the full Nucleus path of the component in your browser. For example, you can start the OrderReposi toryPipel ineDriver by going to this URL:

http://hostname:portnumber/dyn/admin/nucleus/atg/reporting/datawarehouse/ loaders/OrderRepositoryPipelineDriver

## **Customizing the Interface**

By default, the Dynamo Component Browser displays a component by listing its contained children and the values of the component's properties. You might want to customize a component's administrative interface, for example to show more information about a service. To do this, override the methods in the default administrative servlet, atg. nucleus. Servi ceAdminServlet. The Scheduler service, for

example, extends the standard administration servlet to show information about all the tasks the scheduler is running. To see a list of these tasks, go to the following URL:

http://hostname:port/dyn/admin/nucleus/atg/dynamo/service/Scheduler

To customize an administrative interface, create a subclass of atg. nucl eus. Servi ceAdminServI et. For more information, see the *Nucleus: Organizing JavaBean Components* chapter of the *ATG Programming Guide*.

# <span id="page-44-1"></span>**Common Configuration Changes**

This section outlines several common configuration changes.

# **Modifying Environment Settings**

ATG's startup behavior is affected by its CLASSPATH, the Java arguments passed to the Java Virtual Machine, and any custom environment variables you define. You can modify the startup behavior of these parameters as follows:

- CLASSPATH: ATG's CLASSPATH includes a <ATG10di r>/home/l ocal l i b directory, which you can use for any Java class files you create (classes should be in exploded form). Any classes stored in this directory are picked up by ATG automatically. For more information, see the *Nucleus: Organizing JavaBean Components* chapter of the *ATG Programming Guide*.
- Java Arguments: You can set or add to the arguments passed to the Java Virtual Machine by setting the environment variable JAVA\_ARGS.

To customize the CLASSPATH and JAVA\_ARGS settings, as well as define custom environment variables, see your application server documentation.

<span id="page-44-2"></span>The following table lists some common values for JAVA\_ARGS:

<span id="page-44-0"></span>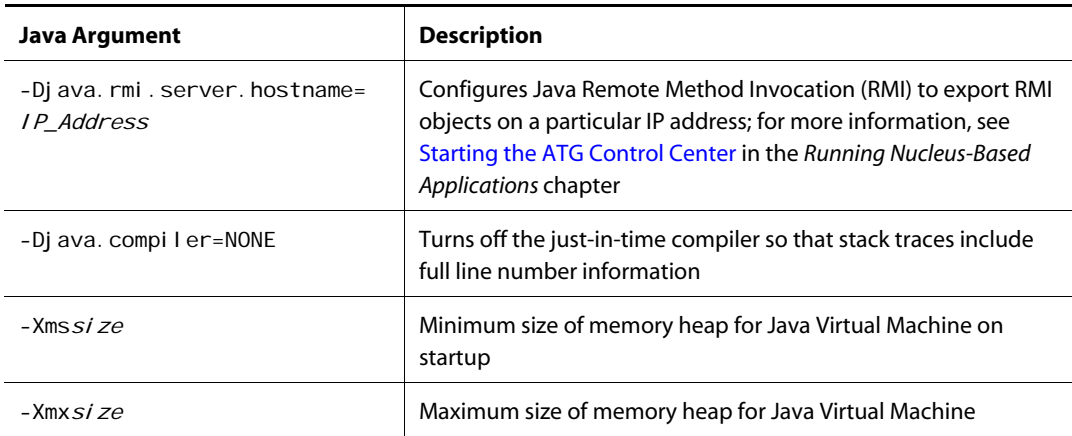

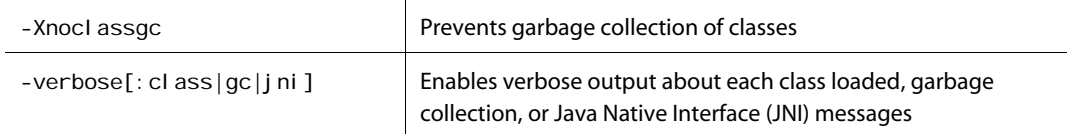

For more information about arguments you can use with the j ava command, enter the command java -help.

**Note:** When setting CLASSPATH be careful to append or prepend your values onto the original value of the environment variable rather than replace it, or you will omit directories that ATG needs to start properly.

### **Modifying Custom Module Resource Settings**

If you create a custom module (see the *ATG Programming Guide*), you can use the module's MANI FEST. MF file to specify paths to the module's resources, as follows:

 ATG-Class-Path: Specify a space-delimited set of paths to module resources that contain classes required by the module. For example:

ATG-Class-Path: lib/resources lib/classes.jar

ATG adds the ATG-Class-Path value to the CLASSPATH as each module is processed.

 ATG-Config-Path: Specify a space-delimited set of paths to module resources that provide Nucleus configuration files needed by the module's server application components. For example:

ATG-Config-Path: config/config.jar config/oca-ldap.jar

ATG adds the ATG-Config-Path value to the configuration path.

**Note:** The path names in a module's ATG-Class-Path and ATG-Config-Path settings are relative to the module's root, not to the <ATG10di r> install directory.

In the MANI FEST. MF file, the ATG-Required attribute specifies which modules the custom module requires to start up. ATG-Requi red ensures that a given module's manifest is processed after it processes all the modules that the module depends on. For example, if you want to place the config directory for your custom module after the DPS config directories in the configuration path, configure the attributes as follows:

ATG-Config-Path: config/ ATG-Required: DPS

#### <span id="page-45-0"></span>**Enabling checkFileNameCase on Windows**

In order to prevent Nucleus from creating new components unnecessarily during development, you can configure ATG to check the case of file names by setting the checkFi I eNameCase property of the Nucleus component to true. This prevents Nucleus from creating new components if, for example, you create a component named Person and then mistakenly refer to it as person.

The checkFileNameCase property has no effect on UNIX platforms. It imposes a small performance cost on Windows. Therefore, once your application is no longer in active development and you are not creating new components often, you should set the checkFi I eNameCase property back to fal se (the default).

The recommended deployment configuration (false) is set in the I i veconfig configuration layer. To learn more about liveconfig settings, see [Enabling liveconfig Settings](#page-91-0) in the *Configuring for Production* chapter.

## **LogListeners**

ATG's global configuration settings are configured in the GLOBAL. properties file (located in config/config. jar). The settings in this file control logging and log listeners and apply to all ATG components in the config tree except those that set these properties explicitly themselves. If you want to edit this file, you must edit it manually.

The components listed in the I ogListeners property receive messages from components that send log events. By default, two log listeners are set: ScreenLog and LogQueue. ScreenLog writes messages to the console, while LogQueue puts messages into the log files.

logListeners=\ atg/dynamo/service/logging/LogQueue,\ atg/dynamo/service/logging/ScreenLog

On JBoss, the ScreenLog component is an instance of the CommonsLoggingLogListener class, which logs via the Apache commons logging APIs.

Normally, commons logging uses the class name of the class doing the logging. ATG has changed this slightly to provide the component's Nucleus path, prefixed with nucleusNamespace and separated by periods. The prefix prevents collisions with actual class names, and makes it clear that the logging component is a Nucleus component.

For example, the /atg/dynamo/Configuration component would have a commons logging classname of nucl eusNamespace. atg. dynamo. Configuration. By default, you will see the short name of the component in the JBoss log (Configuration, in this example). To see the entire Nucleus path, set the useFul I Paths property to true. The logging system will then print out atg/dynamo/Confi gurati on as the short class name.

To disable global logging to the console, set the I oggi ngEnabled property of the ScreenLog component to fal se.

See the *Logging and Data Collection* chapter of the *ATG Programming Guide* for more information.

# **Creating Additional ATG Server Instances**

**ATG server** is the term for a specific collection of configuration information, which can then be included with your Nucleus-based application when you assemble the EAR file. It can include information such as machine names and ports, system paths, and connection pools.

The ATG platform installation comes configured with a default server instance in the <ATG10dir>/home/servers/original directory. You can create additional, individually configurable ATG servers by running the <ATG10di r>/home/bin/makeDynamoServer script, or through the Configuration Manager in the Dynamo Administration UI when the default server is running. If you are using CIM to configure your installation, CIM creates ATG servers for you (see [Using the Configuration and](#page-0-0)  [Installation Manager \(CIM\)](#page-0-0) in this guide).

For information about assembling an EAR file that uses a non-default server, see *Using a Non-Default ATG Server* in the *Developing and Assembling Nucleus-Based Applications* chapter of the *ATG Programming Guide*.

#### **Using the MakeDynamoServer Script**

Run the makeDynamoServer script with the following syntax:

```
makeDynamoServer.bat new_server_name rmi_port_number drp_port_number
```
This script creates a new <ATG10dir>/home/servers/new\_server\_name directory with the following subdirectories and properties files:

```
|--- data 
|--- j2ee 
        |--- runtime 
|--- local config (includes CONFIG. properties)
         |--- atg 
               |--- dynamo (includes Configuration.properties)
|--- logs 
        |--- archives 
|--- pagebuild 
|--- sessionswap
```
It sets the name property in the I ocal config/CONFIG. properties file. For example:

name=Server myServer

It also sets the rmi Port, rmi Enabl ed, and drpPort properties in the I ocal config/atg/dynamo/Configuration.properties file. For example:

```
rmi Enabl ed=true
rmi Port=9001
drpPort=9002
```
The DRP port value uniquely identifies the instance; the port itself is not used for communication.

#### **Using the Configuration Manager**

To open the Configuration Manager, connect to the Dynamo Administration UI using this URL:

http://hostname:port/dyn/admin

Enter your username and password; the defaults are admin and admin. When the Dynamo Administration UI opens, click the **Configuration Manager** link to see your configuration options.

To add a new server, click **Add, Delete, or Reset Servers**. Unless you explicitly set its properties, the new server inherits the properties of the ori gi nal default server.

#### **Configuring a New Server Instance**

The Configuration Manager's server list shows the ATG servers registered with the Configuration Manager. Any changes you make to the *default configuration* affect all ATG servers that are using the default configuration for that setting.

To configure an individual server, click the server's name in the list. To configure a cluster, see the [Configuring for Production](#page-91-1) chapter.

The [Changing Component Properties with the ACC](#page-39-0) section includes an example of how to change the port number of ATG's internal RMI server. To make that same change using the Configuration Manager, do the following:

**1.** Click the name of the server you want to configure (for example, **Default Configuration**).

The Server page opens, listing the configuration properties that you can modify in various categories.

- **2.** In the Configure Internal Servers section, click the **RMI Server** link.
- **3.** When the Configure RMI Service page opens, type the new port number in the RMI service port field.
- **4.** Click **Apply Changes**.

The change is written to a properties file in your ATG installation, but does not affect the currently running Nucleus-based application. For a development-mode application, restart the application for the change to take effect. For a standalone application, reassemble and redeploy the EAR.

# **Setting Up a Configuration Group**

A configuration group provides a mechanism for ensuring consistent configuration among ATG server instances. At startup, instances that are members of a configuration group download group configuration properties from the group's master server. At runtime, group members can periodically download updates that pertain to their group.

**Note:** Like other configuration changes, group configuration changes generally take effect only on instance startup; they have no effect on a running Nucleus component.

In order to join a group, an ATG instance must define itself as a group client or server by setting a ConfigurationClient or a ConfigurationServer component:

A Confi gurati onCl i ent component obtains its group configuration settings from an ATG server instance that is designated as the group master. Each /atg/dynamo/service/groupconfig/ConfigurationClient component is an instance of this class:

atg. service.configuration.group. ConfigurationClient

A ConfigurationServer component maintains group configuration settings and ensures that those settings are uniform among all group members. Each /atg/dynamo/service/groupconfig/ConfigurationServer component is an instance of this class:

atg. service.configuration.group. ConfigurationServer

One ConfigurationServer is designated as the default group master. Changes to group settings must be set on the master ConfigurationServer; it then distributes those changes to other ConfigurationServers and ConfigurationClients in the group.

A group can have one or more ConfigurationServers. If the primary master fails, another Confi gurati onServer assumes the role of group master until the primary master resumes operation. The order of succession is established by the primary master and distributed to other ConfigurationServers.

**Note:** An ATG instance that serves as a configuration server can also act as a configuration client, and typically does so.

#### *Requirements*

To use group configuration, the following requirements apply to each ATG server instance in the group:

- The instance must be assembled with the DafEar. Admin module. Its/atg/dynamo/Configuration.adminPort property must be set to the port where the HTTP server is listening and can service the Dynamo Administration UI (http://host:port/dyn/admin/).
- For each ATG server instance, set its [configuration group properties](#page-52-0) in the Configuration. properties file, as described later in this section.

#### *Group Identifiers and Node Types*

A configuration group is identified by its group name, where each ConfigurationClient and ConfigurationServer in the group is configured with the same Configuration.groupName property. Settings that are specific to a group are known only to the member ATG instances. An ATG instance can belong to only one group at a time.

**Note:** A configuration group can overlap multiple ATG server clusters — for example, publishing and production clusters.

Within a group, ATG server types are differentiated through their node types. For example, a configuration group might contain these servers:

- Commerce production
- Commerce staging
- Search Merchandising
- Search servers
- Asset management

In order to differentiate settings among server types, each server's configuration client sets its Confi gurati on. nodeType property to a value that corresponds to its server type. Given the previous server types, you might set their respective Configuration.nodeType properties as follows:

- commerce-production
- commerce-staging
- search-merch
- search
- publishing

The following diagram shows how a configuration group might be composed:

μ

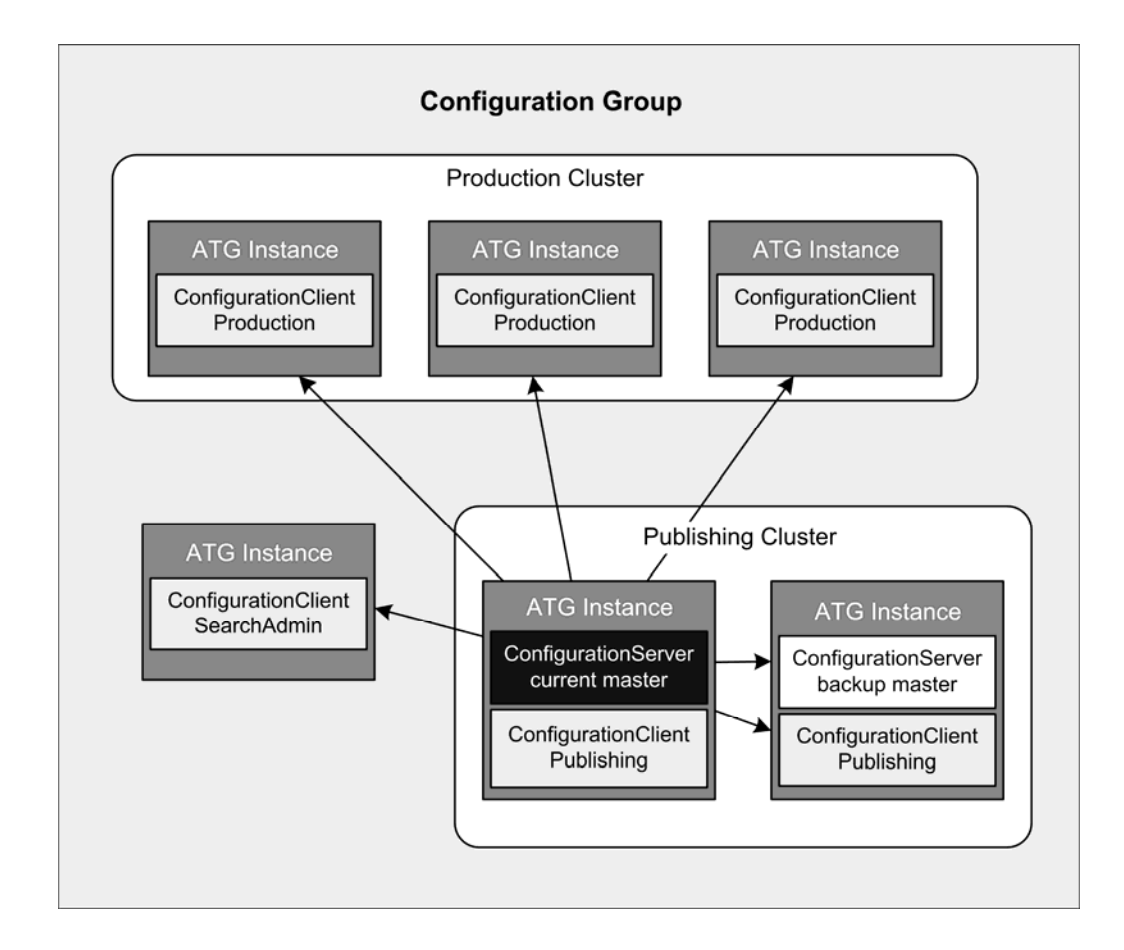

# **Configuration Group Properties**

In order to configure an ATG server instance to participate in a configuration group, the following properties must be set before startup in Configuration. properties, in one of the following locations:

<ATG10dir>/home/localconfig/atg/dynamo/service/groupconfig/

<ATG10dir>/home/servers/serverName/localconfig/atg/dynamo/ service/groupconfig/

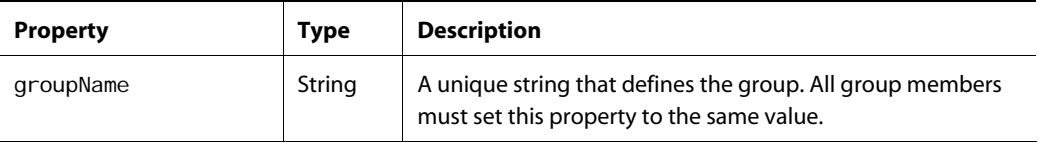

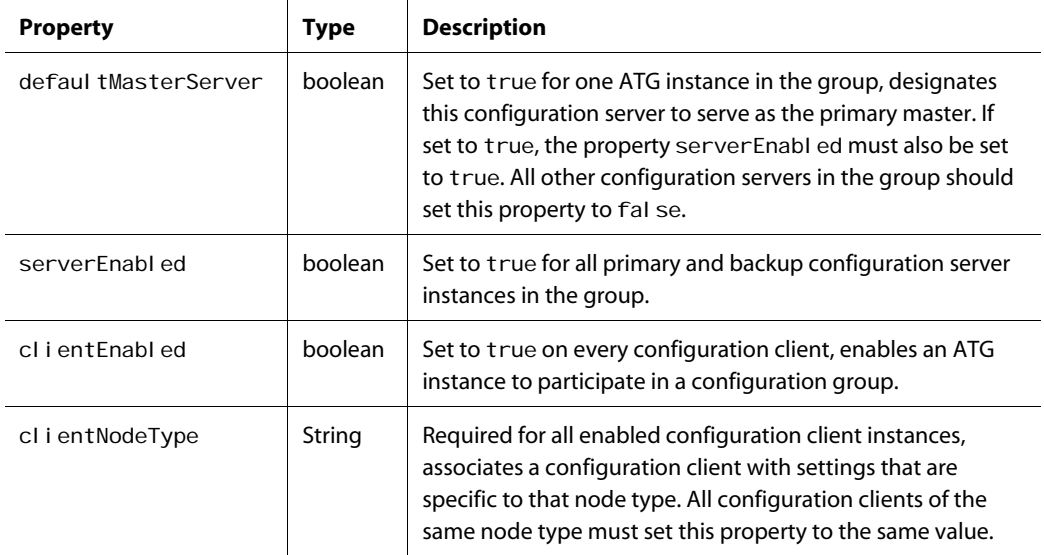

For example, you might configure a master configuration server as follows:

```
groupName=myUni queGroupName
defaultMasterServer=true
serverEnabled=true
clientEnabled=true 
clientNodeType=generic
```
### *Optional Properties*

<span id="page-52-0"></span>You can also set the following properties in Configuration. properties:

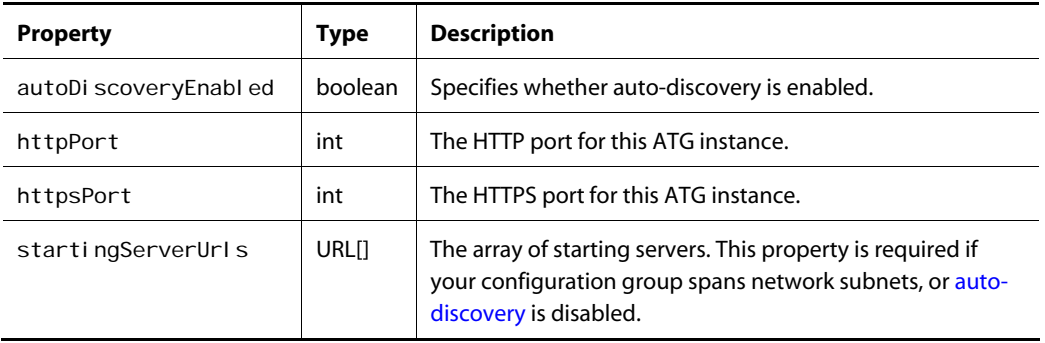

### *Configuration Server and Configuration Client Properties*

You can set all required group configuration properties in Configuration. properties, as described earlier. If desired, you can fine-tune the behavior of configuration servers and configuration clients by

μ

setting their properties directly. For example, after detecting the failure of the master configuration server, by default a backup configuration server immediately assumes the master role or looks for another backup configuration server to assume that role. If desired, you can specify a latency period for a given configuration server by setting its WaitBeforeBecomingServerTimeout property.

#### *Viewing Group Properties*

At runtime, you can use the Dynamo Administration Component Browser to view the properties of all configuration client and configuration server components, in this Nucleus directory:

/atg/dynamo/service/groupconfig/

After the master configuration server collects all configuration properties from configuration clients in its group, you can review configuration errors by pointing the Component Browser at the master configuration server component. You can also review the settings that are currently in effect for the group.

## **Storing Group Configuration Files**

Configuration files for a configuration group are stored in one of these directories:

- <ATG10dir>/home/groupconfig
- <ATG10dir>/home/server/serverName/groupconfig (for named ATG servers)

The groupconfig directory contains server and client subdirectories, which are used by the local ConfigurationServer and ConfigurationClient, respectively. The client directory obtains its content from the master ConfigurationServer and should not be edited. You should only update the server directory content on the master ConfigurationServer.

#### *Node-Type Configuration*

Configuration for a given node type is stored in the subdirectory of the same name. For example, if a configuration group defines two node types, production and staging, the master ConfigurationServer stores settings for them in two subdirectories as follows:

../groupconfig/server/nodetype/production

../groupconfig/server/nodetype/staging

For example, a production setting for /atg/dynamo/service/jdbc/FakeXADataSource is stored on the master ConfigurationServer in this directory:

\$ATG\_HOME/groupconfig/server/nodetype/production/atg/dynamo/service/jdbc/ FakeXADataSource.properties

This file is propagated to production clients as follows:

\$ATG\_HOME/groupconfig/client/nodetype/production/atg/dynamo/service/jdbc/ FakeXADataSource.properties

At startup, a client's nodetype directory is added to its configuration path and is read before its instance and I ocal config directories.

#### *Instance Configuration*

Configuration settings that are specific to an ATG server instance can be stored on this path:

../groupconfig/client/instance/host-name+sever-name

The master configuration server stores configuration settings for each ATG server instance in this subdirectory:

../groupconfig/server/instance/host-name+sever-name

For example, a master configuration server maintains instance settings for server production1 on host saturn in this directory:

../groupconfig/server/instance/saturn+production1

At startup, a server's instance directory is added to its configuration path and is read immediately before any I ocal config property settings.

**Note:** In order to avoid ambiguity among instances on a given host, each instance subdirectory has its own instance. id. properties file. The properties in that file uniquely identify the given instance, so the master configuration server can differentiate among multiple ATG instances on the same host, if necessary.

## **Downloading Group Configuration**

At startup, each configuration client and backup configuration server downloads the full groupconfig directory structure from the master configuration server. Local replication of all subdirectories enables a configuration client to start up in the absence of a configuration server, and to start as any of the defined node types.

For example, the layout of a groupconfig directory might look like this:

```
groupconfig 
    server 
     instance 
        saturn+production1
        saturn+lockmgr
        jupi ter+publishing1
        jupiter+publishing2
            ... 
     nodetype 
        production 
       publ i shi ng
 ... 
    client
```

```
 instance 
        saturn+production1
        saturn+lockmgr
       jupiter+publishing1
       jupiter+publishing2
 ... 
    nodetype 
        production 
       publ i shi ng
          ...
```
The master configuration server can be configured to create a group configuration JAR file as needed after startup, which other group members can download. To do so, set the master's autoCreateConfi gJars property to true. You can also create a JAR file on the configuration server manually, by invoking one of these methods from the Dynamo Component Browser:

- createGroupConfigJar()
- createGroupConfigJarIfNeeded()

Each configuration client periodically checks the master configuration server for updates to the group configuration, according to the value set on its ConfigurationClient. schedule property. by default, every 60 seconds. You can also manually download updates to a client at any time by invoking its method downloadConfigUpdate().

#### *Finding a Group Configuration*

Each configuration client caches information about known configuration servers. When required, it checks for configuration updates as follows:

- **1.** Reads through its cached list of known configuration servers, starting with the lastknown master configuration server.
- **2.** If no previously known configuration server can be found from the cached list, uses Zeroconf—via the component /atg/dynamo/service/jmdns/ClusterBroadcaster - to find a member of its configuration group. It uses that member's published information to find the current master configuration server and downloads its configuration.
- **3.** If starting up and all attempts to auto-discover a configuration server fail, starts up with the previously downloaded group configuration.
- **4.** If starting up for the first time and no previous group configuration is available, logs an error message and starts up without it.

#### *Auto-Discovery*

As installed, the group configuration system uses Zeroconf to advertise the existence of ATG server instances in the configuration group. Configuration clients and configuration servers notify Zeroconf of their existence, which also compiles and maintains a list of the group's configuration servers and the order of master succession. Zeroconf maintains the following information about each group member:

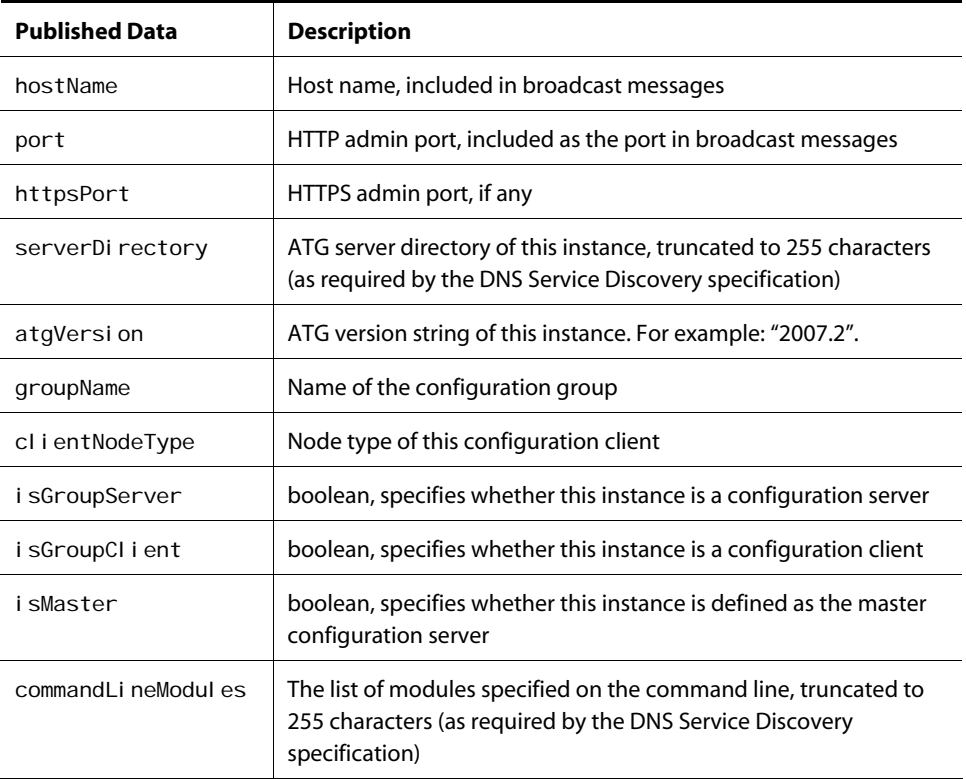

# **Validating Group Configuration Properties**

A configuration group can be used to validate Nucleus properties across various configuration clients, through one or more configuration validators that run on the master configuration server. The master configuration server collects live property values from running configuration clients for validation. Validation errors and warnings are written out via Nucleus logging; these are also accessible on the master configuration server via the Dynamo Component Browser.

#### *Installed Validators*

All validators are registered with the component atg/dynamo/service/groupconfig/validation/ValidatorRegistry. The ATG distribution provides three validator components, in this Nucleus directory:

<span id="page-56-0"></span>/atg/dynamo/service/groupconfig/validation/

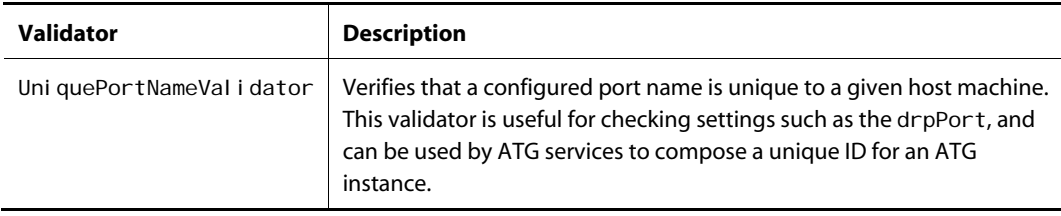

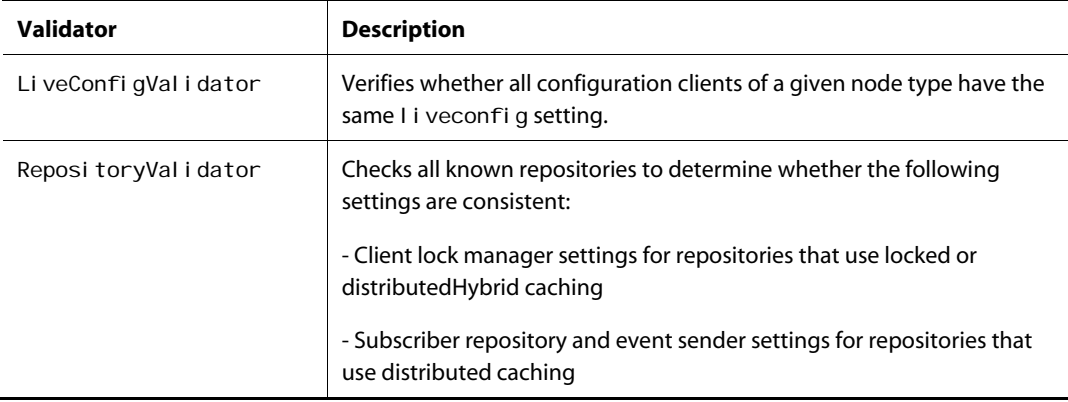

All registered validators are scheduled to run according to the value set on the property Confi gurationServer. schedule — by default, every 30 seconds. You can also manually execute all registered validators by invoking the runVal i dators() method on the master configuration server. Errors are logged every five minutes on the master configuration server.

# **Session Management in ATG Applications**

This section discusses topics relating to session management in ATG applications running on third-party application servers.

The J2EE specification defines that each web application has its own session object and any attributes added to the session are only accessible from within that web application. The application server is entirely responsible for managing session life cycles; it generates a unique session ID, creates the session, invalidates it, fails it over, etc. An "ATG session" refers to session-scoped components. See the *ATG Programming Guide* for information on Nucleus component scopes. Also, keep in mind that Nucleus components have a tree structure, and can include multiple scopes, with each scope being rooted at a particular component. The root for session-scoped components is /atg/dynamo/servlet/sessiontracking/GenericSessionManager/sessionid/ where sessi oni dis generated by the application server.

# **Sharing Session Information Among ATG Applications**

You can run multiple ATG applications in the form of WAR files within a single EAR. In this case, you should share session-scoped Nucleus components so that your application will always have access to the same instance of session scoped components. By default, J2EE servers hand out different session objects in each web application visited, even if all requests came from the same browser. Sharing sessions across ATG applications ensures that you can build a J2EE application consisting of multiple WAR files in a single EAR, and each WAR has access to the same session-scoped components. Note that you should never run more than a single ATG EAR per application server instance.

When multiple web applications exist in the ATG EAR file, one of them must be designated as the parent application. Being the parent means that that application's session ID is used as the basis for creating the ATG session scope root.

By default, ATG makes the <ATG10dir>\DafEar\base\j2ee-components\atg\_bootstrap.war file the parent web application. The parent context path is /dyn. No additional configuration is required to use this, but your web applications should define the atg. sessi on. parentContextName and atg. dafear. bootstrapContextName parameters in their web. xml to point to the parent webapplication as shown:

```
<context-param> 
   <param-name>atg.session.parentContextName</param-name>
   <param-value>/dyn</param-value>
</context-param> 
<context-param> 
   <param-name>atg.dafear.bootstrapContextName</param-name>
   <param-value>/dyn</param-value>
   <description>The name of the DAF bootstrap WAR context. </description>
</context-param>
```
The context path the context-param points to must be for a WAR file with the SessionNameContextServlet defined in its web.xml:

```
<servlet> 
   <servlet-name>SessionNameContextServlet</servlet-name>
   <servlet-class>atg.nucleus.servlet.SessionNameContextServlet
    </servlet-class> 
</servlet>
```
Note that there can be only one parent web application specified per EAR file. Therefore, if you change the parent application, be sure to set the context-param to the same values in all web. xml files within your EAR file:

```
<context-param> 
   <param-name>atg.session.parentContextName</param-name>
   <param-value>/portal</param-value>
</context-param>
```
**Note:** This information applies only to session-scoped Nucleus components, and does not affect HTTP sessions obtained using atg. servl et. Servl etUtil.getDynamoRequest(request).getSession(), which retain a context particular to the current web application.

# **Session Interaction Outline**

This section describes the request process and how a Nucleus session name context is associated with that request.

- **1.** When a request comes in without a session ID in the cookie or in the URL, the application server creates a new session for the requested web application.
- **2.** The ATG PageFilter determines if the session has been failed over and needs to be restored, or is a new session.

**3.** If the request is for the parent web application, a session name context is created with the current session ID and added to the Nucleus component /atg/dynamo/servlet/sessiontracking/GenericSessionManager.

View that component in the HTML Nucleus Component browser to see a list of current ATG session name contexts and the web applications that share those name contexts.

If the request is for a child web application, the parent application's session ID is resolved in one of two ways, depending on the application server.

Some application servers maintain a single session ID between web applications for the same client (browser), in which case the session name context ID is the current web application's session ID. This behavior is controlled by the /atg/dynamo/ servl et/sessi ontracking/GenericSessionManager. singleSessionIdPerUse r property, which is set to one of the following default values in the DafEar submodule configuration layer:

- WebLogic false
- JBoss true
- WebSphere true

**Note:** Do **not** change these values from their defaults.

When the single SessionIdPerUser value is true, the application server uses the same session ID for all web applications, so lookup is not required. Note that the application server hands out the same session id, but **not** the same HttpSession object.

When singleSessionIdPerUser is false, a lookup determines the session name context ID. This is done by the

atg. nucleus. servlet. SessionNameContextServlet servlet (included in atg\_bootstrap.war), using a RequestDi spatcher. include() call. The SessionNameContextServlet does two things:

- Sets the parent session ID as a request attribute that can then be used by the child web application to bind to the correct session context.
- For application servers that don't allow request attributes to be shared between web applications, it also sets a cookie named ATG\_SESSI ON\_ID with the session ID. This behavior is controlled by the /atg/dynamo/servlet/sessiontracking/GenericSessionManager.use Sessi onTrackingCookie property, which is pre-configured with the correct value for each application server.
- **4.** The atg. parent. session. id session attribute is set to the parent session ID to avoid repeating the lookup.
- **5.** A new session-scoped context of type atg. servlet. SessionNameContext now exists under the Generi cSessi onManager. Because the ATG Nucleus components live outside the application server's session, an atg. servl et. Sessi onBi ndi ngReporter object is added to each web application session as an attribute. According to the J2EE spec, this object must be notified by the application server when the session is started (its val ueBound method invoked) or invalidated (its val ueUnbound method invoked).

- **6.** The SessionBindingReporter increments a counter in the SessionNameContext it belongs to. This counter keeps track of the number of child web application session references to the Nucleus session scope. As each child is requested during the course of the browser session, this number increases.
- **7.** When the application server expires a session, either because of a user request (sessi on. i nval i date() invoked) or due to a session timeout, it unbinds all the session attributes and invokes the atg. servlet. SessionBindingReporter. valueUnbound() method.
- **8.** The valueUnbound decrements the SessionNameContext counter.
- **9.** When the counter reaches 0, all the child and parent web application sessions have been expired and it is safe for the ATG Nucleus session scope to be removed.

**Note:** Because the only link to the underlying session is through the SessionBindingReporter attribute, session management is a common cause for memory leaks. One such leak occurs on IBM WebSphere in a clustered environment, where the session invalidation can occur in a different JVM instance than where the session originated. See the [Session Management in a WebSphere Cluster](#page-105-0) section.

# **Managing User Sessions**

You can manage user sessions from the Dynamo Component Browser for debugging or administrative purposes. To access the Session Manager, click through the hierarchy:

/atg/dynamo/servlet/sessiontracking/

Click **GenericSessionManager** to view sessions. Choose the selection criteria, then click the **View** button. Click an individual session to see its properties.

 $\Gamma$ 

# **4 Configuring Databases and Database Access**

Your ATG platform installation includes a preconfigured SOLID SQL database that contains the data necessary for running the ATG demo applications. The SOLID database is intended for evaluation and development purposes only. Before deploying your application in a production environment, you should configure both your application server and ATG products to use a production-quality database management system such as Oracle or Microsoft SQL Server. Your applications can then access application server resources and ATG components simultaneously. For a list of supported databases, see the Supported Environments page (http://www.atg.com/en/products/requirements/).

The ATG platform includes a number of tools for creating a database, adding and removing tables, configuring data sources and connection pools, and importing and exporting data. This chapter covers the following topics:

**[Creating Database Tables Using SQL Scripts](#page-64-0) [Destroying Database Tables](#page-67-0) [Adding a JDBC Driver](#page-70-0) [Configuring ATG Datasources for Data Import](#page-70-1) [Configuring Data Sources and Transaction Management](#page-73-0) [Using ATG Products with an IBM DB2 Database](#page-80-0) [Using ATG Products with a Microsoft SQL Server Database](#page-81-0) [Moving Data from SOLID to the Production Database](#page-82-0) [Copying and Switching Databases](#page-84-0)**

**Note:** Changing ATG's out-of-the-box database schemas is not recommended, although you can extend the schemas as necessary. If you do make any schema changes, you must migrate the changes manually when you upgrade to a new version of ATG.

**Note:** JBoss comes with its own demo database, Hypersonic (note the datasource hsql db-ds. xml in the /depl oy directory). Some JBoss components require that database, so do not remove it unless you also plan to remove those components.

# **Creating Database Tables Using SQL Scripts**

The following sections explain how to create database tables for the ATG Adaptive Scenario Engine and ATG Portal.

- [Creating Database Tables for ATG Adaptive Scenario Engine](#page-64-1)
- [Creating Database Tables for ATG Portal](#page-66-0)

See the installation documentation for your other ATG products for information on creating database tables required for those applications.

**Note:** If you are using a utf8 Oracle database, before creating any tables, in order to avoid errors you must set the system nls\_length\_semantics to char:

alter system set nls\_length\_semantics=char;

## **Creating Database Tables for ATG Adaptive Scenario Engine**

To create the database tables for the ATG Adaptive Scenario Engine, run the SQL scripts provided for the DAS, DPS, and DSS modules, as described in the following sections.

- [Creating the DAS Tables](#page-64-2)
- [Creating the DPS Tables](#page-65-0)
- [Creating the DSS Tables](#page-65-1)

**ATG Portal Note:** The table creation scripts for ATG Portal also create the tables for the ATG Adaptive Scenario Engine; you do not need to create the DAS, DPS, and DSS tables separately. See [Creating](#page-66-0)  [Database Tables for ATG Portal](#page-66-0) for details.

#### *Creating the DAS Tables*

To create the database tables in the DAS module, run the das\_ddl.sql script from the following directory:

<ATG10dir>/DAS/sql/install/database-vendor

The das ddl. sql script is derived from the subscripts listed in the table below. If necessary, you can run these subscripts individually from the following directory:

<ATG10dir>/DAS/sql/db\_components/database-vendor

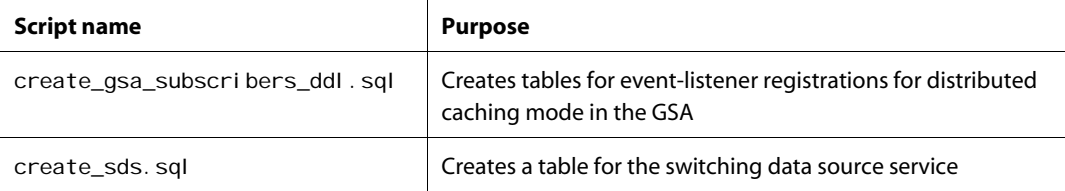

<span id="page-64-0"></span>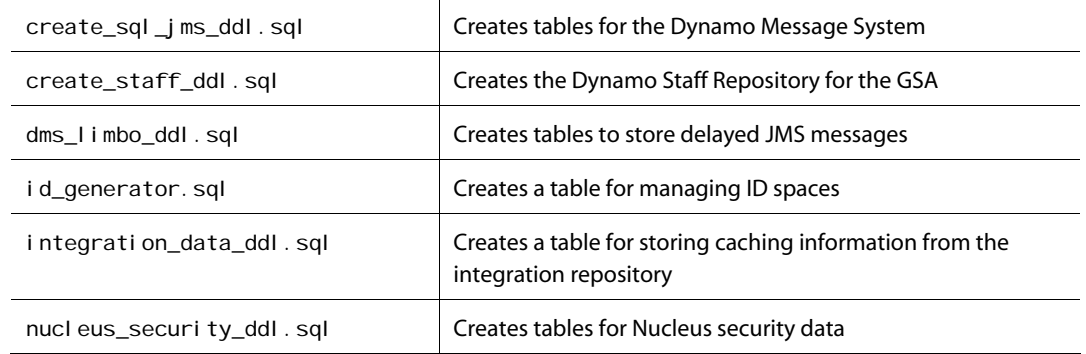

#### *Creating the DPS Tables*

To create the database tables for DPS, run the dps\_ddl. sql script from the following directory:

<ATG10dir>/DPS/sql/install/database-vendor

<span id="page-64-1"></span>The dps\_ddl. sql script is derived from the subscripts listed in the table below. If necessary, you can run these subscripts individually from the following directory:

<ATG10dir>/DPS/sql/db\_components/database-vendor

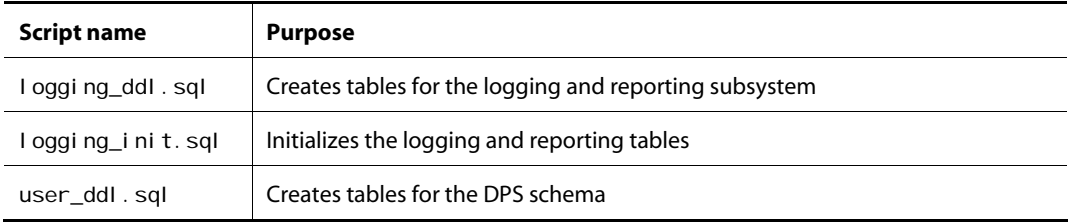

#### <span id="page-64-2"></span>*Creating the DSS Tables*

To create the database tables for DSS, run the dss\_ddl . sql script from the following directory:

<ATG10dir>/DSS/sql/install/database-vendor

The dss\_ddl.sql script is derived from the subscripts listed in the table below. If necessary, you can run these subscripts individually from the following directory:

<ATG10dir>/DSS/sql/db\_components/database-vendor

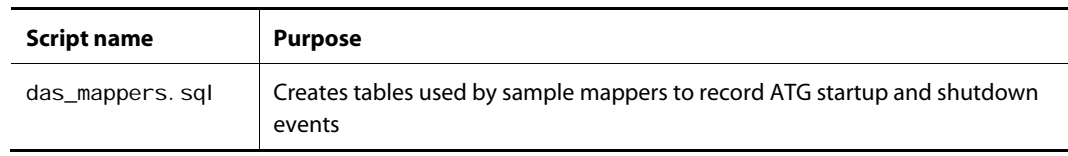

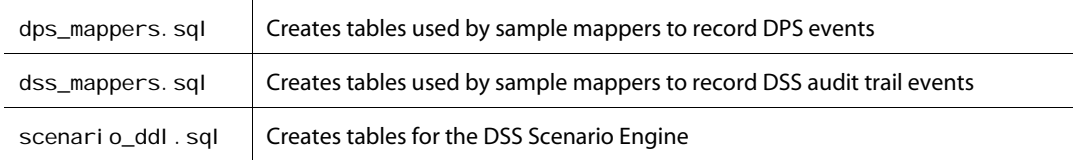

## **Creating Database Tables for ATG Portal**

The install file in the <ATG10dir>/Portal /install/database-vendor directory runs a set of scripts that create the required tables for the Portal Application Framework (PAF) and baseline gears.

<span id="page-65-0"></span>**Note:** These scripts also create the tables for the ATG Adaptive Scenario Engine; you do not need to run the DAS, DPS, and DSS scripts separately. Note also that the install file uses the <ATG10di r>/Portal /install/minimal-data.xml file to create the minimum set of data structures necessary to run ATG Portal.

Use the following syntax to run the install file appropriate for your DBMS:

- install-db2 userid password database
- install-mssql userid password host database
- install-oracle userid password database

The table creation scripts for ATG Portal are located in the following directories:

<ATG10dir>/Portal/paf/sql/install/database-vendor <ATG10dir>/Portal/gear\_dir/sql/install/database-vendor

**Note:** These scripts use an ATG-specific JTDatasource and TransactionManager, and cannot be used with your application server's data source or transaction manager.

<span id="page-65-1"></span>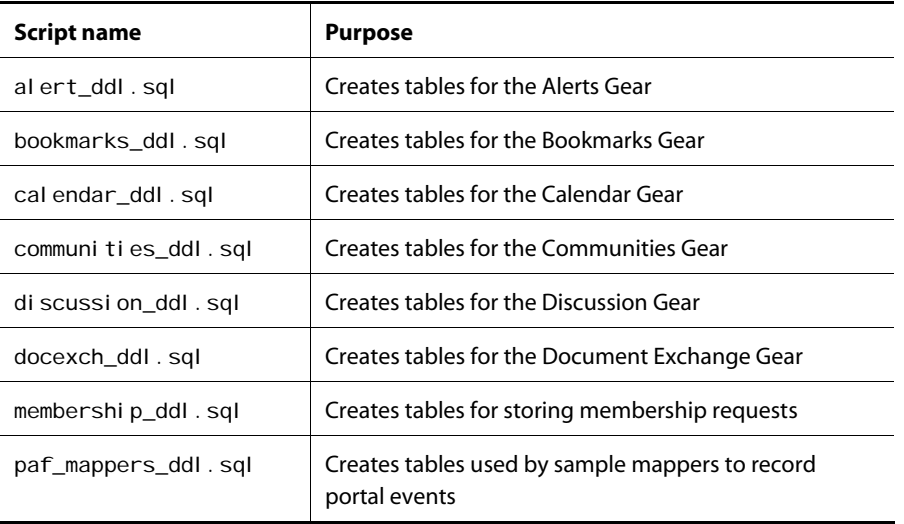

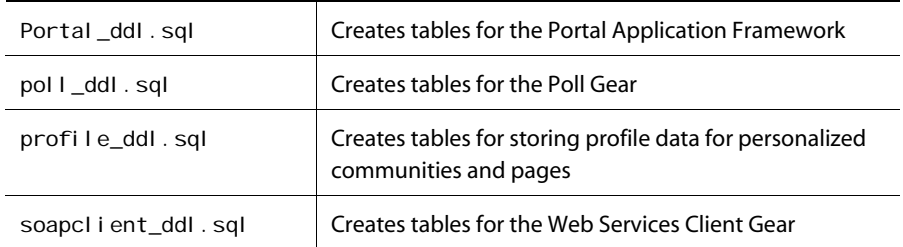

# <span id="page-66-0"></span>**Destroying Database Tables**

The ATG platform includes SQL drop scripts for destroying database tables. (If you are using ATG Content Administration, see the *ATG Content Administration Programming Guide* for information on destroying the database tables for your content administration server.) Run the drop scripts in the reverse of the order used for table creation.

This section covers the following topics:

- [Destroying Database Tables for ATG Adaptive Scenario Engine](#page-67-1)
- [Destroying Database Tables for ATG Portal](#page-69-0)

## **Destroying Database Tables for ATG Adaptive Scenario Engine**

This section covers the following topics:

- [Destroying the DAS Tables](#page-67-2)
- [Destroying the DPS Tables](#page-68-0)
- [Destroying the DSS Tables](#page-68-1)

#### *Destroying the DAS Tables*

To destroy all DAS tables, run the drop\_das\_ddl. sql script from the following directory:

<ATG10dir>/DAS/sql/install/database-vendor

The drop\_das\_ddl. sql script is derived from the subscripts listed in the table below. If necessary, you can run these subscripts individually from the following directory:

<ATG10dir>/DAS/sql/uninstall/database-vendor

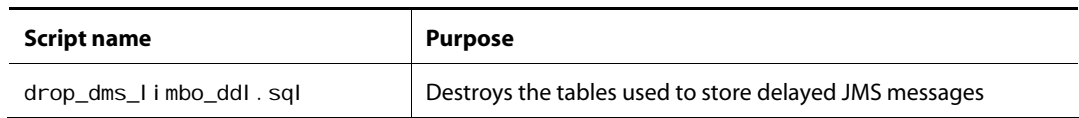

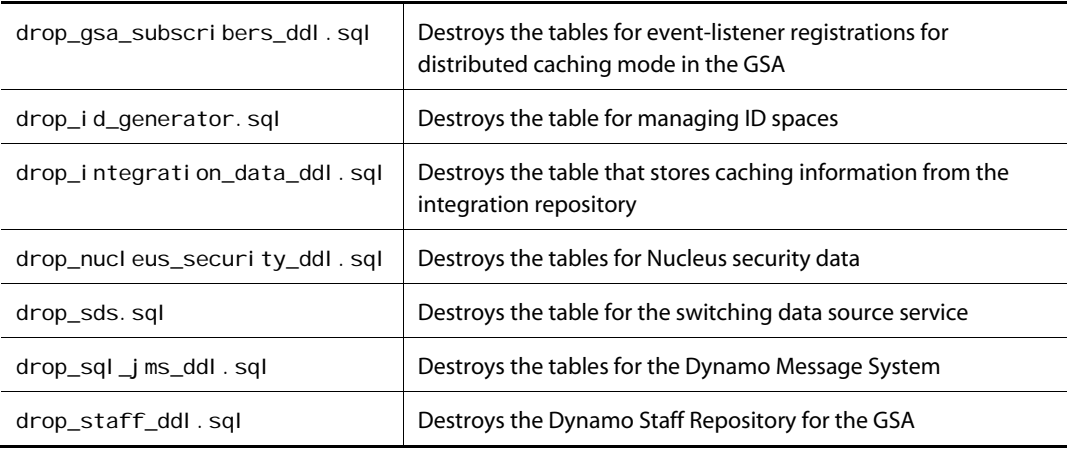

#### <span id="page-67-0"></span>*Destroying the DPS Tables*

To destroy all DPS tables, run the drop\_dps\_ddl. sql script from the following directory:

<ATG10dir>/DPS/sql/install/database-vendor

<span id="page-67-1"></span>The drop\_dps\_ddl.sql script is derived from the subscripts listed in the table below. If necessary, you can run these subscripts individually from the following directory:

<ATG10dir>/DPS/sql/uninstall/database-vendor

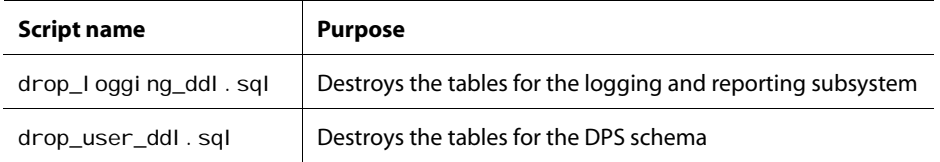

#### <span id="page-67-2"></span>*Destroying the DSS Tables*

To destroy all DSS tables, run the drop\_dss\_ddl. sql script from the following directory:

<ATG10dir>/DSS/sql/install/database-vendor

The drop\_dss\_ddl.sql script is derived from the subscripts listed in the table below. If necessary, you can run these subscripts individually from the following directory:

<ATG10dir>/DSS/sql/uninstall/database-vendor

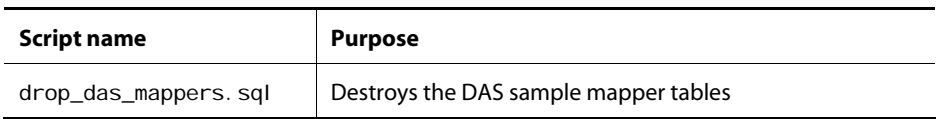

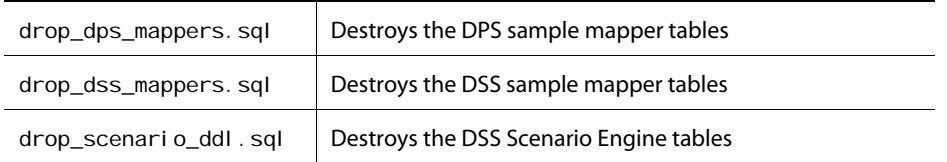

# **Destroying Database Tables for ATG Portal**

The reset file in the <ATG10dir>/Portal/install/database-vendor directory runs a set of scripts that drop the database tables for ATG Portal. Use the following syntax to run the reset file appropriate for your DBMS:

- reset-db2 userid password database
- reset-mssql userid password host database
- reset-oracle userid password database

<span id="page-68-0"></span>**Note:** Once you run the reset file, you must run the install file again to use your database with the Portal Application Framework. See [Creating Database Tables for ATG Portal](#page-66-0) for details.

The drop scripts for ATG Portal are located in the following directories:

<ATG10dir>/Portal/paf/sql/uninstall/database-vendor <ATG10dir>/Portal/gear\_dir/sql/uninstall/database-vendor

Note that the lines in these files that drop the DSS, DPS, and DAS tables are commented out by default as a safety measure. To drop those tables, uncomment the lines before running the script.

<span id="page-68-1"></span>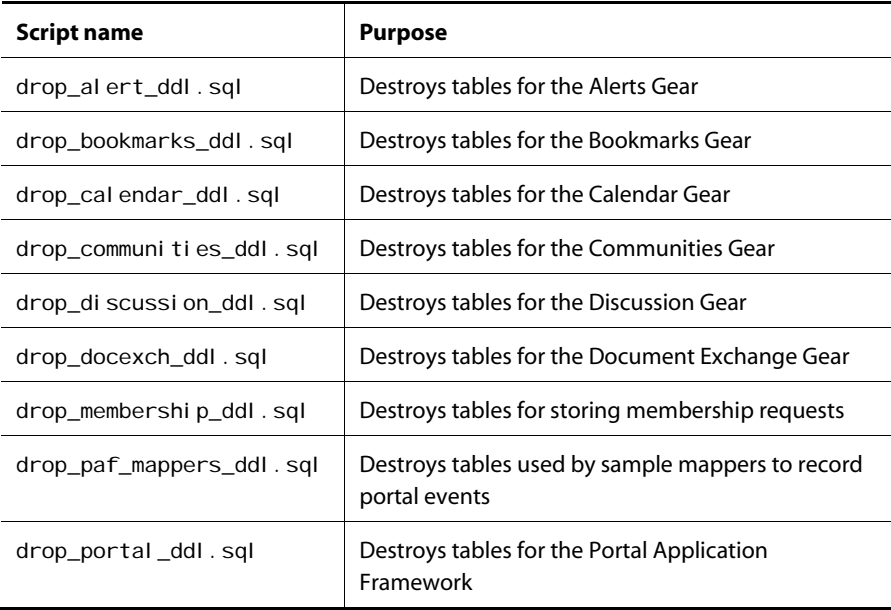

L.

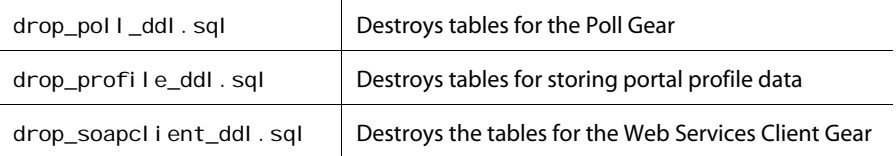

# <span id="page-69-0"></span>**Adding a JDBC Driver**

 $\begin{array}{|c|} \hline \hline \hline \hline \hline \hline \hline \end{array}$ 

To configure the ATG platform to use the JDBC driver for your DBMS, first install the driver software on your system as instructed by the manufacturer. See your application server documentation for information on where the driver should be installed.

**Oracle users:** Use the Oracle JDBC driver version that matches your Oracle server version. See the Supported Environments page (http://www.atg.com/en/products/requirements/) for supported database versions.

If you are using an Oracle OCI client to connect your application server to the Oracle database, the bit version of Oracle OCI client must match the bit version of your JDK. For example if your JDK is 32-bit, your OCI client should be 32-bit, regardless of your operating system bit size.

**Oracle WebLogic users:** WebLogic ships with an oj dbc14. j ar located at <WLdir>/wlserver\_10.0.1/server/lib/. More recent Oracle drivers may be available, in which case you should make certain that your CLASSPATH refers to the latest version, not the shipped version. Conflicts between Oracle's JDBC driver and Oracle's OCI native libraries result in crashes in the Oracle OCI driver.

# **Removing the SOLID JDBC Driver from the CLASSPATH**

To remove the SOLID JDBC driver from the CLASSPATH, remove sol i d/Sol i dDriver2.1.jar from the following line in the <ATG10di r>/DAS/META-INF/MANI FEST. MF file:

ATG-Class-Path: lib/resources.jar lib/classes.jar solid/SolidDriver2.1.jar

# **Configuring ATG Data Sources for Data Import**

ATG uses its own data sources when running data import scripts. These scripts are used for initial application configuration. The data source is based on /atg/dynamo/service/jdbc/JTDataSource, a Nucleus service that creates new connections to a particular database.

Your running ATG application will use your application server's native data sources (see [Configuring Data](#page-73-0)  [Sources and Transaction Management](#page-73-0) in this guide).

J2EE JDBC supports the Java Transaction API (JTA) via the j avax. sql. XADataSource interface. JTA allows multiple resources from different providers to participate in the same transaction. Using two-phase commits, data integrity across different services is ensured. ATG supplies a DataSource that sits on top of an XADataSource and returns wrapped Connections that are registered appropriately with the associated Transaction Manager. ATG's DataSource must get all its Connections from an XADataSource. Only a true XADataSource produces connections that behave properly in a two-phase commit controlled by JTA. XADataSources should be included in JDBC 2.0 drivers for the various database vendors.

<span id="page-70-0"></span>The default DataSource connection pool, JTDataSource, uses the FakeXADataSource component, which is configured by default for the SOLID database. If you want to use a database other than SOLID, you must configure the desired connection pool properties, but note that this datasource should be used only to run ATG data import scripts.

You can set up and configure a connection pool manually by creating two files in your local config/atg/dynamo/service/jdbc/directory:

- connectionPoolName.properties
- connectionPoolNameFakeXA.properties

where connecti onPool Name is the name of the connection pool you want to create.

The *connecti onPool Name*. properties file contains properties and values similar to the following:

\$class=atg.service.jdbc.MonitoredDataSource mi $n=10$  $max=10$ bl ocki ng=true maxFree=-1 loggingSQLWarning=false loggingSQLDebug=false loggingSQLInfo=false dataSource=/atg/dynamo/service/jdbc/<connectionPoolName>FakeXA loggingSQLError=false

<span id="page-70-1"></span>The min property determines the number of connections that the pool starts out with. The max property determines how many connections are to be kept around in the pool. When the pool starts, it immediately creates the minimum number of connections. Whenever a service requires a connection, it takes one from the pool. If there are no connections free, then the connection pool creates a new connection, until the maximum is reached. Due to various initialization calls, ATG requires at least three JDBC connections on install or when started with a new database. Setting the JDBC connection pool's max property to anything less causes ATG to hang when starting up.

If the maximum has been reached and a service requires another connection, then the service blocks until some other service frees up a connection. If the blocking property is set to fallee, then instead of blocking, the connection pool fails and results in a SQL exception.

The connecti onPool NameFakeXA. properties file contains properties and values similar to the following:

\$class=atg.service.jdbc.FakeXADataSource server=local host: 1313 user=admin needsSeparateUserInfo=false URL=jdbc: solid: //localhost: 1313 readOnly=false password=admin database= driver=solid.jdbc.SolidDriver

These properties tell the connection pool how to make a connection. The driver parameter specifies the name of the driver that should be used. The URL property specifies the name of the database server machine, the port of the database server (optional), and the name of the database on the server (optional). The format of the URL looks like this:

jdbc: driver name[: additional server information]

By default, the connection pool's driver and URL are configured for the SOLID database, as follows:

driver=solid.jdbc.SolidDriver URL=jdbc: solid: //localhost: 1313

The user and password properties provide the connection with login access to the database, and must be recognized by the target database.

The readOnI y property determines whether the resulting connection will only be used to perform readonly operations. Some drivers may be able to improve performance if this is true. Most applications require read and write access, so this property is usually fal se.

ATG wraps the Connection object to separate out SQL warning and info messages. This lets you see the SQL statements generated by ATG. It also catches SQLExceptions that occur on the connection and causes the connection to be closed when it is checked by into the resource pool. In addition to the standard ApplicationLogging log levels (I oggi ngError, I oggi ngWarning, I oggingInfo and I oggi ngDebug), a monitored connection lets you split off the SQL log messages with these properties:

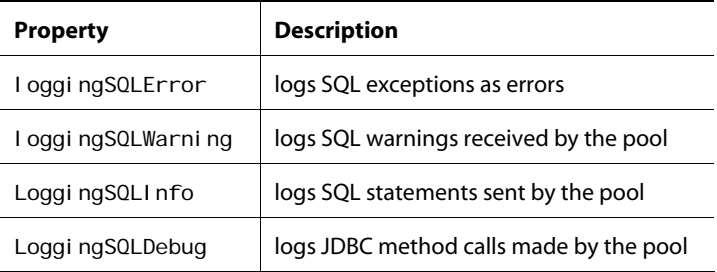

By default, ATG turns SQL warnings off since they tend to be informational messages, not warnings. If you want to log these messages, set I oggi ngSQLWarning to true.
# **Configuring Data Sources and Transaction Management**

When you first install the ATG platform, it is configured to use its own data sources (JDBC connection pools) and transaction manager. The data sources point to the SOLID demonstration database that is installed with ATG. This database contains the tables necessary for running ATG and the demo applications.

When you deploy your sites, you should reconfigure your installation to use the data sources and transaction manager that your application server uses. While the SOLID database is suitable for evaluation and development; it is not designed for a high-volume site, and most application servers do not have drivers to support it.

Note that data sources for all application servers should always use the READ\_COMMITTED isolation level (on DB2, use the equivalent CURSOR STABILITY).

### **Configuring Data Sources for JBoss**

ATG applications running on JBoss use a JTDataSource component, which should be configured to point to a JNDI reference to a DataSource component running in JBoss.

The ATG platform installation includes an XML file that contains the default configurations for all the data sources for each application, along with a JNDI name for each data source. The ATG installer copies this XML file into the JBoss deploy directory so that these data sources are started when JBoss starts.

#### *Where to Configure JBoss Data Sources*

You should configure your data source in the I ocal config, j bossconfig, or equivalent named configuration layer. See "Managing Properties Files" in the *ATG Programming Guide* for information on application-server-specific and named configuration layers.

In order to use the *j* bossconfi g directory:

Modify the MANI FEST. MF file for the given ATG module to include the following property:

ATG-JbossConfig-Path: jbossconfig

Create a j bossconfig directory and put the properties files there.

**Note:** If JBoss configuration files are stored in the ATG-3rdPartyConfig-Path layer, you might see errors if you start up applications on other application servers, because the datasources are configured to point to JNDI names that are not set up on that application server. Datasource configuration files that are specific to JBoss should be in the ATG-JBossConfig-Path rather than the ATG-3rdPartyConfig-Path of those data source configurations.

#### *Configuring New JBoss Datasources*

To configure a new data source, go to the <JBdir>\server\server\_name\deploy\atg-solidds. xml file. Rename the XML file to something appropriate (for example atg-oracle-ds. xml), bearing in mind that the filename must end in -ds. xml . Edit the following configuration settings:

<span id="page-73-0"></span>JNDI name URL driver class username password transaction isolation level connection pool numbers

See your application server documentation for information on the available parameters. For example:

```
<?xml version="1.0" encoding="UTF-8"?> 
<datasources> 
   <xa-datasource> 
     <jndi-name>atgcore_ds</jndi-name> 
     <track-connection-by-tx>false</track-connection-by-tx> 
     <isSameRM-override-value>false</isSameRM-override-value> 
     <min-pool-size>5</min-pool-size> 
     <max-pool-size>100</max-pool-size> 
     <blocking-timeout-millis>5000</blocking-timeout-millis> 
     <idle-timeout-minutes>15</idle-timeout-minutes> 
     <transaction-isolation>TRANSACTION_READ_COMMITTED</transaction-
isolation> 
     <xa-datasource-class>oracle.jdbc.xa.client.OracleXADataSource</xa-
datasource-class> 
     <xa-datasource-property 
name="URL">jdbc: oracle: thin: @otto.na.ad.atg.com: 1521: ora10r2</xa-datasource-
property> 
     <xa-datasource-property name="User">username</xa-datasource-property> 
     <xa-datasource-property name="Password">password</xa-datasource-property> 
     <!-- Uncomment the following if you are using Oracle 9i 
     <xa-datasource-property name="oracle.jdbc.V8Compatible">true</xa-
datasource-property> 
  - - > <exception-sorter-class-name> 
        org. j boss. resource. adapter. j dbc. vendor. Oracl eExceptionSorter
     </exception-sorter-class-name> 
   </xa-datasource> 
</datasources>
```
If you have changed the JNDI name, you must also change the name configured in the <ATG10dir>/home/localconfig/atg/dynamo/service/jdbc/JTDataSource.properties file:

\$class=atg.nucleus.JNDIReference JNDI Name=JNDI DataSourceName

For example, j ava: /ATGOracl eDS.

Note that if you are using a WatcherDataSource, this would be configured instead in a Di rectJTDataSource. properties file.

#### *Adding Database Class Files*

If your database driver is located anywhere other than the server's lib directory (for example, C: \jboss\jboss-eap-5.1\jboss-as\server\atg\_server\lib), you must edit <JBdi r>/bi n/run. sh | bat and add your database class files, such as Oracle's oj dbc14. j ar, to the JBoss classpath. To do this, search for \$JBOSS\_CLASSPATH and just above it, create a line:

JBOSS\_CLASSPATH=path\_to\_ojdbc14.jar

Rebuild and redeploy your EAR file.

### **Configuring Data Sources for WebLogic and WebSphere**

To configure ATG to use data sources for WebSphere or WebLogic, override the default configuration of each ATG data source, replacing it with a pointer to a WebSphere or WebLogic data source.

For example, several ATG repositories use as their default data source the component /atg/dynamo/service/jdbc/JTDataSource, which is of class atg. service. jdbc. MonitoredDataSource. Rather than reconfiguring the repositories individually, replace the JTDataSource with a component of class atg. nucleus. JNDI Reference, so that the "data source" that the repositories now point to is just a JNDI reference to a WebSphere or WebLogic data source. To do this, you create a JTDataSource. properties file that contains these lines:

> \$class=atg.nucleus.JNDIReference JNDI Name=java: comp/env/jdbc/ATGDatasource

where ATGDatasource is the JNDI name of the WebSphere or WebLogic data source. Put this file in <ATG10dir>/home/localconfig/atg/dynamo/service/jdbc/.

### **Configuring Data Sources for an Oracle RAC Cluster**

If you use ATG Content Administration, you must configure data sources for the destination repositories that are used during deployment to staging and production servers. These data sources require special configuration if the following conditions are true:

- The target site database is set up as an Oracle RAC cluster with multiple nodes.
- The target site runs on WebLogic or WebSphere.

In this case, you must configure an Oracle RAC cluster so that all operations within a given transaction are directed to a single cluster instance:

- **1.** Set up a database service that runs on a single instance in the production RAC cluster.
- **2.** This RAC cluster instance and its database service must be referenced by the data sources of the destination repositories that Content Administration uses for deployment. To do this, configure the data sources so their JDBC URL is set as follows:

j dbc: oracle: thin: @RAC-instance: port: dbservice

For detailed information about destination repositories and how they are used for deployment, see the *ATG Content Administration Programming Guide*.

### **Setting the Transaction Timeout on JBoss**

The default JBoss transaction timeout is 300 seconds. This may be too short for your purposes, particularly if you have a large ATG Commerce catalog.

To increase the transaction timeout:

- 1. Go to the <JBdir>/server/atg/conf/j boss-service.xml file.
- **2.** Change the <attribute name="TransactionTimeout">300</attribute> to a higher number.

### **Setting the Transaction Timeout on WebLogic**

WebLogic will automatically roll back transactions that don't complete in a certain number of seconds. The default setting is 30 seconds, which may be too short for compiling certain complex pages, especially pages that embed many page fragments.

When you are developing an application, a page must be recompiled each time you change it. If your application includes complex pages (particularly if you are developing a portal with ATG Portal), you can avoid transaction timeouts by raising the timeout setting to 600 seconds. Before deploying the application on a production site, you should precompile all of the pages. You can then lower the timeout setting.

To change the setting, open the WebLogic Server Console, go to the JTA page for the domain ATG is installed in, and change the value in the Timeout Seconds field. ATG recommends setting the timeout to 120 seconds.

### **Setting the Transaction Timeout on WebSphere**

WebSphere will automatically roll back transactions that don't complete in a certain number of seconds. The default setting is 120 seconds, which may be too short for compiling certain complex pages, especially pages that embed many page fragments.

When you are developing an application, a page must be recompiled each time you change it. If your application includes complex pages (particularly if you are developing a portal with ATG Portal), you can avoid transaction timeouts by raising the timeout setting to 600 seconds. Before deploying the application on a production site, you should precompile all of the pages. You can then lower the timeout setting.

To change the setting, go to Servers > Application Servers > server > Transaction Service in the console.

### **Setting the Isolation Level for Transactions in WebSphere**

ATG applications require a READ\_COMMITTED isolation level for transactions. The default isolation level in WebSphere using MS SQL and DB2 is REPEATABLE\_READ. To prevent deadlocks, use the WebSphere Administration Console to set the isolation level in the atg-bootstrap.war of your Nucleus-enabled application to READ\_COMMITTED. See your WebSphere documentation for instructions.

### **Datasource Debugging**

This section describes the use of the WatcherDataSource class to debug data source problems. This feature is automatically available for all application servers.

#### *Using Datasource Debugging*

The default JTDataSource allows you to monitor and log data source information for debugging purposes. It does this using the WatcherDataSource class. A WatcherDataSource "wraps" another data source, allowing debugging of the wrapped data source. For example:

/atg/dynamo/service/jdbc/JTDataSource.properties \$class=atg.service.jdbc.WatcherDataSource # The actual underlying DataSource. dataSource=/atg/dynamo/service/jdbc/DirectJTDataSource

**Note:** Due to the potential performance impact, the features described here should be used only for debugging in a development environment. Do not use datasource logging in a production environment unless absolutely necessary.

To view all logged data from the WatcherDataSource, go to /atg/dynamo/service/jdbc/JTDataSource in the Dynamo Component Browser.

#### *WatcherDataSource Configuration*

The default WatcherDataSource configuration is:

showOpenConnectionsInAdmin=false logDebugStacktrace=false loggingDebug=false moni tored=false loggingSQLError=true loggingSQLWarning=false loggingSQLInfo=false loggingSQLDebug=false

This default configuration logs the following information:

- currentNumConnectionsOpen
- maxConnectionsOpen
- numGetCalls
- averageGetTime
- maxGetTime
- numCloseCalls
- averageCl oseTime
- maxCloseTime
- averageOpenTime

maxOpenTime

 $\begin{array}{|c|} \hline \hline \hline \hline \hline \hline \hline \end{array}$ 

For additional debugging information, you can set the following properties to true:

showOpenConnectionsInAdmin-Lists currently open connections, along with the amount of time they have been held open and the thread that is holding them open. This information is useful for identifying Connection leaks. If I ogDebugStacktrace is also true, then stack traces are displayed as well.

**Note:** This momentarily prevents connections from being obtained or returned from the DataSource, and severely affects performance.

- loggingDebug—Logs debug messages on every getConnection() and close() call. These messages include interesting information such as sub-call time, number of open connections, and the calling thread. If I ogDebugStacktrace is also true then a stack trace is logged as well.
- logDebugStacktrace—Creates stack traces on each getConnection() call. This allows the calling code to be easily identified, which can be useful when trying to find Connection leaks, code that is holding Connections open for too long, or code that is grabbing too many Connections at a time.

**Note:** This is done by generating an exception, which affects performance.

moni tored—Gathers additional connection statistics and SQL logging.

# **Using the JDBC Browser**

The Dynamo Administration UI includes a JDBC Browser

(http://hostname: port/dyn/admin/atg/dynamo/admin/en/jdbcbrowser/) that enables you to examine the metadata of a database, including a listing of the tables, columns, and supported data types. The JDBC Browser also allows you to create tables, drop tables, execute queries, and examine the results of those queries.

All these operations are performed on a generic JDBC driver connection, meaning that the JDBC Browser should work with all databases for which a JDBC driver exists.

### **Configuring the JDBC Browser**

The JDBC Browser obtains its JDBC connections from a JDBC connection pool service. By default, the service is set to the standard connection pool at /atg/dynamo/service/jdbc/JTDataSouce. This connection pool determines which JDBC driver and database to use.

If you want the JDBC Browser to use a different connection pool, modify the connectionPool property of /atg/dynamo/admin/jdbcbrowser/ConnectionPoolPointer so that it points to the desired connection pool service, using the following form:

/atg/dynamo/service/jdbc/your-pool-name

### **Create Table Operation**

The Create table page provides a simple way for you to define a table and create it in the database. You can fill in the names and types of up to 10 columns in the table (any columns you leave blank will not be put into the table). The column types are expressed in JDBC types, which may or may not correspond directly to your database's data types.

The Nullable, Unique, and Primary Key flags indicate properties of the column. You'll have to be careful to avoid illegal combinations; for example, most databases do not allow a primary key to be nullable.

The Additional Constraints are passed straight through to the CREATE TABLE statement. This allows you to enter additional constraints, such as foreign keys or indices.

### **Drop Table Operation**

The Drop table page drops the table you name.

### **Execute Query Operation**

The Execute query page allows you to enter an arbitrary SQL statement that is passed through the driver to the database. The results of the statement are displayed in response. If the statement generates multiple result sets and update counts, all of those result sets and update counts will be displayed.

The flag marked Show resulting column headings in long form indicates whether extra result set metadata should be shown with each column. This tends to be rather extensive and is probably not necessary for most operations.

When you submit the query, you can submit with a commit or submit with a rollback. These options are only meaningful if autoCommit is false. If autoCommit is true, then the query will always be followed by a commit. The autoCommit property is set in the connection pool service.

### **Metadata Operations**

All JDBC drivers provide metadata about the database that can be accessed through the JDBC interface. This metadata includes runtime information such as a listing of the tables and columns in the database. The metadata can also include information about the specific dialect of SQL that is understood by the database.

The JDBC Browser allows you to access all the metadata provided by the JDBC driver. Each of the metadata operations will first ask you to provide parameters for the requested metadata. For example, the List tables operation will ask for a Catalog Name, Schema Name, and Table Name. You can leave these fields blank, in which case all the appropriate metadata will be returned.

### **Using ATG Products with an IBM DB2 Database**

To use a DB2 database, you must set the parameteri zedSel ect and useSetBinaryStream properties of the /atg/dynamo/messaging/Sql JmsProvider component to false.

In order for some import scripts to work, you must also set the following in your <ATG10dir>/home/localconfig/GLOBAL.properties file:

> handleRangesInMemory=true localTransactionModeInitialization=false

Create at least three tablespaces and bufferpools: one tablespace/bufferpool with a page size of 4KB, one with a page size of 16KB, and one with a page size of 32KB. See your DB2 documentation for more information. ATG recommends that you create more than one tablespace in each size; the number will vary depending on your data.

The db2\_jms\_procedures\_ddl.sql file contains procedures that set the msgPollBatchSize property of Sql JmsProvider. The dms\_topic\_flag and dms\_queue\_flag procedures set a fixed batch size of 5000 (unlike Oracle or MSSQL, DB2 does not compute the batch size, but uses a fixed number).

If you find that the 5000-item configuration is not effective, you can change the setting and recompile the procedures using the following statements:

db2 connect to db2 alias user schema owner name using password db2 -td@ -v -ffilename

For example,

db2 -td@ -v -fdb2\_jms\_procedures\_ddl.sql > db2\_jms\_procedures\_ddl.log

For web-based applications such as ATG, the recommended isolation level READ\_COMMITTED. On Oracle and MSSQL, non-modifying transactions are allowed to read data while another transaction commits. DB2's treatment of this isolation level is different in two ways: first, it calls the isolation level CURSOR STABILITY, and second, it locks exclusively on a table that is being modified, preventing other transactions from reading data from those tables.

To modify DB2 so that it behaves the same way with CURSOR STABILITY that Oracle and MSSQL behave with READ COMMITTED, create the following registry entries for your database:

DB2\_EVALUNCOMMITTED Do not wait for uncommitted updates.

DB2\_SKIPINSERTED Do not wait for uncommitted inserts.

DB2\_SKIPDELETED Do not wait for uncommitted deletes.

# **Using ATG Products with a Microsoft SQL Server Database**

ATG products do not support Unicode for MS SQL Server databases. To use Microsoft SQL Server with ATG products, be sure the useSetUni codeStream property of all SQL repository components is set to fal se (default). To ensure that no ATG components are configured to use useSetUni codeStream, you can set this property in your I ocal config/GLOBAL. properties file:

useSetUnicodeStream=false

If you are creating localized content, set the useSetAsci i Stream property to fal se in your local config/GLOBAL.properties file:

useSetAsciiStream=false

If you are using the Microsoft SQL Server 2005 JDBC driver, you must set sendStringParametersAsUnicode to false in your URL connection string. For example:

> URL=jdbc:sqlserver://<SERVER>:<PORT>;databaseName=<DATABASE>; sendStringParametersAsUnicode=false

The sendStringParametersAsUnicode=false setting avoids Unicode character conversion and enables MS SQL Server to use indexes in queries.

In addition, to prevent deadlocks and timeout problems, you must turn on READ\_COMMITTED\_SNAPSHOT. For example:

ALTER DATABASE <database\_name> SET READ\_COMMITTED\_SNAPSHOT ON;

#### *Using iNet (Merlia) Drivers*

If you are using iNet drivers on JBoss, bear in mind that this driver does not allow for passing information by URL; therefore, some additional information must be set in the property fields, as shown in this example:

<xa-datasource>

```
<j ndi-name>ATGProductionDS</j ndi-name>
```

```
 <track-connection-by-tx/>
```

```
 <isSameRM-override-value>false</isSameRM-override-value>
```
<min-pool-size>5</min-pool-size>

```
 <max-pool-size>100</max-pool-size>
```

```
 <blocking-timeout-millis>5000</blocking-timeout-millis>
```

```
 <idle-timeout-minutes>15</idle-timeout-minutes>
```
<transaction-isolation>TRANSACTION\_READ\_COMMITTED</transaction-isolation>

<xa-datasource-class>com.inet.tds.DTCDataSource</xa-datasource-class>

 <xa-datasource-property name="ServerName">server\_name</xa-datasource-property> <xa-datasource-property name="DatabaseName">database\_name</xa-datasourceproperty>

<xa-datasource-property name="User">database\_username</xa-datasource-property> <xa-datasource-property name="Password">database\_password</xa-datasource-

```
property> 
  <xa-datasource-property name="Mode">71</xa-datasource-property> 
   <!-- sql to call when connection is created --> 
   <new-connection-sql>select 1</new-connection-sql> 
   <!-- sql to call on an existing pooled connection when it is obtained from 
pool --> 
  <check-valid-connection-sql>select 1</check-valid-connection-sql>
   <!-- corresponding type-mapping in the standardjbosscmp-jdbc.xml --> 
   <metadata> 
     <type-mapping>MS SQLSERVER2000</type-mapping> 
   </metadata> 
   </xa-datasource>
```
If you are using iNet drivers with WebLogic, when you create your data source, use the following settings:

- The type should be DataDirect's MSSQL type 4 XA.
- Set the following properties:
	- url—The full connection string for your data source.
	- driver—The driver name is com.inet.tds.DTCDataSource.
	- user—User name for the database account.
	- **P** port—Connection port used for the database.
	- mode—This should normally be set to 71, as Unicode is not supported for MS SOL.
	- serverName—The machine name of the database host.
	- secureLevel—Set this to 0 if you are not using SSL. If you are using SSL, see your database documentation for information.

# **Moving Data from SOLID to the Production Database**

If you want to move data from your SOLID database to the database used by your application server, you can do this using the startSQLRepository script. This script is described in detail in the *ATG Repository Guide*. To use this script, follow these steps:

- **1.** Set the DYNAMO\_HOME environment variable to <ATG10di r>/home.
- **2.** In the Dynamo Administration UI, create a new ATG server that uses data sources that point to the SOLID database. This is the default configuration for a new server.
- **3.** Use the startSQLRepository script to export data from the SOLID database. Include in the startSQLRepository command the –s *servername* switch. For example, if the server you created in the previous step is called server1, you can export the data from all of the ATG repositories using this command:

bin/startSQLRepository -s server1 -exportRepositories all all.xml

**4.** Use the startSQLRepository script to import data from the XML file (created in the previous step) into the database used by your application server. Use the –s switch to specify a ATG server that is configured to use a ATG data source that points to that database. For example:

bin/startSQLRepository -s server\_name -import all.xml

Note that the ATG data source must use an ATG-supported database driver. See the http://www.atg.com/en/products/requirements/ for a list of supported database drivers.

**Oracle users:** Before importing the demo data, set the useSetCharacterStream property of all SQL repository components to true so that non-8859 characters are displayed correctly. You can set this property in your I ocal config/GLOBAL. properties file:

useSetCharacterStream=true

**Microsoft SQL users:** In order to run the ATG demos with a Microsoft SQL database, you must configure the database to be case-sensitive. See your MSSQL documentation for instructions. Note that the Quincy Funds demo is not supported for MSSQL.

### **Transferring the Demo Data**

Use the commands in the following tables to transfer the Quincy Funds data from SOLID to the your production database.

**Note:** The Quincy Funds demo is supported only on SOLID and Oracle.

#### *Exporting the Demo Data from SOLID*

Use the command below (on one line, with no line breaks) to export the demo data from the SOLID database to an XML file called all. xml.

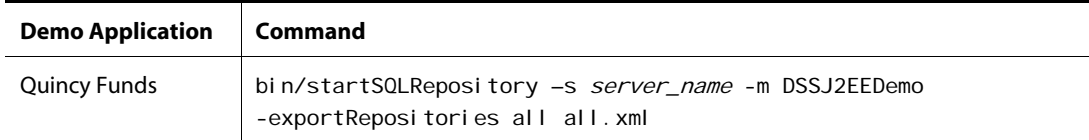

#### *Importing the Demo Data to the Production Database*

Use the command below (on one line, with no line breaks) to import the data contained in all. xml to the database used by your application server.

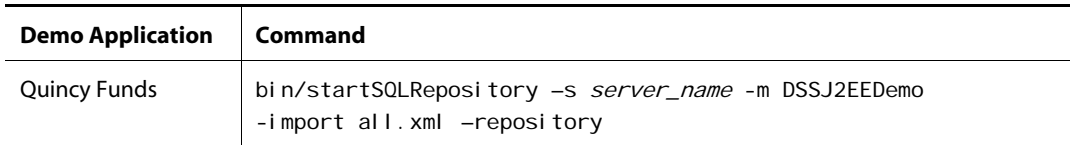

# **Copying and Switching Databases**

In most situations, you'll want to make database changes on an offline copy of the database, rather than on the database that runs your live site. Making changes on the live site can cause errors or inconsistencies or might adversely affect the performance of your live site. The ATG platform includes copying and switching functionality that lets you copy databases, using the database vendor's native bulk copy tools, and switch your live site between two different databases.

This section includes the following topics:

- **•** [Database Copy Operations](#page-84-0)
- **[Creating a DBCopier Component](#page-85-0)**
- [Configuring the DBConnectionInfo](#page-85-1)
- [Configuring the DBCopier](#page-86-0)
- [Setting the Native SQL Environment](#page-87-0)
- **•** [Switching Databases](#page-87-1)
- [Configuring a SwitchingDataSource](#page-88-0)
- [Database Switching and Query Caching](#page-89-0)

For information about using the database Copy and Switch features for ATG Commerce, see the *ATG Commerce Programming Guide*.

### **Database Copy Operations**

The procedure for copying a database includes three basic steps:

- exporting data out of the source database to an OS file
- deleting any data in the destination database
- importing data into the destination database from the OS file

The base class for the ATG database copying facility is atg. adapter. gsa. DBCopier. It is important to note that DBCopiers use vendor-specific bulk copy and SQL utilities for speed, rather than using JDBC. This is accomplished by executing these commands in separate processes.

If the native bulk copy program operates on one table at a time, the DBCopier imports table data in the order in which the tables are specified and deletes table data in the reverse order. Thus, if there are foreign key constraints among the tables, the copy operation can still work if the tables are specified in dependency order. The various subclasses of DBCopier implement copying for different database vendors, using different vendor tools.

To use a DBCopi er, follow these steps:

- **1.** Create a DBCopi er component. See [Creating a DBCopier Component](#page-85-0).
- **2.** Configure DBConnectionInfo components for your source and destination databases. See [Configuring the DBConnectionInfo](#page-85-1).
- **3.** Configure the DBCopier component as described in [Configuring the DBCopier.](#page-86-0)
- **4.** Set the SQL environment variables as described in [Setting the Native SQL](#page-87-0)  [Environment.](#page-87-0)
- **5.** Run the DBCopier by invoking its copy() method. For an example, see the ATG *Commerce Programming Guide*.

### **Creating a DBCopier Component**

The class from which you instantiate the DBCopi er depends on the database you are using. The following are subclasses of atg. adapter. gsa. DBCopier and are in package atg. adapter. gsa:

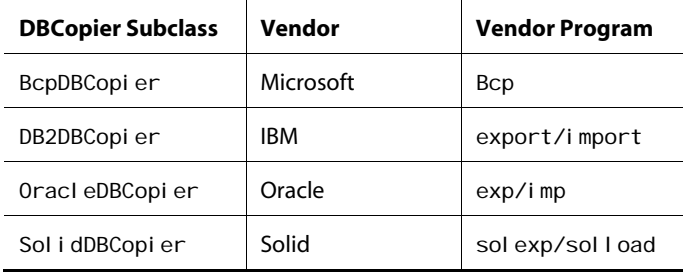

For more information about the DBCopier subclasses, see the *ATG API Reference*.

### <span id="page-84-0"></span>**Configuring the DBConnectionInfo**

The connection information about the source database (the database you are copying from) and the destination database (the database you are copying to) is maintained in a component of type atg. adapter. gsa. DBConnectionInfo. Create a DBConnectionInfo for each database and configure it with the following information:

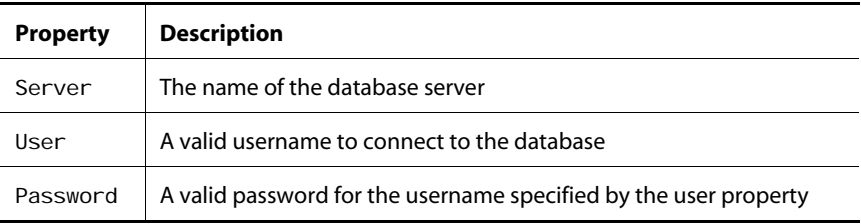

**Note:** The DBConnectionInfo settings are not expressed in JDBC terms. The settings are the values of the connection parameters used by OS tools (such as bcp) when connecting to the specified database.

### **Configuring the DBCopier**

Set the following properties of the DBCopier:

<span id="page-85-0"></span>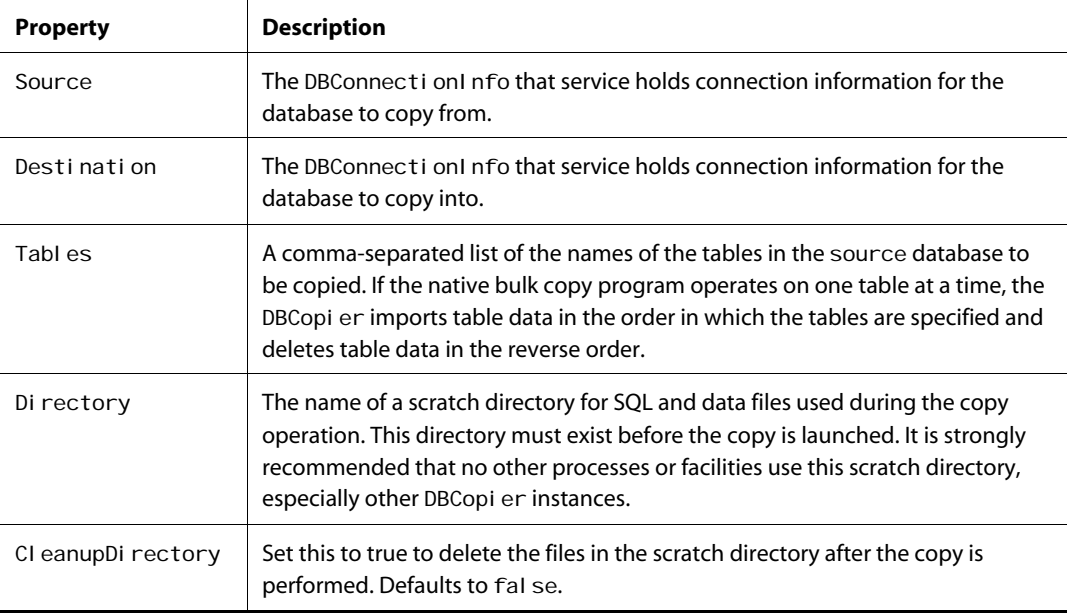

In addition to the above properties, which are common to all DBCopi er classes, each of the DBCopi er subclasses has the following properties you may need to configure.

### *BcpDBCopier*

<span id="page-85-1"></span>This DBCopi er for MSSQL databases uses the bcp utility for copy data. Generally, you can use this copier with the default property settings, with one exception. You should set the BcpDBCopi er's maxTextOrImageSize property to a value no smaller than the largest text or image column in the tables being copied. See your Microsoft documentation for details.

#### *DB2DBCopier*

This DBCopi er for DB2 databases uses the DB2 export and import utilities. If you are running the DB2DBCopi er on UNIX or any other operating system that uses "/" as a directory separator, set the useUni xStyl eDir property of the DB2DBCopier component to true. If "\" is the directory separator, set the useUni xStyl eDir to false. The DB2 export utility wants to store binary objects in their own files, so make sure that the directory property points to a location in which these files can be stored temporarily. See your DB2 documentation for details.

#### *OracleDBCopier*

This class is a DBCopi er for Oracle databases. This copier uses the Oracle exp and imp utilities. You can configure Oracl eDBCopi er to use direct path for exporting. To enable direct path for exporting, set the useDi rectPathForExport property of the Oracl eDBCopier to true. This property is fal se by default.

<span id="page-86-0"></span>See your Oracle documentation for more information on using direct path with the exp utility.

#### *SolidDBCopier*

This class is a DBCopi er for SOLID databases. You should not need to change any configuration settings on the Sol i dDBCopier, other than the SQL environment, connection information, and the database and table names.

### **Setting the Native SQL Environment**

DBCopi er components use vendor-specific bulk copy and SQL utilities for speed, rather than using JDBC. Therefore, to use a DBCopi er, the native SQL environment for the database in question must be set up **before** starting your ATG application. This is required by the vendor tools in the database software. To use a DBCopi er component, you must set up the environment in which the JVM runs as specified in the database vendor documentation. You can add this environment information to your <ATG10dir>/home/localconfig/environment.sh or environment.bat file. For information about the settings for your database, see the documentation from your database vendor.

For example, for Oracle you should set your environment up to look something like this:

ORACLE\_HOME=/oracle-directory PATH=\$PATH: \$ORACLE\_HOME/bin ORACLE\_SID=ora8

#### **Switching Databases**

In many database-dependent applications, you may want to make changes in an offline database and then switch over your live application so that the inactive database becomes the live database. ATG's switching facility is based on a class named atg. servi ce. j dbc. Swi tchi ngDataSource. You can use a SwitchingDataSource in place of a regular data source (such as

atg. service. jdbc. MonitoredDataSource). The SwitchingDataSource can be switched between two or more underlying DataSources. All DataSource method calls are passed through to the DataSource specified by the currentDataSource property of the SwitchingDataSource. Note that each DataSource that the SwitchingDataSource points to must be of class atg. nucleus. JNDI Reference, with a JNDI Name property that points to an application server data source. See [Configuring Data Sources and Transaction Management](#page-73-0) for more information.

The switching database is meant to complement the DBCopier components. For example, if you are using ATG Commerce, you would update an inactive database, switch your live site to that database, then copy the currently-active database to the inactive database using the database vendor's native bulk copy tools.

**Note:** Unlike DBCopier, ATG's switching facility is a JDBC mechanism.

To set up and use a database switching service:

- **1.** Configure DataSources that connect to your live and inactive databases.
- **2.** Configure a SwitchingDataSource component, as described in Configuring a [SwitchingDataSource.](#page-88-0)

**3.** Configure the Repository components that use the DataSources to point to the SwitchingDataSource. Also set the Repository components' sel ecti veCacheInval i cati on property (see Configure Selective Cache Invalidation in the *ATG Content Administration Programming Guide*).

Important: If you have multiple independent ATG clusters that share a single SDSReposi tory, make sure each cluster uses a unique set of SwitchingDataSource names. Otherwise, the clusters will interfere with each other during the switching process.

### <span id="page-87-0"></span>**Configuring a SwitchingDataSource**

Set the following properties of the SwitchingDataSource component:

<span id="page-87-1"></span>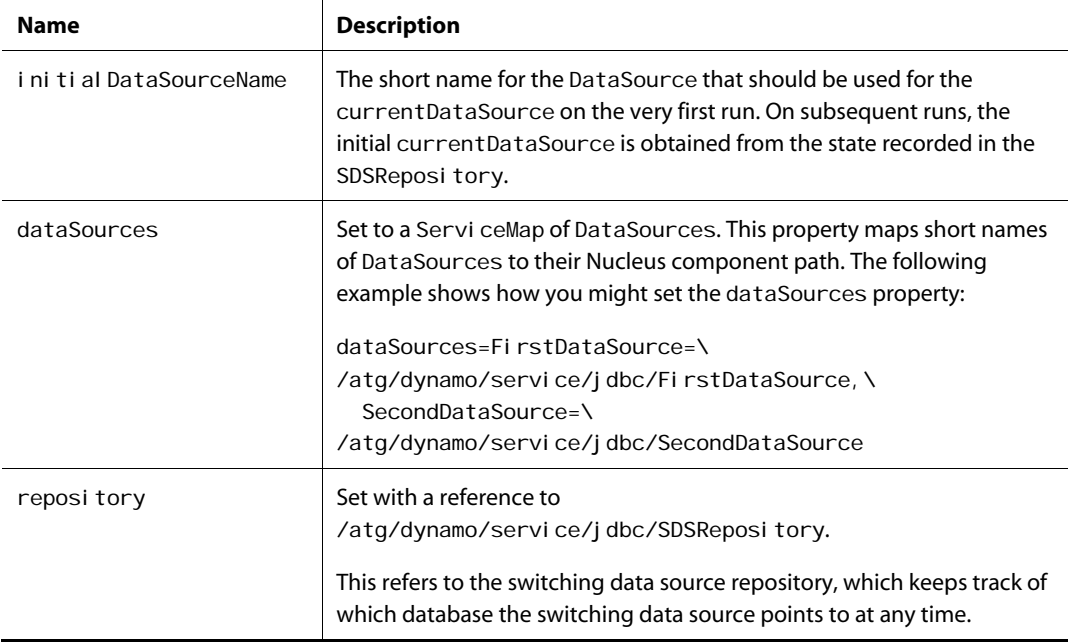

This sample shows the default format of the switching datasource used by the product catalog in ATG Commerce:

```
$class=atg.service.jdbc.SwitchingDataSource
# 
# A map from data source names to data sources 
# 
dataSources=\ 
    DataSourceA=/atg/commerce/jdbc/ProductCatalogDataSourceA,\
    DataSourceB=/atg/commerce/jdbc/ProductCatalogDataSourceB
```
#

# The name of the data source that should be used on startup # initialDataSourceName=DataSourceA

repository=/atg/dynamo/service/jdbc/SDSRepository

### **Database Switching and Query Caching**

<span id="page-88-0"></span>If you are using a GSA repository and set the cacheSwitchLoadQueries property of the GSAI temDescriptor to true, the query cache is loaded for a cache switch. If false, the query cache starts out empty after a cache switch.

<span id="page-89-0"></span>μ

# **5 Configuring for Production**

The default configuration settings in your ATG installation are designed for evaluation and development. When your ATG application moves from development to live deployment, you should change some of these configuration settings as described in this chapter for better performance.

This chapter covers the following topics:

**[Enabling liveconfig Settings](#page-91-0) [Changing the Default Cookie Hash Key](#page-93-0) [Fine-Tuning JDK Performance with HotSpot](#page-94-0) [Configuring Repositories](#page-94-1) [Configuring Targeted E-Mail](#page-96-0) [Setting Access Levels for Properties Files](#page-97-0) [Setting Logging Levels](#page-98-0) [Limiting Initial Services for Quicker Restarts](#page-98-1) [Disabling Document and Component Indexing](#page-99-0) [Enabling the ProtocolChange Servlet Bean](#page-99-1) [Setting up Clustering on JBoss](#page-100-0) [Setting up Clustering on WebLogic](#page-101-0) [Setting up Clustering on WebSphere](#page-103-0) [General Clustering Information](#page-107-0)**

# **Enabling liveconfig Settings**

The settings in the ATG base configuration layer are optimized for application development, but are not appropriate for a production environment. When you're ready to deploy your Nucleus-based application in a production environment, enable the settings in the I i veconfig configuration layer. This layer overrides many of the default configuration settings with values that are more appropriate for a deployed site. For example, the I i veconfig configuration layer improves performance by reducing error checking and detection of modified properties files.

To enable liveconfig, you can use the –liveconfig argument for runAssembler (see the *Assembling Applications* section of the *ATG Programming Guide*), or add the following line to the WEB-INF/ATG-INF/dynamo. env file in the atg\_bootstrap. war module of your EAR file:

atg. dynamo. I i veconfi g=on

**JBoss Note:** If you are using ATG Portals with JBoss, and you use the  $-1$  i veconfig flag when you create your EAR file, you must also have a lock manager configured and running in order to create or edit communities. See the *Locked Caching* section of the *ATG Repository Guide* for information on lock management.

To disable I i veconfig in an application in which it is currently enabled, either reassemble the application without the  $-1$  i veconfig flag, or remove or set the I i veconfig value to off in WEB-INF/ATG-INF/dynamo. env file in the atg\_bootstrap. war module.

### **Customizing liveconfig Settings**

You can add your own configuration files or directories to the I i veconfig configuration layer in your ATG installation. It is best to put any such custom settings in a separate directory from the <ATG10di r>/ATG\_modul e/l i veconfi g directories, in order to keep track of which liveconfig settings are ATG settings and which are your own custom settings. For instance, if you have a custom application module named MyModule, you could create a MyModule/I i veconfig directory in your module, and include in that directory any configuration settings that you want to take effect when the I i veconfig configuration layer is enabled.

To add an entry to the I i veconfig configuration layer, include it in your module's manifest in an entry like this:

ATG-LiveConfig-Path: liveconfig

For more information, see the *Working with Application Modules* chapter of the *ATG Programming Guide*.

### **Disabling Checking for Changed Properties Files**

<span id="page-91-0"></span>Some disk access and memory allocation overhead can be eliminated by setting the configurationCheckMilliseconds property of the Nucleus component (with a Nucleus component path of /) to -1. This property controls whether or how often ATG rereads . properties files or . java files the next time that an instance of a given component is created (components with global scope are only created once per JVM, so this does not affect them; see the *ATG Programming Guide* for information on component scope). The default is 1000. This feature is useful during development, but we recommend disabling it once a site goes live for better performance. The value -1 disables the reloading of properties and . j ava files altogether.

Note: If you subsequently make changes to . properties files or . j ava files on your live site (which you generally should not do), you will need to restart your application server before changes are picked up. If you change property settings using the ACC, you may need to restart to fully register changes that may affect interdependent components.

The recommended configuration is enabled in the I i veconfig configuration layer.

### **Disabling the Performance Monitor**

The Performance Monitor (/atg/dynamo/service/PerformanceMonitor) can be used to gather statistics about the performance of specific operations in ATG components. However, this information gathering can itself have a negative effect on performance. Therefore, for deployment, disable the Performance Monitor by setting its mode property to 0:

mode=0

The Performance Monitor is disabled in the I i veconfig configuration layer.

For more information about the Performance Monitor, see the *[Monitoring Site Performance](#page-127-0)* chapter.

### **Adjusting the pageCheckSeconds Property**

ATG's Page Processor compiles JHTML pages into . j ava files (JSP compilation is handled by your application server). The page processor, located at

/atg/dynamo/servlet/pagecompile/PageProcessor, checks for new Java Server Pages that need to be compiled. You can improve performance by increasing the Page Processor's pageCheckSeconds property. The page compile servlet uses this property value to determine whether to check for new Java Server Pages that need to be recompiled. If a request occurs within this time interval (measured in seconds) for the same page, ATG will not check the date on the file. This improves performance in serving pages.

A value of 0 causes ATG to check for new pages on each request. The default value is 1. The I i veconfig value is 60.

### **Changing the Default Cookie Hash Key**

To make user cookies more secure and prevent users from using another user's profile by changing their cookie, the ATG platform includes a profile ID check cookie that it uses to validate the user's cookie. When you use secure profile cookies, ATG sends two cookies, named DYN\_USER\_ID and DYN\_USER\_CONFIRM. The DYN\_USER\_CONFIRM cookie is a hash of the user ID cookie. If the hashed DYN\_USER\_CONFIRM cookie does not match the user ID cookie, then the cookies are ignored and a new profile is used.

You may want to change the key that ATG uses to hash the cookie from the default value, so that your sites' cookies will be hashed with a different key from that used by other sites that run ATG. To change the secret key that ATG uses to hash the user ID cookie, edit the cooki eHashKey property of atg/userprofiling/CookieManager.

# **Fine-Tuning JDK Performance with HotSpot**

Oracle's Java HotSpot technology is available in a Client Virtual Machine (VM) and a Server VM. The default Client implementation can be considerably slower than the Server implementation, so ATG recommends using the Server JVM.

# **Configuring Repositories**

 $\begin{array}{|c|} \hline \hline \hline \hline \hline \hline \hline \end{array}$ 

On a production site, it is critical that your ATG repositories be configured properly to ensure that data storage and retrieval are performed accurately and efficiently. Poorly configured repositories can result in performance bottlenecks and errors. In particular, repository caches must be tuned properly to ensure that data is retrieved quickly and is up to date. This section discusses repository settings to configure on your sites.

### **Setting Cache Modes**

The ATG SQL repository offers a choice of cache modes. When you have only a single ATG instance installed, you can use the simple cache mode with no problems, since there is no chance of two servers using inconsistent copies of a repository item due to caching. However, when you deploy multiple ATG instances, you need to choose an appropriate cache mode for each item descriptor used by your application. See the *ATG Repository Guide* for more information.

In particular, if your sites are running more than one ATG server, it is highly recommended that you use I ocked mode caching for the *i* ndividual Scenario item descriptor. See the *ATG Personalization Programming Guide* for more information.

Remember that if you use locked mode caching, you must also enable lock manager components. See [Enabling the Repository Cache Lock Managers](#page-94-2) in this chapter.

### **Prepopulating Caches on Startup**

ATG performance typically improves after an application has been running a while, because more requests can be satisfied from caches. Under some circumstances, it may make sense to prepopulate your caches, so that you get the benefit of the caches immediately. Note, however, that this benefit may come at the cost of slower startup times.

<span id="page-93-0"></span>You can prepopulate caches in a SQL Repository by using <query-i tems> tags in a repository definition file. For more information, see the *ATG Repository Guide*.

### **Enabling the Repository Cache Lock Managers**

If you are using a SQL Repository with locked mode caching, you must enable the CI i ent LockManager (/atg/dynamo/service/ClientLockManager) on each ATG server and enable the ServerLockManager (/atg/dynamo/service/ServerLockManager) on one or more ATG servers. You may want to dedicate an ATG server only to lock management. Note that elements of the ATG Adaptive Scenario Engine are configured in the I i veconfig layer to use locked mode caching by default.

Add the ServerLockManager component to the initial Services property of the /atg/dynamo/Initial component, and make sure that the ClientLockManager points to the correct host. The CI i entLockManager should be configured like this:

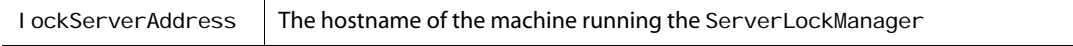

<span id="page-94-1"></span>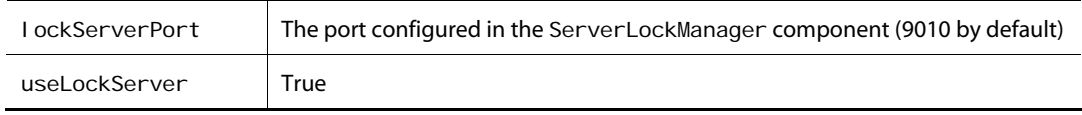

The CI i entLockManager is enabled by the I i veconfig configuration layer. For more information about cache lock managers, see the *ATG Repository Guide*.

### **Configuring Repository Database Verification for Quicker Restarts**

By default, each SQL Repository component verifies each of the tables in its database on startup with a simple SQL query. These verification queries can slow the ATG startup routine. There are several approaches you can take to modify the SQL Repository startup procedures that can result in dramatically faster start times. In particular, you may wish to set the updateSchemaInfoCache property to true in your atg. adapter. gsa. GSAReposi tory components, such as

/atg/dynamo/service/jdbc/ProfileAdapterRepository. For details, see the *SQL Types and Repository Data Types* section in the *SQL Repository Item Properties* chapter of the *ATG Repository Guide*.

### **Configuring a Content Distributor System**

ATG includes a content distributor system that allows you to cache content from repositories to an HTTP server. Using this system can significantly speed up request handling on a site. By default, only ATG Commerce uses this system, but it can be used by any ATG application.

The content distributor system is described in the *ATG Programming Guide*. If you are using an HTTP server such as Apache, no additional configuration of the content distributor system is required. If you are using your application server as your HTTP server, however, you need to configure the system to prepend the context path of the atg\_bootstrap. war application (by default, /dyn) to the URL of any file it sends to the server.

The class atg. distributor. DistributorSender has a property named documentRootContextPath that you can set to specify the string to prepend. For example, for the distributor system used by ATG Commerce, set this property in the component /atg/commerce/catalog/ContentDistributor, either through the ACC or by adding the following line to the properties file of that component:

documentRootContextPath^=/atg/dynamo/Configuration.defaultDynamoPrefix

# <span id="page-94-2"></span><span id="page-94-0"></span>**Configuring Targeted E-Mail**

When running on your application server, ATG's targeted e-mail system makes loopback requests back to the server to render the e-mail template for each e-mail recipient. ATG makes one loopback request to create an HTTP session, and uses that session's ID when making subsequent loopback requests to render the template.

### **Nucleus Components**

 $\begin{array}{|c|} \hline \hline \hline \hline \hline \hline \hline \end{array}$ 

The components /atg/userprofiling/email/TemplateEmailSender and /atg/scenario/Individual Email Sender (both of class

atg. userprofiling. TemplateEmailSender) have several properties used for configuring loopback requests. The following table lists these properties and their defaults when running ATG on your application server:

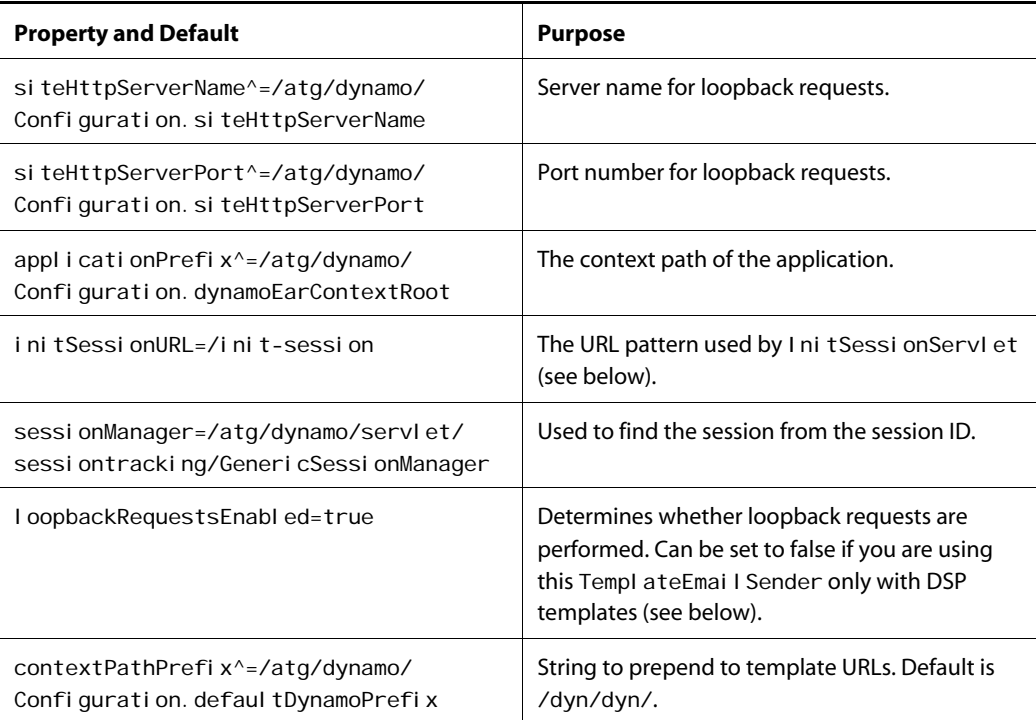

If you are using JHTML templates exclusively, you can disable loopback requests by setting the loopbackRequestsEnable property to false. In addition, you should set the contextPathPrefix property to null, and set the setupLoopbackTempl ateEmailRequests property of the /atg/dynamo/servlet/pipeline/DynamoServlet component to false.

### **Configuring Web Applications**

To enable targeted e-mail in an application, the application must run an instance of atg. nucleus. servlet. InitSessionServlet. For example, the web. xml file for the atg\_bootstrap.war application includes the following lines:

```
<servlet> 
  <servlet-name>InitSessionServlet</servlet-name>
  <servlet-class>atg.nucleus.servlet.InitSessionServlet</servlet-class>
</servlet>
<servlet-mapping>
```

```
<servlet-name>InitSessionServlet</servlet-name>
    <url-pattern>/init-session</url-pattern> 
</servlet-mapping>
```
This servlet handles the requests to /dyn/i ni t-sessi on, and, as its name implies, initializes a session.

# **Setting Access Levels for Properties Files**

ATG components are configured with plain text properties files. You should set access levels on your properties files so they can't be altered or viewed by unauthorized users. Only site administrators should have **read** and **write** permission. ATG must be invoked from an account with these permissions as well. The properties files that contain sensitive information typically reside in each server's I ocal config directory. The most important properties files to protect include:

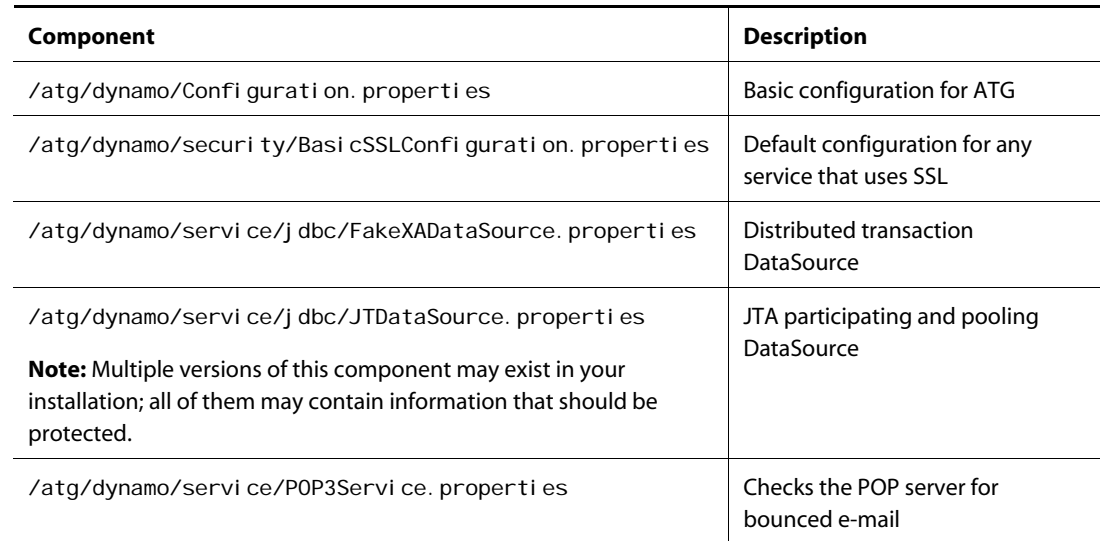

The most important ATG Commerce properties files to protect include:

<span id="page-96-0"></span>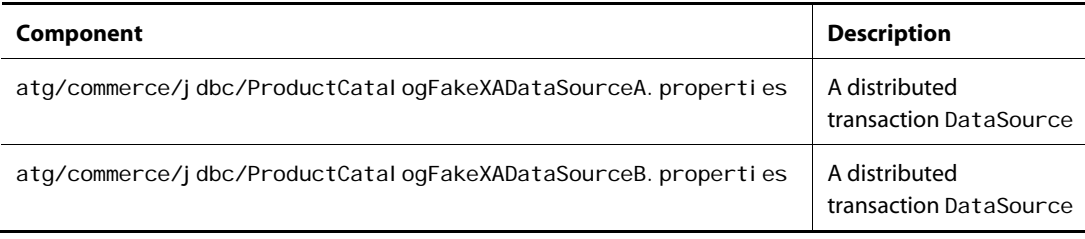

These ATG Commerce properties files are located in a .j ar file at <ATG10dir>/DCS/config/config.jar. For more information on ProductCatal ogFakeXADataSourceA. properties and ProductCatal ogFAkeXADataSourceB. properties, refer to the *ATG Commerce Programming Guide*.

# <span id="page-97-0"></span>**Setting Logging Levels**

 $\begin{array}{|c|} \hline \hline \hline \hline \hline \hline \hline \end{array}$ 

By default, ATG sends all log events to two log listener components: /atg/dynamo/service/logging/LogQueue (which directs output to log files) and /atg/dynamo/service/logging/ScreenLog (which directs output to the console screen). Logging to the screen can cause performance problems on a production site. You can disable logging to the screen by setting the I oggi ngEnabl ed property of the ScreenLog component to fal se.

If you want to disable logging entirely, or specify different logging levels, you can do that in the GLOBAL. properties file. For example:

> loggingError=true loggingWarning=true loggingInfo=true loggingDebug=false

The I oggi ngDebug log generates large numbers of messages, which can impair performance, so I oggi ngDebug should be set to fal se on a live site. You still have the option of overriding the global settings for a specific component. For example, if I oggi ngDebug is set to fal se in the GLOBAL. properties file, you can still enable it for an individual component by setting that component's I oggi ngDebug property to true.

See the *Logging and Data Collection* chapter of the *ATG Programming Guide* for more information.

# **Limiting Initial Services for Quicker Restarts**

When you restart an ATG application, it starts up the services specified by the i ni ti al Servi ces property of the /atg/dynamo/Initial component. You may add services to this list while you are developing your application. These services may in turn start up other components. Starting up a service at the same time as ATG ensures that the service is created and ready when it is first called upon. However, if too many services are configured to start up at the same time, then the ATG startup routine can become time-consuming and server restarts may be slow, which might make it more difficult to recover and restart if a server runs into problems. If server startups seem to be taking too long, consider whether some services can be started up on some other schedule than immediately on ATG startup. See *ATG Programming Guide* for more information about the Scheduler service.

If you set the I oggingInfo property of the Nucleus component (with a Nucleus path of /) to true, and then start up ATG, the resulting info messages display an indented list of when each service starts up. From this list, you can determine which component causes which other components to be started.

### <span id="page-98-0"></span>**Disabling Document and Component Indexing**

The ACC creates and maintains indexes of documents and components. For sites with large numbers of documents or components, indexing can take time and CPU resources. Once your sites are deployed and relatively stable, you may want to limit or eliminate the indexing of documents or components.

The document and component indexes are maintained incrementally once built, and are rebuilt completely once a day at 1 a.m. by default. An index is rebuilt at startup only if it does not exist at all.

You can selectively exclude portions of the document tree from indexing by adding absolute pathname prefixes to the excludeDirectories property of the /atg/devtools/DocumentIndex component. The same is true for component indexing, but the component is /atg/devtool s/Component Index instead. To improve performance on a live site, you can turn off all document and component indexing by setting the enabled property of the DocumentIndex and ComponentIndex components to false.

### **Enabling the ProtocolChange Servlet Bean**

ATG includes a servlet bean named /atg/dynamo/droplet/ProtocolChange. The ProtocolChange servlet bean lets pages switch between secure and nonsecure HTTP servers. The Protocol Change servlet bean takes a URL as input and renders a URL that uses either the HTTP protocol or the HTTPS protocol, depending on the output parameter specified. The default configuration is:

```
secureHost^=/atg/dynamo/Configuration.siteHttpServerName
nonSecureHost^=/atg/dynamo/Configuration.siteHttpServerName
securePort=443 
nonSecurePort^=/atg/dynamo/Configuration.siteHttpServerPort
secureProtocol=https 
nonSecureProtocol=http 
enable=false
```
When the enable property is false, the servlet bean renders the URL without changing the protocol. To enable this servlet bean to change the protocol, set the enable property to true. Also, ensure that the secureHost and securePort properties are set to values appropriate for your sites.

# <span id="page-98-1"></span>**Setting up Clustering on JBoss**

A cluster is a set of JBoss servers working together, serving pages at the same port. From the user's point of view, all of the servers function as a single server; it doesn't matter which server handles a given request. JBoss documentation refers to a cluster as a partition.

Virtually all production sites use clustering. Clustering provides much better performance and reliability than running on a single server. For example, if one server in a cluster goes down, the user will not be aware of it, because the other servers in the cluster can take over the sessions it was handling.

<span id="page-99-0"></span>Setting up clustering of JBoss servers running ATG applications involves the steps described in the following sections.

### **Configuring the HttpPort Property**

When running ATG server instances in a JBoss cluster, you must configure the httpPort property in the /atg/dynamo/Configuration.properties component to match the port set in the siteHttpPort property. If this is not done, the ATG email sender will fail. For example:

siteHttpPort=8080 httpPort=8080

### **Creating ATG Servers**

The first step is to create your ATG servers, using the Configuration Manager or the makeDynamoServer script (see [Creating Additional ATG Server Instances](#page-48-0) in the [Configuring Nucleus Components](#page-35-0) chapter).

<span id="page-99-1"></span>A typical production environment includes: a server lock manager, process editor server, workflow process manager, etc., for services that require a dedicated server, plus several servers that handle page requests. The servers you need to create depend on which ATG applications you are using, and on your unique site requirements.

#### **Assembling for a JBoss Cluster**

When you assemble your application, the application assembler includes all of the ATG servers you have configured (see "Assembling Applications" in the *ATG Programming Guide* for information on application assembly). This means that you can build your application once for each JBoss partition, deploy it on each partition, and enable the appropriate ATG server on each instance simply by changing the value of the atg. dynamo. server. name system property when you start up JBoss:

bin\run or bin/run.sh -c server\_name -Datg.dynamo.server.name= ATG\_server

To assemble and configure your ATG application to run on a JBoss partition, when you invoke the application assembler, use the -I i veconfig, -standal one, -di stri butable, and -pack flags in runAssembler as in the example:

bin/runAssembler -liveconfig -standalone -distributable -pack output\_file\_name.ear –m module-list DafEar.Admin

The –pack flag is optional. The –distributable flag is required to enable JBoss session failover. Do not use the –server flag to specify an ATG server configuration. If you are using a named configuration layer, specify that as well (see "Managing Properties Files" in the *ATG Programming Guide* for information on named configuration layers).

### **Creating and Configuring JBoss Servers**

Create and configure your JBoss servers; see the JBoss documentation for configuration information.

- **1.** Use the <JBdi r>/server/all server as a template for creating JBoss instances, since it is set up for clustering.
- **2.** Make configuration changes, such as removing unneeded JBoss services (see [JBoss](#page-153-0)  [Application Framework Trimming](#page-153-0) in this guide).
- **3.** Copy the /all server for each corresponding ATG server.

### **Deploying Your Application**

See the JBoss documentation for information about deploying to JBoss clusters.

# **Setting Up Clustering on WebLogic**

A cluster is a set of WebLogic servers working together, serving pages at the same port. From the user's point of view, all of the servers function as a single server; it doesn't matter which server handles a given request.

Virtually all production sites use clustering. Clustering provides much better performance and reliability than running on a single server. For example, if one server in a cluster goes down, the user will not be aware of it, because the other servers in the cluster can take over the sessions it was handling.

Setting up clustering of WebLogic servers running ATG applications involves the following steps:

- **1.** Create a group of WebLogic servers for serving pages, and assign them to a cluster.
- **2.** Create additional WebLogic servers for the ATG lock manager, process editor server, workflow process manager and any other services that require a dedicated server. Assign these servers to a different cluster from the page servers.
- **3.** For each WebLogic server, create a corresponding ATG server configuration.
- **4.** Assemble your ATG application, and deploy it on each WebLogic server in both clusters. Configure the application on each WebLogic server to use the ATG server configuration that corresponds to that server.

See the Oracle WebLogic documentation for information about creating WebLogic servers and clusters. For information about creating ATG server configurations, see [Creating Additional ATG Server Instances](#page-48-0) in the [Configuring Nucleus Components](#page-35-0) chapter.

### <span id="page-100-0"></span>**Assembling for a WebLogic Cluster**

When you assemble your application, the application assembler includes all of the ATG servers you have configured. This means that you can build your application once, deploy it on each WebLogic server, and enable the appropriate ATG server on each instance simply by changing the value of the atg. dynamo. server. name system property when you start up WebLogic.

Follow these steps to assemble and configure your ATG application to run on a WebLogic cluster:

**1.** When you invoke the application assembler, use the -standal one flag to assemble the application in standalone mode, so it is not dependent on your ATG installation.

Note: You cannot use -pack and -standal one in combination on WebLogic.

In addition, use the -I i veconfig flag to enable the I i veconfig configuration layer. Do not use the –server flag to specify an ATG server configuration.

If you are using a named configuration layer, specify that as well (see "Managing Properties Files" in the *ATG Programming Guide* for information on named configuration layers).

- **2.** Deploy the application on each WebLogic server.
- <span id="page-101-0"></span>**3.** On each WebLogic server, enable the corresponding ATG server configuration by creating the atg. dynamo. server. name property for the JVM the server is running on and setting the property to the name of the ATG server. For example:

```
startManagedWebLogic.bat myWebLogicServer -
Datg.dynamo.server.name=myserver
```
### **Clustering Example**

Suppose you want to set up a site consisting of an Administration Server, three servers that serve pages, one server that runs the ATG lock manager, and one server that runs the process editor server. Here's an example of how you might do this:

- **1.** Start up WebLogic Server using the startWebLogic script. This starts up the WebLogic Administration Server (default name myserver, default port 7001).
- **2.** In the WebLogic Console, create a server named pageServer. Assign it port number 7700. Assign an IP address used by no other server in the domain.
- **3.** Create a cluster named pageCI uster. Put pageServer1, pageServer2, and pageServer3 into this cluster.
- **4.** Create servers named procedit and I ockmgr. Assign each server the port number 7800. Assign each server a unique IP address.
- **5.** Create a cluster named serviceCluster. Put procedit and I ockmgr into this cluster.
- **6.** Assign the two clusters different multicast addresses.
- **7.** Using either the Dynamo Administration UI or the makeDynamoServer script, create ATG servers named pageServer1, pageServer2, pageServer3, procedit, and lockmgr. (You do not need to give the ATG servers the same names as the WebLogic servers, but it is a good idea do so.)
- **8.** Configure the ATG I ockmgr server to run the ATG ServerLockManager. (See [Enabling the Repository Cache Lock Managers](#page-94-2) for more information.)
- **9.** Configure the ATG Scenario Manager to run the process editor server on the ATG procedit server. (See the *ATG Personalization Programming Guide* for more information.)
- **10.** Set up ATG session backup, as discussed in [Enabling Component Backup](#page-108-0).

- **11.** Assemble your application, deploy it on each server in both clusters, and configure each instance to use the ATG server corresponding to the WebLogic server the instance is running on. (This process is discussed in [Assembling for a WebLogic](#page-102-0)  [Cluster](#page-102-0).)
- **12.** Undeploy any applications that are deployed on the Administration Server.
- **13.** Configure your HTTP server to serve pages from each server in pageCluster (but **not** any of the other servers).
- **14.** Shut down the Administration Server and then restart it. This will ensure that all of the changes you made will take effect.
- **15.** Start up the managed servers you created, using the startManagedWebLogic script. The syntax of this script is:

startManagedWebLogic WebLogicServer adminURL-Datg. dynamo. server. name=myserver

where WebLogi cServer is the name of the WebLogic server, and adminURL is the URL of the WebLogic Administration Server. Let's assume that the hostname for the Administration Server is myMachi ne. To start up the WebLogic pageServer1, the command would be:

startManagedWebLogic pageServer1 http://myMachine/7001

# **Setting up Clustering on WebSphere**

A cluster is a set of WebSphere servers working together, serving pages at the same port. From the user's point of view, all of the servers function as a single server; it doesn't matter which server handles a given request.

Virtually all production sites use clustering. Clustering provides much better performance and reliability than running on a single server. For example, if one server in a cluster goes down, the user will not be aware of it, because the other servers in the cluster can take over the sessions it was handling.

### **Installing and Configuring WebSphere**

<span id="page-102-0"></span>The first step in setting up a clustered deployment is to install and configure the WebSphere cluster. See the IBM WebSphere documentation for information.

- **1.** Install WebSphere Network Deployment.
- **2.** Run the Profile Creation Wizard to create a Deployment Manager profile. While you are installing, take note of the following information for use during your ATG installation:
	- **Deployment manager profile name**
	- Deployment manager cell name
	- Administration console port
	- SOAP port

### **Creating a Cluster**

 $\begin{array}{|c|} \hline \hline \hline \hline \hline \hline \hline \end{array}$ 

Use the WebSphere Administration Console to create your clusters. The recommended topology for running ATG products on a WebSphere cluster has the following characteristics:

- Includes one Deployment Manager profile and at least one custom profile
- Separates page serving instances and non-page-serving instances into different clusters
- Includes the web servers in the Deployment Manager cell for management

### **Creating Data Sources**

Create your data sources in the WebSphere Administration console; see the documentation for WebSphere and your database solution for information.

**Note:** The JNDI lookup for your data source must be consistent with the JNDI name configured in your Nucleus-based application. Make sure you set the data source's scope correctly.

### **Installing and Configuring Your Web Server**

Install your web server and configure it for use with WebSphere; see your web server documentation for information.

<span id="page-103-0"></span>Take note of the path used for installing web server configuration files. It is extremely important to copy and run the web server configuration files to your WebSphere servers, so that your application can be targeted to the appropriate web servers and clusters (refer to your WebSphere documentation for more information).

### **Installing ATG for a WebSphere Cluster**

Follow these steps to install the ATG platform to run in a clustered environment:

- **1.** Run the ATG10.0.1. exe (Windows) or ATG10.0.1. bin (UNIX) file to start the setup program.
- **2.** After you accept the terms of the license agreement, select the installation folder for the ATG software (C:\ATG\ATG10.0.1 or /home/ATG/ATG10.0.1, for example).
- **3.** Select the ATG products you want to install.
- **4.** Select IBM WebSphere Cluster as your application server.
- **5.** Enter the WebSphere home directory (C: \WebSphere\AppServer, for example).
- **6.** Select the Deployment Manager profile and cell.
- **7.** Deploy and install your application (see the WebSphere documentation for information).

### **Assembling for a WebSphere Cluster**

When you invoke the application assembler, use the following flags:

–standalone, to assemble the application in standalone mode, so it is not dependent on your ATG installation

–liveconfig, to enable the liveconfig configuration layer

-pack, because the WebSphere application installation wizard does not recognize an exploded EAR file (see Note)

If you are using a named configuration layer, specify that as well (see "Managing Properties Files" in the *ATG Programming Guide* for information on named configuration layers).

<span id="page-104-0"></span>**Note:** It is possible to deploy an exploded EAR through the WAS admin. To do so, in the WAS Deployment Wizard, click the radio button for **Server path** instead of **Local path**, then type in the full path of the EAR directory and submit the form. Note that in order for the WAS deployment wizard to recognize the Server path you provide, the directory must exist on a file system accessible to the server that is serving the WAS admin pages.

Do **not** use the –server flag to specify an ATG server configuration.

See the *Assembling Applications* section of the *Developing and Assembling Nucleus-Based Applications* chapter in the *ATG Programming Guide* for more information on assembly.

### **Session Management in a WebSphere Cluster**

When a session is persisted in a database, WebSphere does not correctly invoke the valueUnbound() method when that session expires, resulting in memory leaks when running ATG applications. The /atg/dynamo/servlet/sessiontracking/SessionInvalidationService component handles this problem by checking the current set of child sessions known to ATG and comparing the last accessed time to the session's configured timeout, as specified by the application server. If the child session has timed out, it is removed from the list of sessions. When all children of a parent session have been removed, all session-scoped components for that session are cleaned up. The SessionI nvalidationService runs on a configurable schedule, with a default of every 5 minutes.

Note that this component does not invalidate the session or interfere in any way with the application server's own cleanup work; it touches only ATG-created items. For even more safety, you can set the additional TimeoutMinutes property, in which case the service waits the specified additional number of minutes above the application server's configured session timeout before performing the cleanup.

If debugging is turned on, the Sessi onI nvaI i dati onServi ce component indicates when it performs a check, and the last accessed time for each child session. The component is defined in the DafEar. WebSphere module, which is run automatically on WebSphere.

### **Configuring Your WebSphere Servers**

When you assemble your application, the application assembler includes all of the ATG servers you have configured. This means that you can build your application once, deploy it on each WebSphere application server, and enable the appropriate ATG server on each WebSphere instance simply by changing the value of the atg. dynamo. server. name system property when you start up WebSphere.

Do the following for each server.

- **1.** In the WebSphere Administration console, go to **Server** > **Application Servers**.
- **2.** Click the link for the server you want to configure.
- **3.** On the right hand side, go to **Server Infrastructure** > **Java and process management** > **Process Definition** > **Additional Properties** > **Java Virtual Machine**.
- **4.** Enter an initial and maximum heap size; the recommended value is at least 512/512.
- **5.** Return to the **Java Virtual Machine** page.
- **6.** Go to **Custom Properties** > **New**.
- **7.** Create a new system property named atg. dynamo. server. name. The value should be the ATG server instance you want to associate with this WebSphere server.
- **8.** If applicable, return to the **Java Virtual Machine** page to enable server mode. In the Generic JVM Arguments field, enter –server.
- **9.** Save all changes to the master repository; make sure sync node is enabled.

### **Deploying Your Application**

Use the WebSphere Administration console to deploy your EAR file to a cluster. Each Nucleus-based application needs to be installed as follows:

- If you are deploying your web application to a page-serving cluster, that application should also be deployed to a web server instance.
- If you are deploying the application to a cluster that does not serve pages, but that will run the application, do **not** deploy the application to a web server instance.
- The web server should only route application requests to instances on the web serving instances node, but non-web serving instances will also run the application.

To deploy an application:

**1.** Using the Administrative Console for the Deployment Manager, install the application.

If your web application includes a resource reference for your data source, in the WebSphere application installation wizard make sure the reference binding and JNDI name match and are consistent with the name configured in the JTDatasource component (excluding the j ava: /comp/env prefix).

**2.** Regenerate the web server plug-in. In the WebSphere Administration Console, go to **Servers** > **Web servers**. Select the entry corresponding to your web server.

On IHS with remote web server management enabled, click **Propagate Plug-In**. The plug-in is propagated automatically.

For all other web servers, click **Update Plug-In**, locate the plug-in on the deployment manager's file system and transfer it to the web server host; overwrite the existing plug-in.

# **General Clustering Information**

The information in this section applies to all application servers.

### **Specifying the drpPort Setting**

For each ATG server you create, you **must** edit the Configuration.properties file in the <ATG10dir>/home/servers/servername/localconfig/atg/dynamo directory. Set the adminPort property to the listen port of the corresponding application server, and give the drpPort property a unique value. For example, for the ATG procedit server, you might use these settings:

adminPort=7800 drpPort=8851

Note that DRP ports are not enabled when you run ATG applications, but the port numbers are still needed to identify scenario server instances. Therefore, you must specify a unique value for the drpPort property for the server.

### **Setting up localconfig and Server Configuration Files**

Set up your I ocal config and server configuration files under <ATG10dir>/home/servers and <ATG10dir>/home/local config to configure the default and server specific behaviors of your Nucleusbased application. These files are included in your EAR when it is generated.

- **1.** Using either the Dynamo Administration UI or the makeDynamoServer script, create one ATG server configuration for each application server.
- **2.** Configure the ATG lock manager server to run the ATG ServerLockManager. (See [Enabling the Repository Cache Lock Managers](#page-94-2) earlier in this chapter for more information.)
- **3.** Configure the ATG Scenario Manager to run the workflow and process editor servers. There should be exactly one instance of your ATG application running each of these components, and all other instances should be aware of them. (See the *ATG Personalization Programming Guide* for more information.)

**Note:** The JNDI lookup for your data source must be prefixed with j ava: comp/env/. For example, if your data source has a JNDI name ATGDB, the JNDI Name property of the JTDataSource should be java:/comp/env/ATGDB. Set your transaction manager to use your application server's implementation. See the [Creating Data Sources](#page-104-0) section for additional JNDI naming constraints.

### **Unique Components**

The ATG product suite contains several components that must be unique within an ATG server cluster. If you enable and start up more than one instance of these components, errors can result. These unique components are:

- [Fulfillment module](#page-108-1) used by ATG Commerce
- [Process editor server](#page-108-2) used by the Scenario Manager

[Workflow process manager](#page-108-3)

#### *Fulfillment Module*

<span id="page-107-0"></span> $\begin{array}{|c|} \hline \hline \hline \hline \hline \hline \hline \end{array}$ 

Only one instance of the ATG Commerce Fulfillment module should run on the system. Only one ATG server instance should be started with the command startDynamoOnJBOSS -m Fulfillment. To learn more about the Fulfillment module, see the *ATG Commerce Programming Guide*.

#### *Process Editor Server*

A cluster of ATG servers should only contain one process editor server. Make sure you have one process editor server configured and that all other ATG instances are aware of it. See the *ATG Personalization Programming Guide* information about setting up scenario servers.

Because running the global scenario server places an additional burden on your ATG server, this instance should not serve any pages.

#### *Workflow Process Manager*

A cluster of ATG servers should always contain exactly one workflow process manager. Make sure only one workflow process manager is configured and that all other ATG instances are aware of it. See the *ATG Personalization Programming Guide* information about setting up a workflow process manager.

### **Enabling Component Backup**

The ATG platform implements a session backup facility that allows you to specify a set of session-scoped or window-scoped Nucleus components and properties that should be backed up after every request. This session backup mechanism saves these components and properties, and restores them when the application server migrates a session to another server.

ATG's component backup works with your application server's persistence facility. To use backup, you must be running your application server in a cluster, and you must enable its in-memory replication form of session persistence for each ATG application (see your application server documentation for information). Note that when you enable in-memory replication for an application, that application must not be deployed on any application server that is not part of a cluster.

To enable ATG's backup, set the backingUpSessions property to true in the /atg/dynamo/Configuration.properties file in the I ocal config layer.

backingUpSessions=true

By default, the user's profile and shopping cart (if one exists) are backed up. To back up additional session-scoped components, set the sessi onBackupServerPropertyLi st property in the /atg/dynamo/Configuration.properties file to a comma-separated list of Nucleus component properties.

Keep in mind when backing up additional information that the more you back up, the more data the app server must save, which could affect performance.
Each component or property specified in sessi onBackupServerPropertyList must implement java. io. Serializable (or Externalizable). If a component is listed without any properties, the entire component is backed up.

# **Synchronizing Server Clocks**

Make sure that all server clocks in a cluster are synchronized. Unsynchronized clocks within the cluster can lead to unexpected results.

 $\bullet$ 

μ

# **6 Performance Diagnostics**

This chapter includes a checklist that can help you identify performance problems in a systematic way. It also describes tools you can use to look for problem areas and discusses how to analyze the results you get from these tools. This chapter includes the following sections:

**[Performance Troubleshooting Checklist](#page-111-0) [Performance Testing Strategies](#page-112-0) [Locating Performance Bottlenecks](#page-113-0) [Server Hangs](#page-116-0) [Paging and Memory Allocation](#page-117-0) [Detecting File Descriptor Leaks](#page-119-0) [Using URLHammer](#page-119-1)**

# **Performance Troubleshooting Checklist**

As your application nears its launch date, you should test the sites as extensively as possible, using tests that simulate the expected site load as realistically as possible.

If you run into performance problems, you can best identify and correct the source of the problem by taking a systematic approach. The following checklist can help you identify the most common sources of performance problems:

- Have you properly configured memory for your Java Virtual Machines? Have you set your -Xms and -Xmx arguments the same? Do all ATG heap sizes fall within the limits of physical memory?
- Has one or more servers stopped responding? There could be a number of causes, including a Java deadlock. See [Server Hangs.](#page-116-0)
- Are you seeing many IOExceptions with the message "Too many open files"? You may have a file descriptor leak. See [Detecting File Descriptor Leaks.](#page-119-0)
- At maximum throughput, look at the CPU utilization, database CPU utilization, I/O activity, and paging activity. See [Monitoring System Utilization.](#page-113-1)
- If CPU utilization is low, then you may have an I/O or database bottleneck. See [Checking for Disk I/O Bottlenecks](#page-114-0), [Checking for Network-Limited Problems](#page-114-1), and [Repository and Database Performance.](#page-144-0)

- If CPU utilization is high, then the bottleneck is most likely in the application code. Use a performance profiling tool to try to locate bottlenecks in the code. Review your code to make sure it uses good Java programming practices.
- If paging is occurring, adjust the memory allocated to your Java Virtual Machines. See the [Swap Space](#page-118-0) topic in the [Paging and Memory Allocation](#page-117-0) section.
- Look at the I/O and CPU utilization of the database. If utilization is high, database activity is probably slowing down the application. See the Repository and Database [Performance](#page-144-0) chapter.
- Are you receiving page compilation errors? You may not have enough swap space for page compilation.

If your sites develop performance problems, you need to test several paths through your sites to determine the source or sources of the problems. To generate meaningful test results, you need to test sites with loads that achieve maximum throughput.

# <span id="page-111-0"></span>**Performance Testing Strategies**

Since your server may be handling requests for different URLs at the same time, there is no way to get throughput statistics on a page-by-page basis. Instead, you may want to run tests with different sequences of URLs to determine how much throughput varies based on what the user is doing on your sites. Some bottlenecks may occur only in certain page sequences. Your ATG installation includes a test utility named URLHammer that you can use to create and run test scripts. See [Using URLHammer](#page-119-1).

## **Graduated Testing of Throughput**

When you test the performance of your sites, you will get the clearest results if you start with very simple tests. Once you know that individual pages or sequences are performing adequately, you can work toward tests that exercise the full range of functionality on your sites. For example, you might structure your throughput tests as follows:

- a minimal, "hello world" page (tests pipeline/request logging)
- home page (tests a single real page)
- login process
- the 10 most frequently requested pages
- every page

## **Realistic Testing Strategies**

When you load test your sites, be sure to use realistic tests.

- Don't rely on throughput data from a test script in which 100 separate clients make an identical request at the same moment.
- You will want to test cases where request threads do and do not accept cookies. However, be aware that if you run a performance test in which *every* request does not

<span id="page-111-1"></span> $\begin{array}{|c|} \hline \hline \hline \hline \hline \hline \hline \end{array}$ 

accept cookies, your results will reflect a high performance cost from the need to create a session object for each request. You can easily exhaust memory by creating too many sessions.

# **Locating Performance Bottlenecks**

Once you have brought your ATG system up to maximum throughput, you can look at the components of the system to determine which components are limiting factors in performance.

## **Monitoring System Utilization**

<span id="page-112-0"></span>Use a program like top (on Solaris), the Windows Performance Monitor, or a more sophisticated tool to keep track of information like:

- CPU utilization
- paging activity
- disk I/O utilization
- network I/O utilization

A well-performing site will have high CPU utilization when the site is achieving its maximum throughput and will not be doing any paging. A site with high I/O activity and low CPU utilization has some I/O bottleneck.

## **Bottlenecks at Low CPU Utilization**

If your sites have low CPU utilization when achieving maximum throughput, the bottleneck is likely either:

- database limited (if database output is maxed out); see [Checking for Database](#page-114-2)  **[Bottlenecks](#page-114-2)**
- disk I/O limited (if I/O output is maxed out); see [Checking for Disk I/O Bottlenecks](#page-114-0)
- network I/O limited (if I/O output is maxed out); see [Checking for Network-Limited](#page-114-1)  [Problems](#page-114-1)
- database or I/O activity in a synchronized method (if database or I/O output is not maxed out); see [System Resource Bottlenecks](#page-115-0)

If your site is in this situation, CPU profiling tools are not that useful. Thread dumps taken while the system is under load can give you better information. If you take a few of these, you can get a quick idea of which parts of your application are the slowest. That may help you direct your efforts to the right part of your application. You should be able to tell, for example, whether threads are waiting for a response from the database, a write to the client, or a read from a local file system. If many threads are waiting for the same resource, this is an indication of a potential bottleneck on that resource. Here is some information on what to do about resource bottlenecks for various resources:

#### **Checking for Database Bottlenecks**

If your site has low CPU utilization at maximum throughput, check whether the database is limiting performance.

- Get a JVM thread dump and examine it to see if there are many threads waiting for a response from the database.
- Check the CPU utilization and disk I/O utilization of your database server.
- Check the network bandwidth between the ATG server and the database server.

<span id="page-113-1"></span>For more information about improving database performance with ATG, see the Repository and Database [Performance](#page-144-0) chapter.

## **Checking for Disk I/O Bottlenecks**

Make sure that your JVM really is waiting for file I/O, not paging activity. Check for paging with your operating system's monitoring tools.

If the source of slow performance is file I/O, it will show up in JVM thread dumps. The cause could be either some application-specific code that you have, or else the file I/O that ATG does itself.

## **Checking for Network-Limited Problems**

One way to identify network-limited performance problems is by getting your JVM to dump out stack traces while your system is under load. You can tell if your system is network limited because your thread dump will show lots of threads waiting in socket reads or writes.

Some ways to address network-limited problems include:

- Reduce the size of your HTML files by limiting comments and white space or redesigning the content of especially large pages.
- Increase the number of request handling threads. This won't improve the latency experienced by a user who requests a large file, but it will improve total throughput.
- Get a faster network connection.
- Locate and correct network bottlenecks.

## **Bottlenecks at High CPU Utilization**

If your site CPU utilization is close to 100%, you can use a Java profiler tool like JProfiler or JProbe Profiler to help determine slow points of your code.

In some instances, profilers cannot handle large sites running under load. If so, another way to identify deadlocks and bottlenecks is to get your JVM to dump out stack traces while your system is under load. If you examine 5 or 10 of these stack traces, you can start to see a pattern and find places in your site that are consuming CPU resources or causing deadlocks.

An alternative to stack dumps is the HPROF utility provided with the JDK. See Oracle's Java documentation for information on this utility.

<span id="page-113-0"></span> $\begin{array}{|c|} \hline \hline \hline \hline \hline \hline \hline \end{array}$ 

#### <span id="page-114-2"></span>**Thread Context Switching Problems**

Check how many simultaneous requests are typically being handled when you have a large number of clients trying to access your application. Thread dumps can be useful to see where these threads are waiting. If there are too many threads waiting, your site's performance may be impaired by thread context switching. You might see throughput decrease as load increases if your server were spending too much time context-switching between requests. Check the percentage of System CPU time consumed by your JVM. If this is more than 10% to 20%, this is potentially a problem. Thread context switching also depends in part on how your JVM schedules threads with different priorities.

You can also reduce overhead from thread context switching by making sure you have at least one CPU for each process involved in handling the majority of requests: one CPU for your HTTP server, one for ATG, one for the database server.

<span id="page-114-0"></span>You might see throughput go down as load increases in cases where all of your request handler threads were busy waiting for some resource at the same time. For example, you might have one page on your site that makes a very long-running database query. If you increase the number of clients well beyond 40, you might see all 40 threads waiting for the response to this query. At this point, your throughput will go down because your CPU is idle. You should either speed up the slow requests (perhaps by adding caching of these queries) or increase the number of request threads to increase the parallelism. Of course, at some point, the database may become the bottleneck of your site (which is likely before you have 40 simultaneous queries running).

<span id="page-114-1"></span>Context switching can also occur when you have a network protocol which synchronizes too often (such as sending a request and waiting for a response).

Typically, these context switches can be overcome by increasing the parallelism in your site. If there are just too many of these synchronization points, though, this won't work. For example, if you have 40 synchronous RPC calls for each HTTP request, you'd need to context switch processes 80 times for each request if you handled one request at a time. If you handled 2 requests at a time, you'd cut the number of context switches in half. This is in addition to the number of handlers that you'd need to hide any I/O or database activity so the number can add up fast.

#### **System Resource Bottlenecks**

If your site has not maxed out either CPU utilization, database server utilization, or I/O subsystem, the problem may result from synchronized access to one of your system's resources (such as disk, network, database, etc.). This situation occurs when you access this resource from within a synchronized method in Java. All other requests wait for this monitor lock while you do the I/O, thus wasting both CPU and I/O resources. The only ways around this problem are to recode the Java (the right solution) or add more ATG instances (the wrong solution).

The easiest way to find these problems is to test your site when it is serving pages under load and get a JVM thread dump. By examining the thread dump, you may see one thread waiting for a response from the OS (database or I/O) and a set of other threads waiting on a monitor lock that this other thread has.

#### *Lower Thread Priorities*

If you have a rarely used feature that uses a lot of CPU resources, you can lower the priority of the thread that handles requests for that feature. Use the setPriority() method of java. I ang. Thread to

temporarily lower the thread priority. This will result in higher latency for users of that expensive feature, but prevents that feature from hurting performance of other users.

## **TCP Wait Problem on Solaris**

In some testing situations involving a very large number of requests from a single client on the Solaris platform, you may see a dramatic and periodic decline in throughput. You may be able to correct this by modifying the tcp\_close\_wait\_interval setting in the /dev/tcp module. You can do this in two different ways:

- Start ndd, access the /dev/tcp module, and change the value of tcp\_close\_wait\_interval to 60000 (60 seconds).
- Edit the /etc/i nit.d/inetinit file and include the following line:

ndd -set /dev/tcp tcp\_close\_wait\_interval 60000

# **Server Hangs**

 $\begin{array}{|c|} \hline \hline \hline \hline \hline \hline \hline \end{array}$ 

If one or more servers on your site stops responding unaccountably after running under load for a certain period of time, there are a few possible causes:

- HTTP servers not sending requests to your application.
- A Java deadlock.
- Some resource that your application depends on is itself hung (such as the database or some service with which the application communicates via sockets). For example, if a single client opens up hundreds of connections to request pages and then stops reading the response data, this could lock up a server without any real failure of any ATG components.
- <span id="page-115-0"></span> You may also have consumed all of the memory in your JVM. If this happens, you'll usually see OutOfMemory errors in your console right before the server hangs. This may appear as a hang because the server will do a garbage collection to reclaim a few bytes, run a few lines of code, then walk through the heap again trying to find another few bytes to reclaim.
- An infinite loop in some code.

Here are some steps you can take to attempt to identify the cause of the server hang.

- Check the CPU utilization of the machine and particularly the Java process running your ATG application. If CPU utilization is 100%, it is either an OutOfMemory problem or a CPU burning thread.
- Check the server logs to see if any errors right before the hang indicate why the server has failed. You might see a "server not responding" message or an OutOfMemory error.
- Get a thread dump from your Java VM. A thread dump can help you recognize all of these problems.

If all threads are waiting in system calls such as socket read/write, then they are waiting for a resource to respond (for instance, the database or the network). You should look to this resource for answers. If the resource is a database, try using a third party database tool to make a query. It is possible that the tables used by your ATG application are locked by some other operation so they will wait until that operation has completed.

# <span id="page-116-0"></span>**Paging and Memory Allocation**

If you see any paging activity, increase system memory or decrease the size of the JVMs. Be aware that decreasing heap sizes may increase the overhead of garbage collection. Each time a full garbage collection is performed, all of the memory needs to be scanned for garbage. Garbage collections occur more frequently with smaller heaps, which could waste CPU time.

You can check the size of your JVM heaps or cause garbage collection with the ATG VMSystem component at:

http://hostname:port/dyn/admin/nucleus/VMSystem/

## **Garbage Collection**

Set your JVM to monitor how much time is spent doing garbage collection. You can do this by adding the -verbose:gc parameter to the JAVA\_ARGS passed to the JVM when ATG starts up. The -verbose:gc option causes the JVM to output a message each time garbage collection is performed, including:

- how much memory was reclaimed
- the amount of free memory
- the total heap size
- how much time the garbage collection operation took

If you see your garbage collections happening too often or occupying a significant percentage of your CPU, you should either increase the Java heap size arguments or look for places in your application that are allocating memory unnecessarily.

If the garbage collection takes a very long time to complete, you may have configured your heap size to be too large for the amount of memory your system has. If your system is spending more than 20% of its CPU time on garbage collection, you have a significant performance problem that must be corrected. Use your OS monitoring tools to see if you are paging and check the process size of all of the processes running on your system. Compare this with the physical memory of your machine.

If your heap is very large, your garbage collections may occur very infrequently but may take a long time (30 seconds or more) to complete. This is a structural limitation of Java that is difficult to work around. When a full garbage collection occurs, it typically acquires the heap lock, which prevents all requests from being served during this time interval. You can potentially reduce the time of these garbage collections by forcing them to occur more frequently.

If your garbage collections take a significant percentage of your overall CPU time, you may have places in your code that allocate memory inefficiently. It is a good idea to reuse objects where possible, rather than creating them over and over again. You can use a memory profiler to determine where and how much memory is allocated by which places of the code. Only the allocation side of the garbage shows up in the stack traces and profiling. You have to factor in the time spent reclaiming garbage as well. You can also use the Performance Monitor to trace the memory allocation of various operations in your system. See [Performance Monitor](#page-127-0) in the [Monitoring Site Performance](#page-127-1) chapter.

## <span id="page-117-0"></span>**Memory Leaks**

 $\begin{array}{|c|} \hline \hline \hline \hline \hline \hline \hline \end{array}$ 

When the Java VM runs low on memory, you should see two behaviors:

- very slow performance, as garbage collections occur more frequently and absorb a greater share of CPU time
- occasional OutOfMemory errors.

To confirm the presence of a memory leak, add -verbose:gc to your JAVA\_ARGS and monitor the number of sessions on your site (see the [Garbage Collection](#page-117-1) section for details). If you see free memory decrease over time as your site has a constant number of sessions, you may have a memory leak. Before deciding that you have a memory leak, make sure you have given the system enough time to fill all caches and reach a stable state after startup.

<span id="page-117-1"></span>Memory leaks in Java are caused by data structures that hold onto objects that are no longer needed. This is often due to a Collection (such as a Vector or Hashtable) that is not coded correctly. For example, if you store objects in a Hashtable using a session ID as a key, but you do not remove these objects when the session expires, this Hashtable will grow without bounds.

You can use memory profilers to help find these errors. Another way to detect when a Hashtable or Vector is growing without bounds is to use a modified version of the standard Hashtable and Vector that is instrumented to print a message each time the 10000th, 20000th, etc. element is added. Of course, if you use a different Collection class, this will not find that problem.

One frequent cause of Java memory leaks is the use of an add XXXListener() method without a corresponding remove XXXLi stener() method. Review your code to make sure you haven't made this mistake.

## **Swap Space**

In order for ATG to fork a j avac compiler to compile a JHTML page, it requires two times the current process size in swap space for a short period of time until it executes the new process. If you receive an error message like this:

/atg/dynamo/servlet/pagecompile/PageCompileServlet atg. servlet.pagecompile.PageCompileResources-> pageCompileServletErrorCompiling : Error compiling page:  $\langle$  path of page> : Unable to execute the command '<page compile command>' Make sure that you have the 'bin' directory for your JDK in your PATH variable before starting ATG and that you have enough swap space.

then you probably do not have enough swap space for page compilation. Increase your swap space.

# **Detecting File Descriptor Leaks**

It is important to ensure that files that are opened always get closed. Failing to close files can result in file descriptor leaks. You can detect a file descriptor leak in two different ways:

- You may notice a lot of I OExceptions with the message "Too many open files."
- During load testing, you periodically run a profiling script, such as I sof (on UNIX), and you notice that the list of file descriptors grows continually.

File descriptor leaks can also lead to a variety of failures on attempts to open properties files, sockets, etc. If your error log contains a lot of chaotic-looking error messages, the presence of a file descriptor leak is one thing to check.

# **Using URLHammer**

The URLHammer program is a Java utility. URLHammer makes repeated page requests, allowing you to simulate the effects of load on your ATG application. The utility detects and reports HTTP errors, but performs no validation of the HTTP response itself. URLHammer supports HTTP cookies. You can use it to submit forms by playing back scripts (see [Using the Recording Servlet\)](#page-141-0). URLHammer is run from the DOS or UNIX command line. It runs in a separate JVM from ATG. For the best results, we recommend running URLHammer on a separate machine from the server you are testing.

To run the URLHammer program:

- **1.** Set your CLASSPATH to include the directory <ATG10di r>/DAS/l i b/cl asses. j ar.
- **2.** Run the following command:
	- java atg.core.net.URLHammer [arguments]

<span id="page-118-0"></span>For example:

java atg.core.net.URLHammer http://examplehost:8840/ 5 10 -cookies

This creates five different threads, each of which represents a separate session that requests the specified URL 10 times (50 requests total).

You can configure URLHammer using several command line arguments that are described below; you can also use the -usage argument to get the current list of arguments. The -cooki es argument makes URLHammer parse the Set-cookie headers and return cookies that it receives in all subsequent requests. If you don't use the -cooki es argument, then ATG creates new sessions for each request. Each thread has its own set of cookies. Thus, the above example creates 5 sessions and executes 10 requests in each.

## **Command Line Arguments**

URLHammer takes a number of command line arguments so that you can implement your tests in the manner that best fits your site. Use the following syntax:

java atg.core.net.URLHammer URL | script\_pathname threads iterations [optional arguments]

The following URLHammer arguments are required:

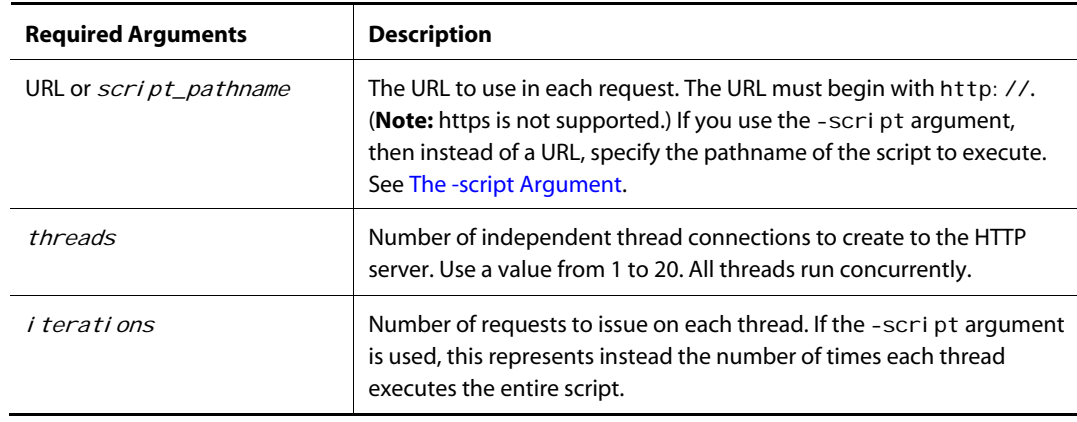

<span id="page-119-1"></span>The following URLHammer arguments are optional:

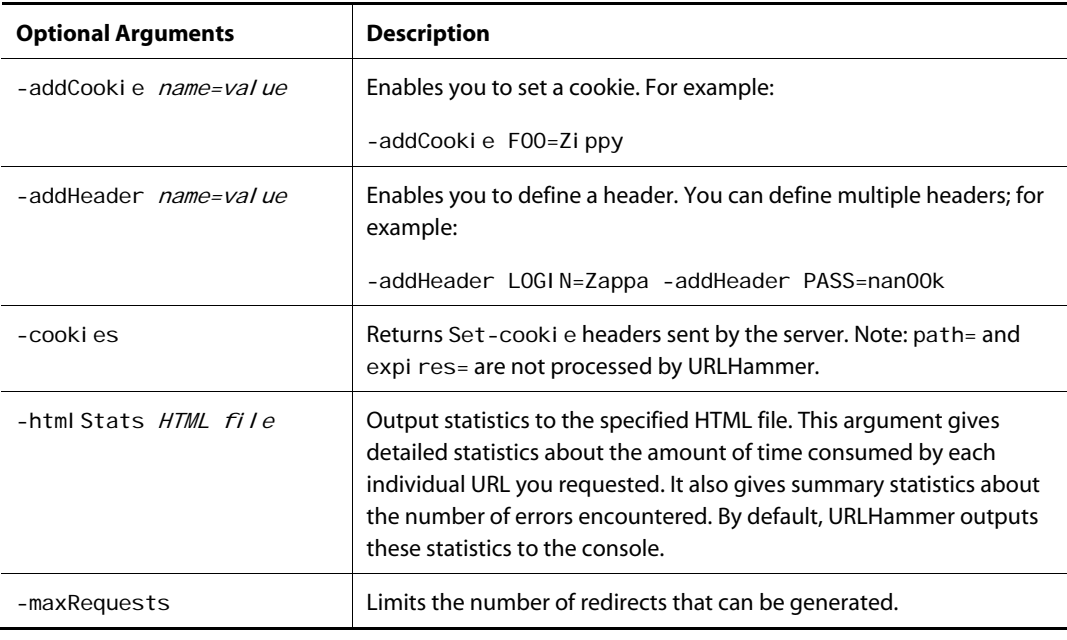

<span id="page-119-0"></span>μ

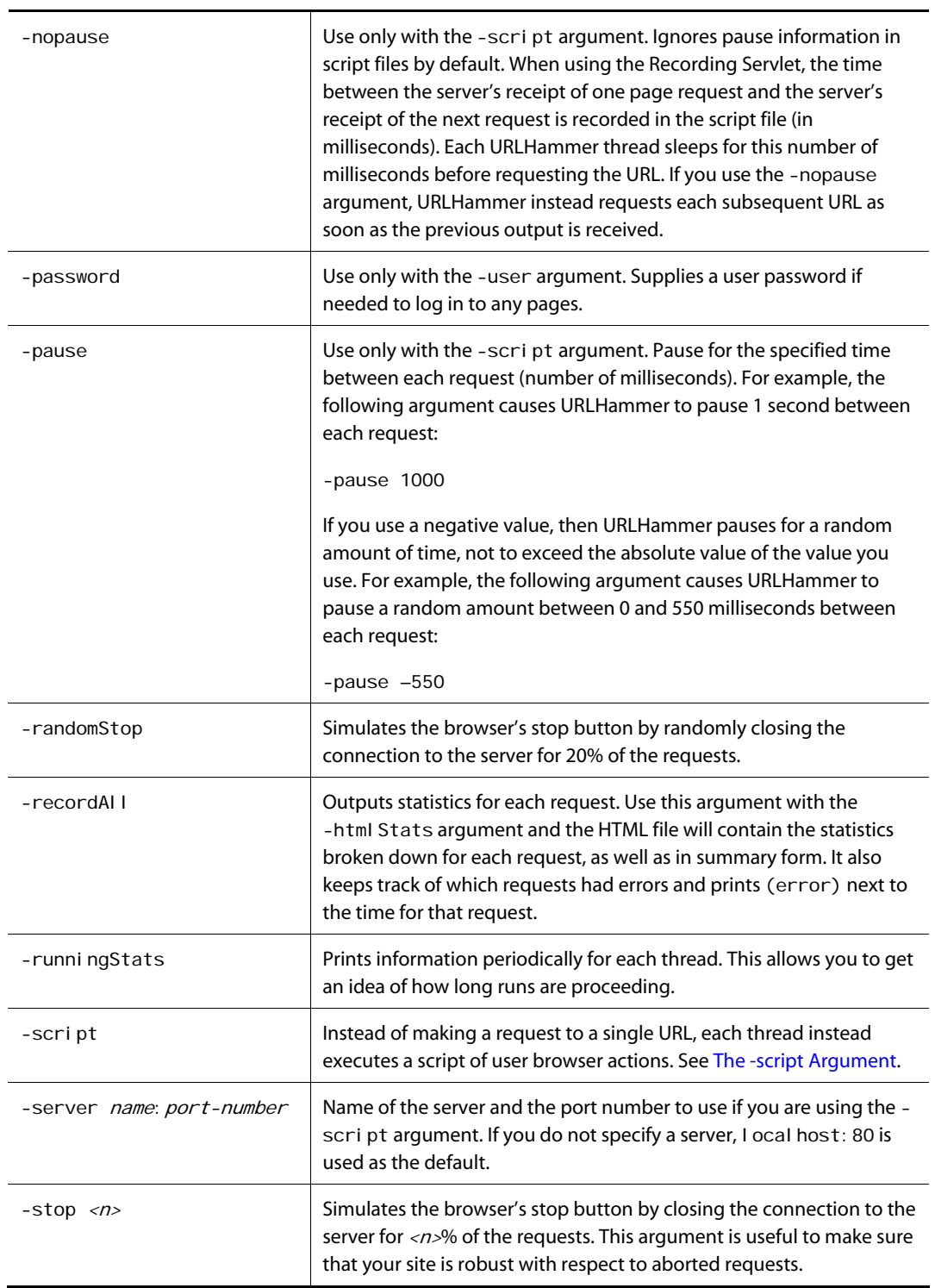

μ

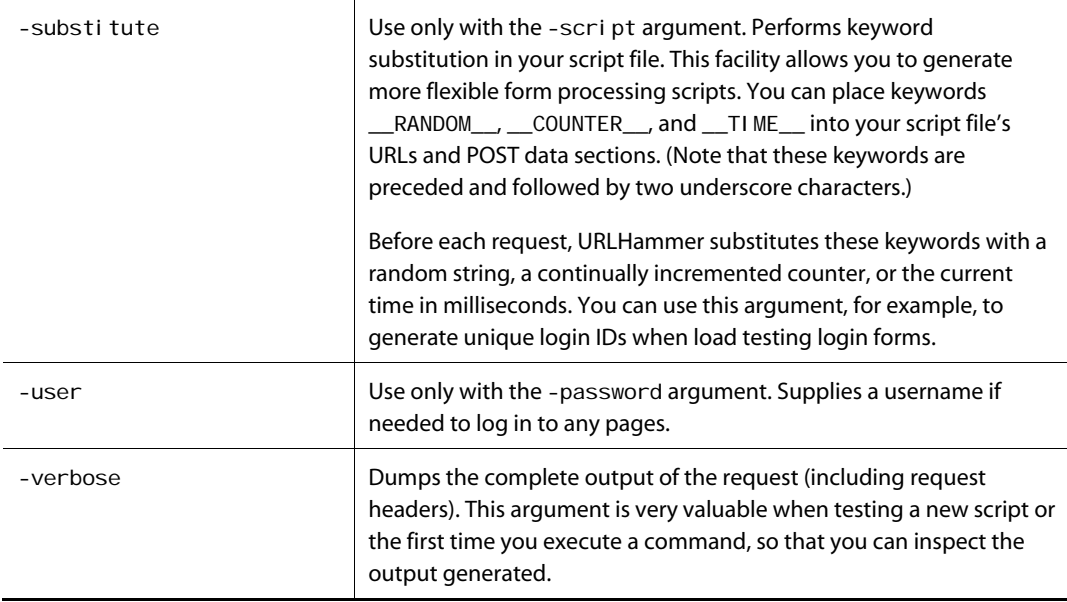

## **URLHammer Examples**

The following examples use UNIX syntax. Adjust the syntax accordingly for Windows. We also presume that your CLASSPATH includes \$DYNAMO\_HOME/I i b/cl asses. j ar.

#### *Checking Availability of ATG*

Suppose you want to see whether your ATG application is responding. A single request on a single thread, using a very simple page, would be sufficient for this test:

java atg.core.net.URLHammer http://hostname:8080/index.jsp 1 1

If your application is responding, you should see output like the following (the times will vary):

Time = 521 ms (1.91 requests/s; average latency = 521 ms) 0 errors out of 1 request

The time output reports the total elapsed time in milliseconds, the number of requests per second, and the average time per request, in milliseconds.

#### *Generating a Typical Load*

Using multiple concurrent threads, each making repeated requests, will generate a sustained load on the ATG server:

java atg.core.net.URLHammer http://hostname:8080/test.jsp 10 25

In this example, 10 threads are used, each making 25 requests, for a total of 250 requests, each of which uses its own session.

 $\begin{array}{|c|} \hline \hline \hline \hline \hline \hline \hline \end{array}$ 

#### *Playing Back a Script*

The previous examples generate a number of simultaneous requests for the same page. For a more realistic usage scenario, you can use URLHammer to run a script of more complex user behavior. A script file can be as simple as a list of relative URIs (one per line). See [Recording a Script](#page-124-0) for a simple way to construct a script, and [Editing a Script](#page-125-0) for details on the syntax and semantics. The following command plays back the script myscript. txt one time, using one thread, making requests from the default ATG server port:

```
java atg.core.net.URLHammer myscript.txt 1 1 -script -server
examplehost: 8080
```
## **The -script Argument**

The -script argument treats the URL argument as the name of a script file on the local system. This script file can contain any of the following:

- URLs
- URLs with POST data
- URLs with POST data and session ID arguments

You can write your own script files, or you can use ATG's Recording Servlet, which records script files that replay a previously recorded set of user actions. See [Using the Recording Servlet](#page-141-0) in the [Monitoring Site](#page-127-1)  [Performance](#page-127-1) chapter.

Script files are line-oriented ASCII text files. Each line can be in one of the following formats:

```
#include another_script_file
URL
URL time_in_milliseconds
URL time_in_milliseconds #_lines_of_post_data 
post_data 
post_data 
post_data 
...
URL time_in_millis #_lines_of_post_data session_id 
post_data 
post_data 
post_data 
...
```
If a line specifies a number of lines of POST data, URLHammer reads that number of lines and passes them as URL-encoded POST data to the specified URL. Typically, lines of this form are generated by the Recording Servlet.

Note that the URLs in a script file need not contain the http: //hostname: port prefix, since the full URL can be constructed using the host and port number specified by the -server command line argument. This allows you to reuse the same script to test different servers.

## **Recording a Script**

 $\begin{array}{|c|} \hline \hline \hline \hline \hline \hline \hline \end{array}$ 

<span id="page-123-0"></span>You can use the ATG Recording Servlet facility as an aid in constructing a test script. This is particularly helpful in tests of form submission (such as requests with the POST method) because the script must supply the data for the form. Follow these steps to record a test script:

- **1.** Open the /atg/dynamo/servlet/pipeline/RecordingServlet component in the ACC.
- **2.** If the RecordingServlet component is not running, start it by clicking the Start button.
- **3.** Change the live value of the recording property to true.
- **4.** Perform the actions you wish to record (for example, page requests and submitting forms).
- **5.** Change the live value of the recording property to fal se.
- **6.** Copy the <ATG10dir>/home/logs/record. I og file to another filename to save its contents.

You can also use the Recording Servlet with the Dynamo Administration UI:

**1.** Browse the Recording Servlet in the Dynamo Administration UI:

http://hostname:port/dyn/admin/nucleus/atg/dynamo/servlet/pipeline/ RecordingServlet

- **2.** Click the name of the recording property.
- **3.** Set the value to true and click the Change Value button.
- **4.** Perform the actions you wish to record (for example, page requests and submitting forms).
- **5.** Return to the Recording Servlet page in the Dynamo Administration UI.
- **6.** Click the name of the recording property.
- **7.** Set the recording value to fal se and click the **Change Value** button.
- **8.** Copy the <ATG10di r>/home/logs/record. I og file to another filename to save its contents.

See also [Using the Recording Servlet](#page-141-0) in the [Monitoring Site Performance](#page-127-1) chapter.

## **Editing a Script**

A request in a script file is specified using this syntax:

Relative\_URI [ Delay\_ms [ POST\_lines [ Session\_ID ] ] ]

where:

- Rel ati ve\_URI is the relative URI of the file to request, with optional parameters
- Del ay\_ms is the number of milliseconds to pause
- POST\_I i nes specifies the number of following lines to use as POST data
- Session\_ID designates an ATG session ID

<span id="page-124-0"></span>The URIs in a recorded script must be relative to the document root. Note also that when the -cooki es option is used, all of the session IDs in a script are replaced by the current session ID for the given thread; each thread will have a new unique session created for it.

#### *Comments in Scripts*

A line that begins with the # character is considered a comment and will be ignored (with the exception of lines that begin with #include; see next section). You can add comments to your scripts to document the purpose, author, usage, etc.

#### *Including Scripts within Scripts*

A line that begins with the #i ncI ude keyword includes a specified script within the current script. For example:

#include subfile.txt

adds the contents of the script subfile. txt to the current script at that position. This is especially useful for simplifying a long script into a hierarchy of easy-to-understand parts.

## **URLHammer Source Files**

ATG includes the source for URLHammer, together with source for implementation classes, in:

```
<ATG10dir>/DAS/src/Java/atg/core/net/
```
You may want to modify or extend URLHammer for your own testing purposes. However, ATG does not guarantee backward compatibility in future releases of URLHammer. If you make modifications to the code, you should change the class and package names to avoid potential conflicts with future versions we may release.

<span id="page-125-0"></span>μ

# **7 Monitoring Site Performance**

ATG includes a variety of diagnostic and administrative tools to help you keep your site up and running smoothly. This chapter covers the following topics:

**[Performance Monitor](#page-127-0) [Using the Configuration Reporter](#page-136-0) [Using the VMSystem Component](#page-140-0) [Using a Sampler](#page-140-1) [Using the Recording Servlet](#page-141-0)**

# **Performance Monitor**

ATG's Performance Monitor component provides a tool you can use to monitor the performance of regions of your code. To use the Performance Monitor:

- Instrument your Java code with static methods that enable the Performance Monitor to gather information about performance (see Adding PerformanceMonitor Methods [to your Code\)](#page-127-2).
- View the Performance Monitor page in the Dynamo Administration UI to inspect information gathered (see [Viewing Performance Monitor Data\)](#page-130-0).

The Performance Monitor can run in different modes. In normal (default) mode it causes negligible overhead, but allows you to globally turn on one or more monitoring options which give more diagnostic information. These monitoring options would typically be used during load testing but are not suitable for running on a live site under heavy load. See [Performance Monitor Modes](#page-129-0).

## **Adding PerformanceMonitor Methods to your Code**

To enable the Performance Monitor to monitor a section of your Java code:

- **1.** Import the atg. service. perfmonitor. \* package.
- **2.** Declare an opName parameter to label the section of the code. This parameter is displayed in the Performance Monitor page under the **Operation** heading.
- **3.** (Optional) Declare a parameter name if you want to gather data on individual executions of an operation.

- **4.** Call the startOperation method at the beginning of the operation whose performance you want to be able to measure.
- **5.** Call the endOperation method at the end of the operation whose performance you want to be able to measure.
- **6.** Optionally, call the cancel Operation method if an exception occurs. This causes the results of the current execution to be ignored.

For details about the Performance Monitor's start Operation, endOperation, and cancel Operation methods, see [Methods for Storing Performance Data](#page-133-0).

For example:

<span id="page-127-1"></span> $\begin{array}{|c|} \hline \hline \hline \hline \hline \hline \hline \end{array}$ 

```
String opName = "render jsp"; 
String parameter = "foo.jsp"; 
boolean exception = false;
PerformanceMonitor.startOperation(opName, parameter);
try { 
  ... code to actually render foo.jsp
} catch (Exception e) { 
  PerformanceMonitor.cancelOperation(opName, parameter);
   exception = true; 
} finally { 
   if (! exception) 
    PerformanceMonitor.endOperation(opName, parameter);
}
```
<span id="page-127-0"></span>These methods can be nested with different or the same opNames. For example:

```
private final String RENDER_JSP = "Render JSP page"; 
private final String EXECUTE_SQL = "Execute SQL Query"; 
private String mPageName = "page.jsp";
private String mSQLQuery = "select * from table";
PerformanceMonitor.startOperation(RENDER_JSP, mPageName);
... source code to start render 
  PerformanceMonitor.startOperation(EXECUTE_SQL, mSQLQuery);
   ... source code to read from table 1 in database 
    PerformanceMonitor.startOperation(EXECUTE_SQL);
     ... source code to read from database 
    PerformanceMonitor.endOperation(EXECUTE_SQL);
   ... more source code to read from table 1 in database 
  PerformanceMonitor.endOperation(EXECUTE_SQL, mSQLQuery);
... more source code to finish render
```
<span id="page-127-2"></span>PerformanceMonitor.endOperation(RENDER\_JSP, mPageName);

Note that the calls to startOperation are nested within other calls to startOperation. You must place the endOperation and cancel Operation calls in the code in opposite order that the startOperation calls were placed. If this requirement is not followed, then the endOperation or cancel Operation call throws a PerfStackMi smatchException. This exception tells you that the calls to endOperation are not being matched up. Either they were not called in the correct order or the arguments were not exactly the same as those that were passed into the methods.

To ensure that endOperation is always called, wrap the Performance Monitor methods in a try ... finally block, as in this example:

```
boolean exception = false;
try { 
  PerformanceMonitor.startOperation(OP_NAME);
   performOperation (pParameter); 
} catch (Exception e) { 
  PerformanceMonitor.cancelOperation(OP_NAME);
   exception = true; 
} finally { 
   try { 
     if (!exception) 
      PerformanceMonitor.endOperation(OP_NAME);
   } catch (PerfStackMismatchException e) { 
    System.out.println(e);
   } 
}
```
## **Performance Monitor Modes**

The Performance Monitor code can run in one of four modes:

- **DISABLED**. When the Performance Monitor is disabled, its diagnostic methods immediately return without doing any additional work.
- **NORMAL**. In this mode, the Performance Monitor keeps track only of the current stack of operations. This mode is useful in identifying the location in the code of hung or active threads.
- **TIME**. In this mode, in addition to the current operation stack, the Performance Monitor maintains dictionaries for each operation. These dictionaries store the number of times each operation has been performed, and the minimum, maximum and average time to process that operation.
- TIME mode is not meant to be used on a live system for an extended period of time. This mode is for gathering data on the amount of time spent in various parts of the code.
- **MEMORY**. In this mode, the Performance Monitor maintains the information specified for NORMAL and TIME mode. In addition, the Performance Monitor maintains dictionaries that store the number of times each operation has been performed, and the minimum, maximum and average amount of memory required to process that

operation. These statistics are estimates and do not take into account asynchronous processing activity that may be occurring. Do not rely on data from only one or two samples, since the Performance Monitor may generate anomalous data that can be ignored.

MEMORY mode causes all requests to the server to be serialized and could possibly cause deadlock. This mode is provided for diagnostics during development only and is not suitable for use on a live system.

#### *Setting the Mode*

 $\begin{array}{|c|} \hline \hline \hline \hline \hline \hline \hline \end{array}$ 

Set the Performance Monitor's operating mode at the Performance Monitor Configuration page of the Dynamo Administration UI:

http://hostname: port/dyn/admin/atg/dynamo/admin/en/ performance-monitor-config.jhtml

Click the radio button for the mode you want, and then click the **Change Mode** button.

You can also set the Performance Monitor's operating mode by setting the mode property of the component at /atg/dynamo/service/PerformanceMonitor. The value of the mode property is an int corresponding to the mode:

<span id="page-129-0"></span>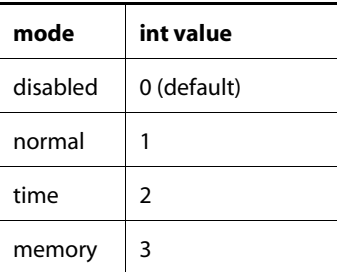

## **Viewing Performance Monitor Data**

You can view the information collected by the Performance Monitor on the Performance Monitor's page of the Dynamo Administration UI at:

http://hostname: port/dyn/admin/atg/dynamo/admin/en/ performance-monitor.jhtml

This page displays any information recorded by the Performance Monitor. Under the **Threads** heading, the Performance Monitor page displays the operation stack of the current thread.

If you have configured the Performance Monitor to run in TIME mode, then the Performance Monitor page displays under the **Performance Data** heading a Time Performance Data table with a list of operations that have been recorded (such as Invoke Servlet, Compile Page, Service Request, etc.) along with the number of times the operation was executed and the minimum, maximum, average, and total time for each.

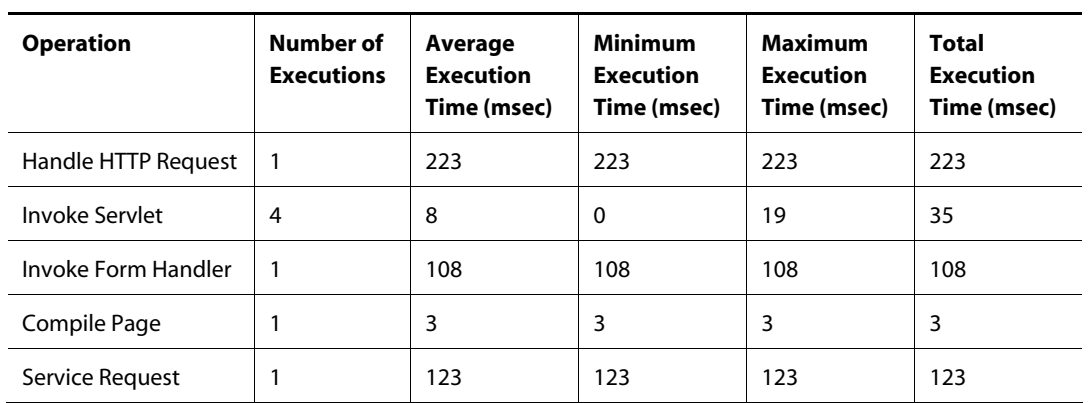

For example, the Time Performance Data table might look like this:

The name of each operation is a link to another administration page that provides the detailed parameterized information, if any (for example, for each URL, the number of times requested, the minimum, maximum, and average times).

If you have configured the Performance Monitor to run in MEMORY mode, then the Performance Monitor page displays under the **Performance Data** heading Time and Memory Performance Data tables that includes all the TIME mode information described above, and in addition displays the minimum, maximum, average, and total *memory* used by each operation.

## **Instrumented ATG Classes**

Several common ATG operations have already been instrumented with Performance Monitor startOperation and endOperation methods. By default, this includes all scheduled jobs handled by the Dynamo Scheduler. These operations appear grouped together under the line **Scheduled Jobs** in the Performance Monitor page. Clicking on this link lets you drill down and see the statistics for each job separately. If you don't want performance monitoring of scheduled jobs, you can set the Scheduler's performanceMonitorEnabled property to false to disable this behavior. See the *ATG Programming Guide* for more information about the Scheduler service.

<span id="page-130-0"></span>In addition, ATG's instrumented methods include:

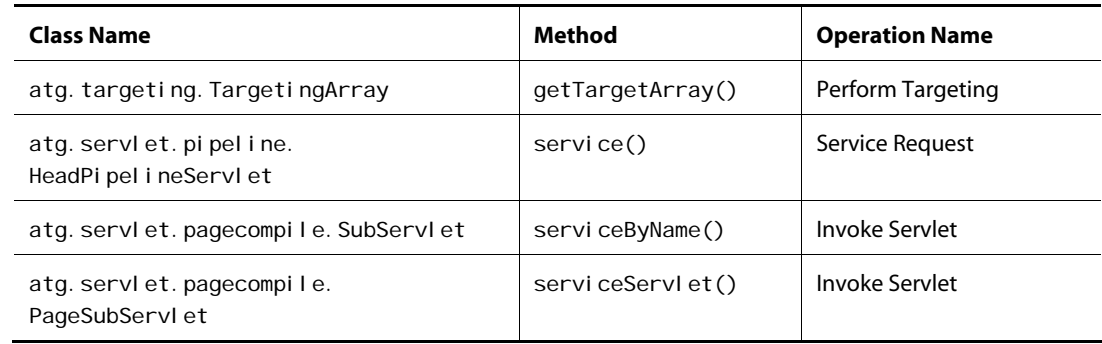

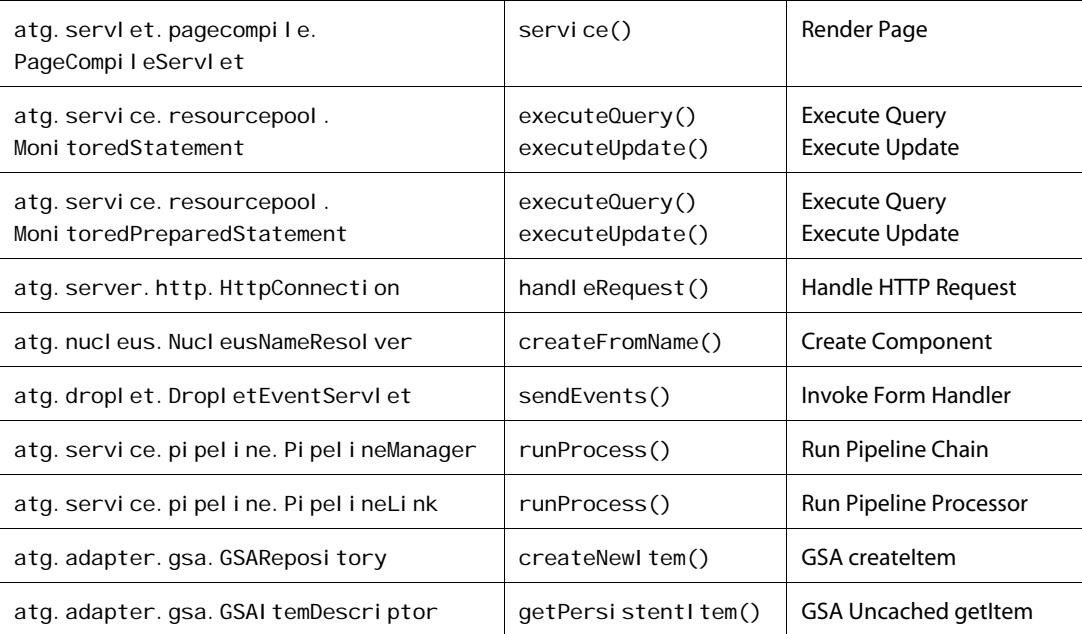

## **Performance Monitor API**

The main class for the Performance Monitor is atg. service. perfmonitor. PerformanceMonitor. This class contains all the static methods for interacting with the Performance Monitor. In addition, it stores the data structures that contain the performance data. The Performance Monitor's methods have the following functions:

- [Methods for Controlling the Performance Monitor](#page-133-1)
- [Methods for Storing Performance Data](#page-133-0)
- [Methods for Accessing Stack Data](#page-135-0)
- [Methods for Accessing Performance Data](#page-135-1)
- **•** [Exception Summary](#page-136-1)

The PerformanceMonitor component contains two primary data structures. One stores the runtime stack data for all registered threads. The other stores the performance data for operations and parameterized operations on those registered threads.

#### **Runtime Stack Data Structure**

This structure is a Hashtable where the key is a registered thread and the element is a java.util.Stack of atg.service.perfmonitor.PerformanceStackData objects. This data is what is recorded and tracked in NORMAL mode. When a stack becomes empty, then all the performance operations have completed in that thread. This data structure is used in all modes except for DI SABLED.

#### **Performance Data Structure**

This data structure stores all the time and memory performance related data for operations and parameterized operations. It is only used when the mode for the

 $\begin{array}{|c|} \hline \hline \hline \hline \hline \hline \hline \end{array}$ 

Performance Monitor is set to TIME or MEMORY. The structure is a Hashtable where the key is an operation name and the element is a PerformanceHashtable. The PerformanceHashtable is a subclass of Hashtable. In addition to providing the services of a Hashtable, it also stores the totals for all the parameterized operations contained in the Hashtable in an atg. service. perfmonitor. PerformanceData object. The Hashtable in the superclass of this object contains the parameterized operation name in the key and a PerformanceData object as the element.

There are also two data structures for holding pools of PerformanceStackData and PerformanceData objects. These exist to avoid allocation and improve performance. When startOperation is called, a new PerformanceStackData object is retrieved from the pool, populated and pushed on the stack. When endOperation is called, the top element in the stack is compared for mismatch and then popped off the stack, assuming there was no mismatch. At this time, the corresponding PerformanceData object for the operation in the PerformanceStackData object which is stored in the performance data structure is updated with number of times executed and total execution time (min and max will also be updated if the most current execution requires it). In addition, the global PerformanceData object for the operation is updated. If endOperation was called with no parameterized data, then only the global PerformanceData object for the operation is updated. If the PerformanceData object for the operation or parameterized data does not exist, then a new PerformanceHashtable will be created and PerformanceData object will be retrieved from the pool and inserted.

#### *Methods for Controlling the Performance Monitor*

You can control the Performance Monitor programmatically using the methods listed in this section. Most often, however, you will configure the Performance Monitor using the Performance Monitor Configuration page in the Dynamo Administration UI (http://hostname: port/dyn/admin/atg/dynamo/admin/en/performance-monitorconfig. j html) or through the ACC.

public int getMode(); Returns the mode that the Performance Monitor is running in. The return value is an int that refers to one of DI SABLED, NORMAL, TIME, or MEMORY.

public void setMode(int pMode); Allows a user to dynamically set the mode of the Performance Monitor. The mode is

normally set in the Performance Monitor's properties file, but can be changed during runtime using the ACC.

public void resetPerformanceData(); Resets all the performance data back to 0. This means that the TIME mode and MEMORY mode minimum, maximum, and total statistics will be reset to 0 for all operations and parameterized operations.

#### *Methods for Storing Performance Data*

The startOperation and endOperation methods designate the start and end of an operation. These methods need to bracket the code that performs the designated function.

public static final void PerformanceMonitor.startOperation(String pOpName);

public static final void PerformanceMonitor.startOperation(String pOpName, String pParameter);

The startOperation method tells Performance Monitor that a new operation is starting. The pOpName parameter is the name of the operation. This parameter should be short and as descriptive as possible. The next parameter, pParameter, is optional data that gives the Performance Monitor more detailed information on exactly what object it is performing the given operation on. The parameterized version of this method records data for the operation on the given parameter and the global operation. The non-parameterized version of this method records performance data to the operational level only.

- public static final void PerformanceMonitor.endOperation(String pOpName) throws PerfStackMismatchException;
- public static final void PerformanceMonitor.endOperation(String pOpName, String pP arameter)

throws PerfStackMismatchException;

<span id="page-133-1"></span>public static final void PerformanceMonitor.endOperation();

The endOperation method tells Performance Monitor that a previously started operation has come to completion. The pOpName parameter must be exactly the same as the pOpName parameter that was passed into the corresponding startOperation method. The pParameter is optional data which gives the Performance Monitor more detailed information on the object it completed the operation on. The call to endOperation must have exactly the same parameters that the call to startOperation did. Otherwise, a PerfStackMismatchException (an extension of RuntimeException) is thrown.

You can also call endOperation without any arguments to mark the end of the most recent operation for which monitoring has started, but not yet ended. In this case, there is no need to supply it with the same arguments that were passed at the start of the operation. Accordingly, it will never throw an exception.

The cancel Operation method cancels an operation and discards any performance statistics.

public static final void PerformanceMonitor.cancelOperation(String pOpName) throws PerfStackMismatchException;

<span id="page-133-0"></span>public static final void PerformanceMonitor.cancelOperation(String pOpName, String pParameter)

throws PerfStackMismatchException;

The cancel Operation method tells Performance Monitor that a previously started operation should be cancelled. Canceling an operation means that statistics from this operation execution are discarded. The pOpName parameter must be exactly the same as the pOpName parameter that was passed into the corresponding startOperation method. The pParameter is optional data which gives the Performance Monitor more detailed information on the object on which it completed the operation. The call to cancel Operation must have exactly the same parameters that the call to startOperation did. Otherwise, a PerfStackMi smatchException is thrown.

The isEnabled method indicates whether the Performance Monitor is enabled or not.

 $\begin{array}{|c|} \hline \hline \hline \hline \hline \hline \hline \end{array}$ 

public static final boolean PerformanceMonitor.isEnabled();

Returns a boolean that specifies whether the Performance Monitor is enabled or not.

#### *Methods for Accessing Stack Data*

The stack data contains the runtime location of all the threads currently registered in the Performance Monitor. This data is stored in objects of type PerformanceStackData. The PerformanceStackData object is contained in a j ava. util. Stack object. The PerformanceStackData object alone is not useful; it becomes useful when it is placed inside the context of a j ava. util. Stack. The PerformanceStackData has the following methods you can use:

public String getOperation(); Returns the operation name within the PerformanceStackData object.

public String getParameter(); Returns the parameter operation name within the PerformanceStackData object.

public long getStartTime();

Returns the start time of the operation as the number of milliseconds since Jan 1, 1970. This method is used internally by the Performance Monitor and is not very useful outside of it, but it is provided.

#### *Methods for Accessing Performance Data*

The performance data is stored in read-only properties in objects of type PerformanceData. This object is a JavaBean that contains the following data:

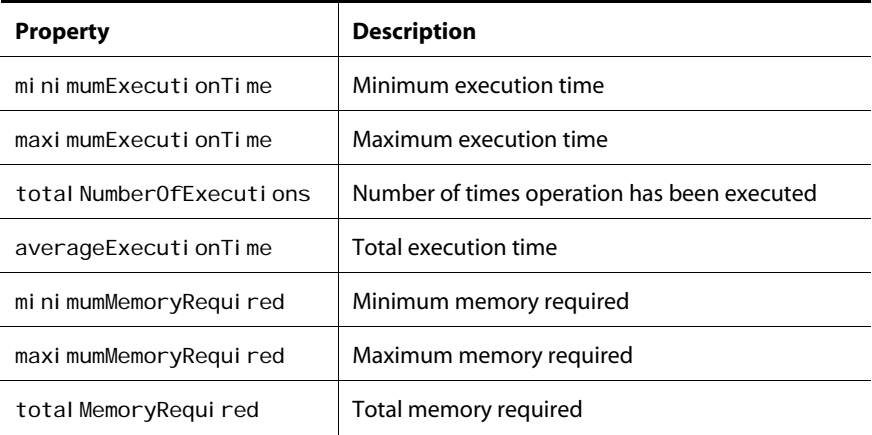

The PerformanceData object has get methods that correspond to each of these properties. The average execution time and memory required can be derived from number of times and total execution time or memory required.

#### *Exception Summary*

 $\begin{array}{|c|} \hline \hline \hline \hline \hline \hline \hline \end{array}$ 

PerfStackMismatchException Thrown when endOperation is called with out of order arguments or different arguments than what was expected.

# <span id="page-135-0"></span>**Using the Configuration Reporter**

The ATG product suite has vast possibilities for configuration and customization. These possibilities are multiplied when you consider the different platforms, HTTP servers, and database software you might use in your site. These myriad possible combinations can make it difficult to describe your Nucleus-based web application's overall configuration in a concise way. The Configuration Reporter compiles a description of your ATG configuration, so that useful troubleshooting information is gathered in a single place.

The Configuration Reporter can generate reports in several different forms that you can use to help identify configuration problems. These reports also make it possible to e-mail configuration information to ATG support.

<span id="page-135-1"></span>You can access the Configuration Reporter from the link on the Dynamo Administration UI home page, or navigate to it directly at:

http://hostname:port/dyn/admin/atg/dynamo/admin/en/conf-reporter.jhtml

The heart of the Dynamo Configuration Reporter is the service located at /atg/dynamo/service/ConfigurationReporter. The Configuration Reporter service works by browsing the hierarchy of components, starting at the root, gathering information, and outputting it in various formats.

## **Configuration Reports**

The Configuration Reporter can generate the following four reports:

- HTML Component Browser Report A report on the components in the component hierarchy in the form of HTML files. This report is more or less like printing out the entire Dynamo Administration Component Browser.
- Bean Representation Report A list of each ATG component, with each of its properties and property values, in the form of a serialized file.
- Property Representation Report Like the Bean Representation Report, but it includes only those components and properties whose values have been set through properties files (including properties set in the ACC).
- CONFIGPATH Report A text file that lists the configuration path of the ATG server.

#### **Excluding Components from the Configuration Report**

By selecting a custom report, rather than a basic report, you can configure the Configuration Reporter to exclude selected components:

<span id="page-136-1"></span>**1.** Set the restrictedComponents property of the /atg/dynamo/service/ConfigurationReporter service. This property is a comma-separated list of Nucleus component paths of components and directories that should be excluded from configuration reports.

If a Nucleus component path included in the restrictedComponents property is a folder, neither it nor any of its children will be included in custom configuration reports.

<span id="page-136-0"></span>**2.** Make a file that lists the components to include. Go to the Output Dynamo Component Hierarchy to File page at:

http://hostname: port/dyn/admin/atg/dynamo/admin/en/ config-reporter-output-hierarchy-titled.jhtml

- **3.** In the **Output File** field, enter the pathname of a file to receive the list of components to include.
- **4.** Click the **Create Dynamo Component File** button. The Configuration Reporter will generate the component list and output it to the file you specified in step 3.
- **5.** Select **Custom Report** from the report page for the type of report you want to generate.
- **6.** In the **Component file** field, enter the pathname of the file you created in step 4.
- **7.** In the **Serialization output file** field, enter the pathname of a file to receive the serialized report file.
- **8.** Click the **Create Serialization Output File** button.

The Bean Representation Report and Property Representation Report generate information in the form of serialized files. After you create a serialized report, you can output a more readable version of the information, using the XML Representation Report options:

- **1.** Check the **Output all property values** box if you want to view the property names and values, and not just the list of components.
- **2.** In the **Serialization output file** field, enter the name of the serialized report file you created.
- **3.** In the **XML output file** field, enter the pathname of the file for the XML output.
- **4.** Click the **Create XML File** button.

## **Running the Configuration Reporter as a Standalone Utility**

You can run the Configuration Reporter as a standalone utility. This allows you to generate configuration reports even if ATG is not running. Before you run the Configuration Reporter as a standalone utility, you need to create two files:

- A file that contains a list of the components to include in the report. See [Creating the](#page-138-0)  [Component File](#page-138-0).
- A file that contains the configuration path. See [Creating the Configuration Path File](#page-138-1).

In addition, you should also set certain properties in /atg/dynamo/service/ConfigurationReporter. See [Configuring the Configuration Reporter](#page-139-0).

#### *Creating the Component File*

You can create the component file by running the report on the Output Dynamo Component Hierarchy to File page at:

http://hostname: port/dyn/admin/atg/dynamo/admin/en/ config-reporter-output-hierarchy-titled.jhtml

Add the name of the file thus created to the componentFileName property of /atg/dynamo/service/ConfigurationReporter.

As an alternative, you can create a component file by hand. The component file format is as follows:

```
<component>/Initial</component>
<component></atg/dynamo/service/Scheduler</component>
```
A component file is not expected to be well-formed XML. Anything other than what is between the component start and end tags is ignored. Anything between the tags is treated as a component name. Folders can be included between component tags; the Configuration Reporter includes all components in such a folder. Add the name of the component file to the componentFileName property of /atg/dynamo/service/ConfigurationReporter.

#### *Creating the Configuration Path File*

You can create the configuration path file by running the CONFIGPATH report on the Output Configuration Path to File page at:

```
http://hostname: port/dyn/admin/atg/dynamo/admin/en/
config-reporter-conf-path-titled.jhtml
```
Add the name of the file thus created to the dynamoConfigurationPathFileName property of /atg/dynamo/service/ConfigurationReporter.

As an alternative, you can create a configuration path file by hand. The configuration path file format is as follows:

```
<configuration_path_item>c:\ATG\ATG10.0.1\DAS\config
   </configuration_path_item>
<configuration_path_item>c:\ATG\ATG10.0.1\home\localconfig
   </configuration_path_item>
<configuration_path_item>c:\ATG\ATG10.0.1\MyModule\config
  </configuration_path_item>
```
A configuration path file is not expected to be well-formed XML. Anything other than what is between the <configuration\_path\_item> start and end tags is ignored. Anything between the tags is treated as an element of the Dynamo CONFIGPATH. Elements of the CONFIGPATH should be listed in the configuration path file in the order that they appear in the Dynamo CONFIGPATH. Add the name of the configuration

 $\begin{array}{|c|} \hline \hline \hline \hline \hline \hline \hline \end{array}$ 

path file to the dynamoConfigurationPathFileName property of /atg/dynamo/service/ConfigurationReporter.

#### <span id="page-138-0"></span>*Configuring the Configuration Reporter*

As described in the previous sections, you need to set the component FileName and dynamoConfigurationPathFileName properties of /atg/dynamo/service/ConfigurationReporter. In addition, set the serial i zedPropertiesFileName property to the pathname of the file you want to output.

You can set these properties using the ACC, or by adding a properties file like this at <ATG10dir>/home/localconfig/atg/service/ConfigurationReporter.properties:

\$class=atg. service.configurationreporter. ConfigurationReader componentFileName= dynamoConfigurationPathFileName= serializedPropertiesFileName=

#### *Running the Configuration Reader*

To run the Configuration Reporter as a standalone utility, use the following command:

java atg. service. configurationreporter. ConfigurationReader -saveProperties config\_directory

<span id="page-138-1"></span>The *config di rectory* argument is the directory that holds your ConfigurationReporter.properties file. A typical value would be I ocal config.

This command generates a serialized output file. When you run this utility, the Configuration Reader reads the following input properties from properties file

/atg/dynamo/service/ConfigurationReporter.properties.

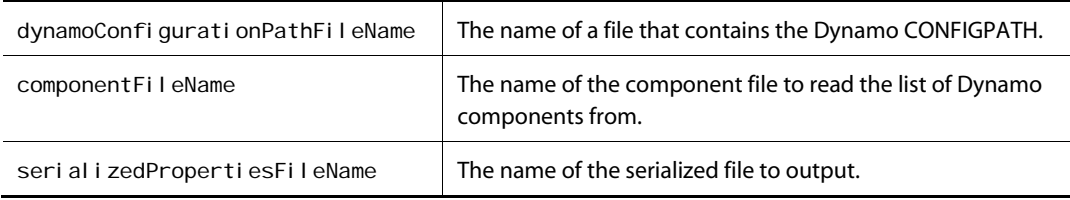

After you run the Configuration Reader utility with the -saveProperties argument, you can run it in this form to output an XML representation of the properties report:

-outputRepresentationToXML SourceFile OutputFileName OutPutPropertyValues=true|false

The SourceFile argument is the name of the output file (serializedPropertiesFileName) and the OutputFileName argument is the name of the file where the Configuration Reader should output the

XML representation of the serialized output file. Use the OutPutPropertyValues=true flag to output the property values as well as the component names; use the OutPutPropertyVal ues=fal se flag to omit the property values.

# <span id="page-139-0"></span>**Using the VMSystem Component**

The ATG component located at /VMSystem provides a way for you to access the Java memory manager. You can monitor the status of the Virtual Machine and call methods on it. An interface to the VMSystem component is included in the Dynamo Administration UI at:

http://hostname: port/dyn/admin/nucleus/VMSystem/

From this page, you can conduct the following VM Operations:

- Perform garbage collection
- Run finalizations
- Show memory information
- List system properties
- List thread groups
- List threads
- Stop the VM

# **Using a Sampler**

 $\begin{array}{|c|} \hline \hline \hline \hline \hline \hline \hline \end{array}$ 

When testing your site, it is useful to automatically sample performance to understand throughput as a function of load. ATG includes a Sampler component at /atg/dynamo/service/Sampler. The Sampler is also discussed in the *ATG Programming Guide*.

#### **Starting the Sampler**

You can start the Sampler component by opening it in the ACC and clicking the **Start** button.

You can also start the Sampler component from the Dynamo Administration UI by requesting this URL:

http://hostname:port/dyn/admin/nucleus/atg/dynamo/service/Sampler

The first time you request this page, ATG instantiates the Sampler component, which begins recording statistics.

You can configure ATG to start the Sampler whenever ATG starts by adding the Sampler to the initial Services property of the /atg/dynamo/service/Initial component:

initial Services+=Sampler

#### **Sampler Information**

<span id="page-140-0"></span>The Sampler outputs information to the file <ATG10di r>/home/logs/samples. I og. For each system variable that it samples, it records the following information in the log file:

- the current value
- the difference between the current value and the value recorded the last minute
- the rate of change of the value

You can adjust values recorded by the Sampler, but the default set is comprehensive in monitoring ATG request handling performance. The Sampler's output includes the following:

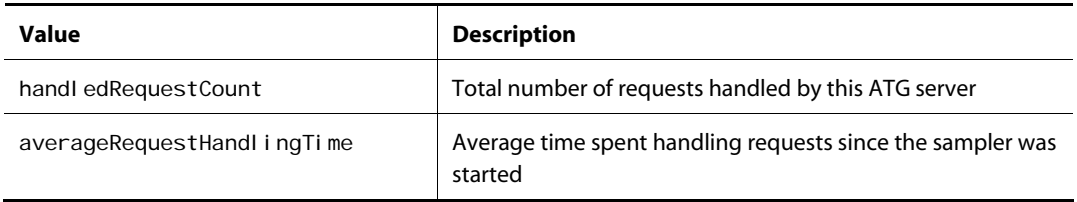

#### **Sampler Output**

If you collect enough real data of your site under varying loads, your Sampler output gives you the answers to the following important questions:

- What is the peak throughput of your site in pages per minute for each ATG server?
- Does the peak throughput of your site go down as load increases beyond a certain threshold?
- How many sessions can each server handle while maintaining a comfortable latency (such as, latency < 1 second)?

# <span id="page-140-1"></span>**Using the Recording Servlet**

The Recording Servlet is a servlet that you place in your request handling pipeline that records the amount of time spent handling each URL on your site. It performs two distinct functions:

- Records script files used in conjunction with URLHammer. You can record scripts of actual user activity on your site, then use URLHammer to execute a script repeatedly, simulating actual system load. For information on URLHammer, see Using [URLHammer](#page-119-1) in the [Performance Diagnostics](#page-111-1) chapter.
- Records performance information for a single user, including the minimum, maximum, and average time spent handling each URL on your site during the recording interval.

## **Inserting the Recording Servlet**

The Recording Servlet must be enabled before you can use it. You can enable it in one of three ways:

- Open the Recording Servlet in the ACC Component Editor at /atg/dynamo/servlet/pipeline/RecordingServlet and set the recording property to true.
- Request the following URL in your administration interface:

http://hostname:port/dyn/admin/nucleus/atg/dynamo/servlet/pipeline/Record ingServlet

Set the recording property to true.

Add the Recording Servlet to the initial Services property of the /atg/dynamo/servlet/Initial component, so that the Recording Servlet is added to the servlet pipeline automatically each time your server is started:

initial Services+=pipeline/RecordingServlet

## **Generating Script Files**

To generate a script file from the Recording Servlet, use the Component Browser to modify the value of the recording property. Set this to true to start recording or false to stop recording.

Then, use your web browser to make a series of requests from your site, in the pattern of user behavior that you want to record. Each of your requests becomes part of the script.

The script is saved to the file specified by the Recording Servlet's recordFile property. By default, the script is saved to <ATG10dir>/home/logs/record. log. Each time you start recording, the old script file is overwritten. So be sure to copy the script before you enable recording for a second time.

## **Keeping Statistics**

The Recording Servlet is also used to maintain per-URL performance statistics. To turn on this feature, set the keepingStatistics property to true. While this property is on, the minimum, maximum, and average times used to serve each requested page will be maintained and displayed in the component browser's page for the Recording Servlet component.

## <span id="page-141-0"></span>**Tracing Memory**

You can use the Recording Servlet to get an approximate reading on the amount of memory each request consumes. Set the Recording Servlet's tracingMemory property to true to turn on this feature. The Recording Servlet records memory information only for those URLs that run through the server one at a time; it is not appropriate for use on a live site.

 $\begin{array}{|c|} \hline \hline \hline \hline \hline \hline \hline \end{array}$ 

# **8 Repository and Database Performance**

Most ATG applications require database access, which represents another area where performance bottlenecks can occur. To effectively tune a large production database, your team should include an experienced database administrator.

This chapter includes the following sections:

**[Database Performance Practices](#page-144-1) [Repositories and Transactions](#page-145-0) [Repository Item Property Loading](#page-145-1) [Database Sorting versus Locale-Sensitive Sorting](#page-145-2) [Batching Database Transactions](#page-145-3) [Avoiding Table Scans](#page-146-0) [Database Caches](#page-147-0) [Diagnosing Database Performance Problems](#page-148-0)**

# **Database Performance Practices**

Follow these practices in designing and developing your site to avoid database performance problems:

- Use Repository caching features to optimize database access. See *SQL Repository Caching* in the *ATG Repository Guide*.
- Use queues to batch database transactions, rather than performing each transaction individually. See [Batching Database Transactions](#page-145-3).
- Avoid using database queries that might result in table scans of large tables. See [Avoiding Table Scans.](#page-146-0)
- Run your database server on a separate machine from your application servers, or at least allocate a separate CPU.

# **Repositories and Transactions**

 $\begin{array}{|c|} \hline \hline \hline \hline \hline \hline \hline \end{array}$ 

By default, if you do not have a JTA transaction in place, each SQL Repository operation that affects the state of a repository item creates and commits a transaction around the operation. This is generally not the most efficient way to handle repository item updates. It is generally most efficient to ensure that all of the method calls in creating or updating a repository item are performed in a single transaction. ATG offers several different techniques for transaction demarcation that you can use to group repository method calls into a single transaction. You can use transaction demarcation in a Java Server Page using the Transaction servlet bean. You can demarcate a transaction programmatically. These are described in detail in the *Transaction Management* chapter of the *ATG Programming Guide*. You can also use ATG's Repository Form Handler and Transacti onal FormHandl er classes to improve the transactional behavior and performance of repository operations. See the *ATG Programming Guide* and *ATG Repository Guide* for more information.

# **Repository Item Property Loading**

By default, whenever the SQL Repository calls get I tem, it loads from the database (or the cache) not just the repository ID of the item, but all repository item properties that are stored in the primary database table for that item's item descriptor. For some applications, this may result in too much database activity. For other applications, you may want to load repository item properties that appear on other tables. You can adjust how the SQL Repository loads repository item properties by grouping properties, using the group attribute in property tags in the repository definition file. All properties with the same group attribute are loaded whenever one property of the group is loaded. For more information, see the *ATG Repository Guide*.

# **Database Sorting versus Locale-Sensitive Sorting**

SQL Repository components include a I ocal eSensi ti veSorting property that controls how query results are sorted. If this property is set to true, query results are sorted using locale-sensitive String comparison (via j ava. text. Collator). Since most databases cannot handle sorting with multiple locales, setting this option to true also means that the repository will perform all sorting in memory. If I ocal eSensitiveSorting is set to false (the default), database sorting (via ORDER BY) is used where applicable and Strings are compared using String.compareTo(). If database sorting is adequate for your purposes, leaving this property set to fal se will result in better performance. For more information, see the *ATG Repository Guide*.

# **Batching Database Transactions**

If you have large volumes of data to insert or update, you should wherever possible perform those operations in batched transactions. It is more expensive to start a new transaction for every change than it is to attempt to make many changes in a single database transaction. For example, a request handler might log every single hit to a log table. Suppose that it takes 50 milliseconds to write a row in a log table.
If that is the case, then the request handler cannot serve requests any faster than 20 per second, even if the rest of the request handling mechanism is blazingly fast. But writing an entry in a log table is not a critical part of the request handling operation, and thus should not be such a limiting factor.

The solution to this problem is to introduce a queue between the request handler and the database facility. When the request handler wants to make a database entry, it places the log entry on the queue, then continues handling the rest of the request. A separate component reads sets of log entries and writes the whole set in a single database transaction. This arrangement decouples the request handlers from the loggers, thereby eliminating the bottleneck introduced by the database.

For more information about using queues, see the *Dynamo Foundation Classes* chapter of the *ATG Programming Guide*.

# **Avoiding Table Scans**

A table scan is the reading of every row in a table and is caused by queries that don't properly use indexes. Table scans on large tables take an excessive amount of time and cause performance problems.

Make sure that, for any queries against large tables, **at least** one WHERE clause condition:

- refers to an indexed column and
- is reasonably selective

You should be concerned primarily with queries against large tables. If you have a table with a few hundred rows, table scans are not a problem and are sometimes faster than indexed access.

During initialization, systems like ATG may front-load caches to avoid unnecessary database operations later. You may see queries with large results during this time, but that is okay. Within reason, lengthy database operations at startup are acceptable. However, if you see frequent, large, or slow queries issuing from ATG during the course of normal operation, then you have a design problem that must be addressed to achieve acceptable performance.

For example, suppose your database has a large table that holds products such as this:

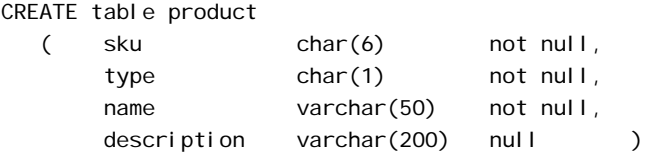

and has these indexes:

CREATE unique index i1 on product(sku) CREATE index i2 on product(name) CREATE index i3 on product(type)

The following query is fine:

SELECT \* FROM product WHERE sku = 'a12345'

That query will not cause performance problems because the WHERE clause refers to a very specific condition on a column with an index.

Here is an example of a query that is likely to cause problems:

SELECT \* FROM product WHERE description LIKE '%shoes%'

This query causes a table scan, since the indexes can't help the database to optimize the query. Queries like this on a large table will result in an unacceptable performance drag and therefore should not be allowed in a production system.

Here are some more queries that are likely to cause performance problems. The following query is inadvisable because, although it refers to the indexed sku column, it is not very selective and could return millions of rows:

SELECT \* FROM product WHERE sku > 'abc'

The following query is bad because, although it is relatively selective, it will cause a table scan on most DBMSs. A LIKE query with a leading wildcard typically cannot be optimized:

SELECT \* FROM product WHERE name LIKE '%stereo'

# **Database Caches**

If you are using the SQL Repository, see how multiple requests of the same behavior affect cache usage. The first time your application references database information, the request causes a SQL database operation, but subsequent requests will use the cache. Try to optimize cache usage. Consider the best caching mode to use for each of the item descriptors in your SQL repositories. See the *ATG Repository Guide* for more information.

When you are testing the system, make sure you think about real-world usage of your data. If your system could potentially have tens of thousands or millions of rows of data, make sure you test that scenario. If you test only against small sets of data, some performance bottlenecks will be masked, because the database can cache the entire dataset into memory.

# **Diagnosing Database Performance Problems**

Make use of performance analysis tools offered by your database and application server vendor. These tools typically enable you to measure transactions per second and memory, cache, and disk utilization. Check the CPU utilization and I/O utilization of your database server. If they are near maximum levels, this is a strong indication that the database is limiting the performance of your site.

To understand database performance, you must know your data and the operations you are performing on it. The first step is to get a copy of the DDL for all the tables in your database and get a good estimate of how many rows are in each table. Most major database systems have tools that can tell you this quickly. In a pinch, you can issue the following query for each table:

SELECT count(\*) FROM <table-name>

This query might take some time for large tables, so it is best to use the vendor-supplied tools or commands. In addition to this information, you'll need a list of the indexes on each table.

### **Avoid Using Simulated Text Search Queries in Repositories**

As a convenience feature, a SQL Repository can simulate full text searches using the SQL LIKE operator. If full text searching is not available for your database, you can substitute pattern matching queries for text search queries by setting the following property in the GSAReposi tory component:

simulateTextSearchQueries=true

The SQL Repository will then convert text search queries into CONTAINS pattern match queries, which are implemented using the SQL LIKE operator.

Simulated text search queries are useful for demos and standalone development when you want to put in place the createTextSearchQuery() API calls without having to set up a text search engine. However, simulated text queries are extremely inefficient and are not supported for production systems. A simulated text search query using LIKE will typically cause a table scan, so you should not use simulated queries in production.

μ

# **9 Tuning Site Performance on JBoss**

This chapter describes configuration steps you can perform which might improve performance of your ATG software running on JBoss. Note that these are suggestions only; JBoss configuration is a complex topic, and no recommendations can be applied globally. Work with your JBoss representative to fine-tune your application's performance.

Tuning suggestions are divided into two sections:

**[JBoss File Modifications](#page-150-0)**

**[JBoss Application Framework Trimming](#page-153-0)**

# **JBoss File Modifications**

This section describes changes you can make to JBoss configuration files to improve application performance.

### **JSP Servlet Configuration**

This section concerns changes you can make to your <JBdir>/server/configdir/deploy/jbossweb.deployer/conf/web.xmlfile.

Add the following to the web. xml file under the JSP servlet (search for <servl et-name>j sp</servl etname>) and make changes in that context.

```
<i ni t-param>
      <param-name>trimSpaces</param-name> 
     <param-value>false</param-value>
</init-param> 
<init-param> 
      <param-name>genStrAsCharArray</param-name> 
     <param-value>true</param-value>
</init-param> 
<init-param> 
     <param-name>classDebugInfo</param-name>
     <param-value>false</param-value>
</init-param>
```
### **Tomcat Connector Thread Configuration**

Thread pools used by Tomcat are configured on a per connector basis. The changes in this section are applied to the <JBdir>/server/configdir/deploy/jbossweb.deployer/server.xml file.

The default configuration is shown in this sample:

```
<!-- A HTTP/1.1 Connector on port 8080 --> 
       <Connector port="8080" address="${jboss.bind.address}" 
          maxThreads="250" strategy="ms" maxHttpHeaderSize="8192" 
          emptySessionPath="true" 
         enableLookups="false" redirectPort="8443" acceptCount="100"
          connectionTimeout="20000" disableUploadTimeout="true"/> 
       <!-- Add this option to the connector to avoid problems with 
           .NET clients that don't implement HTTP/1.1 correctly 
          restrictedUserAgents="^.*MS Web Services Client Protocol 1.1.4322.*$" 
       --> 
       <!-- A AJP 1.3 Connector on port 8009 --> 
       <Connector port="8009" address="${jboss.bind.address}" 
          emptySessionPath="true" enableLookups="false" redirectPort="8443" 
          protocol="AJP/1.3"/>
```
Thread pools can be monitored using the Tomcat monitor at http: //hostname: http\_port. The Tomcat status link is under the JBoss Management heading, for example:

Tomcat status (full) (XML)

#### *Reducing the HTTP Connector Thread Pool*

This connector is only used when you connect to Tomcat directly from your web browser. In this example, the thread pool for the HTTP connector was reduced from 250 to 20.

```
<!-- A HTTP/1.1 Connector on port 8080 --> 
       <Connector port="8080" address="${jboss.bind.address}" 
          maxThreads="20" strategy="lf" maxHttpHeaderSize="8192"
```
The maxThreads setting should reflect the expected maximum number of users that can simultaneously use the system. This number should also drive the maximum number of database connections in the datasource \*-ds.xml file.

Full documentation for the HTTP Connector configuration can be found at http://tomcat.apache.org.

#### *Increasing the AJP Connector Thread Pool*

This is the primary means of contacting the server for a user (via Apache and mod\_jk). In this example, the thread pool for the AJP connector is increased:

```
<!-- A AJP 1.3 Connector on port 8009 --> 
       <Connector port="8009" address="${jboss.bind.address}" 
           maxThreads="250" strategy="lf" minSpareThreads="50" 
         emptySessionPath="true" enableLookups="false" redirectPort="8443"
         bufferSize="10240" maxHttpHeaderSize="8192" tcpNoDelay="true"
          protocol="AJP/1.3"/>
```
Full documentation for the AJP Connector and a complete dictionary of the AJP connector configuration can be found at http: //tomcat.apache.org.

### **Tomcat Cluster Configuration**

The <JBdir>/server/configdir/deploy/jboss-web-cluster.sar/META-INF/jbossservice. xml file contains the session replication settings. Consider the following options to improve performance:

- Use the replication strategy REPL\_ASYNC.
- Under the UDP protocol stack ensure that the mcast\_addr is the same on all cluster members.
- Under the UDP protocol stack ensure that the mcast\_port is the same on all cluster members.
- When running under Windows 2003, ensure that the I oopback attribute of the UDP protocol stack is set to true. For Linux this should be set to fal se. See the comment about this in the file.

### <span id="page-150-0"></span>**JBoss Logging Configuration**

JBoss uses Log4j wrapped in an MBean as a logging service. This means that an independent logging library does not need to be bundled with the application.

All logging configuration is done in the <JBdi r>/server/configdir/conf/j boss-log4j. xml file. For more information on Log4j, see http: //logging.apache.org/log4j/docs/manual.html.

You can adjust class specific logging in the category elements toward the end of the log4j configuration file. Each category can have a priority assigned to it. For example:

```
<category name="org.jboss"> 
    <priority value="DEBUG" /> 
    <appender-ref ref="FILE"/> 
</category>
```
### **Datasource Configuration**

In any -ds. xml files used by ATG, edit the <min-pool-size> and <max-pool-size> settings to reflect the expected maximum number of simultaneous connections.

**Note:** Your file may have a different name or location, depending on your configuration.

<min-pool-size>50</min-pool-size> <max-pool-size>75</max-pool-size>

Datasource connections can be monitored using the JMX-Console at:

http://hostname: port/jmx-console

Look for ATG and ManagedConnectionFactory. The MBean monitor page shows how many connections exist and how many are being used.

### **Configuring run.bat/sh and run.conf**

You may want to add the following JVM tuning parameters to the JAVA\_OPTS in the bin/run.conf (UNIX) or run. bat (Windows) file:

-Dtomcat.util.buf.StringCache.byte.enabled=true

Enables the byte array to String conversion caching.

-Dtomcat.util.buf.StringCache.char.enabled=true

Enables the char array to String conversion caching.

-Dtomcat.util.buf.StringCache.trainThreshold=5

The cache is built after a training period, during which statistics about converted Strings are kept. The value of this property specifies the number of String conversions to perform before building the cache.

-Dtomcat.util.buf.StringCache.cacheSize=2000

The maximum number of String objects that will be cached, according to their usage statistics.

The effectiveness of the StringCache can be checked using the JMX-Console. Look for StringCache under Catalina in the JMX-Console page.

For the JVM command-line, the following settings can be used:

- Memory set at just over 1G for each server
- MaxPermSize adjusted to 256m

# **JBoss Application Framework Trimming**

Removing non-required services can reduce the memory footprint as well as simplifying configuration for your application. To remove JBoss services, consider deleting the services listed below from the depl oy (or deploy-hasingleton) directory.

Warning: The j boss-service. xml found in the *configdir/confidirectory should never be deleted or* moved.

Consider whether you might be able to remove the following services:

- JBoss Mail (mail-ra.rar, mail-service.xml)
- HA-JMS (in the deploy-hasingleton directory of the all configuration)
- HA-JNDI ( in all/deploy/cluster-service.xml, search for HAJNDI)
- $\bullet$  UUID Key Generator (used only for CMP, uuid-keygenerator.sar)
- Monitoring (monitor JMX changes, in monitoring-service.xml)
- Scheduling (schedule tasks to execute, in schedul e-manager-service. xml and scheduler-service.xml)
- EJB3 related services; see <JBdir>/server/configdir/conf/j boss-service.xml

<span id="page-153-0"></span>μ

# **Appendix A: Migration Issues**

This chapter discusses the following topics:

**[Migrating from ATG 6 on WebLogic or WebSphere](#page-156-0) [Using the JBoss Migration Tool](#page-156-1) [Migrating from Dynamo Application Server](#page-159-0) [Reassembling Your Applications](#page-162-0)**

# **Migrating from ATG 6 on WebLogic or WebSphere**

If you are currently running ATG 6 on WebLogic or WebSphere and want to migrate to ATG 10.0.1, you should be aware of some significant differences between the way ATG 6 and ATG 10.0.1 applications run:

- ATG 6 uses special startup scripts and environment variables to modify the WebLogic or WebSphere system CLASSPATH so that an instance of Nucleus runs on WebLogic or WebSphere. The EAR and WAR files you build contain only standard J2EE components and configuration, while Nucleus classes and configuration remain in the ATG installation.
- ATG 9 does not modify the WebLogic or WebSphere system CLASSPATH. The applications you build are assembled into EAR files that each run their own instance of Nucleus. These EAR files include all of the class files and (optionally) configuration for the application's Nucleus components.

When you migrate to ATG 10.0.1, you must reassemble your applications to take advantage of the new format, which is more modular, easier to maintain, and less likely to result in system resource conflicts. For information about how to reassemble your applications, see [Reassembling Your Applications](#page-162-0).

# **Using the JBoss Migration Tool**

The JBoss Migration Tool is a Java application that is invoked through a shell script. The application automatically performs many of the steps required to transform an application that was designed to run on DAS into an application that will run on JBoss. This includes fixing JSP pages, ensuring that applications use JBoss datasources, ensuring that the correct entries are present in web.xml files, and ensuring that all EAR and WAR files are correctly listed in MANI FEST. MF files. The sections that follow outline the work the migration tool performs.

See the [Migrating from Dynamo Application Server](#page-159-0) section of this appendix for additional changes you may want to make in your applications.

#### *Migrating JSPs*

 $\begin{array}{|c|} \hline \hline \hline \hline \hline \hline \hline \end{array}$ 

The migration tool copies all files in the root directory you specify to the destination directory, and performs the following processing on all files ending in . j sp or . j spf, including those within . j ar or .zip files:

- Substitutes all occurrences of (DynamoHttpServletRequest) [someExpression] with ServletUtil.getDynamoRequest([someExpression]), and any occurrences of (DynamoHttpServletResponse) [someExpression] with (ServletUtil.getDynamoResponse) [someExpression].
- Looks for instances of double quotes nested within double quotes, or single quotes within single quotes, and replaces the outer quotes with single quotes or double quotes.

#### *Migrating MANIFEST.MF*

All ATG modules have a MANI FEST. MF file that describes properties of the module. The ATG-EAR-Modul e and ATG-War-Modul e manifest attributes specify any EAR or WAR files that should be started up in JBoss. The migration tool ensures that the MANI FEST. MF for all ATG modules includes references to all EAR and WAR files specified in the J2EEContai ner. properties file within the configuration path for a given module.

#### *Migrating web.xml Files*

The migration tool searches the specified root directory, including . j ar and . zi p files, for all web. xml files. For each web. xml file it finds, it makes sure there is an entry for the PageFilter and for the Nucl eusServI et. If either is missing, the tool adds the entry to the web. xml and saves the modified file to the destination directory. Any web. xml files contained in . j ar or . zi p files are modified and inserted back into the copy of the jar in the destination directory.

#### *Migrating Datasource Components*

The migration tool examines all . properties files, . j ar files, and . zi p files within the ATG application's root directory, looking for configuration files that configure a FakeXADataSource or Moni toredDataSource component. It tracks entries found in I ocal config directories separately from entries found in other locations. If a FakeXADataSource has any null values, then that component is ignored by the migration tool. If two datasource components have the same name and configuration path, the last one located takes priority.

After all FakeXADataSources and MonitoredDataSources have been accounted for, the migration tool creates an atg-das-datasources-ds.xml file in the specified JBoss server directory. If no JBoss server directory is specified, the atg-das-datasources-ds.xml file is created at the root level of the destination directory.

For each FakeXADataSource found in I ocal config, the migration tool creates a corresponding entry in the atg-das-datasources-ds.xml file, giving each entry a unique JNDI name. The tool then goes through the non-I ocal config FakeXADataSource components; it adds an entry for each of these to the XML file only if there is no entry in the I ocal config map with the same component path.

**Note:** The migration tool is not XA-datasource aware. When it migrates existing ATG datasources to JBoss, the JBoss datasources are of type <l ocal -tx-datasource>. You should edit your datasources manually to be XA datasources.

The tool then creates new configuration files for each Moni toredDataSource. The configuration files are placed in home/I ocal config, using the original component path of the MonitoredDataSource. The new properties files differ from the original Moni toredDataSource properties files in the following ways:

- The \$class property is set to atg. nucleus. JNDI Reference.
- There is only one other property, JNDI Name, which is set to the JNDI name of the datasource entry in the atg-das-datasources-ds.xml file, with a component path that matches the MonitoredDataSource component's original dataSource property value.

For example, consider the following FakeXADataSource component:

\$class=atg.service.jdbc.FakeXADataSource driver=solid.jdbc.SolidDriver URL=jdbc: solid: //localhost: 1313 user=admin password=admin

<span id="page-156-0"></span>Along with that component is the following MonitoredDataSource component:

\$class=atg.service.jdbc.MonitoredDataSource dataSource=/atg/dynamo/service/jdbc/FakeXADataSource

Having found those two components, the tool would create the following entry in the atg-dasdatasources-ds.xml file:

```
 <local-tx-datasource> 
     <jndi-name>generalDS/atg/reporting/datawarehouse/FakeXADataSource 
</jndi-name> 
    <connection-url >jdbc: solid: //localhost: 1313</connection-url >
     <driver-class>solid.jdbc.SolidDriver</driver-class> 
     <user-name>admin</user-name> 
     <password>admin</password> 
     <min-pool-size>10</min-pool-size> 
     <max-pool-size>10</max-pool-size> 
   </local-tx-datasource>
```
<span id="page-156-1"></span>It also creates the following MonitoredDataSource. properties file in home/local config:

\$class=atg.nucleus.JNDIReference JNDIName=java\:/generalDS/atg/dynamo/service/jdbc/FakeXADataSource

**Note:** For best results, before running the migration tool, make sure that the most current and relevant datasource configs are placed in a I ocal config directory. This will give them priority over any other datasource configs that might be found. Also, double-check the generated JBoss datasource XML file to make sure that all the datasource components are correct, and make any corrections if necessary.

#### *Running the JBoss Migration Tool*

The JBoss Migration Tool script is located in your <ATG10di r>\DAF\JBossMi gration folder and, has the following usage syntax:

migrateToJBoss dynamoRootDir [-d destinationDir] [-j *jbossServerDir*] [-v]

It takes the following parameters:

- dynamoRootDir—Required. The root of the ATG application to be migrated.
- destinationDir—Optional. This directory will contain a copy of the source directory except for those files which have been modified for the migration. If this parameter is not specified, then a default destination directory will be created to hold the migrated files and copies of the unaltered files. The default directory will be the name of the root directory followed by the string "\_migration". If a directory/file by that name already exists, then an integer will be tacked on the end of the name and incremented until a unique name is found.
- j bossServerDir—Optional. The location of the JBoss server deploy directory. This is needed to correctly save the generated JBoss datasource file. If you do not supply this parameter, the JBoss datasource file is saved to the root level of the destinationDir, and must be manually copied to the correct JBoss server directory.

#### *Logging in JBoss Migration*

As the JBoss Migration tool works, all migration actions are logged to a file in the top level of the migration destination directory. The log file contains entries for any actions that modify the original application, such as rewriting JSPs to not treat the request object as a DynamoHttpServI etRequest, or modifying a web. xml to add the PageFilter or NucleusServlet entries.

## **Migrating from Dynamo Application Server**

If you are currently running applications on DAS and want to move these applications to another application server, the migration process is straightforward. For JHTML-based applications, you should not need to make many changes to the application itself, though you will need to repackage your application.

This section discusses issues to be aware of when you migrate ATG applications from DAS to another application server.

**Note:** If you are migrating from DAS to JBoss, some of these steps can be performed automatically. See [Using the JBoss Migration Tool](#page-156-1).

### **JSP-based Applications**

Because JSP-based applications rely on the application server's JSP compiler, any differences between DAS's JSP compiler and the JSP compiler on the application server you are migrating to must be taken into account. This section describes some practices to follow in your JSPs to ensure they are portable.

#### *Using Java Expressions in Pages*

- On WebLogic, the request object in a JSP is a standard HttpServletRequest, not a DynamoHttpServletRequest. To access the DynamoHttpServletRequest object, use ServletUtil.getDynamoRequest(ServletRequest).
- On DAS, the atg. servlet package is imported by default in JSP pages. On other application servers, you must explicitly import the atg. servl et package in any page that uses classes from that package.

#### *Using the DSP Tag Library*

To learn about the DSP tag library, see the *ATG Page Developer's Guide*.

 Each JSP that uses the DSP tag library must enclose its contents in beginning and ending dsp: page tags, like this:

```
<dsp: page>
... body of page ...
</dsp: page>
```
- In pages that use the DSP tag library, you should avoid using standard JSP tags and instead use DSP tags wherever possible. The JSP tags do not work reliably with the DSP tag library, and the DSP tags provide additional features, such as support for the passing of object parameters between pages. In particular, use dsp: i ncl ude rather than jsp: include or jsp: forward, and use dsp: param rather than jsp: param.
- Do not use val ue="param: paramName" to get the value of a parameter. Instead use dsp: getval ueof to expose a scripting variable.

#### *JSP Syntax*

 Nested pairs of quotation marks must alternate between single and double quotes. For example, the following works on DAS, but not on some application servers:

<dsp:param name="<%="abc"%>" value="17">

Instead, use:

<dsp:param name='<%="abc"%>' value="17">

 Use proper syntax for concatenating text strings. For example, the following works on DAS, but not on some application servers:

<dsp:param name="xxx"<%= "yyy" %> value="12">

Instead, use:

```
<dsp:param name='<%= "xxx" + "yyy" %>' value="12">
```
#### *Servlet Pipeline*

 $\begin{array}{|c|} \hline \hline \hline \hline \hline \hline \hline \end{array}$ 

When an ATG application processes a request for a JSP that includes the DSP tag library, it invokes a servlet pipeline whose Nucleus component path is /atg/dynamo/servl et/dafpi pel i ne. The DAF pipeline has fewer servlets than the DAS servlet pipeline, because it is not doing any request dispatching, mime typing, or file finding in normal operation. These operations are handled by the application server rather than by the ATG platform.

If your application adds any servlets to the DAS servlet pipeline, you will need to add these servlets to the DAF pipeline to run your application on another application server. You create a new instance of your servlet (since each pipeline servlet can be in only a single pipeline), and then insert it in the DAF servlet pipeline at the appropriate place.

There are some differences between how the DAF servlet pipeline and the DAS servlet pipeline work. For information about these differences, see *Request Handling with Servlet Pipelines* in the *ATG Programming Guide*.

#### *Other Issues*

- Use javax.servlet.http.HttpSession, not atg. servlet. sessi ontracking. SessionData, as the class for your session.
- On DAS, you can use ATG's EncodingTyper component to specify the encoding of your JSPs. On other application servers, you must specify the encoding using the contentType attribute of the JSP page directive, which is the standard mechanism for defining encodings in a JSP. Note, however, that may still need to configure the EncodingTyper to specify the encoding of posted data in forms. See the *ATG Programming Guide* for more information.
- Do not use request.getParameter("name") to return parameters set using the dsp: param tag. Instead, use the getDynamoRequest(request).getParameter("name") method of the atg. servl et. Servl etUti I class to retrieve these parameters. You can of course assume that these parameters are visible to any tags in the DSP tag library that take parameter names. Your application server's HttpServletRequest implementation will return only those parameters set through standard mechanisms, such as query arguments, post parameters, and parameters set using the j sp: param tag.
- <span id="page-159-0"></span>Do not use HttpServletRequest.getSession() to get a session object. Instead, use the getDynamoRequest(request).getSession() method of the atg. servlet. ServletUtil class.

### **Migrating JHTML-based Applications**

JHTML-based applications run the DAS servlet pipeline (not the DAF servlet pipeline) as a servlet in your application server. Your web application in this case must contain at least one instance of the servlet atg. nucleus. servlet. NucleusProxyServlet. This servlet takes an initialization parameter which is the Nucleus component path of the first servlet in the servlet pipeline. The default if no value is supplied is the string /atg/dynamo/servlet/pipeline/DynamoHandler, which is the Nucleus component path of the first servlet in the DAS servlet pipeline. When the NucleusProxyServI et receives a request, it passes it to the first servlet in the pipeline.

When you use the runAssembler command to assemble an EAR file, it includes NucleusProxyServI et in the atg\_bootstrap. war web application, and includes these entries in its web. xml file:

```
<servlet> 
  <servlet-name>DynamoProxyServlet</servlet-name>
  <servlet-class>atg.nucleus.servlet.NucleusProxyServlet</servlet-class>
  <load-on-startup>2</load-on-startup>
</servlet> 
   ... 
<servlet-mapping> 
   <servlet-name>DynamoProxyServlet</servlet-name> 
   <url-pattern>/dyn/*</url-pattern> 
</servlet-mapping>
```
If this web application is installed in your application server with a context path of /dyn (the default), then the URLs for all JHTML pages in the application begin with:

http://hostname:port/dyn/dyn/

Note that this means that the request. getContextPath() and the request. getServl etPath() methods do not return null, as they do on DAS. When configured with the servlet mapping shown above, the request.getContextPath() returns /dyn (the first one in the URL) and the request. getServI etPath() returns /dyn as well (the second one).

A few servlets in the DAS servlet pipeline are disabled, because those facilities are provided by the application server (for example, the Sessi onServl et is disabled, because session tracking is handled by the application server). The first servlet in the pipeline creates the DynamoHttpServI etRequest and Response wrappers around the HttpServI etRequest and Response just as it does in DAS. All pipeline servlets you install into the servlet pipeline will work as they did in DAS.

When the request reaches the FileFinderServlet in the pipeline, this servlet translates the path to find a file relative to ATG's document root. On DAS using an ATG connection module, the connection module generally handles the translation of the paths. When you run ATG on another application server, the web server and application server cannot do the path translation, so you must configure the FileFinderServlet with all of the virtual directories used by your application. This is equivalent to how FileFinderServlet behaves on DAS when the FileFinderServlet. alwaysTranslate property is set to true.

# **Reassembling Your Applications**

There are three main steps involved in reassembling an existing application:

**1.** Update the manifest files for any ATG application modules that you have created. For example, suppose your application is stored in an application module named MyApp at the top level of <ATG10dir>. You'll need to modify the <ATG10dir>/MyApp/META-INF/MANIFEST. MF file to include the manifest attributes used by the runAssembler

command. (Note that you do not need to modify the manifest files for any of the application modules that are part of the ATG installation, such as DPS and DSS. The manifest files for those modules already have all of the necessary attributes.) For more information about application modules and manifest attributes, see the *Working with Application Modules* chapter of the *ATG Programming Guide*.

- **2.** Build an EAR file using the runAssembler command. For more information, see the *Developing and Assembling Nucleus-based Applications* chapter of the *ATG Programming Guide*.
- **3.** Deploy the EAR file. Note that if you have a version of the application running, you should undeploy that version before deploying the new EAR file. See your application server documentation for information about deploying and undeploying applications.

# **Appendix B: Setting Up WebSphere Studio Application Developer**

This appendix describes how to create ATG modules and J2EE applications in WebSphere Studio Application Developer (WSAD), and how to run those applications on WSAD's internal test server.

This appendix contains the following sections:

**[Creating an ATG Java Project](#page-164-0) [Generating and Importing a J2EE Application](#page-169-0) [Setting Build References](#page-171-0) [Defining a Utility Jar](#page-171-1) [Troubleshooting Task Console Errors](#page-172-0) [Testing your Development Environment](#page-172-1) [Adding Dependent JARs](#page-173-0) [Configuring Additional ATG Servers](#page-173-1) [Reassembling Your Application for Deployment](#page-173-2)**

The procedures in this appendix assume that you have the following:

- WebSphere Studio Application Developer version installed
- ATG platform configured to run on WebSphere
- ATG Eclipse plug-in version 2.1 or above installed (see the Installing ATG Development [Tools for Eclipse](#page-0-0) section in this guide)

If you are not familiar with ATG application assembly, see the *Developing and Assembling Nucleus-Based Applications* chapter in the *ATG Programming Guide*.

# <span id="page-162-0"></span>**Creating an ATG Java Project**

The first step in using WSAD with the ATG platform is to create an ATG module as a Java project within WSAD. The following sections explain procedures for creating a new module and importing an existing module.

You will do all of your Java development and ATG configuration in the WSAD project.

**Note:** Although you do not use the EAR/WAR structure of the ATG module for development purposes, it is used during assembly, so leave it intact (see [Reassembling Your Application for Deployment](#page-173-2) later in this appendix).

### **Creating a Workspace**

When you start the WSAD, specify a workspace for the J2EE projects on which you are working.

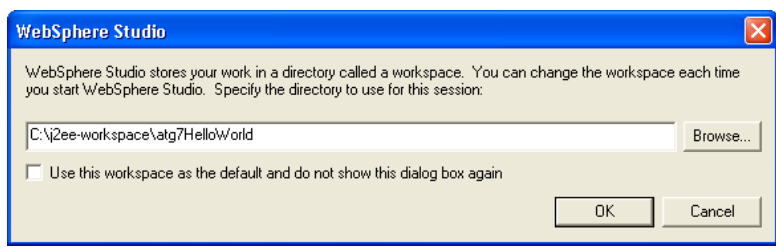

### **Creating a New ATG Module and WSAD Java Project**

To create a new module:

- **1.** In the WSAD, select **File** > **New** > **Project**.
- **2.** In the folder list, select **Java** > **ATG Wizards** > **New ATG Module**.

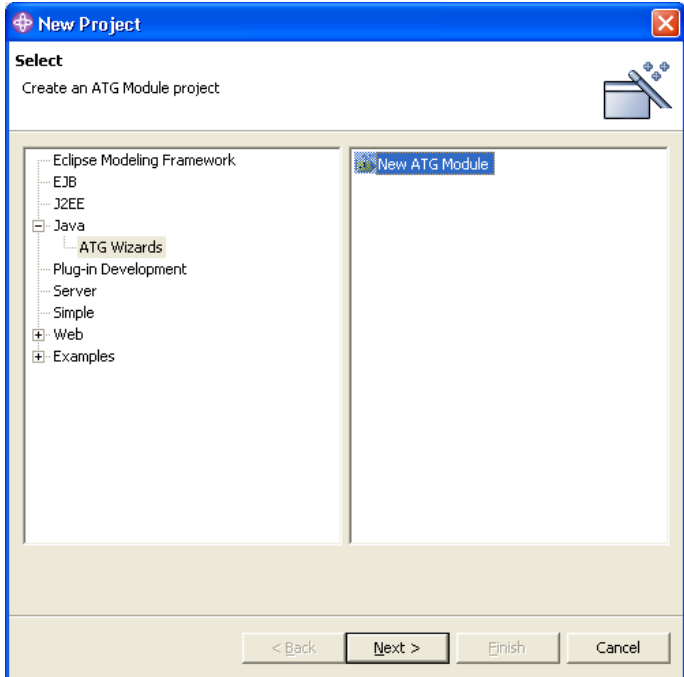

- **3.** Click **Next**.
- **4.** Enter a name for the module.
- **5.** In the ATG Installation: Root Directory field, enter your <ATG10di r> directory. If you check **Save as Default**, this directory is used as the default root for all other ATG applications created in this workspace.
- **6.** Click **Next**.
- **7.** If your application requires additional ATG applications (Portal, Commerce, etc), click the **Add…** button and add them from the dialog box. For typical J2EE applications only the ATG Adaptive Scenario Engine is needed.
- **8.** Click **Next**.
- <span id="page-164-0"></span>**9.** To add additional modules to your own module, click the **Add…** button and select modules from the dialog box. For typical J2EE applications, only DAS, DPS, and DSS are needed.

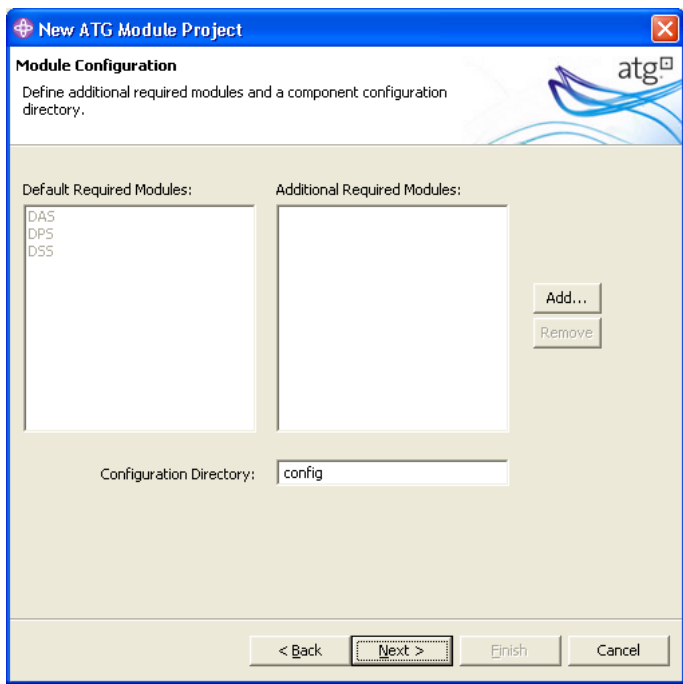

- **10.** Leave the default Configuration Directory as **config**.
- **11.** Click **Next**.
- **12.** On the **Source** tab, select the displayed folder and click the **Remove** button.
- **13.** Click **Add Folder…**.
- **14.** On the popup, make sure that **Folder as source folder** is selected, and specify a name (such as src) for your Java source folder.

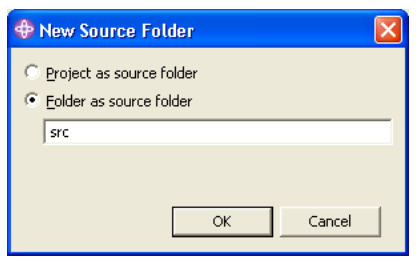

- **15.** Click **OK**. (You may see an error, which is resolved in the next step.)
- **16.** Add **\classes** to your module name in the Default Output folder field.
- **17.** Click **Next**.
- **18.** Enter a name for your J2EE application. It is good practice but not necessary to include the .ear extension.

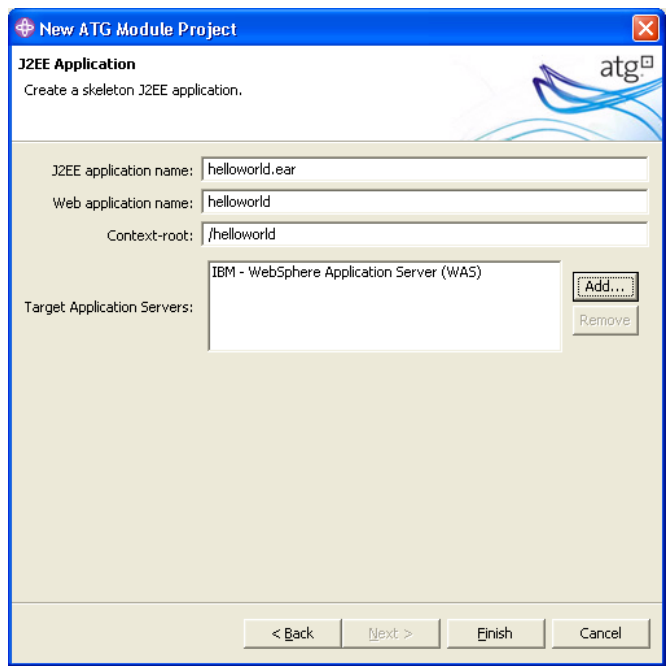

- **19.** Enter a name for your web application. Do **not** include the .war extension.
- **20.** Specify a context root. This will be added to your appl i cati on. xml and web. xml.
- **21.** Click the **Add…** button to specify the application servers you will run on.
- **22.** Click **Finish**.

### **Creating a WSAD Java Project from an Existing ATG Module**

To create your project from an existing module:

- **1.** In the WSAD, select **File -**> **New -**> **Other**.
- **2.** In the folder list, go to **Java** > **ATG Wizards** > **Existing ATG Module**.
- **3.** Click **Next**.
- **4.** Enter a name for the module.
- **5.** In the ATG Installation: Root Directory field, enter your <ATG10di r>directory. If you check **Save as Default**, this directory is used as the default root for all other ATG applications created in this workspace.
- **6.** Click **Next**.
- **7.** On the **Source** tab, select the displayed folder and click the **Remove** button.
- **8.** Click **Add Folder…**. Make sure that **Folder as source folder** is checked.
- **9.** Specify a name (such as \src) for your Java source folder.
- **10.** Click **OK**.

- **11.** Add **\classes** to your module name in the Default Output folder field.
- **12.** Click Finish.

 $\begin{array}{|c|} \hline \hline \hline \hline \hline \hline \hline \end{array}$ 

# **Generating and Importing a J2EE Application**

The next step is to create an archived EAR file to import into WSAD; this creates the projects required (ear, war, ejb. etc) to take advantage of WSAD's J2EE development features.

### **Modifying the Manifest File**

Modify the ATG-Class-Path attribute of the META-INF\MANIFEST.MF file to include a reference to classes.jar. Entries are separated by a single space. Your manifest should look similar to the following:

Manifest-Version: 1.0 ATG-Config-Path: config/ ATG-Required: DAS DPS DSS ATG-J2EE: j 2ee-apps/helloworld.ear ATG-EAR-Module: j2ee-apps/helloworld.ear ATG-Class-Path: classes lib/classes.jar <optional – dependant jars>

The classes. jar file is generated later in the process.

**Note:** It is good practice to jar up your classes when you deploy them to production rather than reference them in the cl asses folder.

You can add a reference to any other JAR file that your Nucleus components need access to; however, the ATG Assembler will replace forward slashes in the names with underscores, causing errors in the WSAD task list. Therefore, it is recommended that you add dependent JARs after assembling and importing your EAR (see [Adding Dependent JARs](#page-173-0)).

#### **Assembling Your J2EE Application**

Use the ATG Application Assembler to generate a Development mode J2EE application file for use in WSAD (see the plug-in documentation for information on how to use the assembler).

The ATG plug-in provides a way to call the assembler:

- **1.** In the WSAD, select **File** > **Export** > **ATG J2EE Application**.
- **2.** From the ATG Project dropdown, select your ATG module.
- **3.** Specify a path and name for your generated Output Ear file.

**Note:** If you use the Browse option to browse the directory structure, be sure to specify the EAR name **after** you choose the appropriate folder.

**1.** Enter a display name (optional).

- **2.** Select the **Pack Ear** and **Admin Console** options. Do not specify a Server.
- **3.** Click **Finish**.

### **Importing the EAR file into WSAD**

Import the assembled ear file into WSAD to create the needed WSAD J2EE projects.

- **1.** In the WSAD, select **File** > **Import** > **EAR file**.
- **2.** Browse to your previously assembled EAR file.
- **3.** Specify a Project Name, which will be the name of your Enterprise Application project (such as MyApp\_EAR).
- **4.** Leave the Project location as your default location for this workspace, and click **Next**.
- **5.** On the next page, leave the defaults, and click **Next**.
- **6.** Specify names for your web project as well as the ATG generated web and EJB projects. It is good practice to use the same format you used for naming the EAR, such as MyApp\_WAR or MyApp\_EJB. Click **Next**.
- **7.** For each web project, update the Java Build settings and add the ATG classes as dependant JARs; since there are references to ATG classes in the web. xml of each web project, the projects must know where to find the ATG classes.
	- Select each web project in the list box.
	- Click the checkbox next to the atg\_bootstrap\_ejb.jar.

**Note:** You can skip this step and add a reference to these JAR files later.

- **8.** Remove the references to any folders in the EJB classpath; you will see errors in WSAD if an EJB has a reference to anything except a JAR file. If you need access to classes in the home/I ocal I i b folder, jar them up and add them to your EAR's lib directory. You will get a reference to the custom module's classes later.
	- Select the atg\_bootstrap\_ejb.jar.
	- Uncheck the folder references, typically I i b/\_home\_sI ocal I i b and lib/\_HelloWorld\_sclasses.
- **9.** Click Finish.

You now have five (if you didn't choose the Admin UI option when assembling) or six WSAD projects, similar to the following list:

- atg\_bootstrap\_WAR
- atg\_bootstrap\_EJB
- atg\_admin\_WAR
- HelloWorld
- helloworld\_EAR
- helloworld\_WAR

The projects starting with atg contain the ATG framework. Hel I oworld\_EAR is a WSAD Enterprise Application project. HelloWorld is a Java project, representing your ATG module, and is where your Java development and Nucleus component creation/configuration take place. Hel I oworld\_WAR is a web project, and is where your JSP development takes place.

You can create Java classes in your web project if they do not need a Nucleus component (for example, a generic servlet), but creating them in your Java project simplifies things.

# <span id="page-169-1"></span><span id="page-169-0"></span>**Setting Build References**

 $\begin{array}{|c|} \hline \hline \hline \hline \hline \hline \hline \end{array}$ 

If your web application refers to any custom classes (in a JSP or web. xml, for example), your web project needs a build reference to the classes in your Java project. To create this, modify your web project's Java Build Path settings by adding a project dependency to your Java project.

- **1.** Right-click your web project and select **Properties**.
- **2.** Select **Java Build Path** > **Projects** tab.
- **3.** Check the checkbox next to your Java project.

**Note:** If you did not modify the manifest file to include I i b/cI asses. jar (see Modifying the Manifest [File](#page-169-1)), you can accomplish the same goal by adding a Project Reference to the atg\_bootstrap\_EJB project here.

Verify that the other web projects have a project reference to the atg\_bootstrap\_EJB project as well.

# **Defining a Utility JAR**

The last step is to define a utility JAR for your Enterprise Application. A WSAD Utility project takes the output build directory of the chosen project, and jars it up into the file name specified when you run your application.

To create your Utility project for the I i b/cI asses. j ar file:

- **1.** Open the EAR Deployment Descriptor of you EAR project by expanding your EAR project.
- **2.** Click the **Module** tab.
- **3.** Under Project Utility JARs, select **Add…**.
- **4.** In the dialog box, select your Java project, and type in the name of the JAR file to be created. In this example it is I i b/\_Hel I oWorld\_sl i b\_scl asses. j ar.

**Note:** You must type the URI exactly as specified in the EJB's Manifest classpath. Notice that the forward slashes have been become underscores. You can find the EJB manifest under the EJB Project/ej bmodule/META-INF/MANIFEST. MF to verify the name of this JAR.

**5.** Click Finish.

Any error in your Tasks console regarding an unresolved reference to lib/\_HelloWorld\_slib\_sclasses.jar should disappear.

# **Troubleshooting Task Console Errors**

When you import a new EAR file, if you did not uncheck references to folders in the atg\_bootstrap\_ej b. j ar's dependent JAR section, you may see an error in the Tasks console referring to an entry to folders that are not resolvable (for example, I i b/\_home\_sI ocal I i b, lib/HelloWorld\_sclasses). WSAD generates this error because it only recognizes JAR files, not folders, as an EJB classpath entry. This error will not affect development.

To remove the error:

- 1. Open the EJB's Manifest file (EJB Project/ej bmodule/META-INF/MANI FEST. MF).
- **2.** Under the Dependencies section, find the reference to these directories.
- **3.** Uncheck this reference and save the file.

### **Testing Your Development Environment**

Before doing any development, test your environment. The skeleton application created in the previous steps in this appendix comes with a JSP which tests Nucleus functionality.

To run your application:

- **1.** Create a WebSphere server.
- **2.** Start the SOLID database for the core ATG tables.
- **3.** Generate Deployment Code for the EJB project.
- **4.** Click **Run on Server…**.
- **5.** Select your server.
- **6.** Click **Finish**.

The WSAD server starts, and the console displays the output of both WebSphere and your ATG components. Once the server is started, you can open a browser and test your application by pointing to: http: //hostname: port/your\_context\_root or access the Dynamo Administration UI at http://hostname:port/dyn/admin/.

## **Adding Dependent JARs**

 $\begin{array}{|c|} \hline \hline \hline \hline \hline \hline \hline \end{array}$ 

Many applications rely on third-party utility JARs for functionality. You may want to add more dependant JARs during your development process, and after you have assembled your development mode ear. In order for third-party JARs to be available to Nucleus components, they must be EAR-scoped, and should reside in the lib directory of your Enterprise Application. Your EJB project must also be aware of them.

**Note:** If you add dependent JARs to the ATG-Class-Path manifest attribute of your ATG module before generating the development EAR file, and the assembler distorts the names, causing errors in the WSAD task list.

<span id="page-171-0"></span>To add dependant JARs to your ATG application:

- **1.** Copy or move the necessary JAR files into your EAR project's I i b folder. EAR project files are stored in a folder under the WSAD workspace location (for example, C: \j 2ee-workspace).
- **2.** In WSAD, right click your EAR project and select **Refresh**.
- **3.** Navigate to the \lib directory of your EAR project. Your JARs should be visible.
- **4.** Open the EJB's manifest file (EJB Project/ejbmodule/META-INF/MANIFEST.MF)
- **5.** Under the Dependencies section, check the JAR files you want to use.
- **6.** Save the file.

# <span id="page-171-1"></span>**Configuring Additional ATG Servers**

Create an ATG server using the makeDynamoServer script or Configuration Manager to use with WSAD (see [Creating Additional ATG Server Instances](#page-48-0) in the [Configuring Nucleus Components](#page-35-0) chapter. For example:

makeDynamoServer HelloWorld 9010 9011

This script creates a new <ATG10>/home/servers/HelloWorld directory with the initial subdirectories and properties files needed. Use the /I ocal config directory to store your configuration files. This folder is added to the end of your server's configuration path, forming the final configuration layer for the components.

Configure your application to use the new server. See the *Using a Nondefault ATG Server* section in the *ATG Programming Guide*.

# **Reassembling Your Application for Deployment**

The ATG assembler can only assemble a J2EE application from an ATG module, where the J2EE application is in a typical hierarchical structure within the module. When you import a development mode EAR file

into WSAD, a new web development structure is created in your WSAD workspace, no longer using the module's J2EE application.

For that reason, you must extract the web development that you have been performing within your WSAD workspace back into your ATG module structure when assembling. This process can be done via the WSAD UI, or by using a custom ANT script.

<span id="page-172-0"></span>Before you can export the web project and reassemble your application, you may need to update the ATG-Class-Path manifest attribute of your module if you did not do so earlier.

### **Reassembling Your Application Using WSAD**

The first step in preparing your ATG module for assembly to a standalone EAR file is to export your web application. Before exporting an archived WAR file back into the ATG module J2EE structure, first remove the existing WAR file:

- **1.** Navigate to your WAR file. For example: <ATG10di r>/HelloWorld/j 2eeapps/helloworld/helloworld.war.
- **2.** Delete or rename the existing WAR file.
- **3.** Select **File** > **Export** > **WAR file.**
- **4.** Select your web project.
- <span id="page-172-1"></span>**5.** For Destination, specify the path to your ATG module's J2EE application and name your WAR file exactly as it was initially named when you first created your module (if the name of the file to be exported does not match the  $\langle$ web-uri  $>$  value in the j 2eeapps/helloworld/META-INF/application.xml, assembly fails). For example:

C:\ATG\ATG10.0.1\HelloWorld\j2ee-apps\helloworld\helloworld.war

- **6.** Select the **Overwrite** option to overwrite any existing work. Delete any old WAR files before exporting new ones.
- **7.** Click Finish. You have an archived WAR file under your j 2ee-apps/ear directory, and can assemble your application.
- **8.** Select **File** > **Export** > **ATG J2EE Application**.
- **9.** Select your ATG module.
- **10.** Specify a path and name for your exported standalone EAR file. It is a good practice to have separate directories for your standalone and development EAR files.
- **11.** Select the **Pack Ear**, **Standalone**, and **Admin Console** options. Do **not** specify a server. You must configure your application to use a non-default server instance by setting a system property, similar to setting a system property in the WSAD internal server.
- **12.** Click **Finish**.

### **Reassembling Your Application Using Ant**

The ATG assembler also includes two Ant tasks to simplify invoking the assembler within ant.

- CreateUnpackedEarTask build an unpacked/exploded EAR file
- PackEarFi I eTask archives an unpacked/exploded EAR file

<span id="page-173-0"></span>See *Invoking the Application Assembler Through an Ant Task* in the *ATG Programming Guide* for information.

A generic Ant build and configuration file handles:

Archiving your project's classes (cl asses. j ar).

**Note:** It does not compile your classes.

- Archiving your web project from its WSAD workspace location and placing it within your module's J2EE structure.
- Invoking the CreateUnpackedEarTask with the standal one and adminConsole options.
- Invoking the PackEarFileTask.

To copy, configure and run the ant build files:

- **1.** Place the build.xml and build.confin your module root (<ATG10dir>/HelloWorld).
- **2.** Open the build.confile.
- **3.** Modify the properties to match your project, module, ear, and war settings. You should not need to modify build.xml unless you want to add functionality.
- **4.** Open a command prompt and navigate to your module root.
- <span id="page-173-2"></span><span id="page-173-1"></span>**5.** Type ant assemble. ear or simply ant (assemble. ear is the default task).

# **Appendix C: Data Storage and Access**

This appendix describes the recommended configuration for storing and accessing ATG data. It covers the following:

**[Database Schema Best Practices](#page-176-0) [Data Sources](#page-196-0) [Repositories](#page-197-0)**

# **Database Schema Best Practices**

Your DBA has ultimate control over the arrangement of ATG database schemas. However, ATG recommends as a best practice that your installation include the databases described in the following list. ATG documentation for data sources and other components uses this division as the frame of reference.

- Production Schema—Data to be accessed or affected by external users, such as product catalogs and customer profiles, and the loader tables for the data warehouse. See the [Production Schema](#page-176-1) section that follows.
- Management Schema—Data required for ATG administrative applications to run, including versioned repositories and internal users. See the [Management Schema](#page-184-0) section that follows.
- Agent Schema—Data to be accessed by internal users of the customer service applications, such as ATG Knowledge solutions and profile data for internal users. See the [Agent Schema](#page-190-0) section that follows.
- Warehouse Schema—All of the data warehouse data. This schema should be created in a database optimized for data warehousing, and on a high-performance machine. see the *ATG Customer Intelligence Data Warehouse Guide*.

ATG documentation may also refer to a "local" schema. This schema contains the platform tables created by the das\_ddl.sql script (see [Creating the DAS Tables](#page-64-0) in this guide).

See the *ATG Multiple Application Integration Guide* for additional information on system architecture.

### **Production Schema**

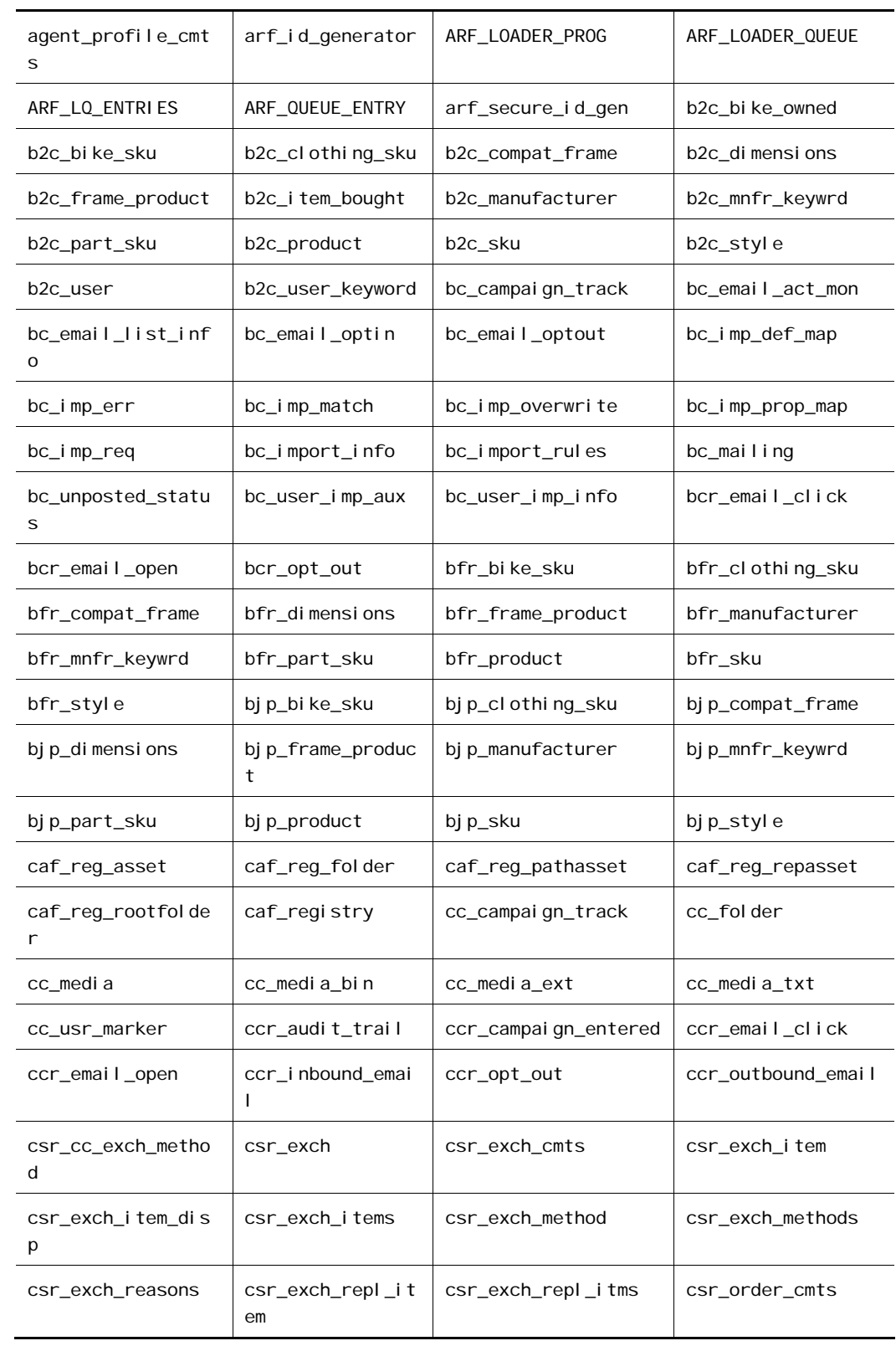

μ

<span id="page-176-1"></span><span id="page-176-0"></span>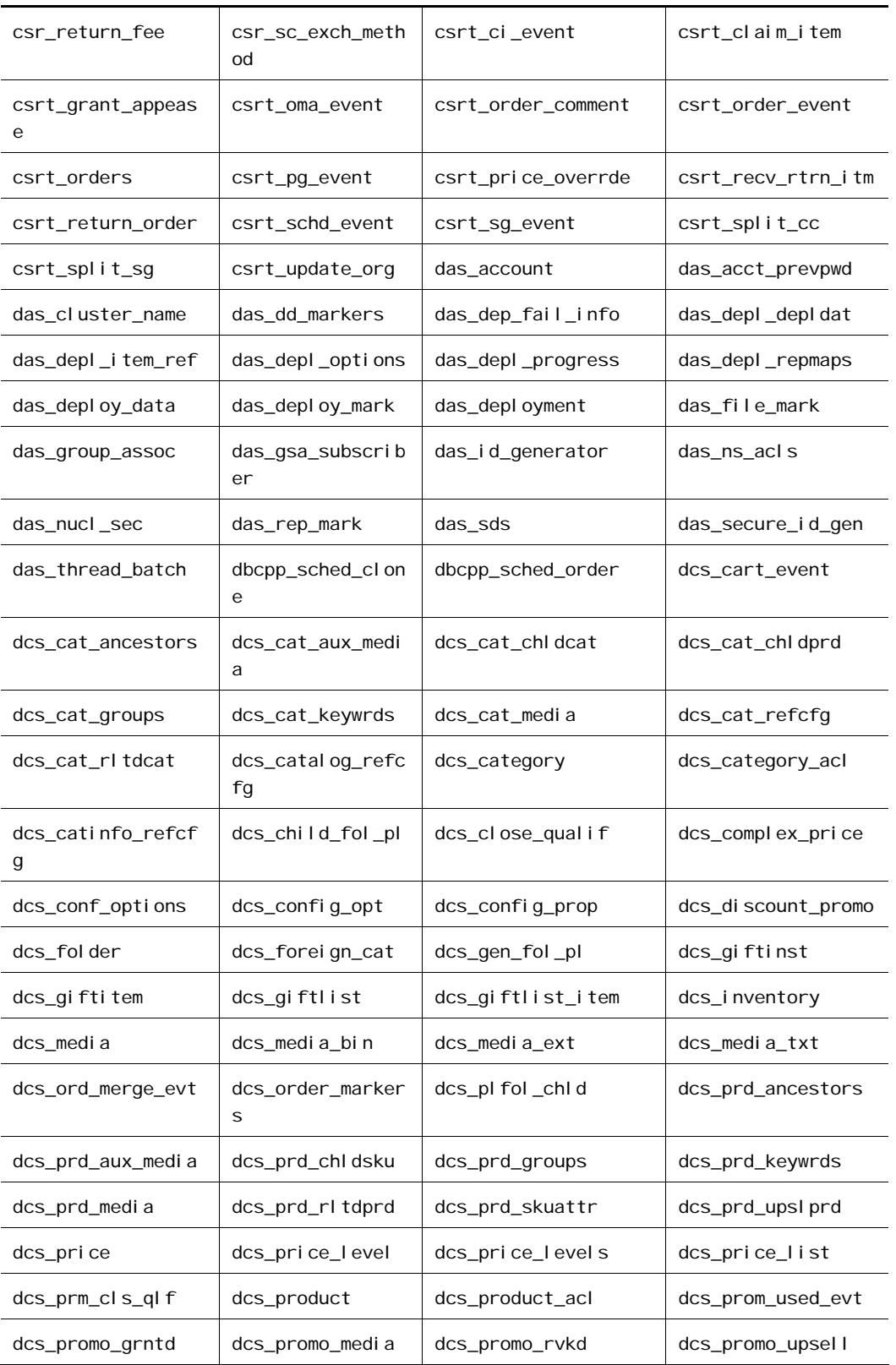

 $\Box$ 

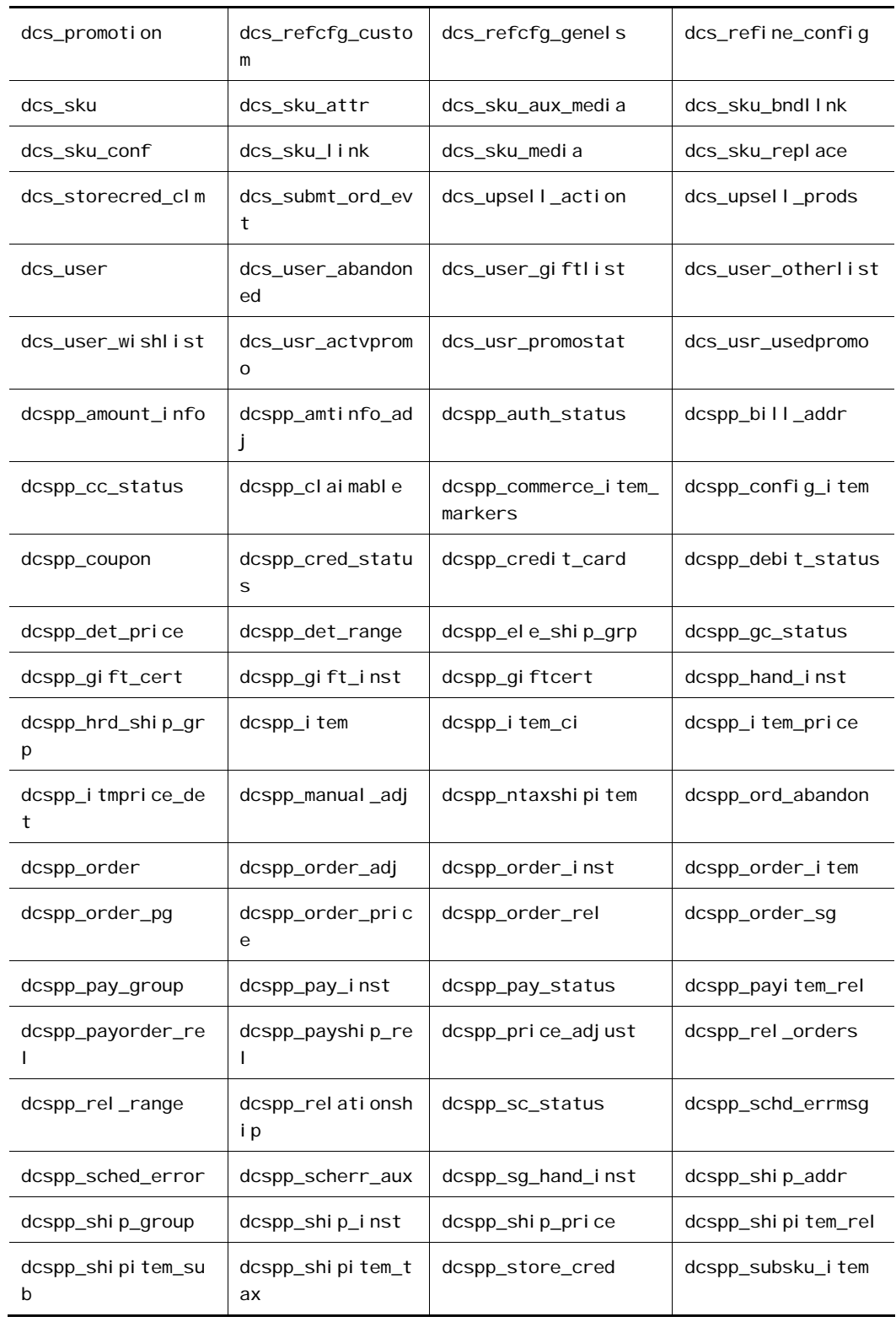

 $|\cdot|$ 

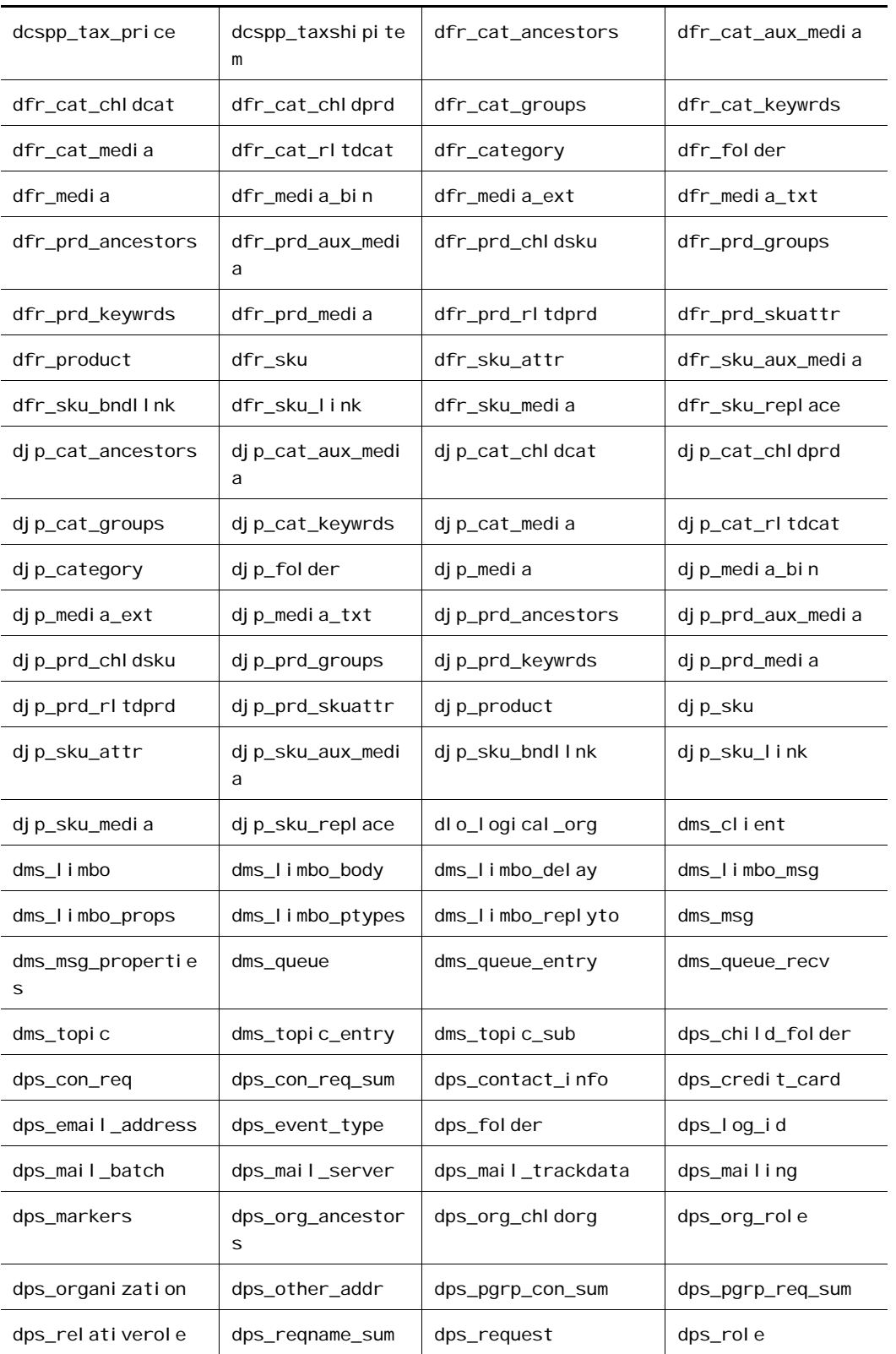

 $\Gamma$ 

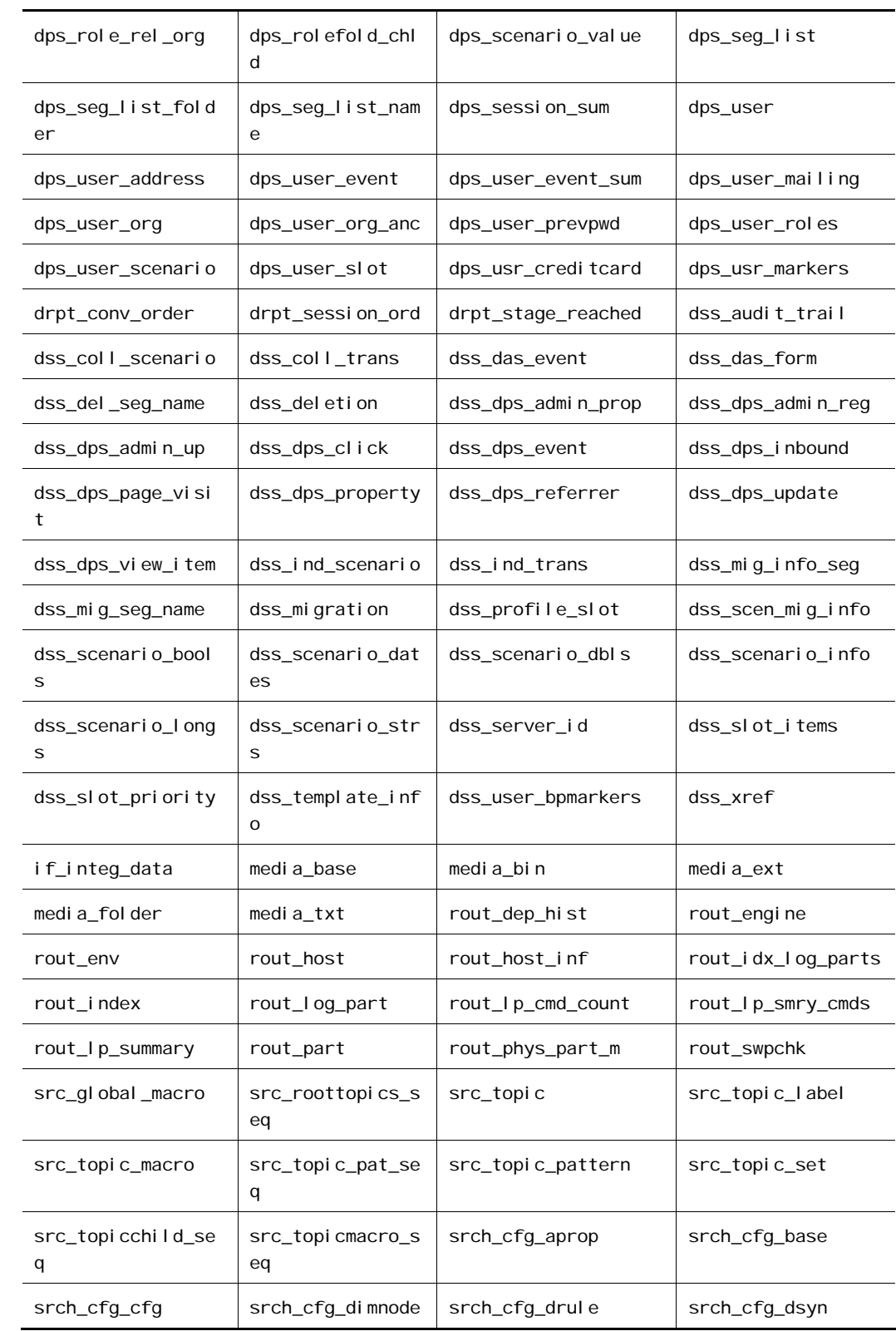

μ
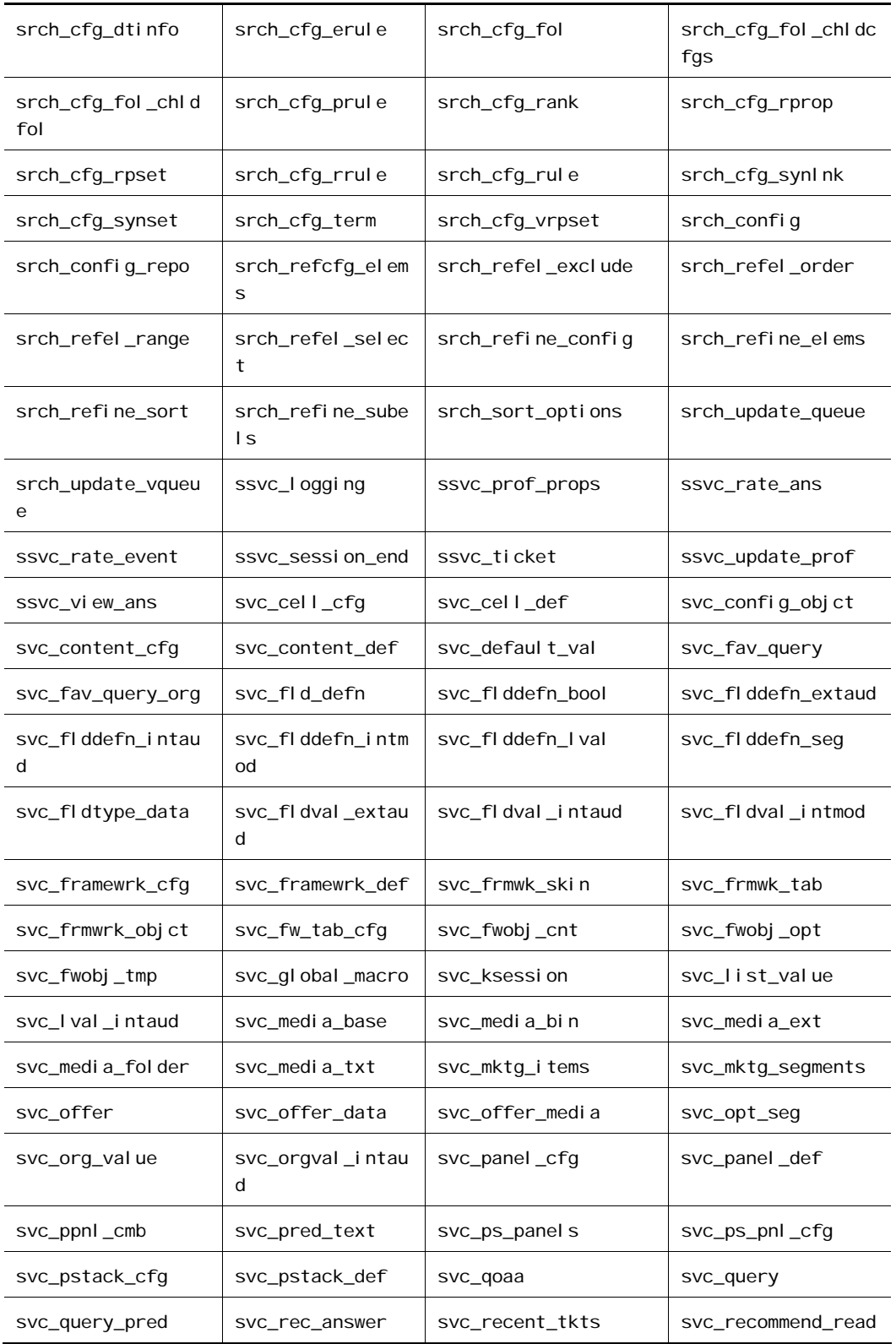

 $\overline{\mathbf{E}}$ 

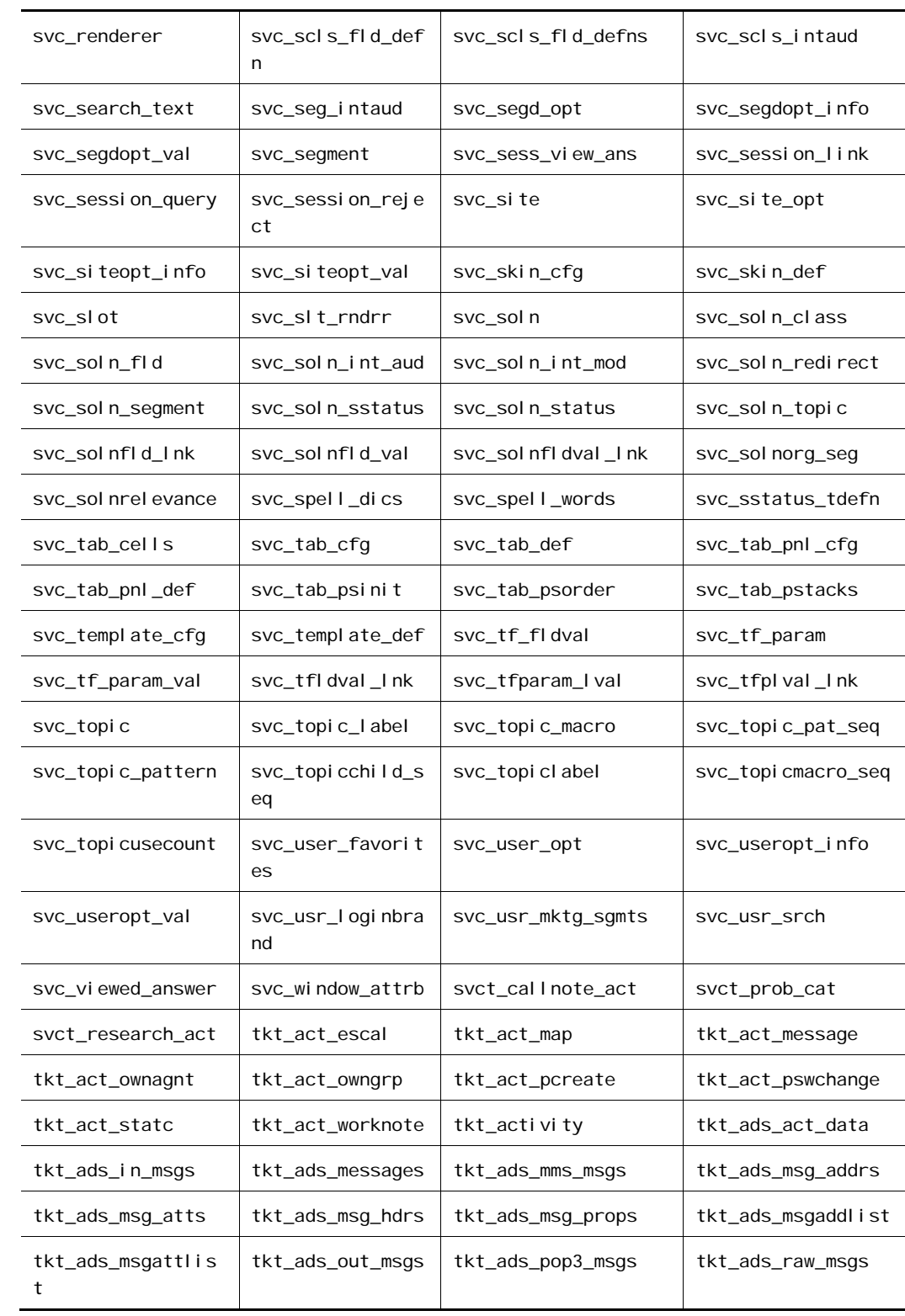

 $\bullet$ 

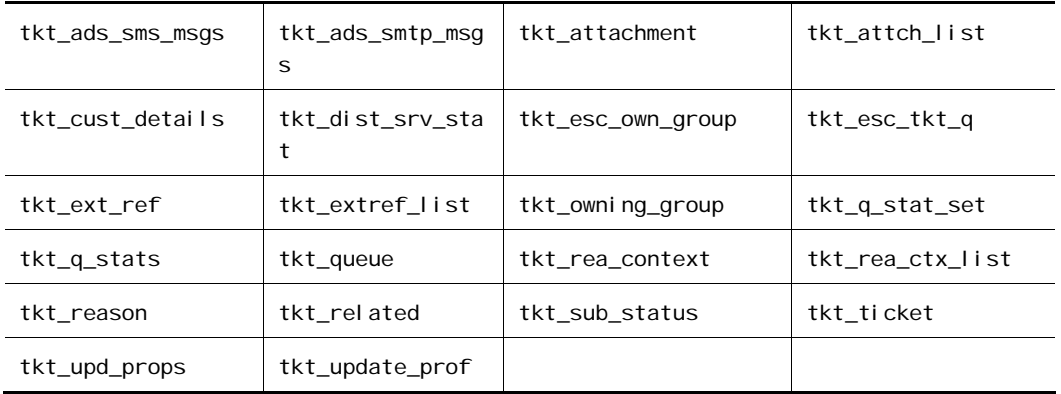

# **Management Schema**

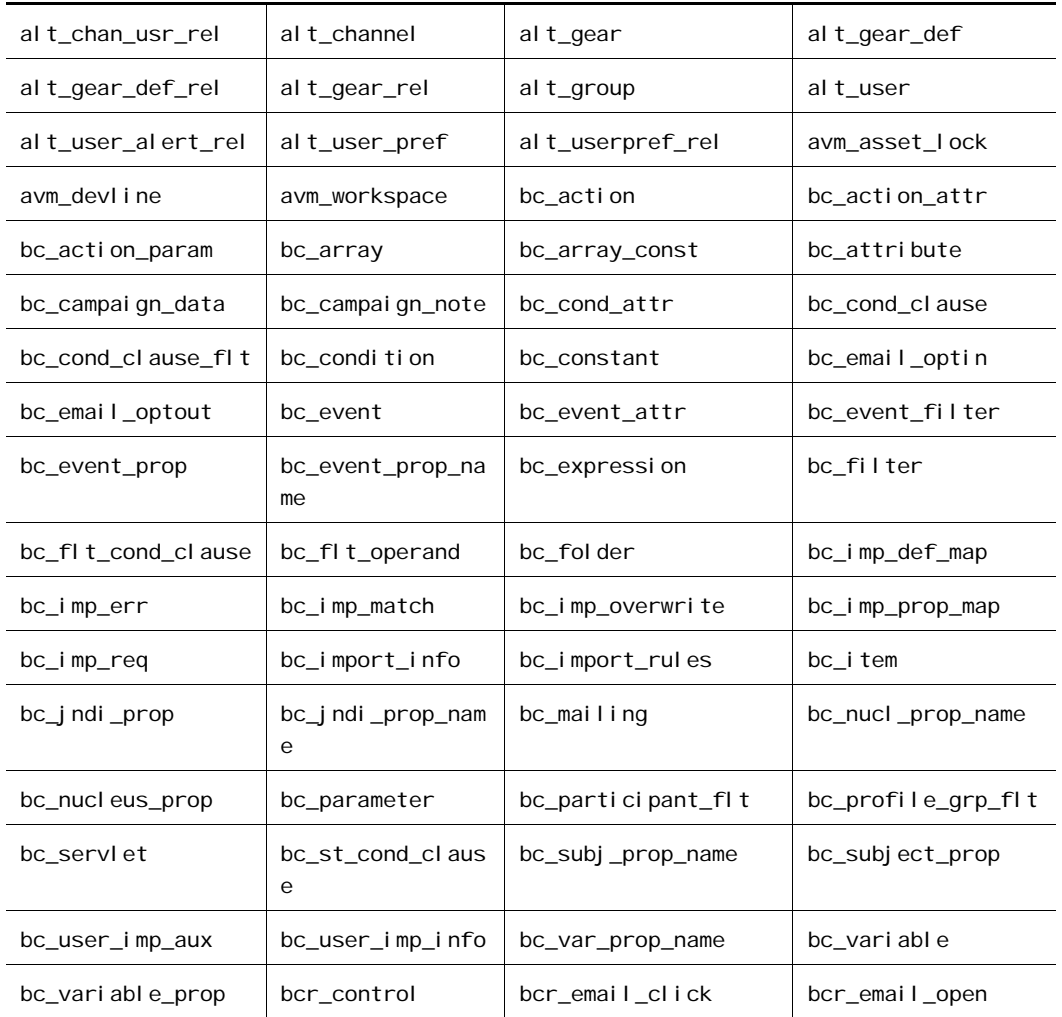

 $\Gamma$ 

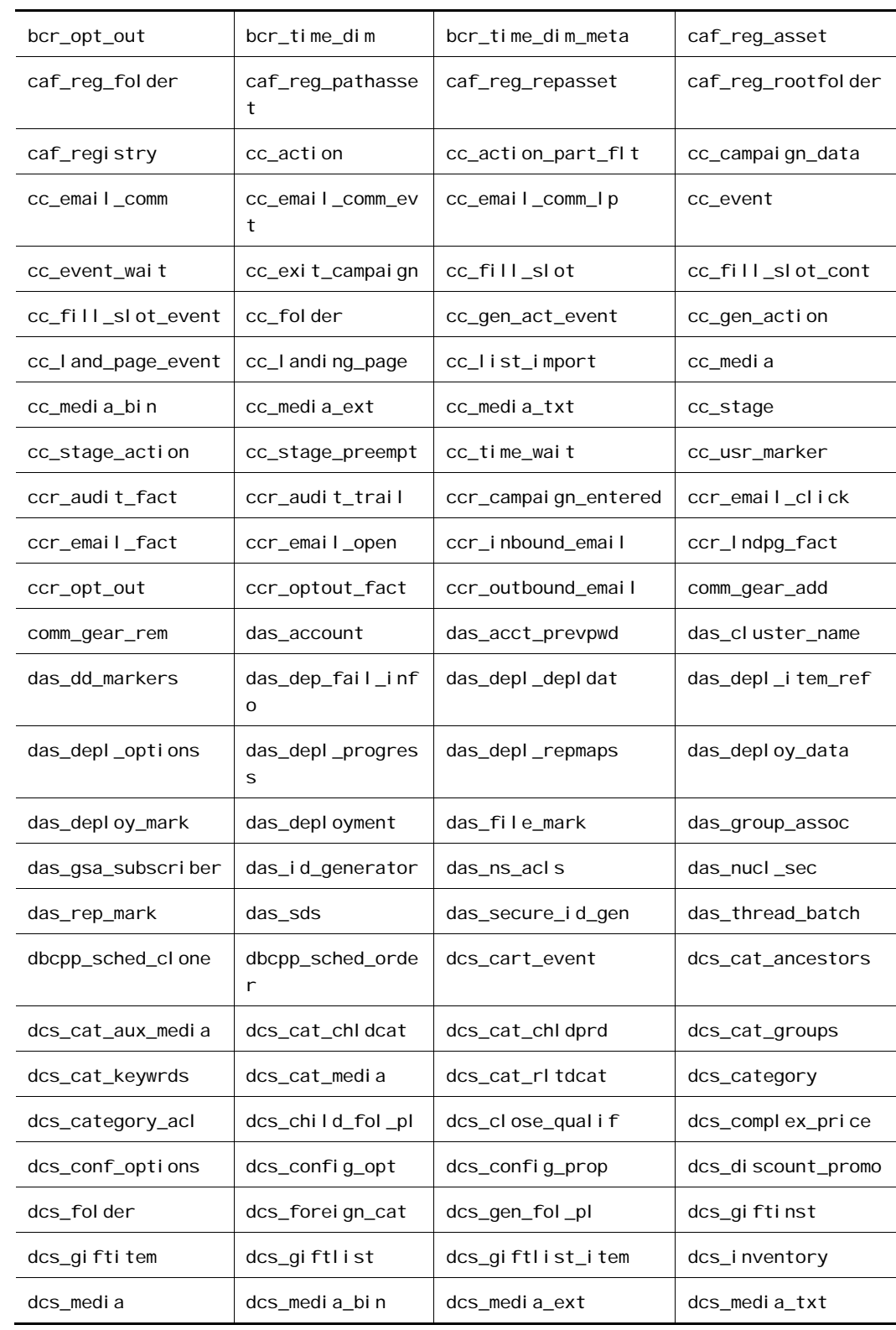

 $\lceil \cdot \rceil$ 

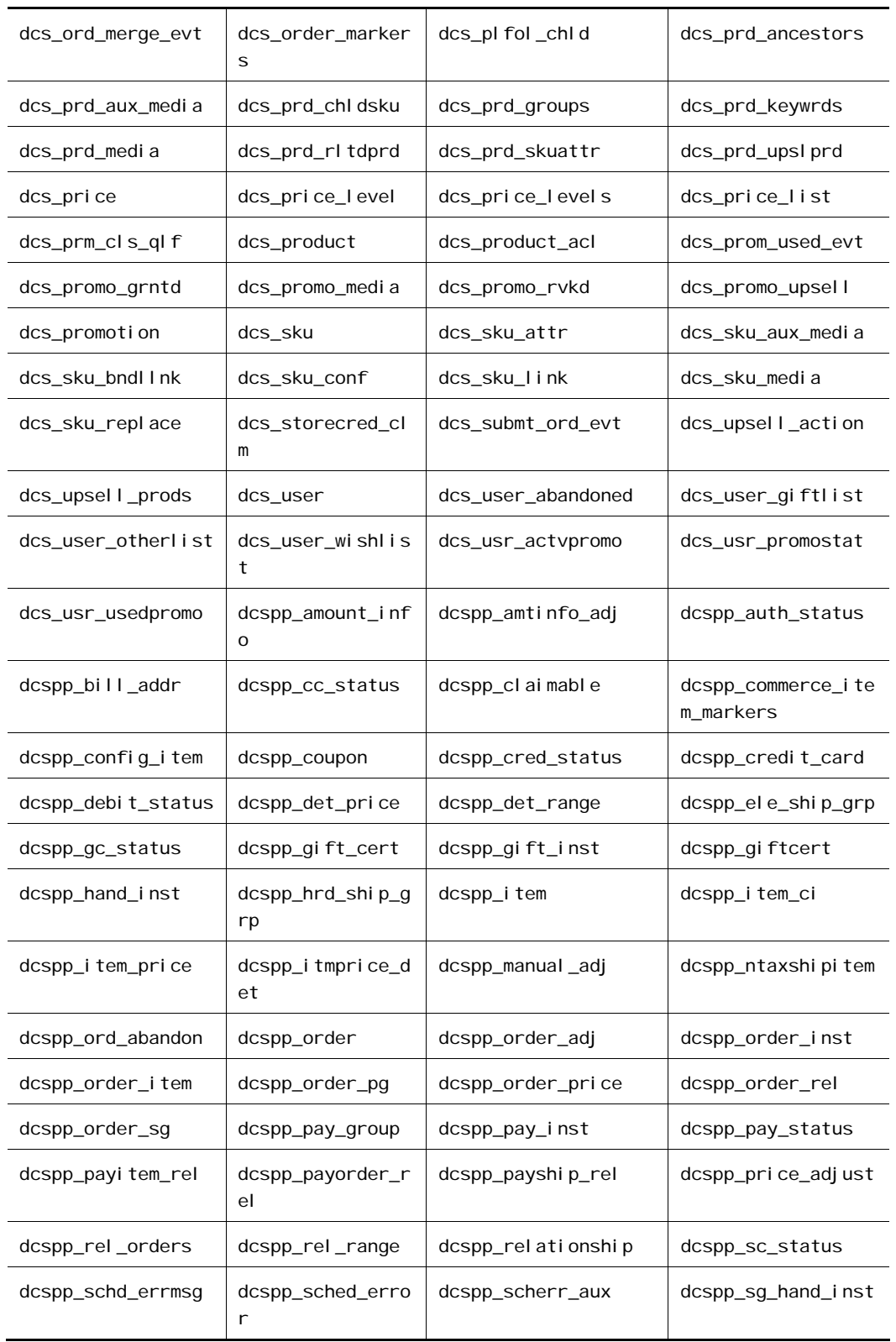

 $\Box$ 

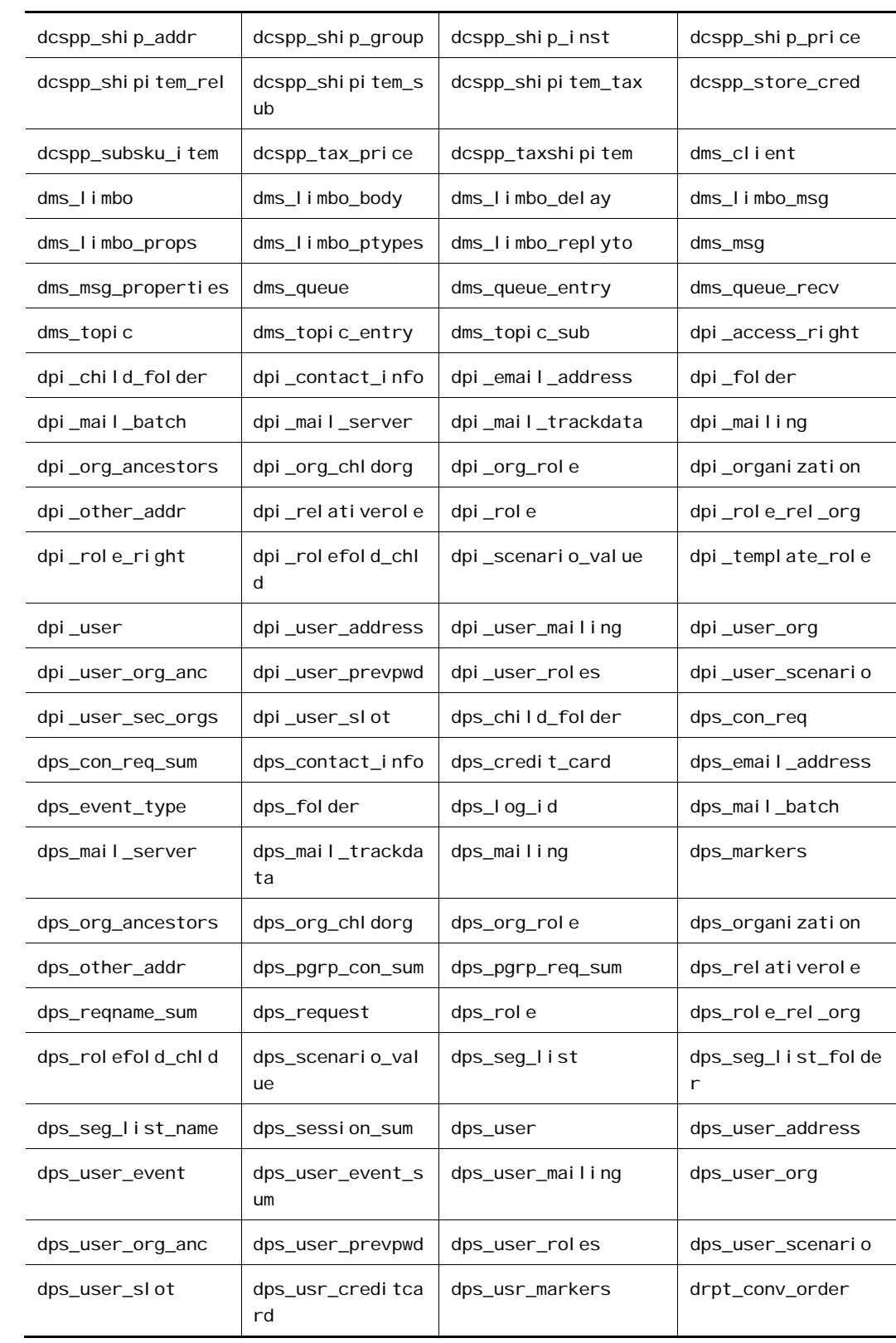

μ

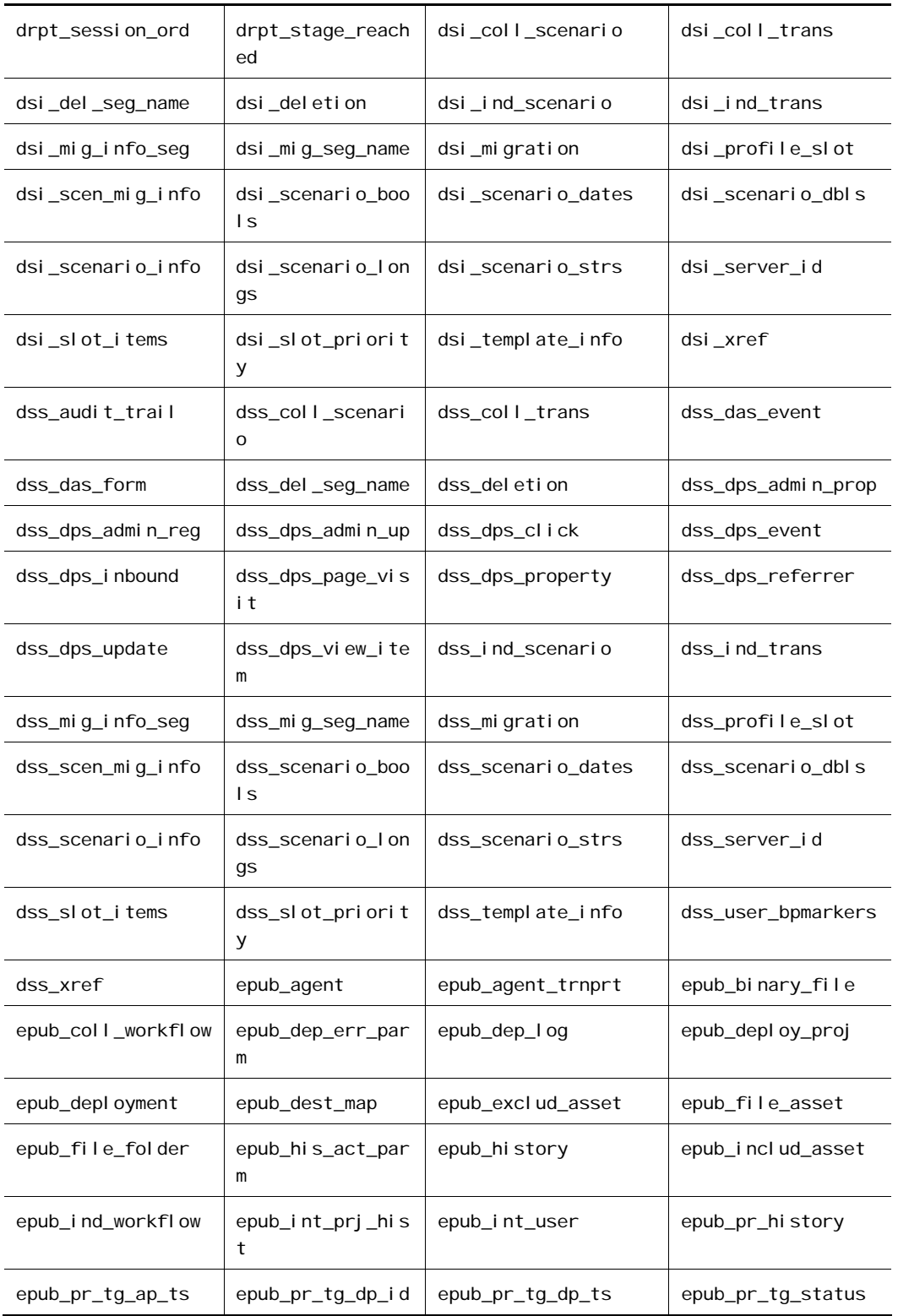

 $\overline{\mathbf{E}}$ 

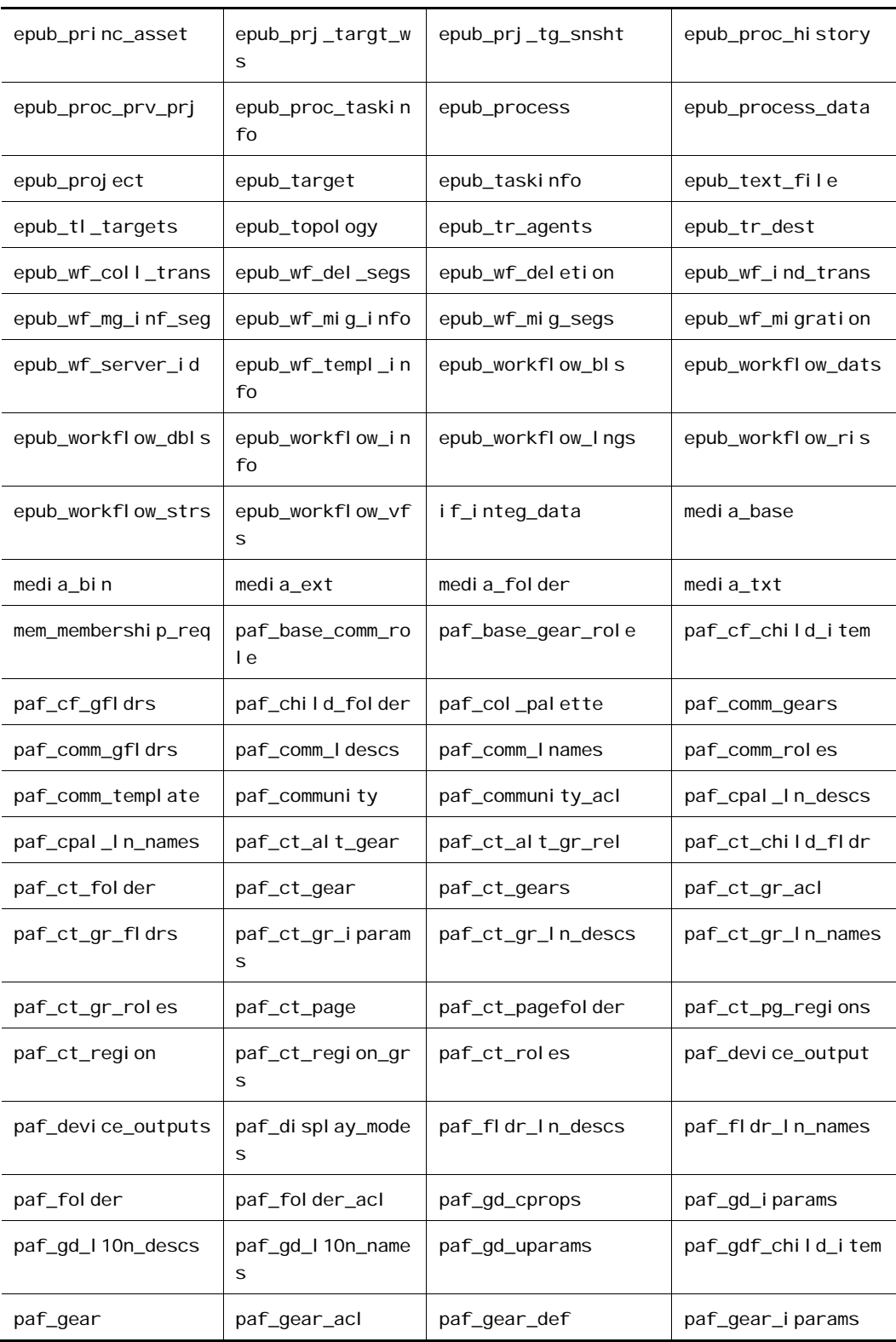

 $\overline{\phantom{a}}$ 

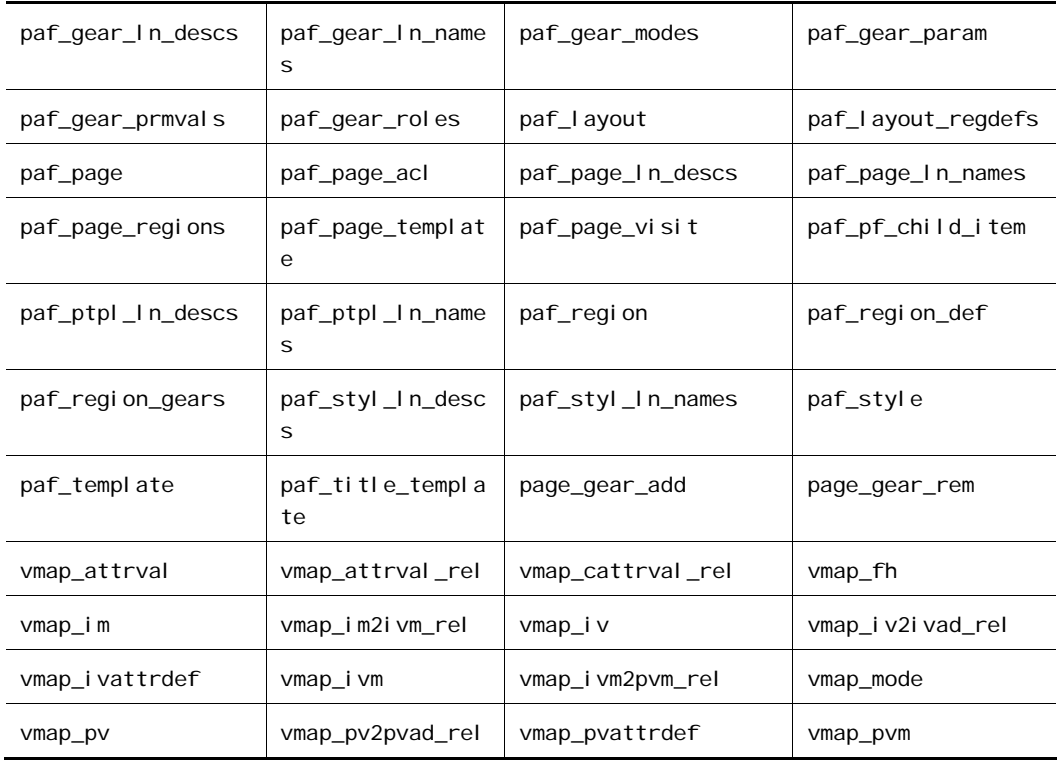

# **Agent Schema**

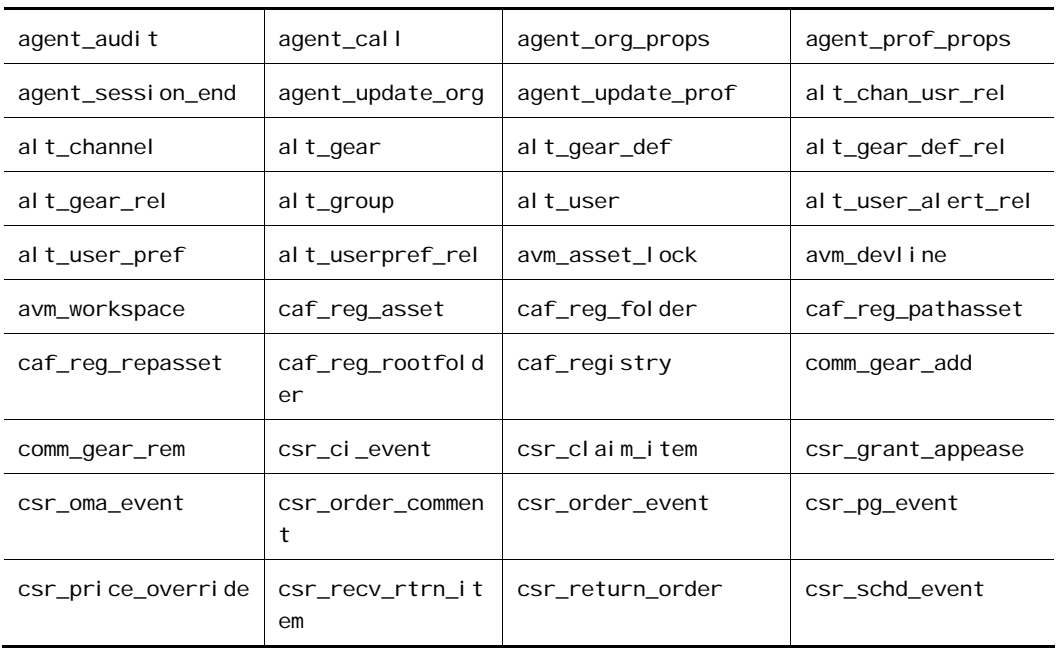

 $\Gamma$ 

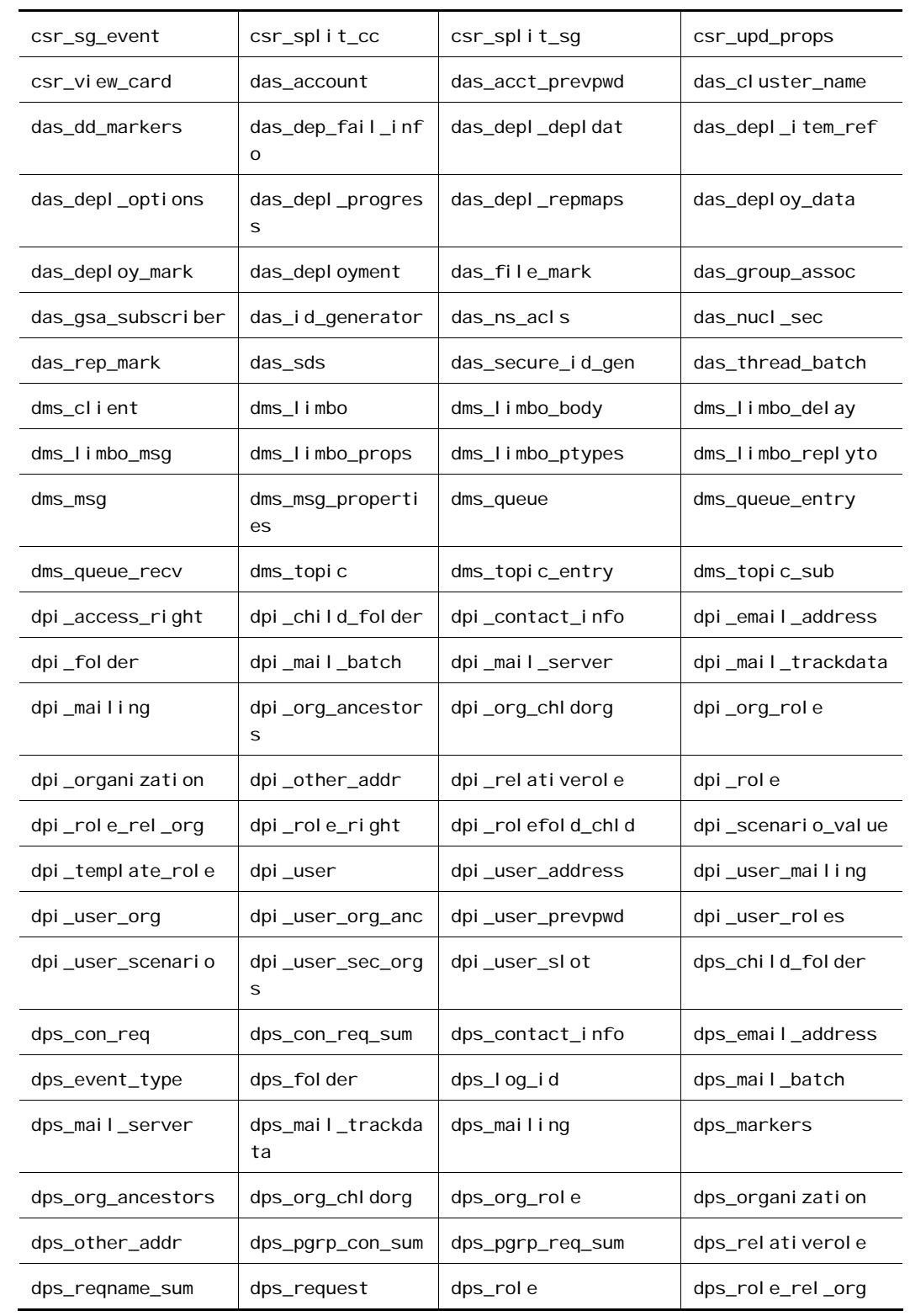

 $\bullet$ 

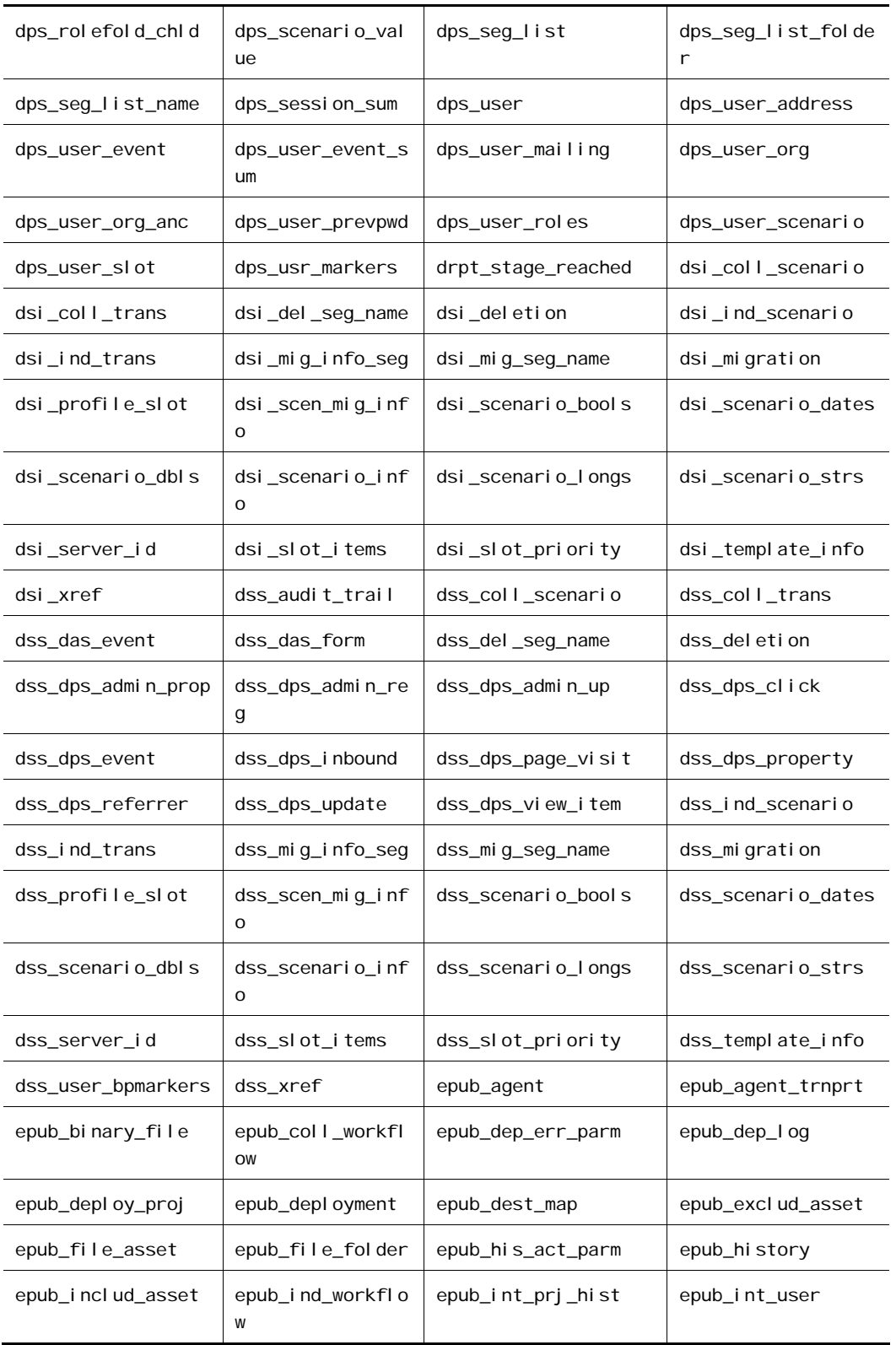

 $\Box$ 

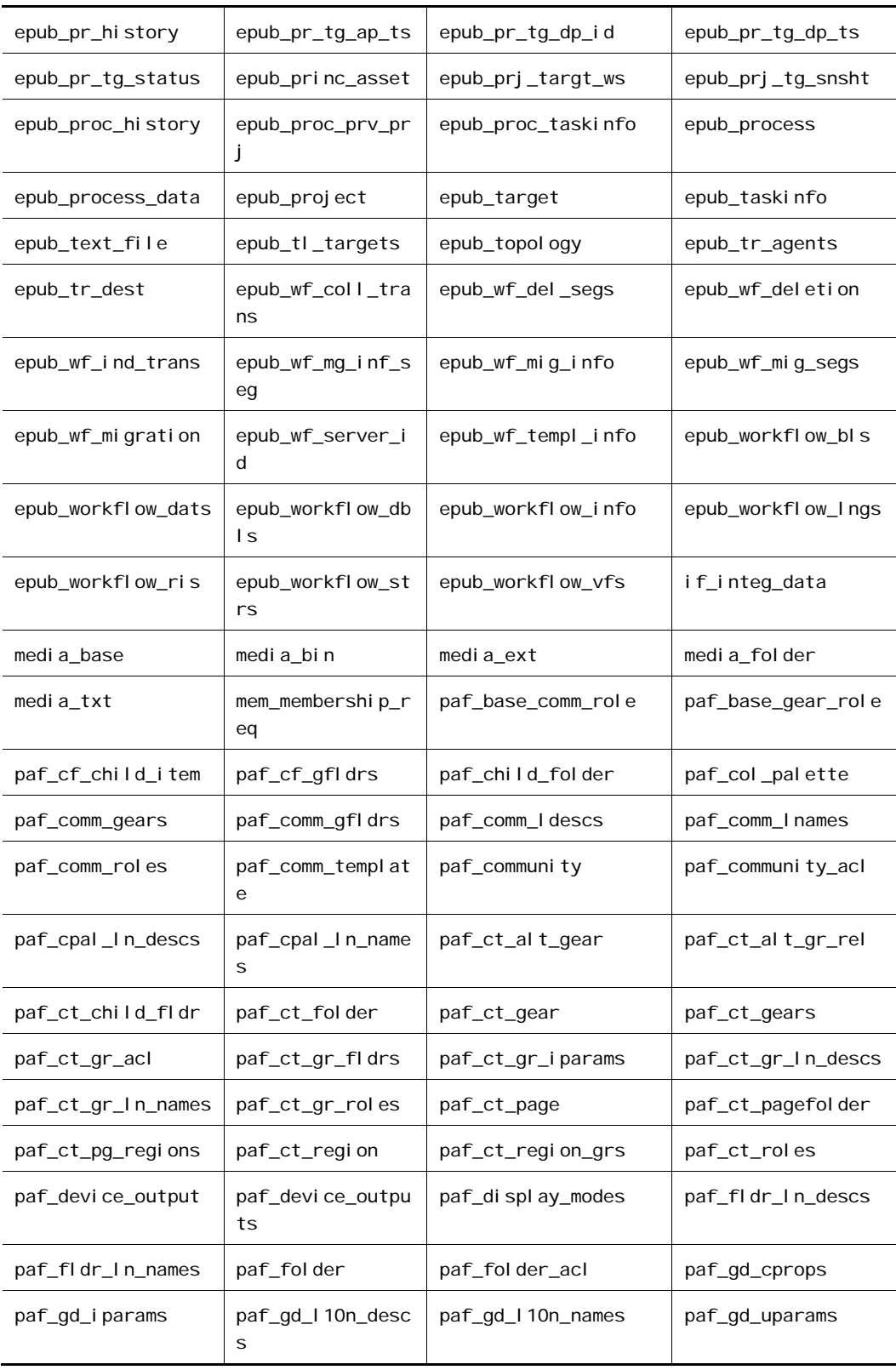

 $\overline{\phantom{a}}$ 

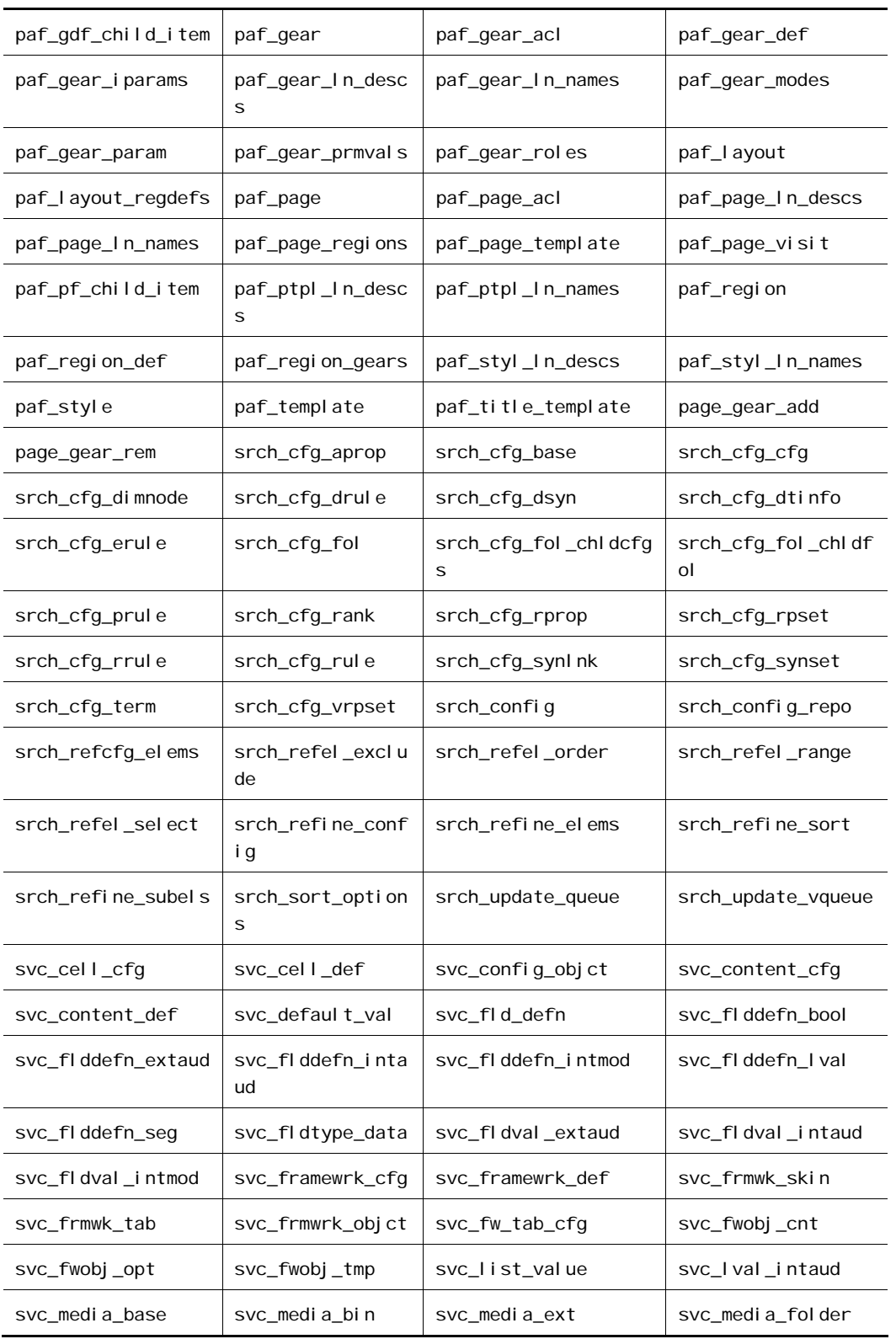

 $\Gamma$ 

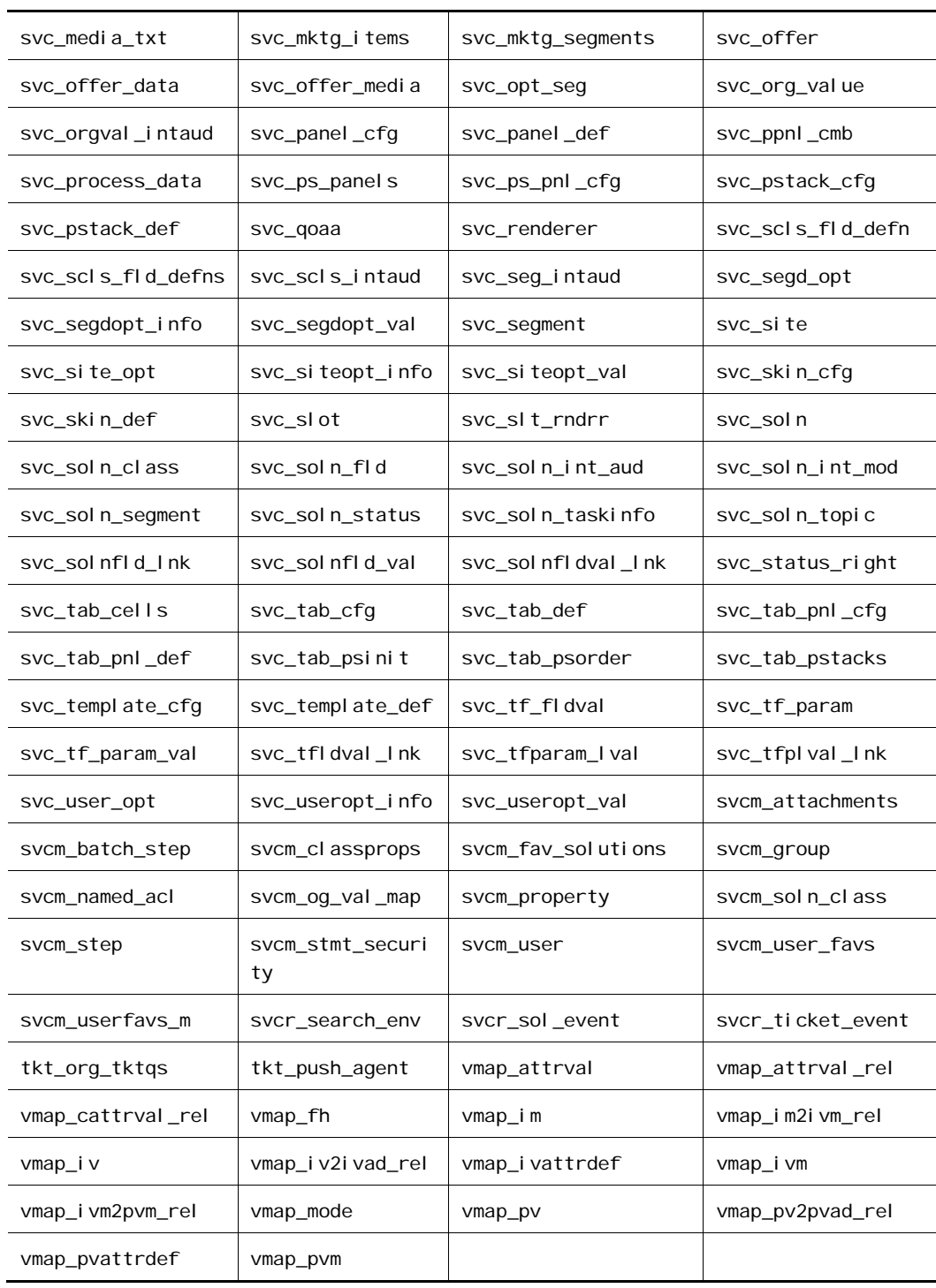

 $|\cdot|$ 

# **Data Sources**

The following table lists the datasource components available for use by ATG applications. The datasources you configure will depend on which applications you are using.

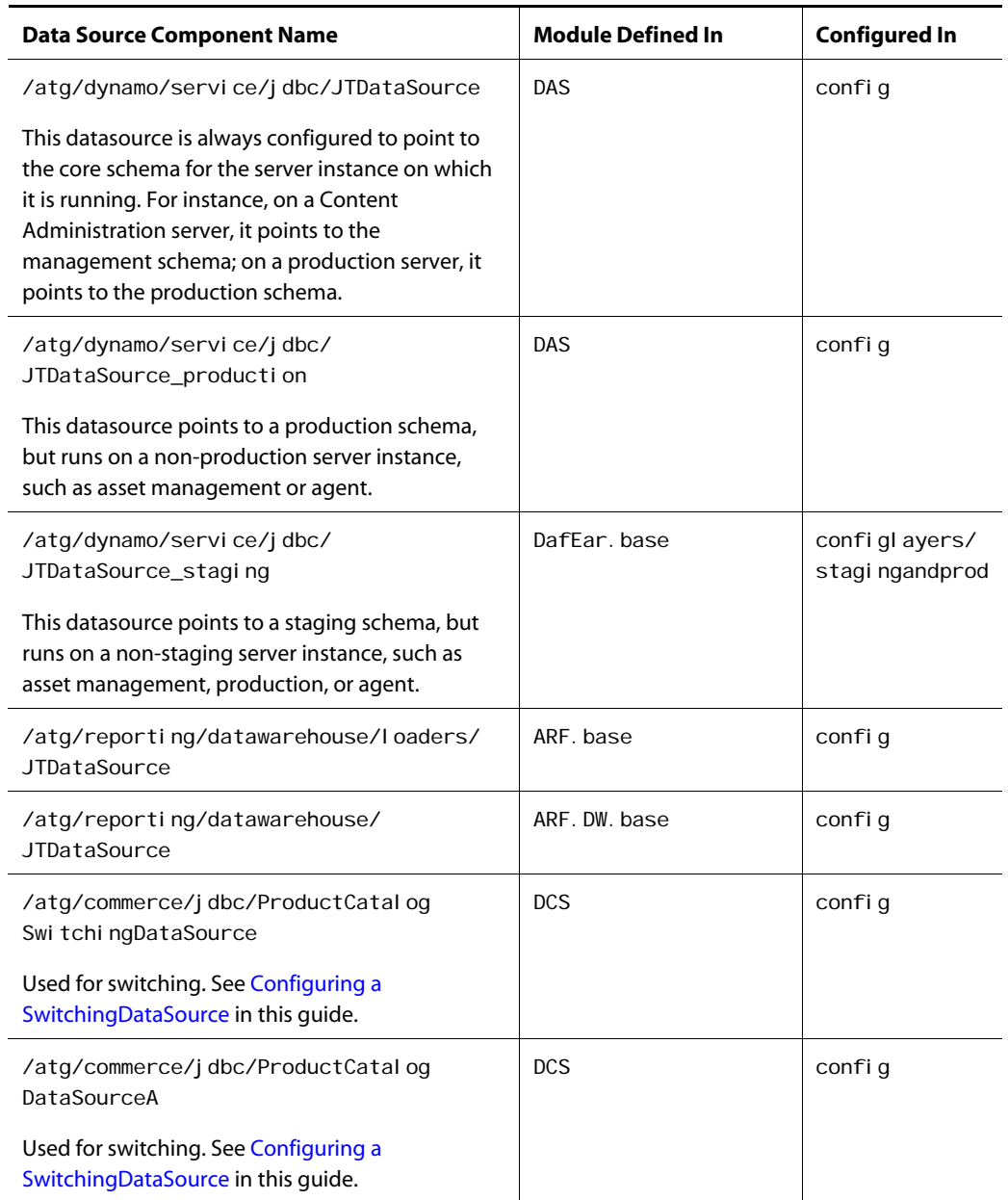

μ

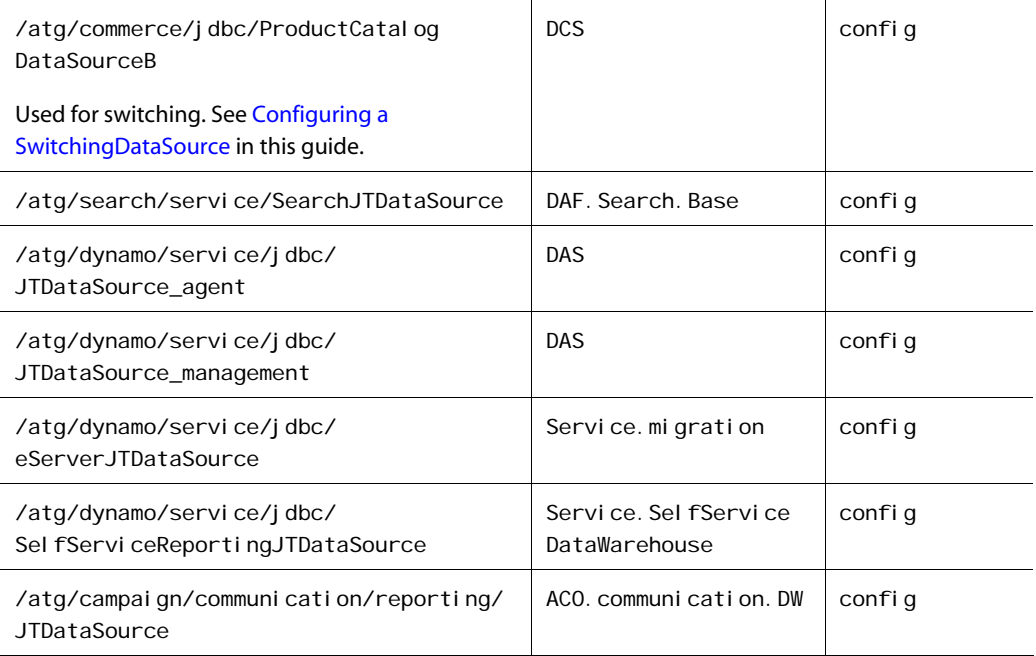

# **Repositories**

μ

- /atg/search/routing/repository/SearchConfigurationRepository (Routing in the diagram)
- /atg/search/repository/IncrementalItemQueueRepository.properties (Indexing in the diagram)

The following table lists the repositories used by ATG applications, which datasource they use by default, and server-dependent conditions for use:

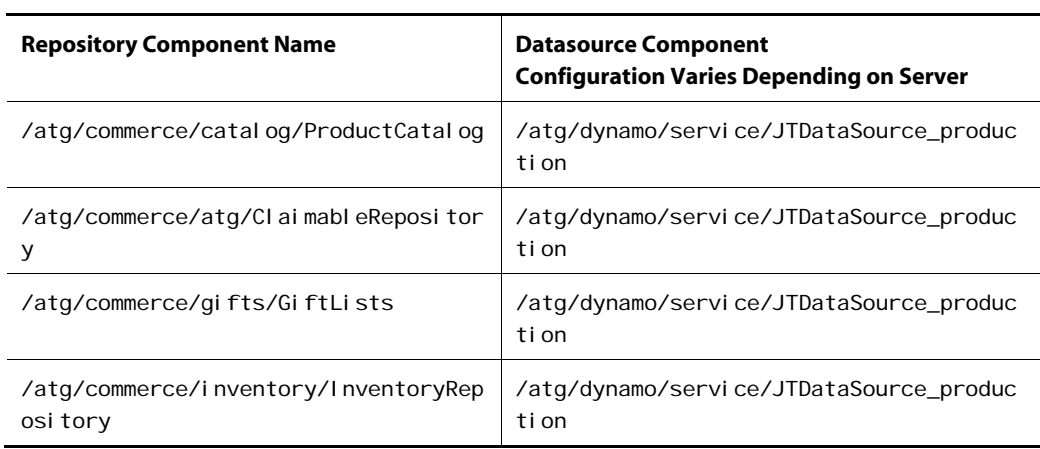

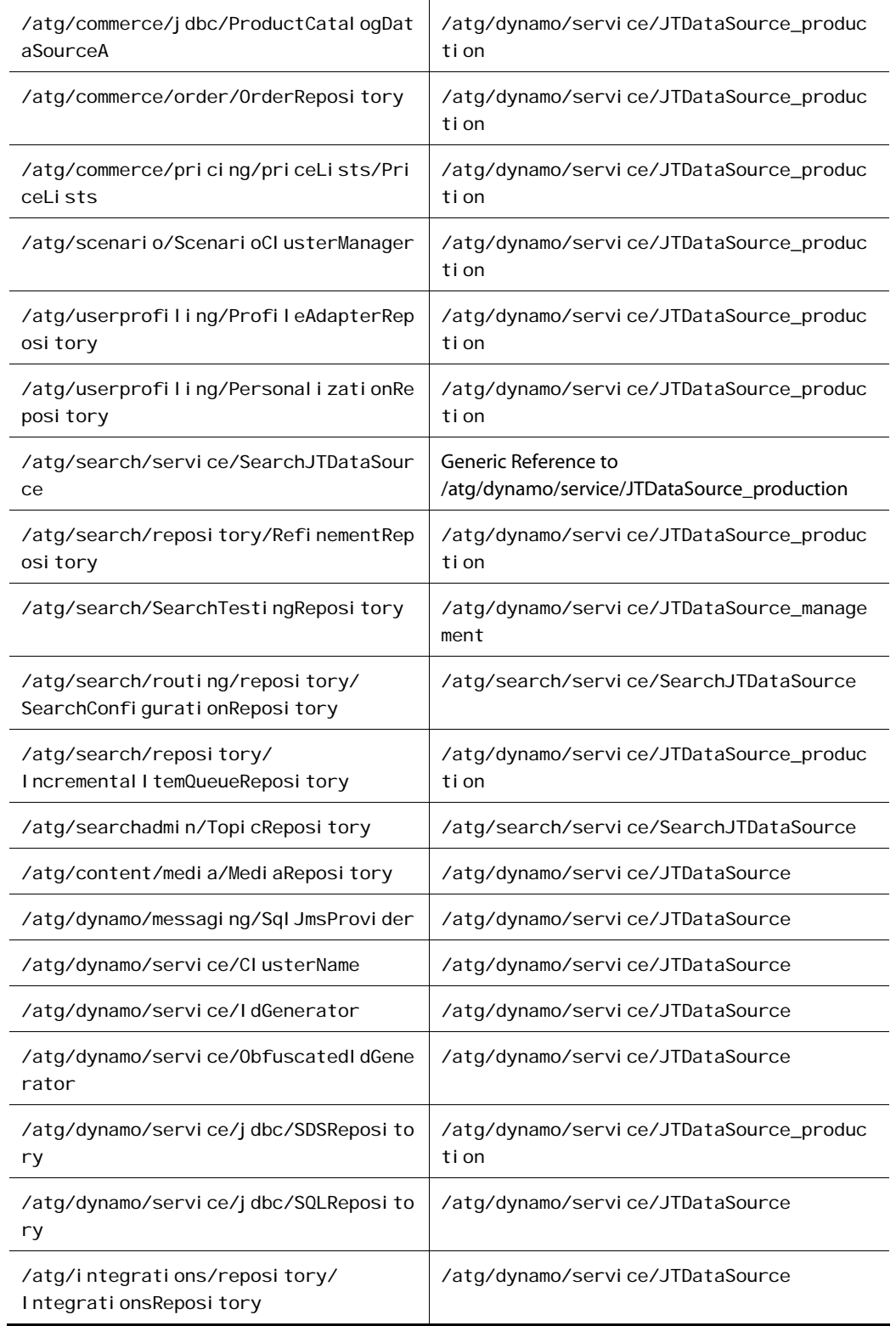

 $\overline{\phantom{a}}$ 

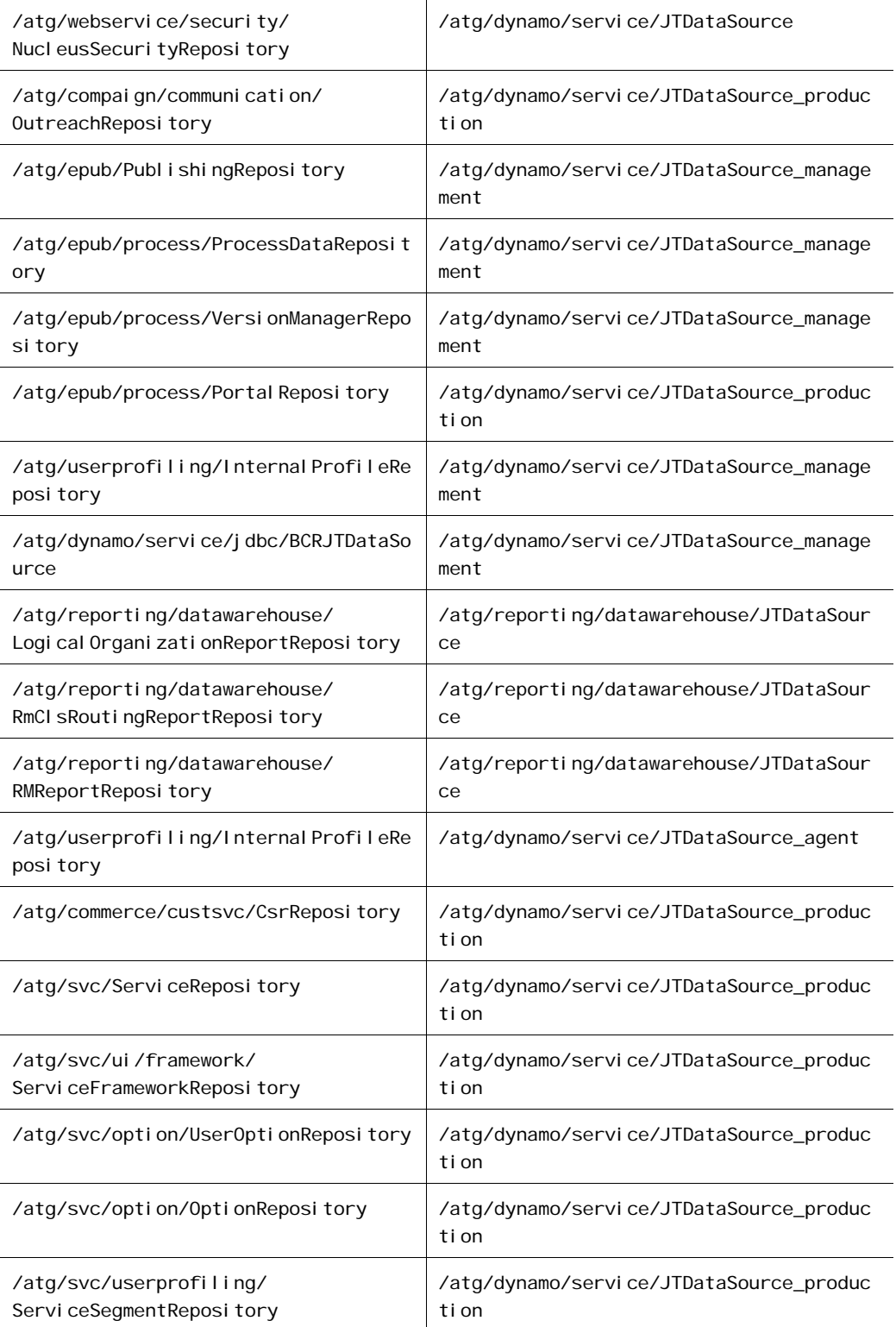

 $\vert \cdot \vert$ 

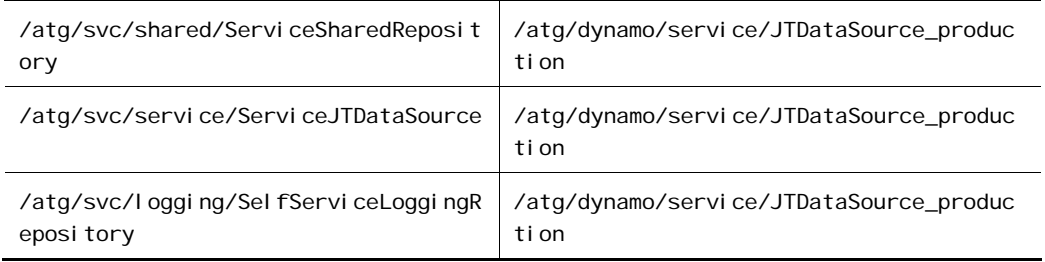

 $\overline{\phantom{a}}$ 

μ

# **Appendix D: Adjusting the FileCache Size**

ATG's servlet pipeline includes servlets that are used for JHTML pages, and which use a FileCache component to store files that ATG has read from disk, so that subsequent accesses for those files can be delivered directly from memory instead of being read from disk. Using the Fi I eCache component improves performance by reducing disk accesses. For maximum performance, you want the Fi I eCache to be large enough to hold all the files that ATG serves frequently. Set the total Si ze property of this component at:

/atg/dynamo/servlet/pipeline/FileCache

to an appropriate value, measured in bytes, such as the following:

# size in bytes (2 million bytes) total Si ze=2000000

One approach in sizing the Fi I eCache is to batch compile the entire document root and set the file cache to the resulting size. Make sure, however, that you account for the size of your FileCache when you set the size of your JVM. You can preload the Fi I eCache by creating a script that accesses every page on your site and running the script on startup.

You can view statistics on how the file cache is used, as well as the contents of the FileCache in the Dynamo Administration page at hostname: port/dyn/admin/nucleus/atg/dynamo/servlet/pipeline/FileCache.

 $\blacksquare$ 

# **Index**

 $\begin{array}{|c|} \hline \hline \hline \hline \hline \hline \hline \end{array}$ 

## **A**

ACC. See ATG Control Center access levels properties files, 87 ATG application definition, 2 ATG applications definition, 2 stopping, 20 ATG Business Control Center, 17 ATG Control Center (ACC) changing property values, 29 connecting to a server, 18, 19, 20 downloading, 9 exporting RMI objects, 19 installing, 9 log files, 20 searching for components, 28 starting on a client machine, 20 on a server, 18 ATG Eclipse plug-in installing, 10 ATG installation definition, 2 ATG platform installing, 7 uninstalling, 12 ATG products definition, 2 ATG servers creating, 38 definition, 2 unresponsive, 106 atg.adapter.gsa.DBCopier, 74 atg.core.net.URLHammer. See URLHammer atg.service.jdbc.SwitchingDataSource, 77 atg.service.perfmonitor package, 117 atg.service.perfmonitor.PerformanceMonitor, 122

# **B**

BcpDBCopier, 75, 76 bottlenecks file I/O, 104 network, 104

## **C**

caches file cache, 191 loading, 84 prepopulating, 84 caches (SQL repository) cache modes, 84 cacheSwitchLoadQueries, 79 checkFileNameCase property, 36 CLASSPATH setting, 35 clusters general information, 97 setting up on JBoss, 89 setting up on WebLogic, 91 setting up on WebSphere, 93 synchronizing server clocks, 99 comments in properties files, 33 component definition, 2 Component Browser, 33 customizing, 34 component indexing, 89 components editing in a non-default layer, 28 unique instances, 97 compression, 2 configuration common changes, 35 manual, 31 using ATG Control Center, 29 Configuration and Installation Manager (CIM), 11 Configuration component, 42 configuration groups, 39 downloading, 45 identifiers, 40 node types, 40 storing files, 44 validating, 47 configuration layers default, 27 liveconfig, 81 locking, 28 overview, 26 resetting the default, 27 Configuration Manager using, 39

Configuration Reporter, 126 excluding components, 126 reports, 126 standalone utility, 127, 129 configurationCheckMilliseconds property, 82 ConfigurationClient component, 39 ConfigurationServer component, 39 content distributor system, 85 conventions for file locations, 1 cookies performance testing, 102 Profile cookie, 83 CURSOR STABILITY, 70 custom module resources, 36

## **D**

DAS, 148 migration process, 148 DAS servlet pipeline, 150 data transferring from SOLID, 72 data sources configuring, 63 debugging, 67 database drivers XA, 13 database tables creating, 54 destroying, 57 databases copying, 74 creating tables, 54 dropping tables, 57 IBM DB2, 70 Microsoft SQL Server, 71 SOLID, 13, 53 switching, 74, 77 DataSource, 60 DataSource connection pool configuring, 61 DB2 databases configuring, 70 DB2DBCopier, 75, 76 DBConnectionInfo, configuring, 75 **DBCopier** configuring properties, 75 creating component, 75 overview, 74 setting native SQL environment, 77 subclasses, 75 default configuration layer, 27 default ports, 1 demos, 14 exporting data, 73 importing data, 73 directory paths specifying, 33

document indexing, 89 drpPort property, 97 DSP tag library, 149 Dynamo Administration UI, 16 definition, 2 Dynamo Component Browser. See Component Browser

 $\blacksquare$ 

# **E**

Eclipse IDE integrating with, 10 e-mail targeting, 85 escape character backslash, 32

#### **F**

file cache, 191 file descriptor leaks, 109 file locations conventions, 1 Fulfillment module, 98

# **G**

garbage collection, 107 global configuration settings, 28, 37 GLOBAL.properties, 28, 37

# **H**

hash keys Profile cookies, 83 heap, 2 HotSpot configuring Server JVM, 83 HTTP server, 85 HTTPS protocol ProtocolChange servlet bean, 89 Hypersonic, 53

#### **I**

I/O bottlenecks, 104 IndividualEmailSender component, 86 iNet, 71 initial services, 88 installing additional ATG components, 9 ATG Control Center, 9 ATG platform, 7 Eclipse development tools, 10

isolation level, setting in WebSphere, 66 isolation levels, 70

#### **J**

 $\begin{array}{|c|} \hline \hline \hline \hline \hline \hline \hline \end{array}$ 

Java arguments, 35 common settings, 35 -Djava.rmi.server.hostname, 19 garbage collection, 107 Java expressions using in pages, 149 Java Runtime Environment requirements, 2 Java Virtual Machines (JVM) garbage collection, 107 heap sizes, 107 JAVA\_OPTS, 2 javax.sql.XADataSource, 60 JBoss configuring data sources, 63 configuring for iNet drivers, 71 default port, 1 performance tuning, 139 requirements, 2 setting transaction timeout, 66 setting up clusters, 89 JDBC Browser, 68 configuring, 68 create table, 69 drop table, 69 execute query, 69 metadata operations, 69 JDBC drivers adding, 60 JHTML-based applications, 150 JRE. See Java Runtime Environment requirements JSP syntax, 149 JSP-based applications, 149 JTDataSource, 60

#### **L**

liveconfig configuration layer, 81 customizing, 82 disabling, 82 lock manager, 3 lock managers, 84 lock mananger conflict on Sun systems, 6 logging samples.log, 131

logging levels, 88 logListener components, 37 LogQueue component, 88

#### **M**

maintenance installations, performing, 9 makeDynamoServer script, 38 memory allocation, 107 memory leaks, 108 memory requirements swap space, 108 Merlia, 71 Microsoft SQL Server database configuring, 71 Motorprise, 14

#### **N**

node types, 40

## **O**

Oracle RAC clusters configuring data sources for, 65 OracleDBCopier, 75, 76

#### **P**

pageCheckSeconds property, 83 passwords ACC, 18, 19, 20 properties files, 87 Performance Monitor, 117 configuring, 83 instrumented classes, 121 modes, 119 PerformanceData properties, 125 scheduled jobs, 121 performance testing, 102 bottlenecks, 103 performance troubleshooting, 101 ports default, 1 process editor server, 98 Profile cookies setting hash key, 83 properties appending lists of values, 32 backslash in properties files, 32 changing values, 25 comments, 33 manual editing, 31 properties files overview, 26 setting access levels, 87 property fetching SQL repositories, 134 protocol.jar adding to the CLASSPATH for WebLogic, 8

adding to the CLASSPATH for WebSphere, 8 ProtocolChange servlet bean enabling, 89 protocols HTTPS, 89

# **Q**

queries simulated text search, 137 Quincy Funds, 14

#### **R**

Recording Servlet, 114, 131 editing scripts, 114 generating scripts, 132 reference applications, 14 Remote Method Invocation (RMI) exporting RMI objects, 19 repositories quicker startup, 85 run.conf, 2 run.sh, 2

# **S**

Sampler component, 130 output, 131 samples.log, 131 ScreenLog component disabling, 88 secure server protocols ProtocolChange servlet bean, 89 selectiveCacheInvalidation, 77 server hangs, 106 server instances configuring, 39 configuring as groups, 39 creating, 38 servlet pipeline, 150 session backup enabling, 98 session management, 48 in a WebSpherecluster, 95 Session Manager component accessing in Component Browser, 51 simulated text search queries, 137 SOLID Embedded Engine running, 13 SOLID JDBC driver removing from CLASSPATH, 60 SolidDBCopier, 75, 77 SQL repositories locale-sensitive sorting, 134 property fetching, 134 transactions, 134 SQL-JMS Admin interface, 15 startDynamoOnJBoss script, 21 starting ATG Business Control Center, 17

ATG Control Center, 17 SOLID, 13 swap space, 108 SwitchingDataSource, configuring, 78 symbolic links creating on UNIX, 14

# **T**

table scans, 135 targeted e-mail, 85 TemplateEmailSender component, 86 testing performance, 102 thread priorities, 105 transaction manager configuring, 63 Transaction servlet bean, 134 transaction timeout setting on JBoss, 66 setting on WebLogic, 66 setting on WebSphere, 66 transactions SQL repositories, 134

# **U**

uninstalling ATG platform, 12 unique instance components, 97 update layer. See configuration layers URLHammer, 109 command line arguments, 110 editing scripts, 114 recording scripts, 114 running scripts, 113 source files, 115

# **V**

VMSystem component, 130

#### **W**

WatcherDataSource component, 67 web applications configuring, 86 web services starting, 16 WebLogic configuring data sources, 65 configuring for iNet drivers, 71 default port, 1 requirements, 4 setting transaction timeout, 66 setting up clusters, 91 WebSphere configuring data sources, 65 default port, 1 requirements, 5

 $\blacksquare$ 

setting isolation level, 66 setting transaction timeout, 66 setting up clusters, 93

μ

workflow process manager, 98

# **X**

XA drivers, 13